# Canon

# PowerShot SX730 HS **ČESKY** Uživatelská příručka k fotoaparátu

- Před použitím fotoaparátu si přečtěte tuto příručku včetně části "Bezpečnostní pokyny" ([14).
- Přečtení této příručky vám pomůže naučit se správně používat fotoaparát.
- Příručku uložte na bezpečném místě, abyste ji měli k dispozici pro případné budoucí použití.
- Klepnutím na tlačítka vpravo dole získáte přístup na ostatní stránky.
	- **D**: Další stránka
	- **1**: Předchozí stránka
	- Stránka před klepnutím na odkaz
- Chcete-li přejít na začátek kapitoly, klepněte na název kapitoly vpravo.

 $\infty$ 

### **Režimy Tv, Av a M**

**Režim přehrávání**

**Bezdrátové funkce**

**Nabídka nastavení**

**Příslušenství**

**Dodatek**

**Před použitím**

**Základní příručka Pokročilá příručka**

> **Základy práce s fotoaparátem Režim Auto / Režim Hybridní Auto Další režimy fotografování**

**Režim P**

# Před použitím

# <span id="page-1-0"></span>**Úvodní informace**

### **Obsah balení**

Před použitím fotoaparátu zkontrolujte, zda balení obsahuje následující položky.

Pokud některá z položek chybí, kontaktujte prodejce fotoaparátu.

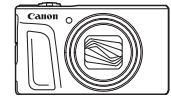

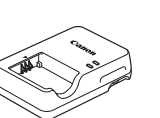

Nabíječka baterií

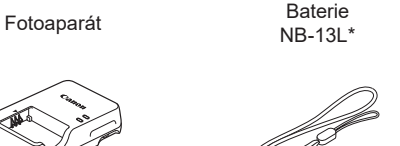

Řemínek na zápěstí

- \* Neodlepujte přilepený obal z baterie.
- Dodávány jsou rovněž tištěné materiály.
- $\bullet$  Paměťová karta není součástí balení ( $\Box$ 2).

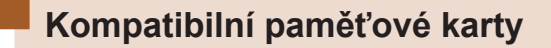

Následující typy paměťových karet (prodávané samostatně) lze použít, a to bez ohledu na jejich kapacitu.

- Paměťové karty SD\*<sup>1</sup>
- Paměťové karty SDHC\*<sup>1\*2</sup>
- Paměťové karty SDXC<sup>\*1\*2</sup>

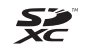

- \*1 Karty odpovídají standardům SD. Správná činnost paměťových karet ve fotoaparátu však nebyla ověřována u všech typů paměťových karet.
- \*2 Podporovány jsou také paměťové karty UHS-I.

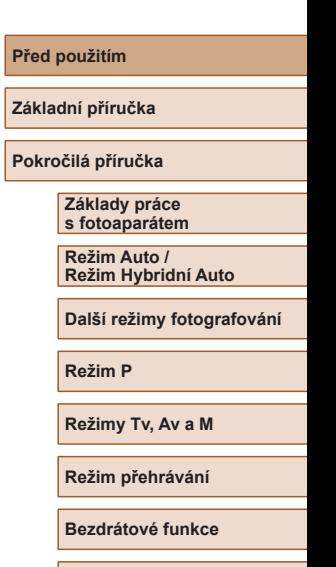

**Nabídka nastavení**

**Příslušenství**

**Dodatek**

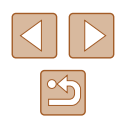

# <span id="page-2-0"></span>**Poznámky na úvod a právní informace**

- Pořiďte několik počátečních zkušebních snímků a přehrajte je, abyste se ujistili, že byly správně zaznamenány. Upozorňujeme, že společnost Canon Inc., její dceřiné firmy a pobočky ani distributoři nenesou žádnou odpovědnost za jakékoli škody vzniklé nesprávnou funkcí fotoaparátu nebo příslušenství (včetně paměťových karet), jež mají za následek poškození snímku, který má být zaznamenán a/nebo který má být zaznamenán ve strojově čitelném tvaru.
- Pokud uživatel pořizuje neautorizované fotografie nebo záznamy (video nebo zvukové) osob nebo materiálů podléhajících autorským právům, může narušovat soukromí příslušných osob nebo porušovat zákonná práva jiných osob včetně autorských práv a jiných práv týkajících se duševního vlastnictví, a to i v případě, že fotografie nebo záznamy jsou pořizovány pouze pro osobní použití.
- Informace o záručních podmínkách a zákaznické podpoře Canon naleznete v informacích o záruce dodávaných v sadě příruček k fotoaparátu.
- Přestože jsou obrazovky (monitory) vyráběny v podmínkách extrémně přesného výrobního procesu a více než 99,99 % pixelů odpovídá konstrukčním požadavkům, mohou být v ojedinělých případech některé pixely vadné nebo se mohou zobrazovat jako červené nebo černé body. Tento jev neznamená závadu fotoaparátu a neovlivňuje zaznamenané snímky.
- Při dlouhodobějším používání fotoaparátu může dojít k zahřátí jeho těla. Tento jev neznamená závadu.

# **Typografické konvence v této příručce**

- V této příručce jsou tlačítka a voliče fotoaparátu označeny ikonami, které se na nich na fotoaparátu nacházejí, resp. ikonami jim podobnými.
- Následující tlačítka a ovladače fotoaparátu jsou označeny ikonami. Čísla v závorkách označují číslo odpovídajících ovládacích prvků v "Části přístroje" ( $\Box$ 4).
	- [▲] Tlačítko nahoru (12) na zadní straně
	- [ ] Tlačítko doleva (8) na zadní straně
	- [ ] Tlačítko doprava (13) na zadní straně
	- [ ] Tlačítko dolů (15) na zadní straně
	- [ ] Příkazový ovladač (7) na zadní straně
- Režimy fotografování stejně jako ikony a text, které se zobrazují na obrazovce, jsou uváděny v hranatých závorkách.
- (D: Důležité informace, které je třeba znát
- *●*: Poznámky a tipy pro pokročilé používání fotoaparátu
- $\Box$  xx: Stránky se souvisejícími informacemi (v tomto příkladu představují písmena "xx" číslo stránky)
- Pokyny v této příručce se vztahují na používání fotoaparátu ve výchozím nastavení.
- Z praktických důvodů jsou všechny podporované paměťové karty zjednodušeně označovány jako "paměťové karty".
- Níže uvedené symboly "▶ Statické snímky" a "▶ Filmy" označují, jak je funkce používána – jestli pro statické snímky nebo pro videosekvence.

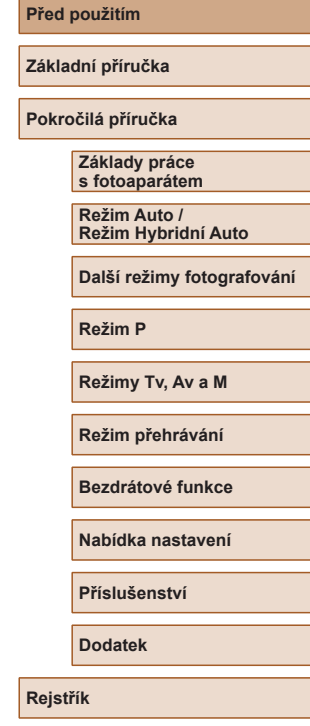

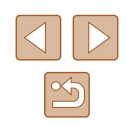

# <span id="page-3-0"></span>**Části přístroje**

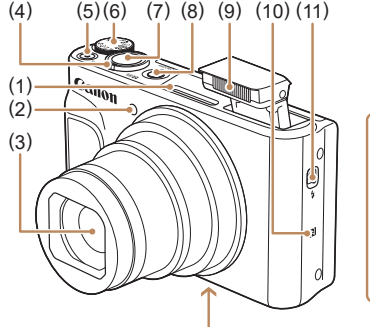

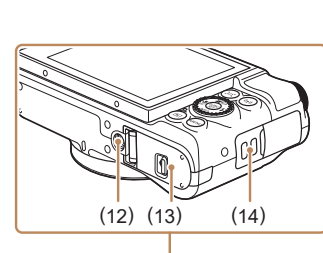

(7) Tlačítko spouště (8) Tlačítko ON/OFF

(10) (Značka N-Mark)\* (11) Spínač  $\left[ \frac{1}{2} \right]$  (Vysunutí blesku)]

(13) Krytka prostoru pro paměťovou kartu / baterii (14) Očko pro upevnění řemínku

(12) Stativový závit

(9) Blesk

- (1) Mikrofon
- (2) Světlo
- (3) Objektiv
- (4) Páčka zoomu Záznam: [<sup>4</sup>] (přiblížení)] / [**[44]** (široký úhel)] Přehrávání: [Q (zvětšení)] /  $[$  $]$  (index)]
- (5) Tlačítko filmu
- (6) Volič režimů
- \* Používá se s funkcemi NFC (QQ [115](#page-114-0)).

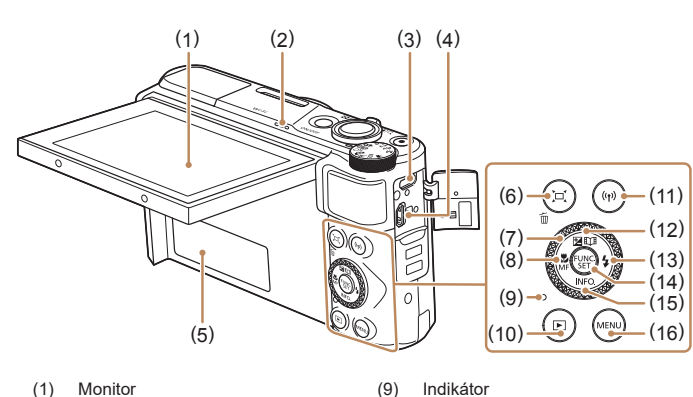

- (1) Monitor
- (2) Reproduktor
- (3) Konektor DIGITAL (digitální výstup)
- (4) Konektor HDMITM
- (5) Sériové číslo (číslo těla)
- (6) Tlačítko [II (Asistenční oblast Hledání)] / [ (Smazání jednoho snímku)]
- (7) Příkazový ovladač
- (8) Tlačítko [ (Makro)] / [ (Ruční zaostřování)] / Doleva

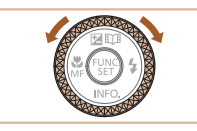

● Otáčením příkazového ovladače lze provádět většinu operací zprostředkovaných tlačítky [▲][▼][4][ 》], jako je výběr položek a přepínání snímků.

Dolů (16) Tlačítko [MENU]

(10) Tlačítko [ (Přehrávání)] (11) Tlačítko  $[(\langle \bullet \rangle)(Wi-Fi)]$ (12) Tlačítko [ (Kompenzace expozice)] /

[ $\prod$  (Story Highlights)] / Nahoru (13) Tlačítko [ $\frac{1}{2}$  (Blesk)] / Doprava (14) Tlačítko FUNC. (Funkce) / SET (15) Tlačítko [NFO (Informace)] /

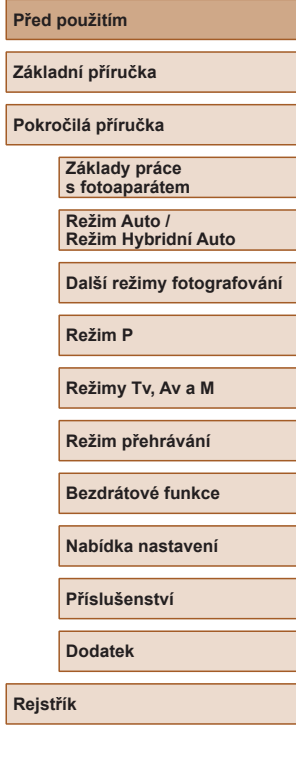

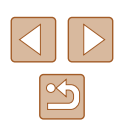

4

# **Obsah**

### **[Před použitím](#page-1-0)**

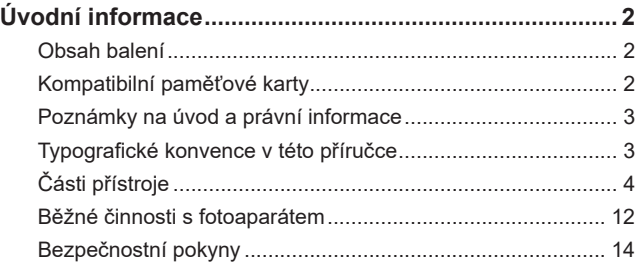

### **[Základní příručka](#page-16-0)**

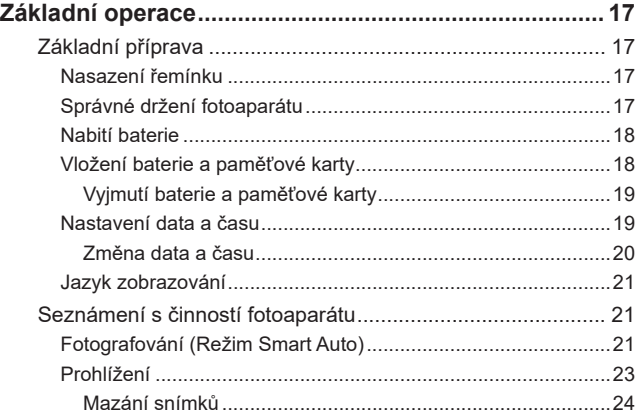

# **[Pokročilá příručka](#page-24-0)**

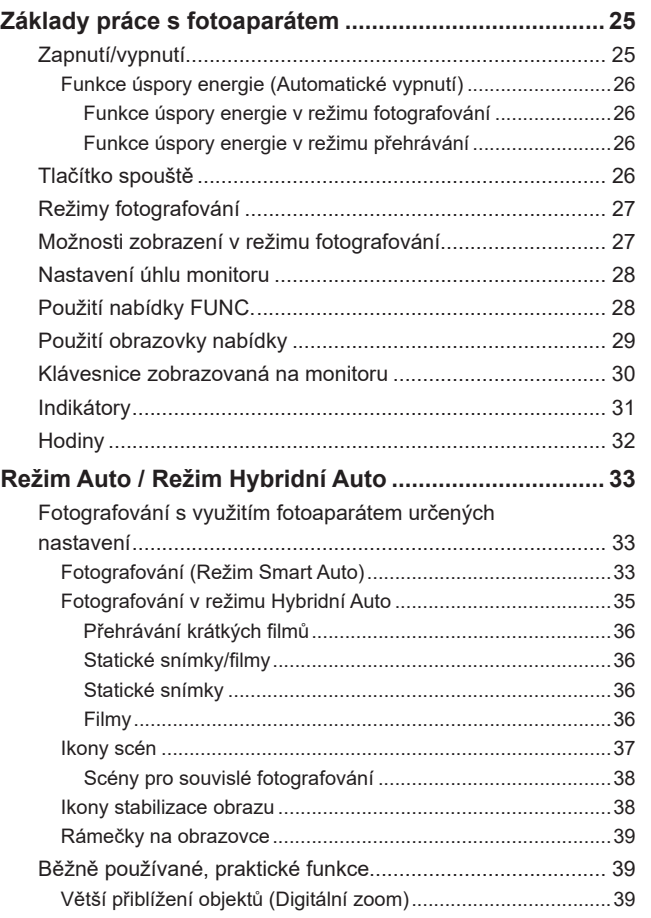

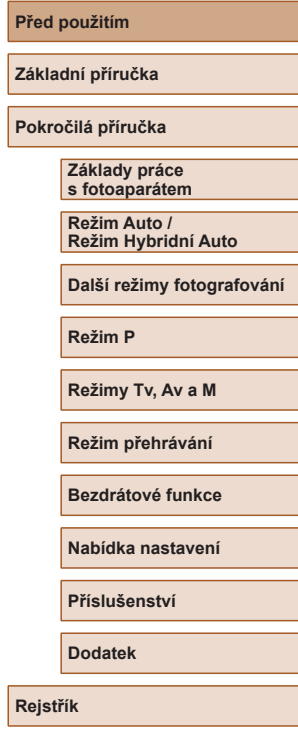

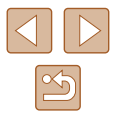

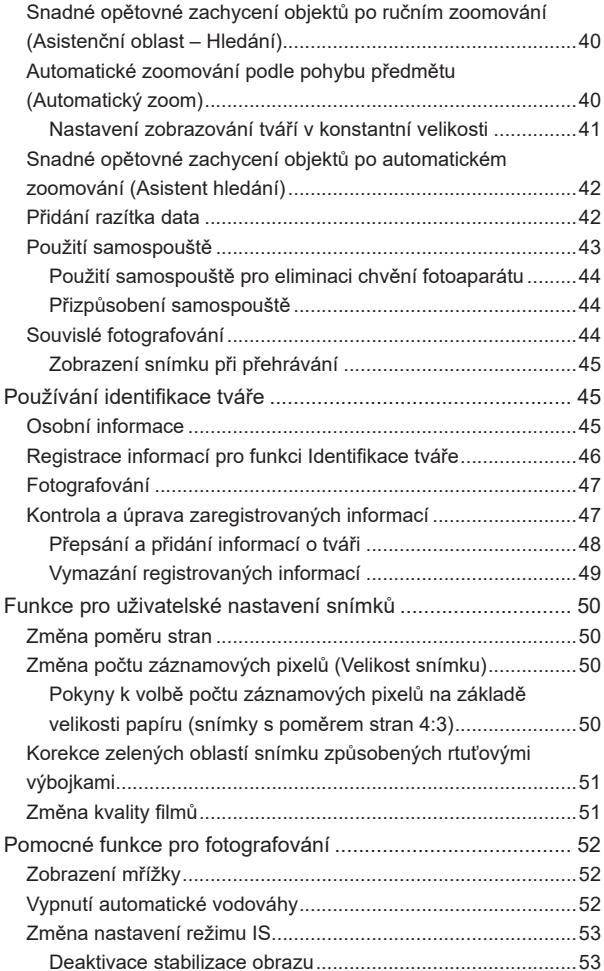

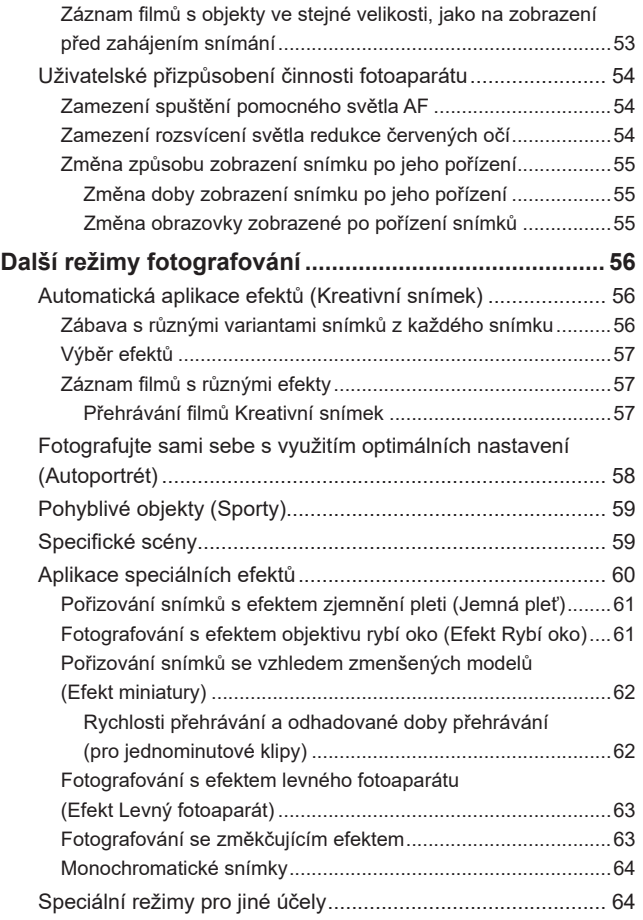

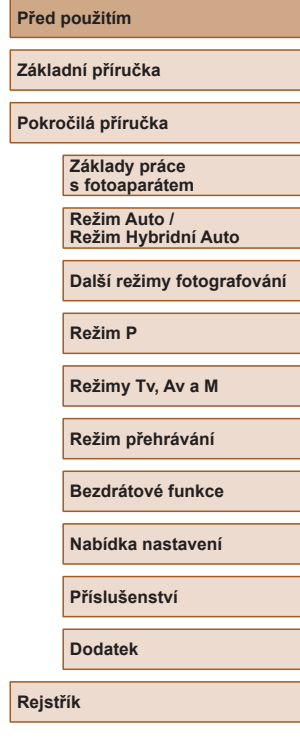

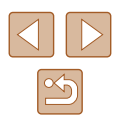

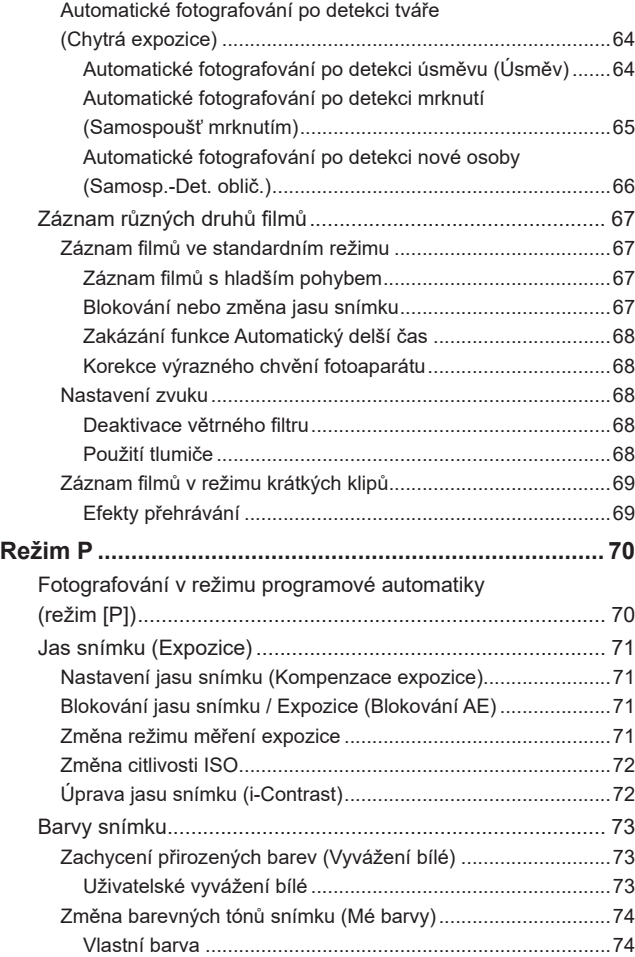

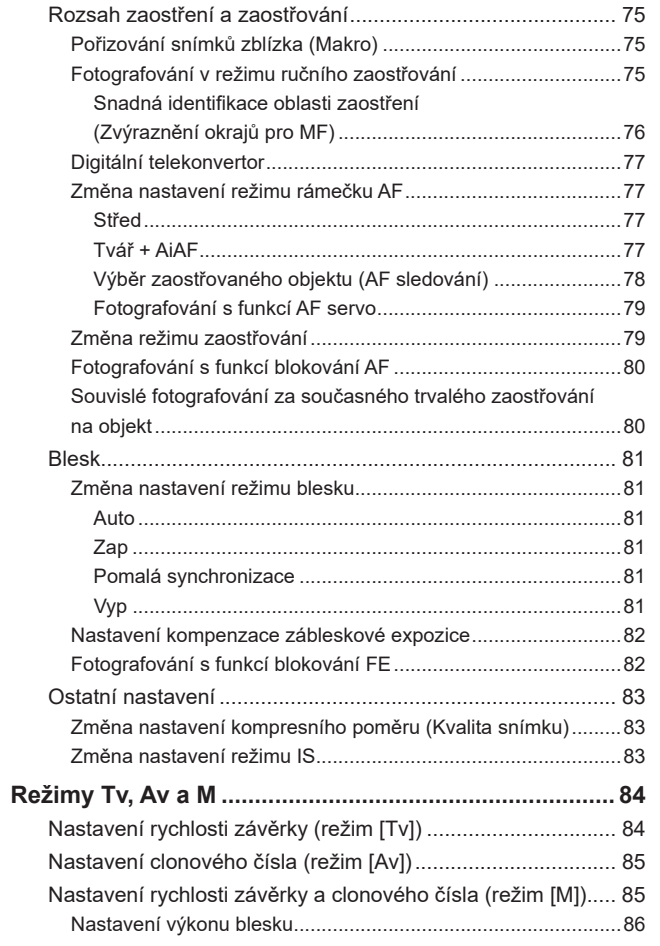

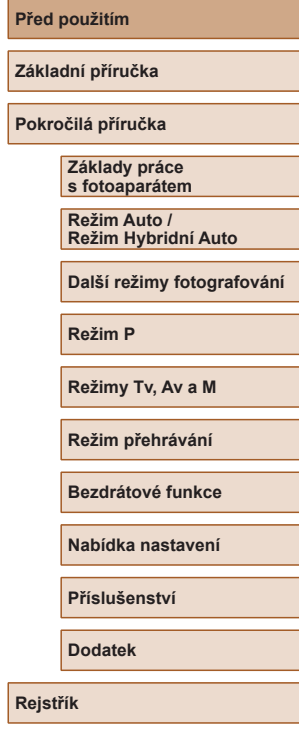

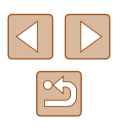

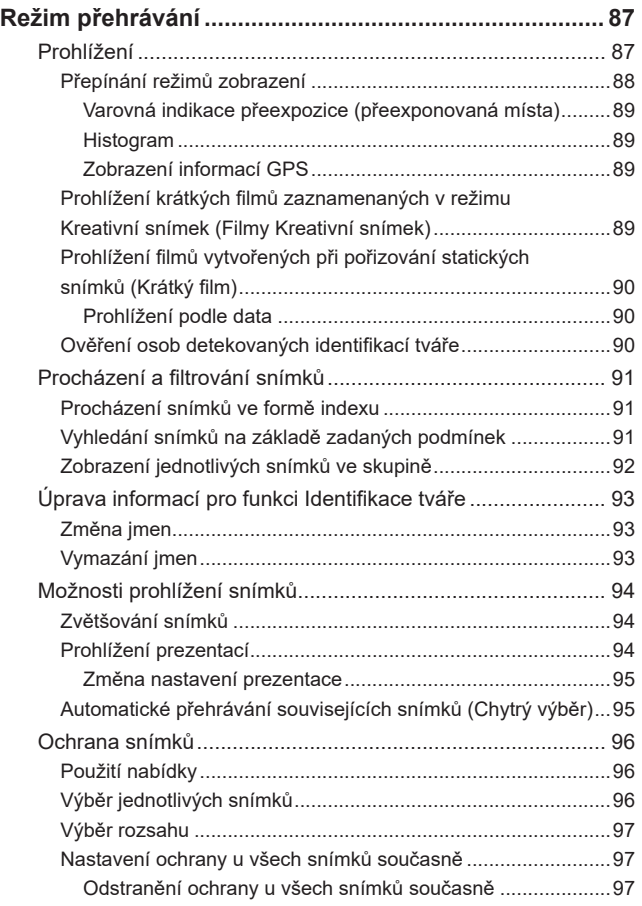

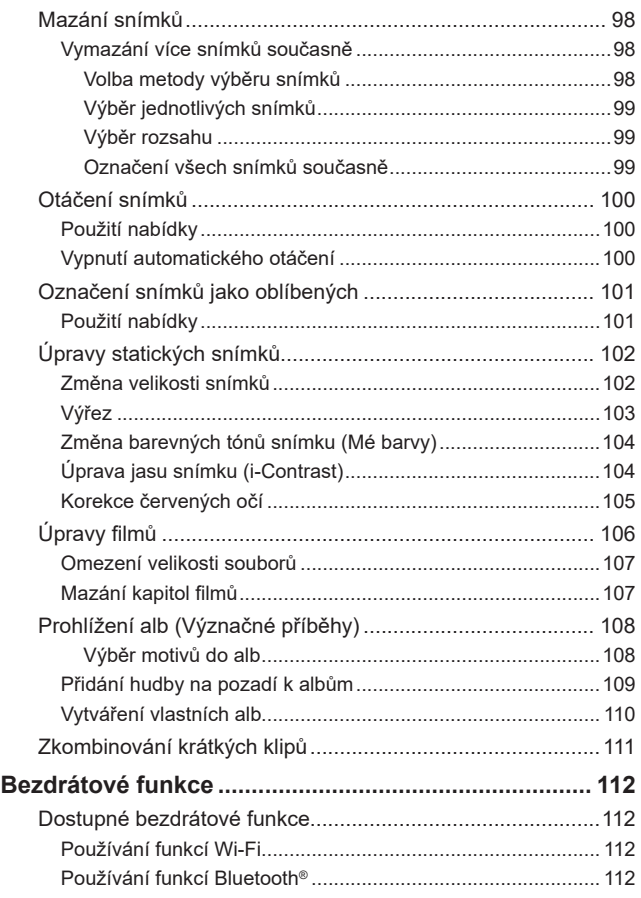

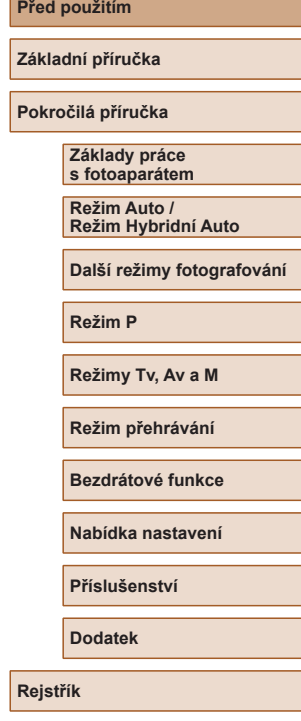

**P** 

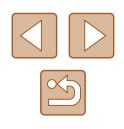

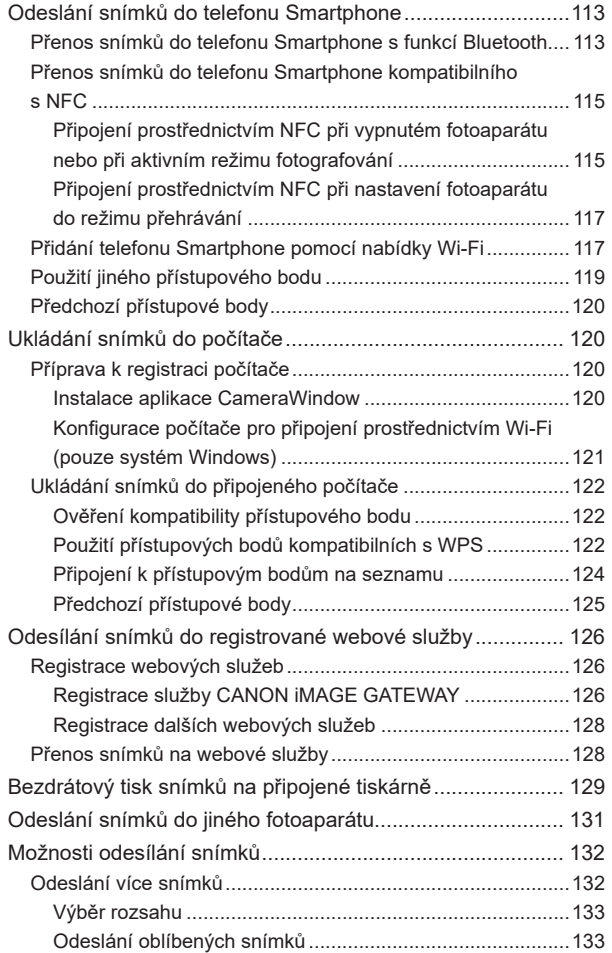

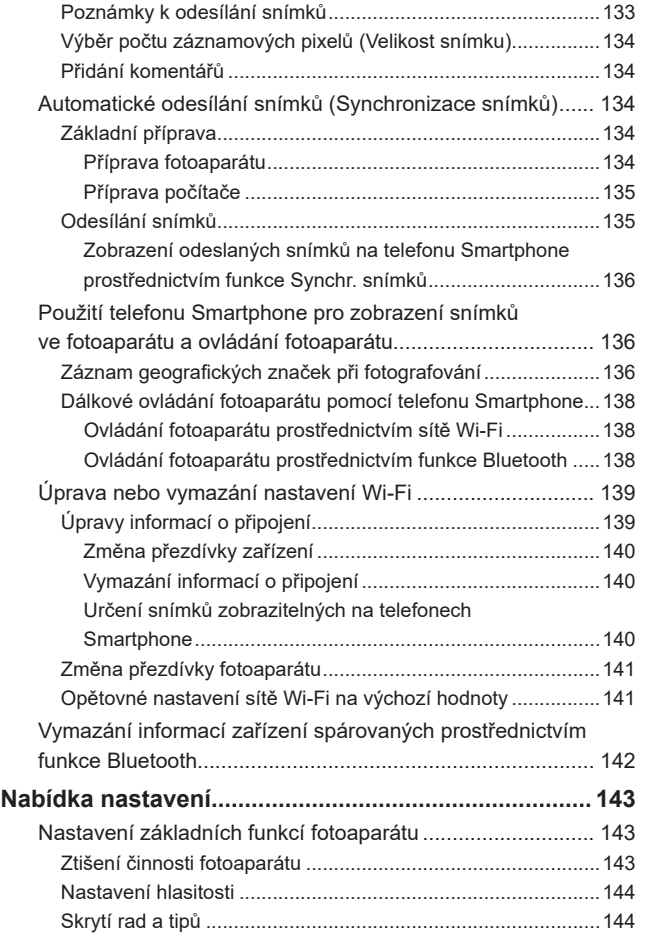

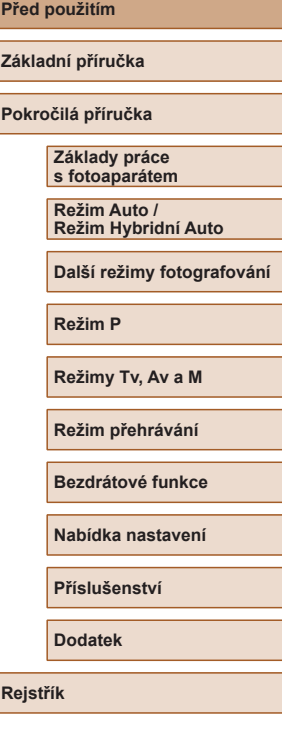

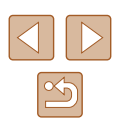

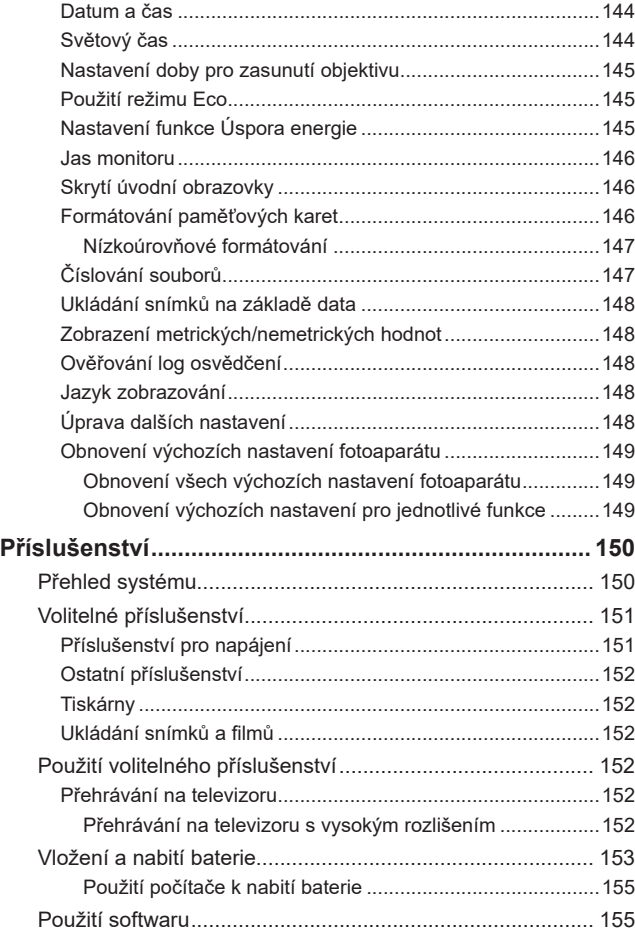

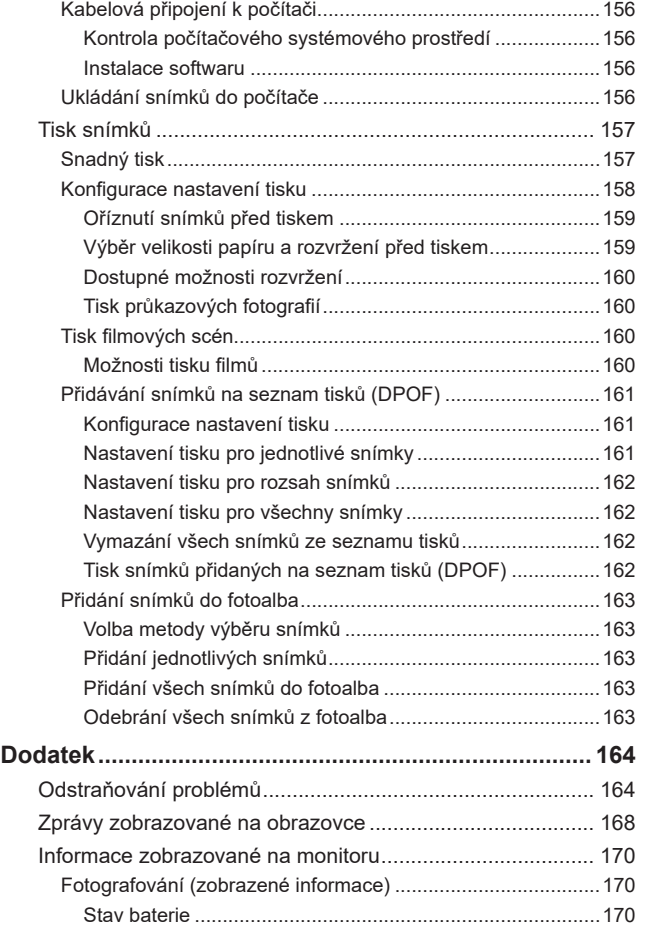

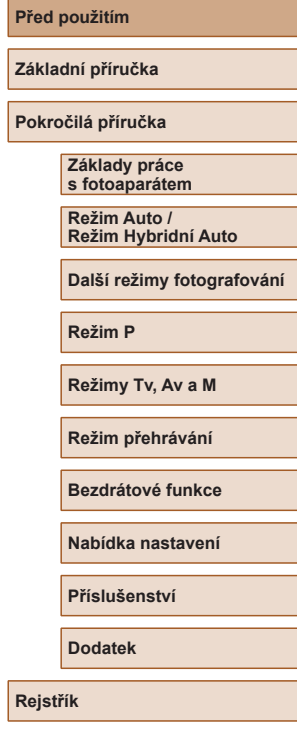

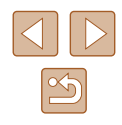

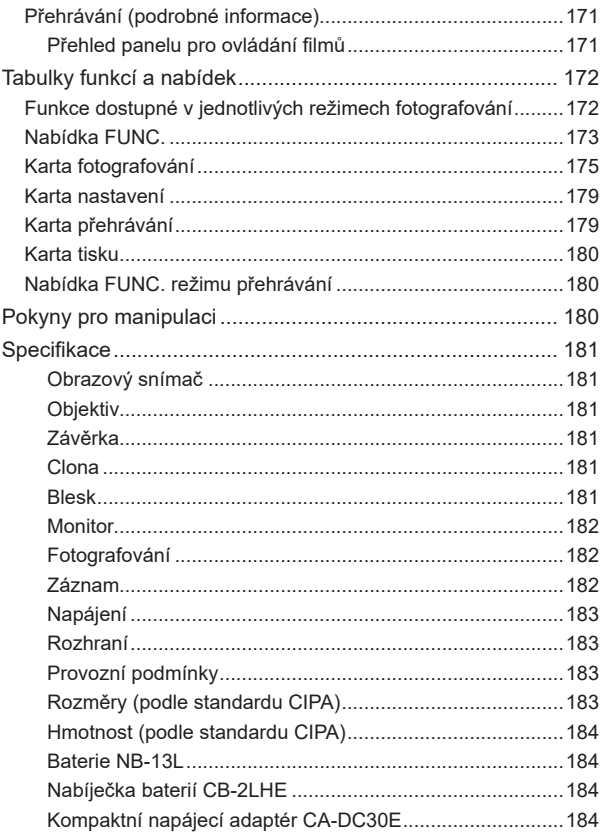

### Rejstřík [.................................................................................](#page-184-0) 185

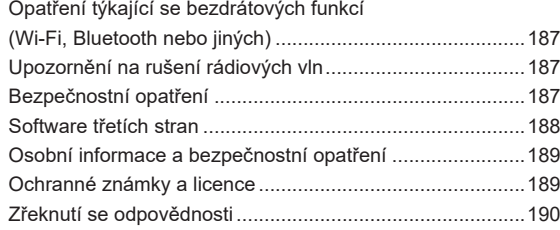

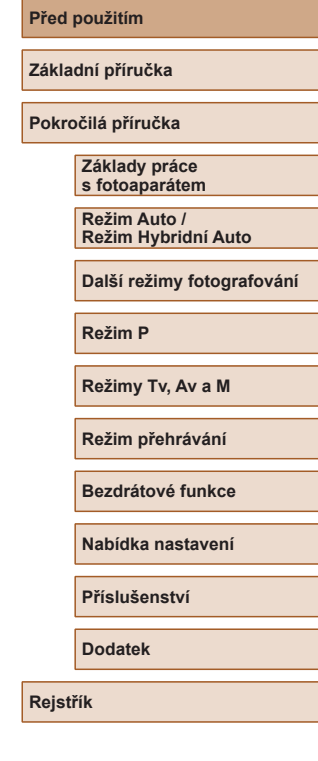

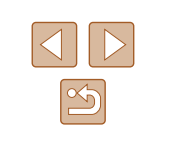

## <span id="page-11-0"></span>**Běžné činnosti s fotoaparátem**

#### **C** Fotografování

- Použití fotoaparátem určených nastavení (Režim Auto, Režim Hybridní Auto)
	- $\Box$ 33,  $\Box$ 35
- Pozorování několika efektů aplikovaných na každý snímek s použitím fotoaparátem určených nastavení (Režim Kreativní snímek)
	- $\Box$ 56
- Fotografujte sami sebe s využitím optimálních nastavení (Autoportrét)  $\Box$ 58

Pořízení kvalitních snímků osob

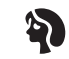

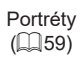

Specifické scény

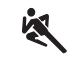

Sporty  $\overline{1259}$ 

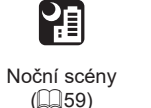

Nízká hladina osvětlení  $($  $\Box$  $59)$ 

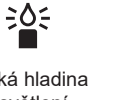

Ohňostroj  $($  $\Box$ 59)

漂

Aplikace speciálních efektů

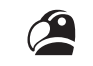

Živé barvy  $(\Box 60)$ 

Efekt rybí oko  $($  $\Box$ 61)

ũ

Změkčující efekt  $\mathbb{Q}$  63)

 $\Box$ 33

 $\Box$ 35

 $\Box$ 43,  $\Box$ 66 ● Přidání razítka data  $\Box$ 42

● Zaostření na tváře osob  $\Box$ 33,  $\Box$ 59,  $\Box$ 77

● Fotografování bez blesku (Vypnutí blesku)

● Kombinace filmových klipů a snímků (Krátký film)

● Zhotovení autoportrétů (Samospoušť)

Efekt plakátu  $($  $\Box$  $60)$ 

T

Efekt miniatury  $\mathbb{Q}$  62)

感

Monochromatický  $($  $\Box$  64)

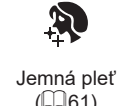

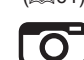

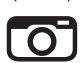

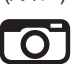

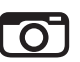

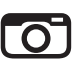

Levný fotoaparát  $(\Box$ 63)

**Režim P**

**Základy práce s fotoaparátem**

**Režim Auto / Režim Hybridní Auto Další režimy fotografování**

**Před použitím**

**Základní příručka Pokročilá příručka**

**Režimy Tv, Av a M**

**Režim přehrávání**

**Bezdrátové funkce**

**Nabídka nastavení**

**Příslušenství**

**Dodatek**

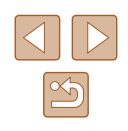

#### **Prohlížení**

- Prohlížení snímků (Režim přehrávání)  $\Box$ 87
- Automatické přehrávání snímků (Prezentace)
- $\Box$ 94
- Prohlížení snímků na televizoru  $152$
- Prohlížení snímků na počítači
	- $\Box$ [156](#page-155-2)
- Rychlé procházení mezi snímky  $\Box$ 91
- Vymazání snímků
	- $\Box$ 98
- Automatické vytvoření alba
	- $\Box$ [108](#page-107-1)

#### **Záznam a prohlížení filmů**

- Záznam filmů
	- $\Box$ 33,  $\Box$ 67
- Prohlížení filmů (Režim přehrávání)
	- $\Box$ 87

#### **Tisk**

- Tisk snímků
	- $\Box$ [157](#page-156-1)

#### **Ukládání**

● Uložení snímků do počítače  $\Box$ [156](#page-155-1)

#### **Používání funkcí Wi‑Fi**

- Odeslání snímků do telefonu Smartphone
	- $\Box$ [113](#page-112-1)
- Sdílení snímků online
	- $\Box$ [126](#page-125-1)
- Odeslání snímků do počítače
	- $\Box$ [134](#page-133-1)

#### **Před použitím**

**Základní příručka**

**Pokročilá příručka**

# **Základy práce s fotoaparátem**

**Režim Auto / Režim Hybridní Auto**

**Další režimy fotografování**

**Režim P**

**Režimy Tv, Av a M**

**Režim přehrávání**

**Bezdrátové funkce**

**Nabídka nastavení**

**Příslušenství**

**Dodatek**

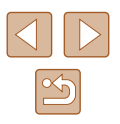

# <span id="page-13-0"></span>**Bezpečnostní pokyny**

- Abyste dokázali s výrobkem bezpečně zacházet, přečtěte si následující pokyny .
- Dodržujte tyto pokyny, abyste předešli zranění uživatele výrobku nebo jiných osob.

 VAROVÁNÍ Označuje riziko vážného zranění či smrtelného úrazu.

● Udržuite výrobek mimo dosah malých dětí. Řemínek omotaný okolo krku může způsobit udušení. Kryt sáněk pro příslušenství je nebezpečný v případě, že dojde k jeho polknutí. V případě jeho polknutí vyhledejte okamžitě lékařskou pomoc.

- Používejte pouze zdroje napájení určené pro výrobek, které jsou uvedeny v tomto návodu k použití.
- Výrobek nerozebírejte ani neupravujte.
- Chraňte výrobek před silnými otřesy nebo vibracemi.
- Nedotýkejte se žádných odkrytých vnitřních částí.
- Výrobek přestaňte v případě neobvyklých okolností, např. když z něj vychází kouř nebo neobvyklý zápach, ihned používat.
- K čištění výrobku nepoužívejte organická rozpouštědla, jako je alkohol, benzín nebo ředidla.
- Zabraňte namočení výrobku. Do výrobku nestrkejte cizí předměty a chraňte ho před vniknutím kapalin.

● Nepoužívejte výrobek v místech, kde mohou být přítomny hořlavé plyny. Mohlo by dojít k úrazu elektrickým proudem, výbuchu nebo požáru.

● U výrobků s hledáčkem se nedívejte hledáčkem do silných zdrojů světla, jako je například slunce za jasného dne, lasery a jiné silné zdroje umělého světla.

Mohlo by dojít k poškození vašeho zraku.

- Při používání komerčně dostupných nebo dodávaných baterií dodržujte následující pokyny.
	- Baterie používejte pouze s pro ně určenými výrobky .
	- Baterie nezahřívejte a chraňte je před otevřeným ohněm.
	- Baterie nenabíjejte pomocí neautorizovaných nabíječek.
	- Chraňte kontakty před znečištěním a nedovolte, aby přišly do styku s kovovými špendlíky nebo jinými kovovými předměty.
	- Nepoužívejte baterie, z kterých vytéká elektrolyt.

- Při likvidaci baterií izolujte kontakty páskou či jiným způsobem.<br>Mohlo by dojít k úrazu elektrickým proudem. výbuchu nebo požáru. V případě, že dojde k úniku elektrolytu z baterie a k potřísnění vaší pokožky nebo oděvu, postižená místa důkladně opláchněte tekoucí vodou. V případě vniknutí do očí je vypláchněte velkým množstvím čisté tekoucí vody a vyhledejte okamžitě lékařskou pomoc.

- Při používání nabíječky baterií dodržujte následující pokyny.
- Při používání nabíječky baterií nebo napájecího adaptéru dodržujte následující pokyny.
	- Pravidelně suchým hadříkem odstraňujte případné nečistoty nahromaděné na zástrčce a zásuvce.
	- Výrobek nezapojujte a neodpojujte mokrýma rukama.
	- Nepoužívejte výrobek, pokud není napájecí zástrčka zcela zasunuta do zásuvky.
	- Zástrčku a kontakty chraňte před nečistotami a nedovolte, aby přišly do styku s kovovými špendlíky nebo jinými kovovými předměty .
	- Nedotýkejte se nabíječky baterií nebo napájecího adaptéru připojeného k zásuvce během bouří.
	- Nepokládejte na napájecí kabel těžké předměty. Napájecí kabel nepoškozujte, nelámejte a neupravujte.
	- Neobalujte výrobek při používání nebo bezprostředně po něm, když je výrobek stále zahřátý, látkou ani jinými materiály .

- Nenechávejte výrobek připojený ke zdroji napájení po dlouhou dobu. Mohlo by dojít k úrazu elektrickým proudem, výbuchu nebo požáru.

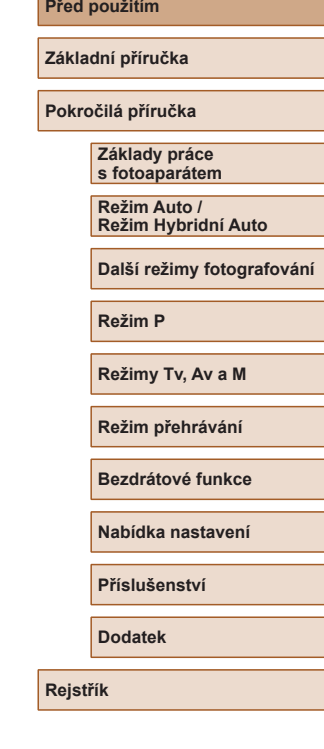

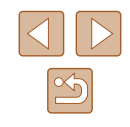

● Během používání se vyhněte dlouhodobému kontaktu výrobku se stejnou částí pokožky .

I když výrobek není na dotek horký, může dojít k nízkoteplotním popáleninám a zrudnutí pokožky nebo tvorbě puchýřů. Při použití výrobku na horkých místech a osobami s problémy s krevním oběhem nebo s nižší citlivostí doporučujeme používat stativ nebo podobné zařízení.

● Vždy dodržujte pokyny pro vypnutí výrobku na místech, kde je jeho používání zakázáno.

Pokud tak neučiníte, může dojít k poruše jiných zařízení v důsledku elektromagnetických vln a případně i k nehodám.

UPOZORNĚNÍ Označuje riziko zranění.

● Nepoužívejte blesk v blízkosti očí. Mohlo by dojít k jejich poranění.

- Řemínek je určen pouze k použití na těle. Jeho pověšení s jakýmkoli připojeným výrobkem na háček nebo jiný předmět může způsobit poškození výrobku. Také výrobkem netřeste a chraňte ho před silnými nárazy .
- Nevyvíjejte silný tlak na objektiv a nedovolte, aby do něj narazil jiný předmět.

Mohlo by dojít k poranění osob nebo poškození výrobku.

- Při použití blesku je vyzařováno velké množství tepla. Při fotografování nepřibližujte k jednotce blesku prsty, jiné části těla a jakékoli předměty . Mohlo by dojít k popálení nebo poruše blesku.
- Nenechávejte výrobek na místech vystavených extrémně vysokým nebo nízkým teplotám.

Výrobek by se mohl extrémně ohřát/ochladit a způsobit při dotyku popáleniny nebo poranění.

#### Upozornění | Označuje možnost škod na majetku.

- Nemiřte fotoaparátem do silných zdrojů světla, jaký představuje například slunce za jasného dne nebo intenzivní zdroj umělého světla. Takovéto jednání by mohlo vyústit v poškození obrazového snímače nebo jiných vnitřních komponent výrobku.
- Při použití fotoaparátu na písečné pláži nebo ve větrném prostředí dbejte na to, aby se do přístroje nedostal písek nebo prach.
- Jakýkoli cizí objekt na blesku, jako je prach nebo nečistota, odstraňte bavlněným tamponem nebo kouskem látky.

Teplo vydávané bleskem může způsobit uvolnění kouře z cizího objektu nebo poruchu výrobku.

● Pokud výrobek nebudete používat, vyjměte baterii/baterie a uložte je. Jakékoli případné vytečení baterie by mohlo způsobit poškození výrobku.

● Před likvidací baterie/baterií zakryjte kontakty páskou či jiným izolačním materiálem.

Dotyk těchto kontaktů a jiných kovových materiálů může vést k vzniku požáru nebo výbuchu.

● Nepoužíváte-li výrobek, odpojte od elektrické sítě jakoukoli nabíječku baterií používanou s výrobkem. Používaný výrobek nezakrývejte oblečením ani jinými objekty .

Dlouhodobé nepřerušené zapojení nabíječky baterií do elektrické sítě může způsobit přehřátí a deformaci jednotky a následný požár .

● V blízkosti domácích zvířat neponechávejte žádné baterie. Rozkousáním baterie zvířetem může dojít k úniku elektrolytu, přehřátí nebo výbuchu baterie a následnému poškození výrobku nebo požáru.

● Používá‑li váš výrobek více baterií, nepoužívejte společně baterie s různou úrovni nabití či staré a nové baterie. Nevkládejte baterie s chybnou polaritou kontaktů + a −.

Mohlo by dojít k poškození výrobku.

● Nesedejte si s fotoaparátem vloženým do kapsy kalhot. Mohlo by dojít k závadě nebo k poškození monitoru.

**Základní příručka Pokročilá příručka Základy práce s fotoaparátem Režim Auto / Režim Hybridní Auto**

**Další režimy fotografování**

**Režim P**

**Před použitím**

**Režimy Tv, Av a M**

**Režim přehrávání**

**Bezdrátové funkce**

**Nabídka nastavení**

**Příslušenství**

**Dodatek**

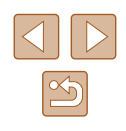

● Při vkládání fotoaparátu do brašny se ujistěte, že nedochází ke kontaktu monitoru s tvrdými předměty. Je‑li výrobek vybaven zavíracím monitorem, rovněž zavřete monitor (tak, aby směřoval zobrazovačem k tělu výrobku).

● Na výrobek neupevňujte žádné tvrdé předměty. Mohlo by dojít k závadě nebo k poškození monitoru.

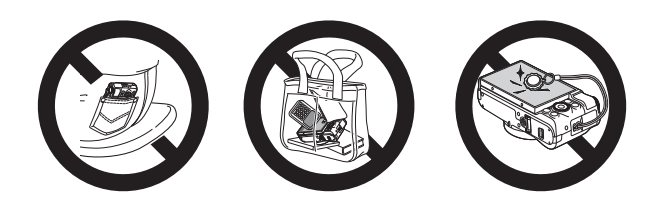

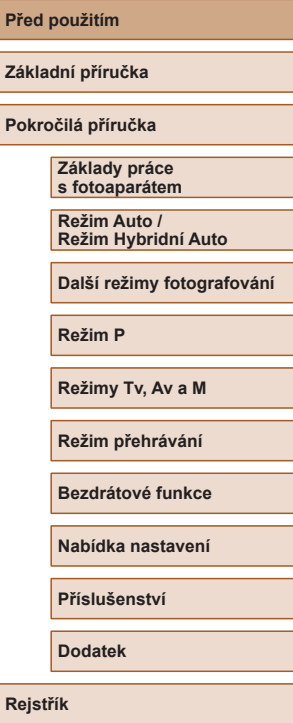

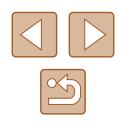

# Základní příručka

# <span id="page-16-0"></span>**Základní operace**

Základní informace a pokyny, od úvodní přípravy až po fotografování a přehrávání

# **Základní příprava**

Na fotografování se připravte následujícím způsobem.

#### **Nasazení řemínku**

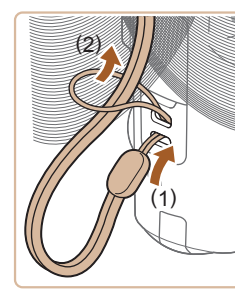

● Konec řemínku protáhněte otvorem v očku pro upevnění řemínku (1) a poté protáhněte druhý konec řemínku smyčkou na protaženém konci řemínku (2).

#### **Správné držení fotoaparátu**

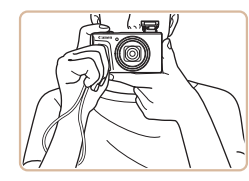

- Řemínek fotoaparátu si nasaďte na zápěstí.
- Během fotografování přitiskněte paže k tělu a držte fotoaparát pevně, abyste zabránili jeho pohybu. Pokud jste vysunuli blesk, nezakrývejte jej prsty.

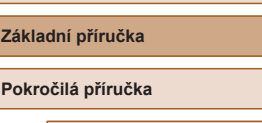

**Před použitím**

**Základy práce s fotoaparátem**

**Režim Auto / Režim Hybridní Auto**

**Další režimy fotografování**

**Režim P**

**Režimy Tv, Av a M**

**Režim přehrávání**

**Bezdrátové funkce**

**Nabídka nastavení**

**Příslušenství**

**Dodatek**

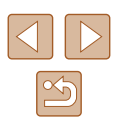

#### <span id="page-17-0"></span>**Nabití baterie**

Baterii před použitím nabijte pomocí dodávané nabíječky. Na toto úvodní nabití baterie nezapomeňte, protože baterie není při zakoupení fotoaparátu nabitá.

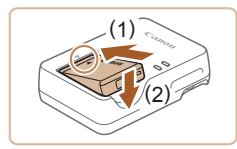

#### *1* **Vložte baterii.**

● Po vyrovnání značek ▲ na baterii a nabíječce zasuňte baterii do nabíječky (1) a zatlačte ji směrem dolů (2).

# CB-2LHE

# *2* **Nabijte baterii.**

- CB-2LHE: Zapojte jeden konec napájecího kabelu do nabíječky a druhý konec do zásuvky elektrické sítě.
- Kontrolka nabíjení se rozsvítí oranžově a baterie se začne nabíjet.
- Po dokončení nabíjení změní kontrolka barvu na zelenou.

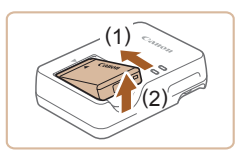

#### *3* **Vyjměte baterii.**

● Po odpojení nabíječky baterií od elektrické sítě vyjměte baterii tak, že ji stisknete dovnitř (1) a vyjmete směrem nahoru (2).

Pro ochranu baterie a zachování jejího optimálního stavu nenabíjejte baterii souvisle po dobu delší než 24 hodin.

● V případě nabíječek baterií, které používají napájecí kabel, nepřipojujte nabíječku ani kabel k jiným objektům. Takováto činnost by mohla vést k poruše nebo poškození produktu.

- Podrobnosti o dobách nabíjení, počtech snímků a dobách záznamu při použití plně nabité baterie viz ["Napájení" \(](#page-182-1)[1483) a ["Nabíječka baterií CB-2LHE" \(](#page-183-1)Q) 184).
- Nabité baterie jsou i v případě nečinnosti zatíženy samovybíjením. Baterii nabijte v den, kdy ji budete používat (nebo bezprostředně předtím).
- Nabíječku baterií je možné používat v oblastech vybavených elektrickou sítí se střídavým proudem o napětí 100 – 240 V~ (50/60 Hz). Pokud síťová zástrčka neodpovídá zásuvce, použijte komerčně dostupný adaptér. Nikdy nepoužívejte elektrické transformátory určené pro cestování do zahraničí, neboť mohou poškodit baterii.

#### **Vložení baterie a paměťové karty**

Do fotoaparátu vložte baterii (součást dodávky) a paměťovou kartu (prodávaná samostatně).

Dříve než začnete používat novou paměťovou kartu nebo paměťovou kartu, která byla naformátována v jiném zařízení, měli byste ji naformátovat pomocí tohoto fotoaparátu ( $\Box$ [146\)](#page-145-1).

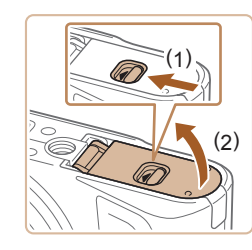

#### *1* **Otevřete krytku.**

● Posuňte přepínač (1) a otevřete krytku (2).

# **Před použitím Základní příručka Pokročilá příručka Základy práce s fotoaparátem Režim Auto / Režim Hybridní Auto Další režimy fotografování Režim P Režimy Tv, Av a M**

**Režim přehrávání**

**Bezdrátové funkce**

**Nabídka nastavení**

**Příslušenství**

**Dodatek**

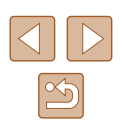

<span id="page-18-0"></span>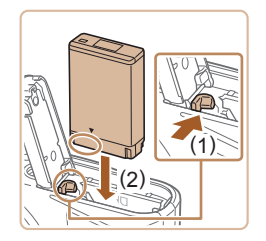

#### *2* **Vložte baterii.**

- Uchopte baterii s kontakty ve vyobrazené poloze, podržte aretaci baterie ve směru šipky (1) a zasuňte baterii ve směru šipky (2) tak daleko do přístroje, až aretace zaklapne do zajištěné polohy .
- Pokud vložíte baterii ve špatné orientaci, nelze ji zaaretovat ve správné poloze. Vždy kontrolujte správnou orientaci baterie a její zajištění v přístroji.

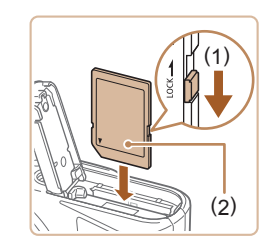

#### *3* **Zkontrolujte přepínač ochrany proti zápisu na kartě a vložte paměťovou kartu.**

- Pokud je paměťová karta opatřena přepínačem ochrany proti zápisu, nebude v případě nastavení přepínače do zamknuté polohy možné zaznamenávat data. Posuňte přepínač ve směru šipky (1).
- Vložte paměťovou kartu štítkem (2) směřujícím vyobrazeným způsobem tak daleko do přístroje, až zaklapne do aretované polohy .
- Vždy kontrolujte správnou orientaci vkládané paměťové karty. Vložíte‑li paměťovou kartu v nesprávné orientaci, může dojít k poškození fotoaparátu.

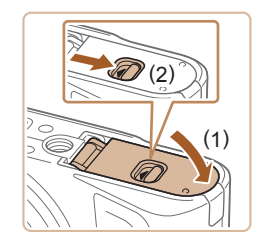

#### *4* **Zavřete krytku.**

● Sklopte krytku (1), stiskněte ji směrem dolů a současně posunujte přepínač, až zaklapne do zavřené polohy (2).

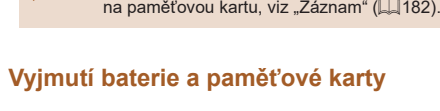

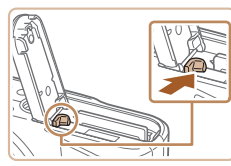

# ● Baterie se povysune.

ve směru šipky .

**Vyjměte baterii.**

#### **Vyjměte paměťovou kartu.**

Informace o počtech snímků a hodinách záznamu, které lze uložit

● Zatlačte paměťovou kartu směrem do těla přístroje, až uslyšíte klapnutí, a potom ji pomalu uvolněte.

● Otevřete krytku a stiskněte aretaci baterie

● Paměťová karta se uvolní a povysune.

#### <span id="page-18-1"></span>**Nastavení data a času**

Pokud se po zapnutí fotoaparátu zobrazí obrazovka [Datum/čas], nastavte následujícím způsobem přesné datum a čas. Tyto informace se při pořízení snímku uloží do vlastností snímku a využívají se při řazení snímků podle data pořízení nebo při tisku snímků s uvedením data pořízení.

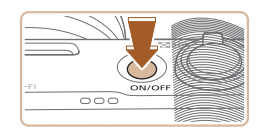

#### *1* **Zapněte fotoaparát.**

- Stiskněte tlačítko ON/OFF.
- Zobrazí se obrazovka [Datum/čas].

#### **Před použitím**

**Základní příručka**

**Pokročilá příručka**

**Základy práce s fotoaparátem**

**Režim Auto / Režim Hybridní Auto**

**Další režimy fotografování**

**Režim P**

**Režimy Tv, Av a M**

**Režim přehrávání**

**Bezdrátové funkce**

**Nabídka nastavení**

**Příslušenství**

**Dodatek**

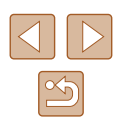

<span id="page-19-0"></span>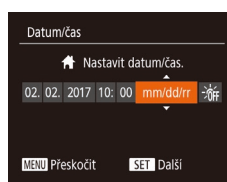

#### *2* **Nastavte datum a čas.**

- Stisknutím tlačítek [◀][▶] vyberte požadovanou položku.
- Stisknutím tlačítek [▲][▼] nebo otočením voliče [ ] zadejte hodnoty data a času.
- Po dokončení stiskněte tlačítko [ ...

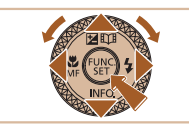

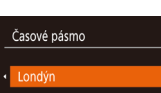

10:00 17 10:00

**MINU** Předchozí  $ST$  OK

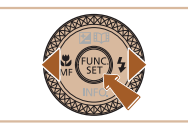

• Stisknutím tlačítek [4][ D] vyberte domácí časové pásmo.

#### *4* **Dokončete proces nastavení.**

*3* **Zadejte místní časové pásmo.**

- Po dokončení nastavování stiskněte tlačítko [ ]. Po zobrazení zprávy pro potvrzení obrazovka pro nastavení zmizí.
- Stisknutím tlačítka ON/OFF vypnete fotoaparát.
- Dokud nenastavíte datum, čas a místní časové pásmo, bude se obrazovka [Datum/čas] zobrazovat při každém zapnutí fotoaparátu. Zadejte správné informace.
- Chcete-li nastavit letní čas (posunutí času o 1 hodinu dopředu), vyberte možnost  $\mathbf{B}$ tický v kroku 2 a potom vyberte stisknutím tlačítek [▲][▼] nebo otočením voliče [●] možnost [

### **Změna data a času**

Úpravu zobrazení data a času proveďte následujícím způsobem.

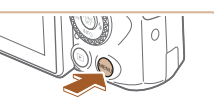

- *1* **Zobrazte obrazovku nabídky.**
- Stiskněte tlačítko [MENU].

#### *2* **Vyberte [Datum/čas].**

- Posunutím páčky zoomu vyberte kartu [ $'$ ].
- $\bullet$  Stisknutím tlačítek  $[\triangle][\blacktriangledown]$  nebo otočením voliče  $\left[ \bigcirc \right]$  vyberte položku [Datum/čas] a potom stiskněte tlačítko [ .].

#### *3* **Změňte datum a čas.**

- Podle pokynů uvedených v kroku 2 .Nastavení data a času" (Q19) upravte nastavení.
- Stisknutím tlačítka [MFNI ] zavřete obrazovku nabídky.
- Nastavení data/času jsou po vyjmutí baterie z fotoaparátu uchována po dobu přibližně tří týdnů pomocí vestavěné baterie pro datum/čas (záložní baterie).
- Po vložení nabité baterie se baterie pro datum/čas přibližně za čtyři hodiny nabije, a to i při ponechání fotoaparátu ve vypnutém stavu.
- Dojde‑li k vybití baterie pro datum/čas, zobrazí se po zapnutí fotoaparátu obrazovka [Datum/čas]. Podle pokynů uvedených v části ["Nastavení data a](#page-18-1) času" ([19] nastavte správné datum a čas.

#### **Před použitím**

**Základní příručka**

**Pokročilá příručka**

**Základy práce s fotoaparátem**

**Režim Auto / Režim Hybridní Auto**

**Další režimy fotografování**

**Režim P**

**Režimy Tv, Av a M**

**Režim přehrávání**

**Bezdrátové funkce**

**Nabídka nastavení**

**Příslušenství**

**Dodatek**

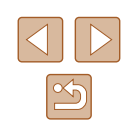

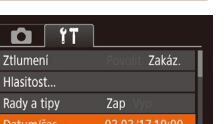

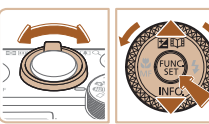

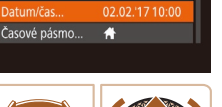

#### <span id="page-20-0"></span>**Jazyk zobrazování**

Jazyk pro zobrazované údaje lze podle potřeby změnit.

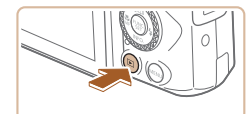

- *1* **Přejděte do režimu přehrávání.**
- $\bullet$  Stiskněte tlačítko  $[\blacksquare]$ .

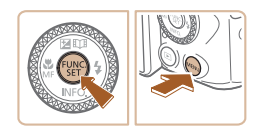

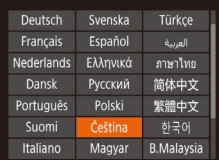

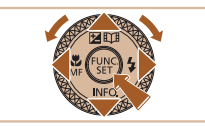

- *2* **Otevřete obrazovku nastavení.**
- Stiskněte a přidržte tlačítko [ ] a ihned potom stiskněte tlačítko [MENU].

#### *3* **Nastavte jazyk zobrazování.**

- Stisknutím tlačítek [▲][▼][◀][▶] nebo otočením voliče [ vyberte jazyk a potom stiskněte tlačítko [ ).
- Po nastavení jazyka zobrazování se obrazovka nastavení zavře.

- Pokud uděláte v kroku 2 mezi stisknutím tlačítka  $\lceil \frac{m}{2} \rceil$ a tlačítka  $\mathsf{MENU}$  příliš dlouhou pauzu, zobrazí se aktuální čas. V takovém případě zrušte zobrazení času stisknutím tlačítka  $\lbrack \mathcal{C} \rbrack$ a opakujte krok 2.
- Jazyk zobrazování můžete změnit také stisknutím tlačítka  $MENU$  a výběrem položky [Jazyk  $\binom{m}{k}$ ] na kartě  $\binom{m}{k}$ .

# **Seznámení s činností fotoaparátu**

#### **Statické snímky Filmy**

Vyzkoušejte fotoaparát tak, že ho zapnete, pořídíte několik fotografií nebo filmů a prohlédnete si je.

#### <span id="page-20-1"></span>**Fotografování (Režim Smart Auto)**

Chcete‑li používat plně automatický výběr optimálního nastavení pro specifické scény, jednoduše nechte určit fotoaparát fotografovaný objekt a snímací podmínky.

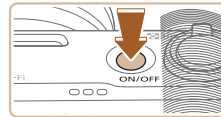

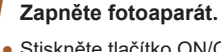

- Stiskněte tlačítko ON/OFF.
- Zobrazí se úvodní obrazovka.

#### *2* **Přejděte do režimu [ ].**

- $\bullet$  Nastavte volič režimů do polohy  $[AUTO]$ .
- Namiřte fotoaparát na objekt. Fotoaparát po dobu určování fotografované scény lehce cvaká.
- V levém horním rohu obrazovky se zobrazí ikona scény a ikona režimu stabilizace obrazu.
- Rámečky zobrazené okolo libovolných rozpoznaných objektů značí zaostření těchto objektů.

#### **Před použitím**

**Základní příručka**

**Pokročilá příručka**

**Základy práce s fotoaparátem**

**Režim Auto / Režim Hybridní Auto**

**Další režimy fotografování**

**Režim P**

**Režimy Tv, Av a M**

**Režim přehrávání**

**Bezdrátové funkce**

**Nabídka nastavení**

**Příslušenství**

**Dodatek**

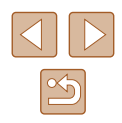

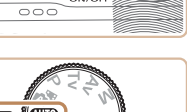

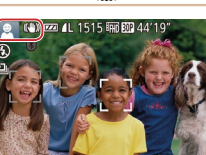

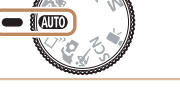

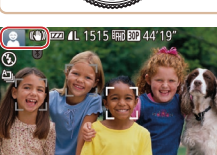

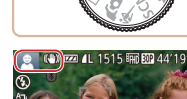

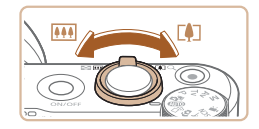

#### *3* **Určete kompozici snímku.**

● Chcete‑li nastavit delší ohniskovou vzdálenost a zvětšit fotografovaný<br>obiekt, posuňte páčku zoomu směrem k symbolu  $\lceil \blacklozenge \rceil$  (teleobjektiv), chcete-li nastavit kratší ohniskovou vzdálenost, posuňte páčku zoomu směrem<br>k symbolu [[[4]] (širokoúhlý objektiv).

• Namáčkněte tlačítko spouště do poloviny.<br>Fotoaparát po zaostření dvakrát pípne a zobrazí rámečky označující zaostřená

#### *4* **Exponujte/zahajte záznam. Pořizování statických snímků**

místa obrazového pole.

**1) Zaostřete.**

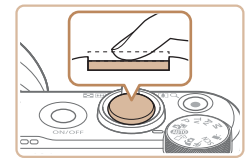

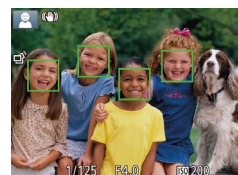

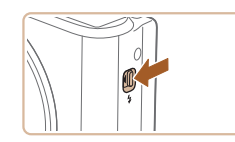

● Zobrazí-li se na obrazovce zpráva [Vysunout blesk], vysuňte blesk posunutím přepínače [ $\sharp$ ]. Při expozici snímku dojde k odpálení záblesku. Nechcete‑li použít blesk, stiskněte jej prsty dolů směrem k tělu fotoaparátu.

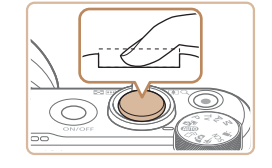

#### **2) Exponujte.**

- Stiskněte tlačítko spouště až na doraz.
- Během expozice přehrává fotoaparát zvuk závěrky a za nízké hladiny osvětlení dochází (pokud jste vysunuli blesk do pracovní polohy) k automatickému spuštění blesku.
- Fotoaparátem nehýbejte až do odeznění zvuku závěrky.
- Po zobrazení vašeho snímku se fotoaparát vrátí na obrazovku režimu fotografování.

#### **Záznam filmů**

#### **1) Zahajte záznam.**

- Stiskněte tlačítko filmu. Fotoaparát<br>iednou pípne, začne zaznamenávat film a na obrazovce se zobrazí údaj  $\bigcirc$ ZÁZN] a uplynulý čas (1).
- V horní a spodní části monitoru se zobrazují černé pruhy a objekt je lehce zvětšený. Černé pruhy označují oblasti obrazového pole, které nebudou zaznamenány .
- Rámečky zobrazené okolo libovolných rozpoznaných tváří osob značí zaostření těchto tváří.
- Jakmile je zahájeno pořizování záznamu, sejměte prst z tlačítka filmu.

#### **2) Ukončete záznam.**

● Chcete-li zastavit záznam filmu, stiskněte znovu tlačítko filmu. Fotoaparát dvakrát pípne a záznam filmu se ukončí.

#### **Před použitím**

**Základní příručka**

**Pokročilá příručka**

**Základy práce s fotoaparátem**

**Režim Auto / Režim Hybridní Auto**

**Další režimy fotografování**

**Režim P**

**Režimy Tv, Av a M**

**Režim přehrávání**

**Bezdrátové funkce**

**Nabídka nastavení**

**Příslušenství**

**Dodatek**

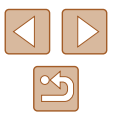

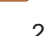

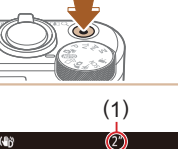

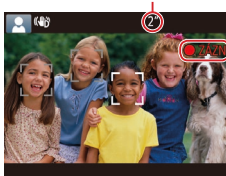

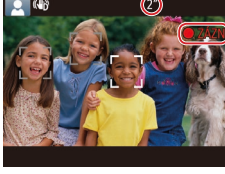

#### <span id="page-22-0"></span>**Prohlížení**

Pořízené snímky nebo filmy lze následujícím způsobem prohlížet na monitoru.

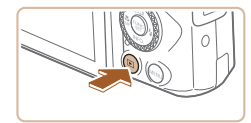

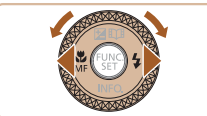

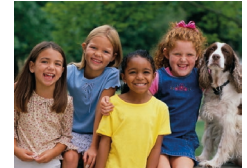

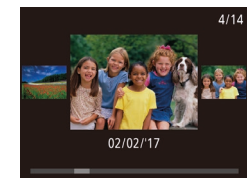

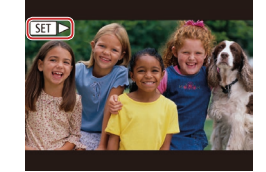

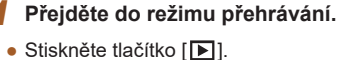

- 
- Zobrazí se poslední pořízený snímek.

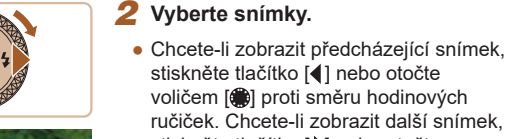

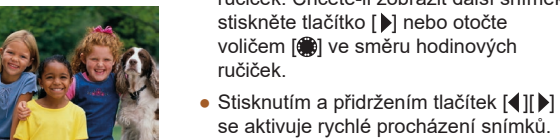

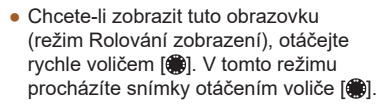

- Chcete‑li se vrátit do režimu zobrazení jednotlivých snímků, stiskněte tlačítko [ ).
- $\bullet$  Filmy jsou označeny ikonou  $\boxed{5}$ . Chcete‑li přehrávat filmy, pokračujte krokem 3.

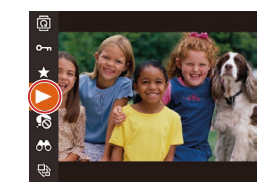

#### *3* **Přehrávejte filmy.**

- $\bullet$  Stiskněte tlačítko [ $\circledast$ ], vyberte položku [ $\blacktriangleright$ ] (stisknutím tlačítek [▲][ ] nebo otočením voliče [ ]) a potom znovu stiskněte tlačítko  $\widehat{[}$ [).
- Zahájí se přehrávání filmu a po jeho dokončení se zobrazí ikona [SE].
- Chcete-li upravit hlasitost, použijte během přehrávání tlačítka [▲][▼].

Chcete-li přepnout z režimu přehrávání do režimu fotografování, namáčkněte tlačítko spouště do poloviny.

**Před použitím**

**Základní příručka**

**Pokročilá příručka**

**Základy práce s fotoaparátem**

**Režim Auto / Režim Hybridní Auto**

**Další režimy fotografování**

**Režim P**

**Režimy Tv, Av a M**

**Režim přehrávání**

**Bezdrátové funkce**

**Nabídka nastavení**

**Příslušenství**

**Dodatek**

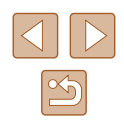

#### <span id="page-23-0"></span>**Mazání snímků**

Nepotřebné snímky můžete jednotlivě vybírat a vymazat. Při mazání snímků buďte opatrní, vymazané snímky již nelze obnovit.

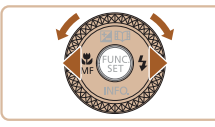

#### *1* **Vyberte snímek, který chcete vymazat.**

● Stisknutím tlačítek [◀][▶] nebo otočením voliče  $\left[ \bigoplus \right]$  vyberte snímek.

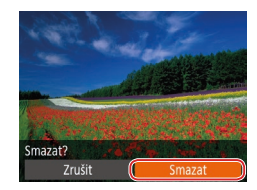

#### *2* **Vymažte snímek.**

- $\bullet$  Stiskněte tlačítko  $\lceil \frac{1}{10} \rceil$ .
- Po zobrazení zprávy [Smazat?] vyberte stisknutím tlačítek [ ][ ) nebo otočením voliče [ ] položku [Smazat] a potom stiskněte tlačítko  $\overline{(*)}$ .
- Aktuální snímek se vymaže.
- Chcete-li zrušit mazání, vyberte stisknutím tlačítek [ ][ ] nebo otočením voliče [ ] položku [Zrušit] a potom stiskněte tlačítko [ ].

 $\oslash$ ● Fotoaparát umožňuje rovněž vybrat více snímků a tyto snímky vymazat současně (ĽJ98).

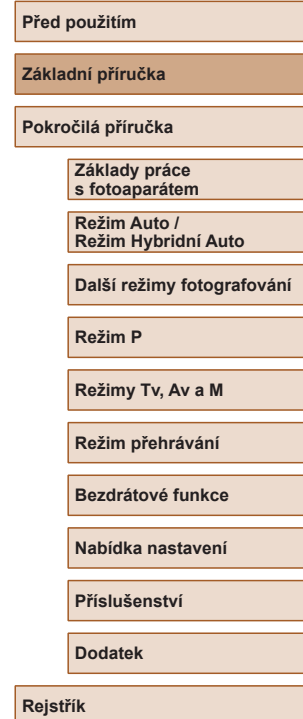

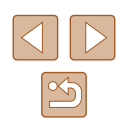

# <span id="page-24-0"></span>Pokročilá příručka

# **Základy práce s fotoaparátem**

Další základní operace a více způsobů zábavy s fotoaparátem včetně volitelných funkcí pro fotografování a přehrávání

# **Zapnutí/vypnutí**

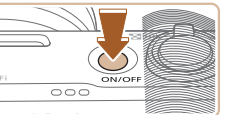

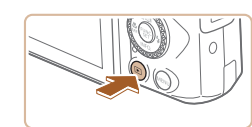

#### **Režim fotografování**

- Stisknutím tlačítka ON/OFF zapnete fotoaparát a připravíte jej k fotografování.
- Chcete-li fotoaparát vypnout, stiskněte tlačítko ON/OFF znovu.

#### **Režim přehrávání**

- Stisknutím tlačítka [D] zapnete fotoaparát a zobrazíte snímky.
- Chcete-li fotoaparát vypnout, stiskněte tlačítko [D] znovu.
- Chcete-li přepnout z režimu fotografování do režimu přehrávání, stiskněte tlačítko [ $\boxed{\blacktriangleright}$ ].
- Chcete‑li přepnout z režimu přehrávání do režimu fotografování, namáčkněte tlačítko spouště do poloviny (Q26).
- Jakmile je fotoaparát v režimu přehrávání, dojde po uplynutí přibližně jedné minuty k zasunutí objektivu. Je-li objektiv fotoaparátu zasunutý, můžete fotoaparát vypnout stisknutím tlačítka [ $\boxed{\blacktriangleright}$ ].

#### **Před použitím**

**Základní příručka**

**Pokročilá příručka**

**Základy práce s fotoaparátem**

**Režim Auto / Režim Hybridní Auto**

**Další režimy fotografování**

**Režim P**

**Režimy Tv, Av a M**

**Režim přehrávání**

**Bezdrátové funkce**

**Nabídka nastavení**

**Příslušenství**

**Dodatek**

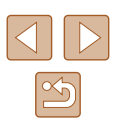

#### <span id="page-25-2"></span><span id="page-25-0"></span>**Funkce úspory energie (Automatické vypnutí)**

Z důvodu úspory energie se po určité době nečinnosti automaticky vypne obrazovka (Vypnutí zobrazení) a následně rovněž fotoaparát.

#### **Funkce úspory energie v režimu fotografování**

Monitor fotoaparátu se automaticky vypne po uplynutí přibližně jedné minuty nečinnosti. Přibližně po uplynutí dalších dvou minut se zasune objektiv a fotoaparát se zcela vypne. Jestliže je vypnutý monitor, ale objektiv ještě není zasunutý, aktivujete namáčknutím tlačítka spouště do poloviny ( $\Box$ 26) monitor a připravíte fotoaparát na fotografování.

#### **Funkce úspory energie v režimu přehrávání**

Fotoaparát se automaticky vypne po uplynutí přibližně pěti minut nečinnosti.

- Podle potřeby můžete deaktivovat funkci automatického vypnutí a upravit načasování vypnutí zobrazení ( $\Box$ [145](#page-144-1)).
- Funkce úspory energie není aktivní, je‑li fotoaparát připojen k jiným zařízením pomocí Wi-Fi ([[112](#page-111-1)) nebo je-li připojen k počítači  $($  $\Box$ [156](#page-155-1)).

# <span id="page-25-1"></span>**Tlačítko spouště**

Abyste zajistili správné zaostření všech snímků, vždy nejprve namáčkněte tlačítko spouště do poloviny a po dokončení zaostřování stiskněte tlačítko zbývající část jeho chodu až na doraz pro expozici snímku. V této příručce jsou činnosti a možné stavy tlačítka spouště popisovány jako *namáčknutí tlačítka spouště do poloviny* a *stisknutí tlačítka spouště až na doraz*.

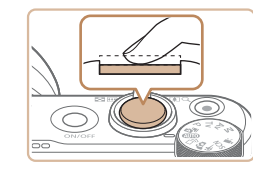

#### *1* **Namáčkněte tlačítko spouště do poloviny. (Lehce stiskněte tlačítko kvůli zaostření.)**

- Namáčkněte tlačítko spouště do poloviny. Fotoaparát po dokončeném zaostření dvakrát pípne a zobrazí rámečky jako indikaci zaostřených míst obrazového pole.
- *2* **Stiskněte tlačítko spouště až na doraz. (Stiskněte doposud lehce namáčknuté tlačítko spouště až na doraz.)**
	- Fotoaparát přehraje zvuk závěrky a pořídí snímek.
	- Fotoaparátem nehýbejte až do odeznění zvuku závěrky.
- Exponujete-li přímo bez předchozího namáčknutí tlačítka spouště do poloviny, nemusí být výsledný snímek správně zaostřený.
- Doba přehrávání zvuku závěrky se liší v závislosti na času závěrky potřebném pro dosažení správné expozice. Při fotografování některých scén může být tato doba delší. Pohne‑li se fotoaparát (nebo fotografovaný objekt) před ukončením přehrávání zvuku závěrky, mohou být snímky rozmazané.

#### **Před použitím**

**Základní příručka**

**Pokročilá příručka**

**Základy práce s fotoaparátem**

**Režim Auto / Režim Hybridní Auto**

**Další režimy fotografování**

**Režim P**

**Režimy Tv, Av a M**

**Režim přehrávání**

**Bezdrátové funkce**

**Nabídka nastavení**

**Příslušenství**

**Dodatek**

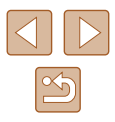

# <span id="page-26-0"></span>**Režimy fotografování**

K volbě jednotlivých režimů fotografování použijte volič režimů.

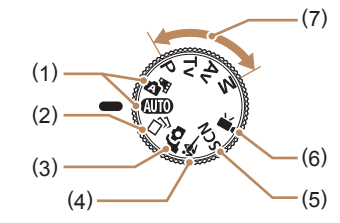

- (1) Režim Auto / Režim Hybridní Auto Režim vhodný pro plně automatické fotografování, kdy veškerá nastavení provádí fotoaparát  $($  $\Box$ 21,  $\Box$ 33,  $\Box$ 35).
- (2) Režim Kreativní snímek Umožňuje pozorovat několik efektů aplikovaných automaticky na každý snímek (**[156**).
- (3) Režim Autoportrét Pomocí tohoto režimu můžete fotografovat sami sebe s využitím optimálních nastavení (QQ58).
- (4) Režim Sporty Tento režim umožňuje sekvenčně fotografovat za současného zaostřování pohyblivých objektů  $($  $\Box$ 59).
- (5) Speciální motivové programy Režimy pro fotografování s nastavením přizpůsobeným specifickým motivům, resp. pro přidání různých efektů  $($  $\Box$  $59$ ).
- (6) Režim Film Slouží k pořizování filmů ( $\Box$ 67). Filmy lze snadno pořizovat rovněž při nastavení voliče režimů do jiné polohy, stačí jen stisknout tlačítko filmu.
- (7) Režimy P, Tv, Av a M Tento režim umožňuje pořizovat snímky s uživatelským nastavením fotoaparátu ( $\Box$ 70,  $\Box$ 84).

# **Možnosti zobrazení v režimu fotografování**

Stisknutím tlačítka [v] lze měnit zobrazované informace nebo informace skrýt. Podrobnosti o zobrazovaných informacích viz "Informace [zobrazované na monitoru" \(](#page-169-1)Q170).

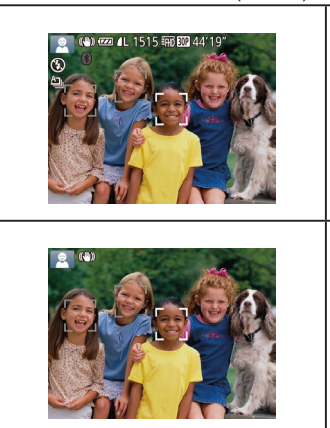

Informace se zobrazují

Informace se nezobrazují

- Při fotografování za slabého osvětlení se automaticky zvýší jas obrazu na obrazovce pomocí funkce nočního zobrazení pro možnost snazší kontroly kompozice. Jas snímku zobrazeného na monitoru a jas skutečně zaznamenávaného snímku však budou odlišné. Pamatujte si, že zkreslený nebo trhaný obraz objektu na monitoru neovlivní zaznamenávané snímky.
- Možnosti zobrazení pro přehrávání viz "Přepínání režimů [zobrazení" \(](#page-87-0)Q88).

# **Před použitím Základní příručka Pokročilá příručka Základy práce s fotoaparátem Rejstřík Režim Auto / Režim Hybridní Auto Další režimy fotografování Režim P Režimy Tv, Av a M Režim přehrávání Bezdrátové funkce Nabídka nastavení Příslušenství Dodatek**

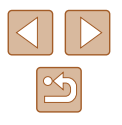

### <span id="page-27-0"></span>**Nastavení úhlu monitoru**

Úhel a orientaci monitoru můžete upravit tak, aby odpovídaly scéně nebo způsobu fotografování.

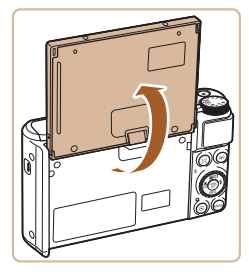

- Monitor lze otevřít přibližně v úhlu 180°.
- Chcete‑li být rovněž přítomni na snímcích, můžete si prohlížet vlastní zrcadlový obraz otočením monitoru směrem k přední části fotoaparátu.

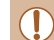

Když fotoaparát nepoužíváte, nechte monitor zavřený. ● Neotvírejte monitor příliš daleko, mohlo by dojít k poškození fotoaparátu.

Chcete-li zrušit funkci převráceného zobrazení, vyberte nabídku MENU ( $\Box$ 29) > karta [ $\Box$ ] > [Převr. zobrazení] > [Vyp].

# **Použití nabídky FUNC.**

Pomocí nabídky FUNC. lze následovně nastavovat nejčastěji používané funkce pro fotografování.

Položky a možnosti nabídky se liší v závislosti na režimu fotografování  $($  $\Box$ [173](#page-172-1)).

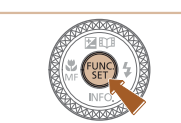

 $(1)(2)$ 

6 F  $14:3$  $\overline{\mathbb{Q}}$ 

- *1* **Zobrazte nabídku FUNC.**
- Stiskněte tlačítko [ ).

#### *2* **Vyberte položku nabídky.**

- Stisknutím tlačítek [▲][ ] nebo otočením voliče  $\left[\frac{1}{2}\right]$  vyberte položku nabídky (1) a potom stiskněte tlačítko [ ] nebo [ $\blacktriangleright$ ].
- Dostupné možnosti (2) jsou uvedeny vedle položek nabídky, vpravo.
- V závislosti na položce nabídky lze funkce specifikovat jednoduchým stisknutím tlačítka [ ] nebo [  $\blacktriangleright$ ], resp. se zobrazí pro konfiguraci funkce další obrazovka.

#### *3* **Vyberte možnost.**

- $\bullet$  Stisknutím tlačítek  $[\triangle][\blacktriangledown]$  nebo otočením voliče [ ] vyberte požadovanou možnost.
- Položky označené ikonou [MEN] lze konfigurovat stisknutím tlačítka [MENU].
- Chcete-li se vrátit k položkám nabídky, stiskněte tlačítko [4].

#### **Před použitím**

**Základní příručka**

**Pokročilá příručka**

**Základy práce s fotoaparátem**

**Režim Auto / Režim Hybridní Auto**

**Další režimy fotografování**

**Režim P**

**Režimy Tv, Av a M**

**Režim přehrávání**

**Bezdrátové funkce**

**Nabídka nastavení**

**Příslušenství**

**Dodatek**

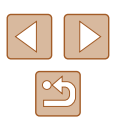

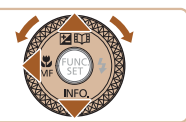

<span id="page-28-0"></span>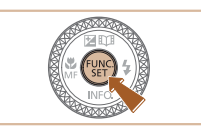

#### *4* **Potvrďte svou volbu a opusťte nabídku.**

- Stiskněte tlačítko [ .).
- Znovu se zobrazí obrazovka zobrazená před stisknutím tlačítka [ ] v kroku 1 a potom se zobrazí nastavená možnost.

Pokud jste omylem provedli nesprávné nastavení, můžete obnovit výchozí nastavení fotoaparátu (Q[149\)](#page-148-1).

# <span id="page-28-1"></span>**Použití obrazovky nabídky**

Pomocí obrazovky nabídky lze následovně nastavovat různé funkce fotoaparátu. Položky nabídek jsou uspořádány do samostatných karet podle účelu, například pro fotografování [ ], přehrávání [  $\blacktriangleright$ ] apod. Dostupnost jednotlivých položek nabídek se liší v závislosti na vybraném režimu fotografování nebo přehrávání ( $\Box$ [175](#page-174-1)– $\Box$ [179](#page-178-1)).

*1* **Zobrazte obrazovku nabídky.**

• Stiskněte tlačítko [MENU].

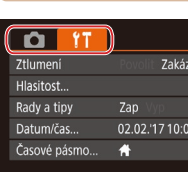

#### *2* **Vyberte kartu.**

- Posunutím páčky zoomu vyberte kartu.
- Po základním výběru karty stisknutím tlačítek [▲][▼] nebo otočením voliče [●] můžete přepínat mezi kartami stisknutím tlačítek [◀][▶].

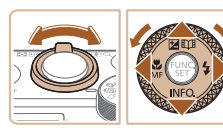

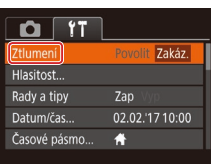

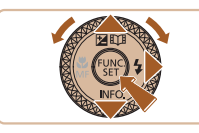

#### *3* **Vyberte položku nabídky.**

- Stisknutím tlačítek [▲][▼] nebo otočením voliče  $\left[ \bigoplus \right]$  vyberte položku nabídky.
- V případě položek nabídky a možností, které nejsou zobrazeny, nejprve přepněte stisknutím tlačítka [ ] nebo [ $\blacktriangleright$ ] obrazovku a potom vyberte stisknutím tlačítek [▲][▼] nebo otočením voliče [●] požadovanou položku nabídky.
- Chcete-li se vrátit k předchozí obrazovce, stiskněte tlačítko [MENU].

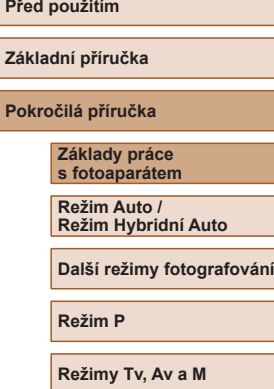

**Režim přehrávání**

**Bezdrátové funkce**

**Nabídka nastavení**

**Příslušenství**

**Dodatek**

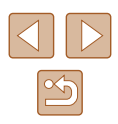

<span id="page-29-0"></span>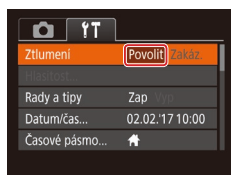

#### *4* **Vyberte možnost.**

● Stisknutím tlačítek [◀][▶] vyberte požadovanou možnost.

#### *5* **Potvrďte svou volbu a opusťte nabídku.**

 $\bullet$  Stisknutím tlačítka  $\blacksquare$   $\blacksquare$   $\blacksquare$  I se vratte na obrazovku zobrazenou před stisknutím tlačítka [MENU] v kroku 1.

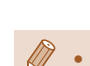

Pokud jste omylem provedli nesprávné nastavení, můžete obnovit výchozí nastavení fotoaparátu (Q[149\)](#page-148-1).

# **Klávesnice zobrazovaná na monitoru**

Pomocí klávesnice na monitoru zadejte informace pro funkci identifikace tváře (**Q45), připojení Wi-Fi (Q4122**) atd. Pamatujte si, že délka a typ informací, které lze zadat, se mění v závislosti na použité funkci.

#### **Zadání znaků** (1)

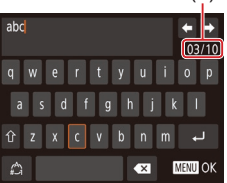

- Stisknutím tlačítek [▲][▼][4][ D] nebo otočením voliče [ ] vyberte klávesu se znakem a opakovaným stisknutím tlačítka [ ] zadejte požadovaný znak.
- Délka zadávaných informací (1) se liší v závislosti na použité funkci.

#### **Pohyb kurzoru**

- $\bullet$  Vyberte možnost  $\leftarrow$  nebo  $\rightarrow$ a stiskněte tlačítko [ ).
- **Zadávání konců řádků**
	- Vyberte možnost [ ] a stiskněte tlačítko [ ( ).

#### **Přepínání režimů vstupu**

- Chcete-li přepnout na jiný typ znaků (čísla nebo symboly) na této obrazovce, vyberte možnost [4] a stiskněte tlačítko  $\lceil \frac{m}{2} \rceil$ .
- Chcete-li zadávat velká písmena, vyberte možnost [  $\cap$  a stiskněte tlačítko [ ........].
- Dostupné režimy vstupu se liší v závislosti na používané funkci.

#### **Před použitím**

**Základní příručka**

**Pokročilá příručka**

**Základy práce s fotoaparátem**

**Režim Auto / Režim Hybridní Auto**

**Další režimy fotografování**

**Režim P**

**Režimy Tv, Av a M**

**Režim přehrávání**

**Bezdrátové funkce**

**Nabídka nastavení**

**Příslušenství**

**Dodatek**

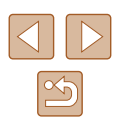

#### <span id="page-30-0"></span>**Mazání znaků**

- $\bullet$  Vyberte možnost  $\left[\right. \times \right]$  a stiskněte tlačítko [ ]. Předchozí znak se vymaže.
- $\bullet$  Výběrem možnosti  $\left\{ \times \right\}$  a přidržením tlačítka [ ] odstraníte pět znaků současně.

#### **Návrat na předchozí obrazovku**

• Stiskněte tlačítko [MENU].

Indikátor na zadní straně fotoaparátu (QQ4) svítí nebo bliká v závislosti na stavu fotoaparátu.

**Indikátory**

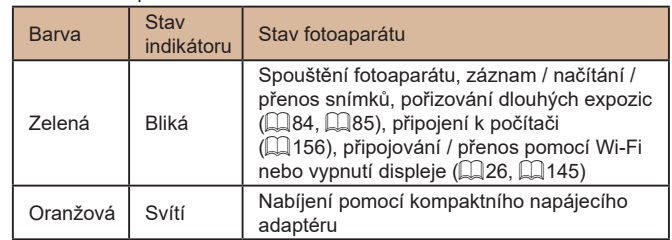

Œ Pokud bliká indikátor zeleně, nevypínejte fotoaparát, neotevírejte krytku prostoru pro paměťovou kartu / baterii a netřeste fotoaparátem – může dojít k poškození snímků nebo fotoaparátu či paměťové karty.

# **Před použitím Základní příručka Pokročilá příručka Základy práce s fotoaparátem Rejstřík Režim Auto / Režim Hybridní Auto Další režimy fotografování Režim P Režimy Tv, Av a M Režim přehrávání Bezdrátové funkce Nabídka nastavení Příslušenství Dodatek**

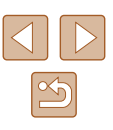

### <span id="page-31-0"></span>**Hodiny**

Můžete zkontrolovat aktuální čas.

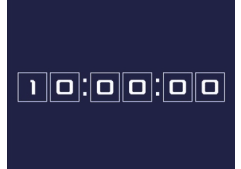

- Stiskněte a přidržte tlačítko [ .).
- Zobrazí se aktuální čas.
- Pokud držíte fotoaparát při používání funkce hodin na výšku, přepne se zobrazení rovněž na výšku. Stisknutím tlačítek [◀][▶] nebo otočením voliče [ ) změníte barvu zobrazení.

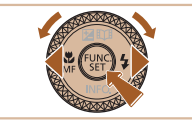

 $\bullet$  Opětovným stisknutím tlačítka  $[\circledast]$ ukončete zobrazení hodin.

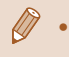

● Při vypnutém fotoaparátu stiskněte a přidržte tlačítko [ ) a potom stisknutím tlačítka ON/OFF zobrazte hodiny.

**Před použitím Základní příručka Pokročilá příručka Základy práce s fotoaparátem Rejstřík Režim Auto / Režim Hybridní Auto Další režimy fotografování Režim P Režimy Tv, Av a M Režim přehrávání Bezdrátové funkce Nabídka nastavení Příslušenství Dodatek**

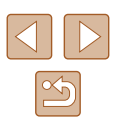

# <span id="page-32-0"></span>**Režim Auto / Režim Hybridní Auto**

Praktický režim pro jednoduché fotografování s vyšší mírou kontroly nad výsledky

# <span id="page-32-1"></span>**Fotografování s využitím fotoaparátem určených nastavení**

Chcete‑li používat plně automatický výběr optimálního nastavení pro specifické scény, jednoduše nechte určit fotoaparát fotografovaný objekt a snímací podmínky.

### <span id="page-32-2"></span>**Fotografování (Režim Smart Auto)**

**Statické snímky** Filmy

#### *1* **Zapněte fotoaparát.**

- Stiskněte tlačítko ON/OFF.
- Zobrazí se úvodní obrazovka.

#### *2* **Přejděte do režimu [ ].**

- $\bullet$  Nastavte volič režimů do polohy  $[AUT]$ .
- Namiřte fotoaparát na objekt. Fotoaparát po dobu určování fotografované scény lehce cvaká.
- V levém horním rohu monitoru se zobrazí ikona motivového programu a ikona režimu stabilizace obrazu ( $\Box$ 37,  $\Box$ 38).
- Rámečky zobrazené okolo libovolných rozpoznaných objektů značí zaostření těchto objektů.

**Režim přehrávání**

**Bezdrátové funkce**

**Nabídka nastavení**

**Příslušenství**

**Dodatek**

**Před použitím**

**Základní příručka Pokročilá příručka**

**Základy práce** 

**Rejstřík**

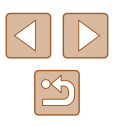

33

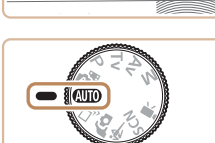

 $\overline{\circ\circ}$ 

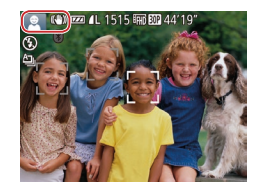

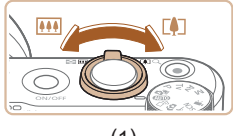

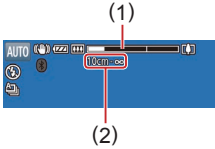

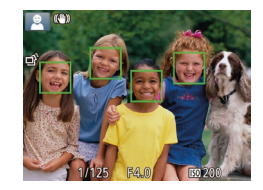

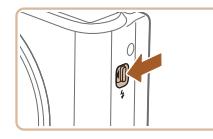

#### *3* **Určete kompozici snímku.**

- Chcete‑li nastavit delší ohniskovou vzdálenost a zvětšit fotografovaný<br>objekt, posuňte páčku zoomu směrem k symbolu  $\mathbb{T}$ <sup>1</sup> (teleobjektiv), chcete-li nastavit kratší ohniskovou vzdálenost,<br>posuňte páčku zoomu směrem k symbolu [ 44] (širokoúhlý objektiv). (Na obrazovce se zobrazí sloupec zoomu (1) zobrazující pozici zoomu a rozsah zaostření (2).)
- Chcete-li změnit nastavení zoomu<br>rvchle, posuňte páčku zoomu úplně k symbolu  $\lceil \uparrow \rceil$ ] (teleobjektiv) nebo  $\lceil \uparrow \rceil$ (širokoúhlý objektiv); chcete‑li změnit nastavení zoomu pomalu, posuňte páčku jen o kousek v požadovaném směru.

#### *4* **Exponujte/Zahajte záznam. Pořizování statických snímků**

- **1) Zaostřete.**
- Namáčkněte tlačítko spouště do poloviny. Fotoaparát po zaostření dvakrát pípne a zobrazí rámečky označující zaostřená místa obrazového pole.
- Je-li zaostřených více oblastí na snímku. zobrazí se několik rámečků.

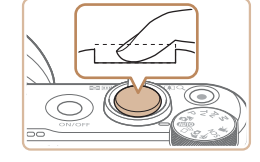

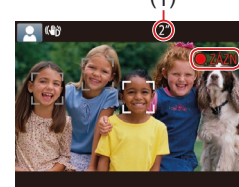

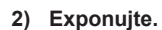

- Stiskněte tlačítko spouště až na doraz.
- Během expozice přehrává fotoaparát zvuk závěrky a za nízké hladiny osvětlení dochází (pokud jste vysunuli blesk do pracovní polohy) k automatickému spuštění blesku.
- Fotoaparátem nehýbejte až do odeznění zvuku závěrky.
- Po zobrazení vašeho snímku se fotoaparát vrátí na obrazovku režimu fotografování.

#### **Záznam filmů**

#### **1) Zahajte záznam.**

- Stiskněte tlačítko filmu. Fotoaparát<br>iednou pípne. začne zaznamenávat film a na obrazovce se zobrazí údaj  $\bigcirc$ ZÁZN] a uplynulý čas (1).
- V horní a spodní části monitoru se zobrazují černé pruhy a objekt je lehce zvětšený. Černé pruhy označují oblasti obrazového pole, které nebudou zaznamenány .
- Rámečky zobrazené okolo libovolných rozpoznaných tváří osob značí zaostření těchto tváří.
- Jakmile je zahájeno pořizování záznamu, sejměte prst z tlačítka filmu.

#### **2) Podle potřeby změňte velikost objektu a upravte kompozici záběru.**

• Chcete-li změnit velikost objektu, opakujte operace v kroku 3. Dojde však k zaznamenání provozních zvuků fotoaparátu. Mějte na paměti, že filmy zaznamenané při modrém zobrazení faktoru zoomu budou zrnité.

#### **Před použitím**

**Základní příručka**

**Základy práce s fotoaparátem**

**Režim Auto / Režim Hybridní Auto**

**Další režimy fotografování**

**Režim P**

**Režimy Tv, Av a M**

**Režim přehrávání**

**Bezdrátové funkce**

**Nabídka nastavení**

**Příslušenství**

**Dodatek**

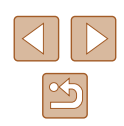

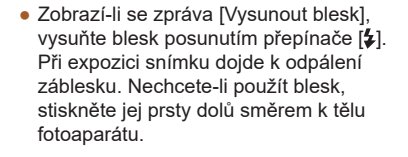

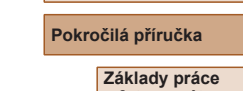

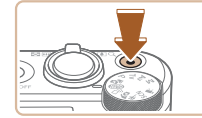

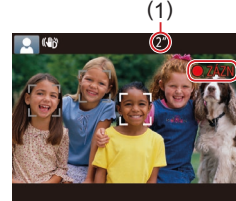

● Pokud změníte kompozici záběru, zaostření, jas a barevné podání se automaticky upraví.

<span id="page-34-0"></span>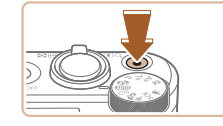

#### **3) Ukončete záznam.**

- Chcete-li zastavit záznam filmu, stiskněte znovu tlačítko filmu. Fotoaparát dvakrát pípne a záznam filmu se ukončí.
- Záznam filmu se ukončí automaticky po zaplnění paměťové karty .

Blesk spouštěný během fotografování znamená, že fotoaparát se pokouší automaticky zajistit optimální barevné podání hlavního objektu a pozadí (Vícebodové vyvážení bílé).

#### <span id="page-34-1"></span>**Fotografování v režimu Hybridní Auto**

#### **Statické snímky Filmy**

Jednoduchým pořizováním statických snímků můžete vytvořit krátký film zachycující události v průběhu dne. Fotoaparát zaznamená před každým snímkem 2–4 s dlouhé klipy scén, které se později zkombinují v krátkém filmu.

Klip zaznamenaný v tomto režimu může být zařazen do alb Story Highlights (ﷺ[108](#page-107-1)).

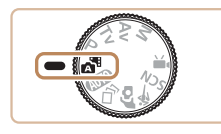

#### *1* **Přejděte do režimu [ ].**

• Postupem uvedeným v kroku 2 v části<br>"Fotografování (Režim Smart Auto).  $($  ( $\Box$ 33) vyberte možnost  $[$ 

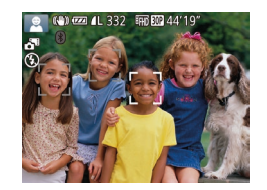

#### *2* **Určete kompozici snímku.**

● Chcete‑li vytvořit kompozici snímku a zaostřit, postupujte podle kroků 3 – 4 v [části](#page-32-2) "Fotografování (Režim Smart Auto)"<br>(<u></u>Q33). ● Chcete-li vytvořit působivější krátké filmy, zaměřte fotoaparát na objekty po dobu asi čtyř sekund před pořizováním statických snímků.

#### *3* **Exponujte.**

- Chcete-li fotografovat, postupuite podle kroku 4 v části "Fotografování (Režim Smart Auto)" (ﷺ33).
- Fotoaparát zaznamená statický snímek a filmový klip. Klip, který je ukončen statickým snímkem a zvukem závěrky, vytvoří jedinou kapitolu v krátkém filmu.

Výdrž baterie v tomto režimu je kratší než v režimu  $[AUT]$ , protože je při expozici každého snímku zaznamenán rovněž krátký film.

- K zaznamenání krátkého filmu nemusí dojít v případě pořízení statického snímku ihned po zapnutí fotoaparátu, při výběru režimu [ $\blacksquare$ ] a při jiných způsobech používání fotoaparátu.
- V krátkých filmech se zaznamenají zvuky a vibrace způsobené provozem fotoaparátu.
- Kvalita krátkého filmu je nastavena na  $[<sup>1</sup>$ HD $]$ a nelze ji měnit.
- Fotoaparát nepřehrává zvuky při namáčknutí tlačítka spouště do poloviny ani při spuštění samospouště ( =[143\)](#page-142-1).
- Krátké filmy jsou v následujících případech ukládány jako samostatné filmové soubory, a to i v případě, že byly zaznamenány v režimu [ ] ve stejný den.
	- Velikost souboru krátkého filmu dosáhne hodnoty přibližně 4 GB nebo celková doba nahrávání přibližně 16 min 40 s.
	- Krátký film je chráněný (ﷺ96).
	- Dojde ke změně nastavení letního času (L, 19) nebo časového pásma (LJ[144\)](#page-143-1).
- Je vytvořena nová složka (|⊨| [148](#page-147-1)).
- Zaznamenané zvuky závěrky nelze upravit ani smazat.
- Upřednostňujete‑li nahrávání krátkých filmů bez statických snímků, upravte nastavení předem. Vyberte možnost MENU ( [=](#page-28-1)29) > karta [ ] > [Typ kr. filmu] > [Bez snímků].
- $\bullet$  Jednotlivé kapitoly lze upravit ( $\downarrow$  [107](#page-106-1)).

**Před použitím**

**Základní příručka**

**Pokročilá příručka**

**Základy práce s fotoaparátem**

**Režim Auto / Režim Hybridní Auto**

**Další režimy fotografování**

**Režim P**

**Režimy Tv, Av a M**

**Režim přehrávání**

**Bezdrátové funkce**

**Nabídka nastavení**

**Příslušenství**

**Dodatek**

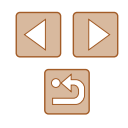

#### <span id="page-35-0"></span>**Přehrávání krátkých filmů**

Zobrazením statického snímku pořízeného v režimu [ ] přehrajte krátký film vytvořený ve stejný den, nebo zadejte datum pořízení krátkého filmu, který chcete přehrát (ﷺ90).

#### **Statické snímky/filmy**

Pokud fotoaparát nevydává žádné provozní zvuky, mohl být zapnut během podržení tlačítka [MENU] ve stisknuté poloze. Chcete‑li znovu aktivovat provozní zvuky fotoaparátu, stiskněte tlačítko [MENU], vyberte položku [Ztlumení] na kartě [ $T$ ] a stisknutím tlačítek [ | ] vyberte možnost [Zakáz.]

#### **Statické snímky**

- Blikající ikona  $[Q]$  varuje před pravděpodobným rozmazáním snímků vlivem pohybu fotoaparátu. V tom případě upevněte fotoaparát na stativ nebo učiňte jiné opatření pro zajištění jeho stability .
- Pokud jsou snímky tmavé bez ohledu na použití blesku, přibližte se více k objektu. Podrobnosti o pracovním rozsahu blesku viz ["Blesk" \(](#page-180-1)LL181).
- Pokud při namáčknutí tlačítka spouště do poloviny fotoaparát pouze jednou pípne, může se objekt nacházet příliš blízko. Podrobnosti o rozsahu zaostření viz ["Objektiv" \(](#page-180-2)ﷺ) Podrobnosti o rozsahu zaostření viz "Objektiv" (
- Pro potlačení efektu červených očí a jako pomůcka pro správné zaostření se může při fotografování za nedostatku světla rozsvítit pomocné světlo.
- Pokud se při pokusu o pořízení snímku zobrazí blikající ikona  $\mathfrak{z}_1$ , znamená to, že nelze pořídit snímek před dokončením nabíjení blesku. Ve fotografování lze pokračovat až po nabití blesku, buďto tedy stiskněte tlačítko spouště až na doraz a čekejte, nebo tlačítko uvolněte a znovu stiskněte.
- Jsou-li zobrazeny ikony Spánek a Batolata (Spánek), nejsou přehrávány zvuky závěrky (ﷺ37).
- Ačkoliv můžete fotografovat znovu ještě před zobrazením obrazovky režimu fotografování, předchozí snímek může určit zaostření, jas a používané barvy .

● Můžete změnit dobu zobrazení snímků po expozici (LLI55).

#### **Filmy**

Při záznamu filmů držte prsty mimo mikrofon (1). Blokování mikrofonu může znemožňovat záznam zvuku nebo může způsobovat utlumení zvuku.

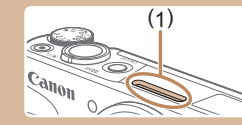

- Při záznamu filmů se vyvarujte dotyku jiných ovládacích prvků fotoaparátu než tlačítka filmu, protože hrozí riziko zaznamenání provozních zvuků fotoaparátu.
- Jakmile je zahájen záznam filmu, změní se zobrazené obrazové pole a objekty se zobrazí větší, aby bylo možné provádět korekci výraznějšího chvění fotoaparátu. Pro záznam objektů ve stejné velikosti jako zobrazené před záznamem postupujte podle kroků v části "Záznam filmů s objekty ve stejné velikosti, jako na [zobrazení před zahájením snímání" \(](#page-52-1)ﷺ53).

● Zvukový záznam je stereofonní.

**Rejstřík Další režimy fotografování Režim P Režimy Tv, Av a M Režim přehrávání Bezdrátové funkce Nabídka nastavení Příslušenství Dodatek**

**Před použitím**

**Základní příručka Pokročilá příručka**

> **Základy práce s fotoaparátem Režim Auto / Režim Hybridní Auto**

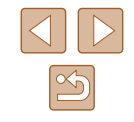
# <span id="page-36-0"></span>**Ikony scén**

#### **Statické snímky Filmy**

V režimech [ضلع] a [AUTO] jsou zobrazením ikon indikovány scény určené fotoaparátem a fotoaparát automaticky vybírá odpovídající nastavení pro optimální zaostření, jas a barevné podání objektu. V závislosti na scéně může pracovat souvislý záznam snímků (L, 38).

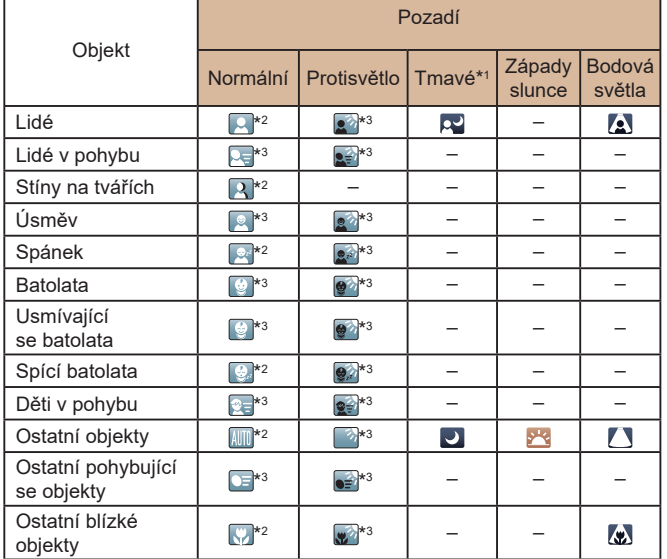

\*1 Použitý stativ.

- \*2 Barva pozadí ikon je světle modrá, je‑li na pozadí modrá obloha, tmavě modrá, je‑li pozadí tmavé, a šedá u všech ostatních typů pozadí.
- \*3 Barva pozadí ikon je světle modrá, je‑li na pozadí modrá obloha, a šedá u všech ostatních typů pozadí.
- **•** Barva pozadí ikon  $[\cdot \cdot]$ ,  $[\cdot \cdot]$ ,  $[\cdot \cdot]$ ,  $[\cdot \cdot]$  a  $[\cdot \cdot]$  je tmavě modrá a barva pozadí ikony **[ 4**] je oranžová.
- U filmů se zobrazují pouze ikony Lidé, Ostatní objekty a Ostatní blízké objekty .
- V režimu [A<sup>ti</sup>j se zobrazují pouze ikony Lidé, Stíny na tvářích, Ostatní objekty a Ostatní blízké objekty .
- Při použití samospouště se nezobrazují ikony pro následující objekty: lidé v pohybu a usmívající se nebo spící lidé; usmívající se nebo spící děti; děti v pohybu a další objekty v pohybu.
- Při nastavení jiných režimů řízení než [**≙**]] (L ]38, L [44) a při nastavení položky [Kor. rtuť. výboj.] na [Zap] a automatické korekci scén (∭51) se nezobrazují ikony usmívajících se nebo spících objektů a pohybujících se dětí.
- Je-li blesk nastaven na  $[$  $\sharp$ <sup>A</sup>], ikony Protisvětlo se nezobrazí u pohybujících se dětí a usmívajících se lidí.
- Při nastavení položky [Identif. tváře] na [Zap] a rozpoznání zaregistrovaných tváří batolat (ve stáří 2 – 12 let) se zobrazí ikony pro batolata (včetně usmívajících se a spících batolat) a pohybující se děti (ﷺ)46). Před fotografováním se ujistěte, že máte nastaveny správné hodnoty data a času (ﷺ19).

Pokud ikona vybraného motivového programu neodpovídá aktuálním snímacím podmínkám nebo pokud není možné dosáhnout na snímcích požadovaného účinku, barev nebo jasu, zkuste fotografovat v režimu [P] (L. 70).

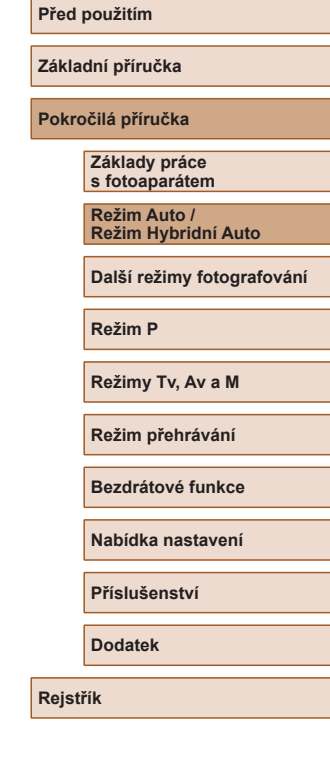

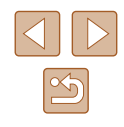

# <span id="page-37-0"></span>**Scény pro souvislé fotografování**

Pokud se při pořízení statického snímku zobrazuje ikona pro jednu z následujících scén (v levém sloupci tabulky), zhotovuje fotoaparát sekvence snímků. Pokud se při namáčknutí tlačítka spouště do poloviny zobrazuje ikona pro jednu z následujících scén (v levém sloupci tabulky), zobrazí se jedna z jkon [  $\beta$ ], [  $\blacksquare$  nebo [  $\blacksquare$  jako informace o tom, že fotoaparát zhotovuje sekvence snímků.

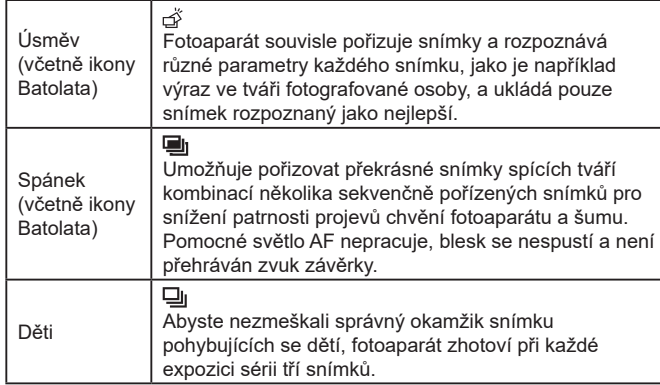

Při fotografování některých scén se nemusí uložit očekávané snímky a barvy nemusí mít očekávaný vzhled.

● Zaostření, jas a barvy snímků jsou určeny prvním snímkem.

Chcete-li pořizovat pouze jednotlivé snímky, stiskněte tlačítko [ ], v nabídce vyberte položku  $[\triangle]$ ] a potom vyberte možnost  $[\blacksquare]$ 

# <span id="page-37-1"></span>**Ikony stabilizace obrazu**

#### **Statické snímky Filmy**

Na základě snímacích podmínek je automaticky aplikována optimální stabilizace obrazu (Inteligentní IS) a zobrazí se následující ikony.

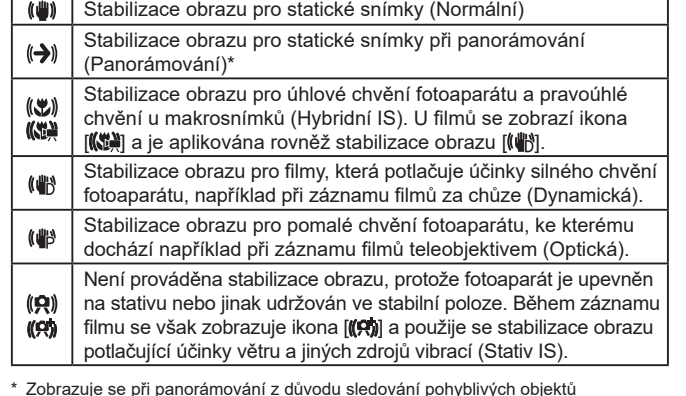

\* Zobrazuje se při panorámování z důvodu sledování pohyblivých objektů fotoaparátem. Pokud sledujete objekt, který se pohybuje horizontálně, potlačuje stabilizace obrazu pouze vertikální chvění fotoaparátu (horizontální stabilizace obrazu je vypnuta). Obdobně, pokud sledujete objekt, který se pohybuje vertikálně, potlačuje stabilizace obrazu pouze horizontální chvění fotoaparátu (vertikální stabilizace obrazu je vypnuta).

> ● Chcete‑li zrušit stabilizaci obrazu, nastavte položku [Režim IS] na [Vyp] ( $\Box$ 83). V takovém případě se ikona IS nezobrazuje.

 $\bullet$   $[(\rightarrow)$ ] není k dispozici v režimu  $[\bullet]$ 

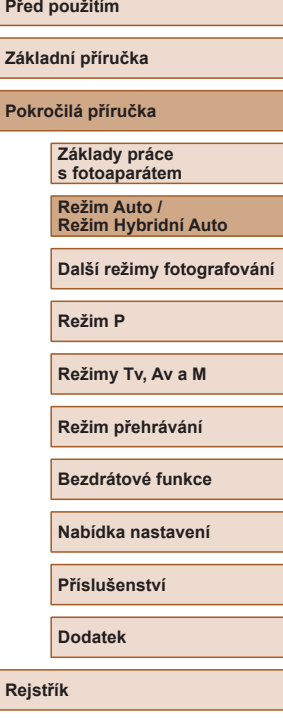

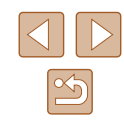

# **Rámečky na obrazovce**

#### **Statické snímky** Filmy

Jakmile v režimu [ALJTO] fotoaparát rozpozná objekty, na které jej namíříte, zobrazí se různé rámečky.

- Kolem objektu (nebo tváře osoby), který fotoaparát vybere jako hlavní objekt, se zobrazí bílý rámeček a kolem ostatních rozpoznaných tváří se zobrazí šedé rámečky. Tyto rámečky sledují v určitém rozmezí pohyblivé objekty pro zachování jejich zaostření. Pokud ale fotoaparát rozpozná pohyb hlavního objektu, šedé rámečky zmizí a zůstane zobrazený pouze bílý rámeček.
- Pokud namáčknete tlačítko spouště do poloviny a fotoaparát rozpozná pohyb objektu, zobrazí se modrý rámeček a zaostření a jas snímku jsou trvale upravovány (AF servo).

Pokud se rámečky nezobrazují, zobrazují se okolo nežádoucích objektů nebo se zobrazují na pozadí a v podobných místech, zkuste fotografovat v režimu  $\mathsf{[P]}$  ( $\Box$ 70).

# **Běžně používané, praktické funkce**

# **Větší přiblížení objektů (Digitální zoom)**

#### **Statické snímky Filmy**

Pokud jsou vzdálené objekty příliš daleko na to, aby je bylo možné dostatečně zvětšit pomocí optického zoomu, použijte digitální zoom pro jejich až cca 160násobné zvětšení.

#### *1* **Posuňte páčku zoomu směrem k symbolu [ ].**

- 
- Přidržte páčku, dokud se zoomování nezastaví.
- Zoomování se zastaví po dosažení nejvyššího možného faktoru zoomu (před citelným zvýšením zrnitosti snímků), což je indikováno na obrazovce.
- *2* **Posuňte páčku zoomu znovu k symbolu [ ].**
- Fotoaparát ještě více zvětší objekt.
- (1) je současný faktor zoomu.

#### **Dodatek**

#### **Rejstřík**

- Posunutím páčky zoomu se zobrazí sloupec zoomu (který indikuje polohu zoomu). Sloupec zoomu je barevně kódovaný pro indikaci různých částí rozsahu zoomu.
	- Bílé pásmo: rozsah optického zoomu, kde nejsou snímky znatelně zrnité.
- Žluté pásmo: rozsah digitálního zoomu, kde se snímky nejeví znatelně zrnité (ZoomPlus).
- Modré pásmo: rozsah digitálního zoomu, kde jsou snímky zrnité.
- **•** Protože při některých nastaveních záznamových pixelů  $(\Box \Box 50)$ není modrý rozsah k dispozici, lze maximálního faktoru zoomu dosáhnout postupem uvedeným v kroku 1.

# **Pokročilá příručka Základy práce s fotoaparátem**

**Před použitím**

**Základní příručka**

**Režim Auto / Režim Hybridní Auto**

**Další režimy fotografování**

#### **Režim P**

**Režimy Tv, Av a M**

**Režim přehrávání**

**Bezdrátové funkce**

**Nabídka nastavení**

**Příslušenství**

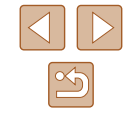

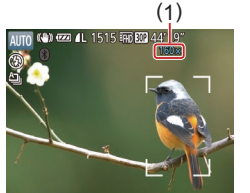

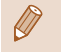

#### Chcete-li deaktivovat digitální zoom, vyberte možnost MENU (L. 29) > karta [O]] > [Digitální zoom] > [Vyp].

# **Snadné opětovné zachycení objektů po ručním zoomování (Asistenční oblast – Hledání)**

**Statické snímky Filmy**

Pokud vám během zoomování zmizí fotografovaný objekt ze záběru, můžete jej dočasným nastavením krátké ohniskové vzdálenosti snáze vyhledat.

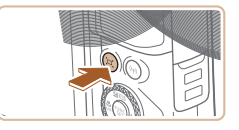

AIRO (S)

### *1* **Vyhledejte ztracený objekt.**

- $\bullet$  Stiskněte a přidržte tlačítko  $\Gamma$ .
- Fotoaparát nastaví krátkou ohniskovou vzdálenost a vyznačí bílým rámečkem oblast zobrazenou před stisknutím tlačítka l'**□**1.

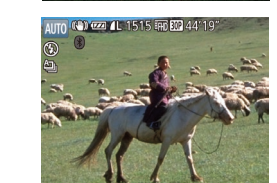

#### *2* **Znovu vyhledejte fotografovaný objekt.**

- Namiřte fotoaparát tak, aby se objekt dostal do bílého rámečku, a potom uvolněte tlačítko [[□].
- Obnoví se předchozí zvětšení, takže oblast v bílém rámečku znovu zaplní celý monitor.
- Po dobu nastavení krátké ohniskové vzdálenosti se nezobrazují některé informace ke snímku.
- Během záznamu filmu se při stisknutí tlačítka  $[□]$  bílý rámeček nezobrazuje. Provozní zvuky vydávané fotoaparátem například během zoomování a změněný faktor zoomu se zaznamenávají na filmu.
- Pokud upřednostňujete pořízení snímku s faktorem zoomu nastaveným na obrazovce v kroku 1, stiskněte tlačítko spouště až na doraz.
- Faktor zoomu, ke kterému se fotoaparát vrátí po uvolnění tlačítka [,⊟,], lze nastavit posunutím páčky zoomu za současného přidržení tlačítka [□] pro změnu velikosti bílého rámečku.
- $\bullet$  Chcete-li nastavit oblast zobrazenou při stisknutí tlačítka  $\mathcal{L}$ vstupte do nabídky MENU ( $\lfloor 29 \rfloor$  > karta  $\lfloor 0 \rfloor$  > [ Zobr. oblast] a vyberte jednu ze tří možností.
- $\bullet$  Faktor zoomu nelze změnit pomocí tlačítka  $\check{I}$  po stisknutí tlačítka spouště až na doraz při použití režimu samospouště  $( \Box 43)$  $( \Box 43)$ .

# <span id="page-39-0"></span>**Automatické zoomování podle pohybu předmětu (Automatický zoom)**

#### **Statické snímky Filmy**

Fotoaparát automaticky zoomuje pro udržení rozpoznané tváře (∭77) v konstantní velikosti. Pokud se osoba přiblíží, fotoaparát automaticky nastaví kratší ohniskovou vzdálenost (oddálí osobu) a naopak. Velikost tváře osoby lze podle potřeby upravit.

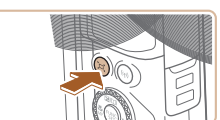

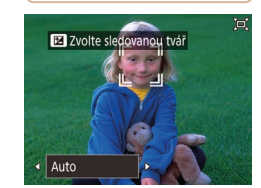

# *1* **Přejděte do režimu [ ] Auto.**

- $\bullet$  Rychle stiskněte a uvolněte tlačítko  $\Box$ 1.
- $\bullet$  Zobrazí se ikona  $[$ [ $\Box$ ].
- Okolo nalezené tváře se zobrazí bílý rámeček a fotoaparát přiblíží a oddálí obraz, aby udržel předmět na obrazovce.
- Je‑li nalezeno více tváří, zobrazí se bílý rámeček okolo tváře hlavního objektu a až dva šedé rámečky okolo dalších tváří a fotoaparát zoomováním zachová tyto objekty na obrazovce.

#### **Před použitím**

**Základní příručka**

**Pokročilá příručka**

**Základy práce s fotoaparátem**

**Režim Auto / Režim Hybridní Auto**

**Další režimy fotografování**

**Režim P**

**Režimy Tv, Av a M**

**Režim přehrávání**

**Bezdrátové funkce**

**Nabídka nastavení**

**Příslušenství**

**Dodatek**

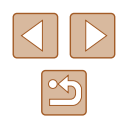

## *2* **Exponujte / Zahajte záznam.**

- Automatické zoomování pokračuje i po pořízení fotografie a rámečky jsou stále zobrazeny .
- Chcete‑li zrušit automatické zoomování, stiskněte znovu tlačítko [[d]. Zobrazí se symbol [[n] Auto: Vyp].

● Tvář osoby se nemusí zobrazovat v konstantní velikosti vzhledem k monitoru při některých faktorech zoomu, pokud je hlava osoby nakloněná nebo pokud osoba nestojí čelně k fotoaparátu.

- Během záznamu filmu se na filmu zaznamenávají zvuky změny faktoru zoomu a provozní zvuky fotoaparátu.
- Pokud je zapnutá možnost (□ Auto, nezobrazují se některé informace o snímku a některá nastavení pro fotografování nelze zkonfigurovat.
- Automatické zoomování pro udržení více objektů na obrazovce se neprovádí během záznamu filmu, i když jsou tváře detekovány .
- Automatické zoomování není k dispozici během souvislého fotografování.
- Pokud je nalezeno více tváří v kroku 1, můžete přepnout hlavní tvář používanou pro automatické zoomování stisknutím tlačítka [**▲**].
- Pokud se nalezený objekt přesune směrem k okraji obrazovky, fotoaparát oddálí obraz a udrží objekt na obrazovce.
- Po stisknutí tlačítka spouště až na doraz při použití režimu samospouště ( [=](#page-42-0)43) nelze faktor zoomu změnit.
- Fotoaparát stanovuje prioritu přiblížení a udržuje objekty na obrazovce. Z toho důvodu nemusí v závislosti na pohybu objektu a podmínkách snímání být možné udržovat stálou velikost zobrazení tváře.
- Není‑li nalezena tvář, fotoaparát provede přiblížení po určitou úroveň a než tvář nalezne, zoomování zastaví.

#### **Nastavení zobrazování tváří v konstantní velikosti**

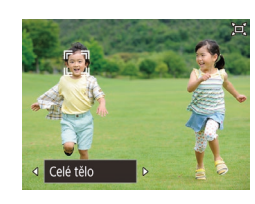

- Je-li zapnutá možnost `□ Auto, vyberte stisknutím tlačítek [4][ D] požadovanou možnost.
- Fotoaparát automaticky zoomuje pro udržení tváří ve zvolené velikosti.

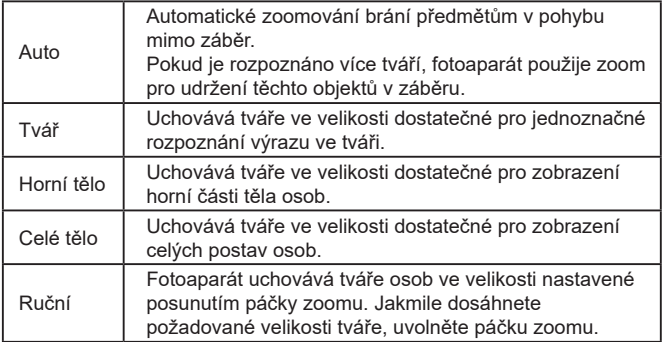

- Velikost tváře lze upravit v nastavení MENU (LL29) > karta  $\left[\begin{array}{c} \bullet \end{array}\right]$  >  $\left[\begin{array}{c} \square \end{array}\right]$  Automatická nastavení] >  $\left[\begin{array}{c} \square \end{array}\right]$  Auto zoom]. Pro deaktivaci této funkce a samostatné použití funkce popsané<br>v části "Snadné opětovné zachycení objektů po automatickém [zoomování \(Asistent hledání\)" \(](#page-41-0) =42) můžete vybrat možnost [Vyp].
	- Při výběru možnosti [Tvář], [Horní tělo] nebo [Celé tělo] můžete nastavit páčkou zoomu kratší nebo delší ohniskovou vzdálenost objektivu, ale po uvolnění páčky se za několik sekund obnoví původní faktor zoomu.
	- Stisknutím tlačítka  $[\square]$  můžete během záznamu filmu vymazat vámi specifikovanou velikost tváře.
	- Velikosti tváří nelze měnit během záznamu filmu.

# **Před použitím**

**Základní příručka**

**Pokročilá příručka**

**Základy práce s fotoaparátem**

**Režim Auto / Režim Hybridní Auto**

**Další režimy fotografování**

**Režim P**

**Režimy Tv, Av a M**

**Režim přehrávání**

**Bezdrátové funkce**

**Nabídka nastavení**

**Příslušenství**

**Dodatek**

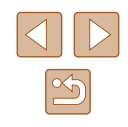

# <span id="page-41-0"></span>**Snadné opětovné zachycení objektů po automatickém zoomování (Asistent hledání)**

**Statické snímky Filmy**

Pokud ztratíte objekt během nastavení dlouhé ohniskové vzdálenosti objektivu a pohybu fotoaparátu pro jeho vyhledání, rozpozná fotoaparát tento pohyb a automaticky nastaví kratší ohniskovou vzdálenost pro snazší vyhledání objektu.

**12 Přejděte do režimu [ ًٍ⊡ ู๋้] Auto**<br>(િ ି 40).

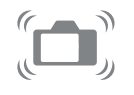

#### *2* **Vyhledejte ztracený objekt.**

● Pokud pohnete fotoaparátem pro vyhledání objektu, fotoaparát jako pomůcku nastaví kratší ohniskovou vzdálenost (oddálí objekt).

#### *3* **Znovu vyhledejte fotografovaný objekt.**

● Jakmile naleznete objekt a přestanete pohybovat fotoaparátem, fotoaparát znovu nastaví delší ohniskovou vzdálenost (přiblíží objekt).

#### *4* **Exponujte/Zahajte záznam.**

● Chcete‑li zrušit tento režim, stiskněte znovu tlačítko [[□]. Zobrazí se symbol [□ Auto: Vyp].

- Fotoaparát nenastaví automaticky kratší ohniskovou vzdálenost během zobrazení rámečku  $\binom{n}{k-1}$ okolo detekované tváře, a to ani v případě, že pohnete fotoaparátem.
- Pokud je funkce popsaná v části. Automatické zoomování podle [pohybu předmětu \(Automatický](#page-39-0) zoom)" ( =40) deaktivovaná, zobrazí se okolo rozpoznané tváře rámeček [ [ ] a fotoaparát při pohybu nastaví automaticky kratší ohniskovou vzdálenost.
- Zoomování není k dispozici během namáčknutí tlačítka spouště do poloviny .
- Chcete‑li tuto funkci deaktivovat a použít pouze funkci popsanou v části "Automatické zoomování podle pohybu předmětu [\(Automatický](#page-39-0) zoom)" ( =40), vyberte možnost MENU (LL29) > karta [O] > [O] Automatická nastavení] > [Asistent hledání] > [Vyp].

# **Přidání razítka data**

**Statické snímky Filmy** 

Fotoaparát může přidat datum a čas pořízení do pravého spodního rohu snímků.

Razítka data přidaná na snímky již nelze upravovat ani odstranit, proto před jejich použitím zkontrolujte správnost nastaveného data a času<br>([19].

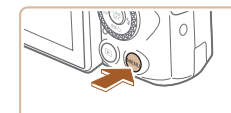

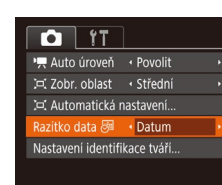

#### *1* **Proveďte konfiguraci nastavení.**

• Stiskněte tlačítko [MENU], vyberte položku [Razítko data ⊚i] na kartě [██] a stisknutím tlačítek [4][ ] vyberte možnost [Datum a čas] nebo [Datum]<br>[\(](#page-28-0) $\Box$ 29).

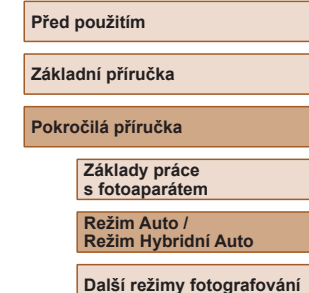

**Režim P**

**Režimy Tv, Av a M**

**Režim přehrávání**

**Bezdrátové funkce**

**Nabídka nastavení**

**Příslušenství**

**Dodatek**

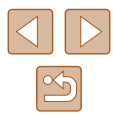

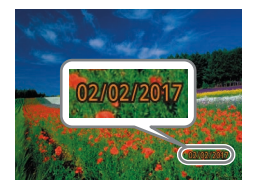

### *2* **Exponujte.**

- Fotoaparát během fotografování přidává informaci a datu a čase do pravého spodního rohu snímků.
- Chcete-li se vrátit k původnímu nastavení, vyberte v kroku 1 možnost [Vyp].

#### Razítka data přidaná na snímky již nelze upravit ani odstranit.

Jedním z následujících způsobů lze razítko data přidat při tisku<br>i na snímky pořízené bez razítka data.

Provedete‑li však tento postup u snímků, které již razítko data obsahují, mohou se časové údaje vytisknout dvojitě.

- Snímky vytiskněte s využitím funkcí tiskárny  $(158)$  $(158)$  $(158)$
- Snímky vytiskněte pomocí nastavení tisku DPOF na fotoaparátu<br>[\(](#page-160-0)□161)
- K tisku použijte software, který jste si stáhli z webu společnosti Canon ( =[155\)](#page-154-0)

<span id="page-42-0"></span>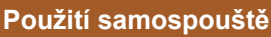

#### **Statické snímky** Filmy

Samospoušť lze použít při pořizování skupinových snímků, na kterých je přítomen rovněž fotograf, a při pořizování dalších načasovaných snímků. Fotoaparát pořídí snímek přibližně za 10 sekund od stisknutí tlačítka spouště.

#### *1* **Proveďte konfiguraci nastavení.**

- Stiskněte tlačítko [ .), v nabídce vyberte položku [cal], a potom vyberte možnost [<sub>(tri</sub>)].
- Jakmile dokončíte nastavení, zobrazí se ikona [col].

# *2* **Exponujte / Zahajte záznam.**

- Statické snímky: Namáčknutím tlačítka<br>spouště do poloviny zaostřete na obiekt a potom stiskněte tlačítko až na doraz.
- Filmy: Stiskněte tlačítko filmu.
- Jakmile spustíte samospoušť, kontrolka samospouště začne blikat a fotoaparát přehraje zvuk samospouště.
- Dvě sekundy před expozicí snímku se blikání a frekvence zvuku zrychlí. (Pokud dojde ke spuštění blesku, svítí kontrolka trvale.)
- Chcete‑li zrušit pořízení snímku se samospouští po zahájení odpočítávání, stiskněte tlačítko [MFNU].
- Chcete-li se vrátit k původnímu nastavení, vyberte v kroku 1 možnost [cor].

#### **Před použitím**

**Základní příručka**

**Pokročilá příručka**

**Základy práce s fotoaparátem**

**Režim Auto / Režim Hybridní Auto**

**Další režimy fotografování**

**Režim P**

**Režimy Tv, Av a M**

**Režim přehrávání**

**Bezdrátové funkce**

**Nabídka nastavení**

**Příslušenství**

**Dodatek**

**Rejstřík**

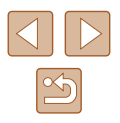

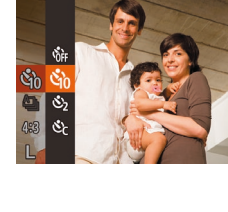

Cano

# **Použití samospouště pro eliminaci chvění fotoaparátu**

#### **Statické snímky Filmy**

Při použití této možnosti pořídí fotoaparát snímek přibližně 2 s po stisknutí tlačítka spouště. Pokud je fotoaparát při stisknutí tlačítka spouště nestabilní, neovlivní to pořizovaný snímek.

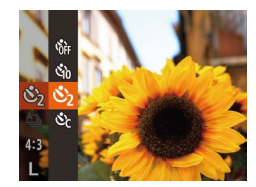

- Postupem uvedeným v kroku 1 v části "Použití samospouště" (ﷺ43) vyberte možnost [col].
- Jakmile dokončíte nastavení, zobrazí se ikona [(sixidor).
- Postupem uvedeným v kroku 2 v části "Použití samospouště" (⊫,...|43) exponujte.

# **Přizpůsobení samospouště**

#### **Statické snímky** Filmy

Lze nastavit dobu zpoždění (0 – 30 s) a počet pořízených snímků (1 – 10 snímků).

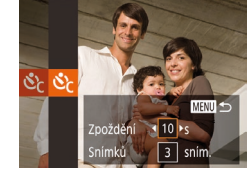

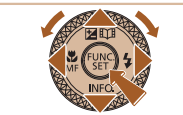

# *1* **Vyberte položku [ ].**

● Podle pokynů v kroku 1 v části "Použití samospouště" (ﷺ) vyberte položku [ $\circlearrowright$ ] a stiskněte tlačítko [<code>MENU</code>].

# *2* **Proveďte konfiguraci nastavení.**

- $\bullet$  Stisknutím tlačítek  $[\triangle][\blacktriangledown]$  vyberte prodlevu nebo počet snímků.
- Stisknutím tlačítek [◀][▶] nebo otočením voliče  $\left[\begin{smallmatrix}\frac{1}{2}\\ 0\\ 0\end{smallmatrix}\right]$  vyberte hodnotu a potom stiskněte tlačítko [ [ ].
- Jakmile dokončíte nastavení, zobrazí se ikona હિંતે.
- Postupem uvedeným v kroku 2 v části "Použití samospouště" (ﷺ) apoužití samospouště".

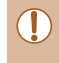

●

U filmů zaznamenaných se samospouští se záznam zahájí po nastavené době zpoždění, ale nastavení počtu snímků nemá žádný účinek.

- Pokud nastavíte pořízení více snímků, určí se nastavení jasu a barevného odstínu podle prvního snímku. Pokud při expozici pracuje blesk nebo pokud jste zadali pořízení velkého množství snímků, může se prodloužit doba mezi expozicí jednotlivých snímků. Fotografování se automaticky ukončí po zaplnění paměťové karty.
- Jestliže nastavíte zpoždění delší než dvě sekundy, blikání světla samospouště a rychlost zvukového signálu se dvě sekundy před expozicí snímku zrychlí. (Pokud dojde ke spuštění blesku, svítí kontrolka trvale.)

# <span id="page-43-0"></span>**Souvislé fotografování**

**Statické snímky Filmy** 

Chcete-li zhotovit sérii snímků v režimu [AUTO], přidržte tlačítko spouště stisknuté až na doraz.

Podrobnosti o rychlosti souvislého fotografování viz "Fotografování"<br>(□182).

# *1* **Proveďte konfiguraci nastavení.**

- Stiskněte tlačítko [ ], v nabídce vyberte položku  $[\stackrel{\triangle}{=} ]_1]$ , a potom vyberte možnost [**딜]** (니스28).
- Jakmile dokončíte nastavení, zobrazí se ikona  $\Box$ il.

# **Před použitím Základní příručka Pokročilá příručka Základy práce s fotoaparátem Režim Auto / Režim Hybridní Auto Další režimy fotografování**

**Režim P**

**Režimy Tv, Av a M**

**Režim přehrávání**

**Bezdrátové funkce**

**Nabídka nastavení**

**Příslušenství**

**Dodatek**

**Rejstřík**

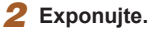

● Chcete‑li zhotovit sérii snímků, přidržte tlačítko spouště stisknuté až na doraz.

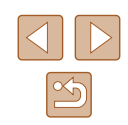

●

<sup>V</sup> režimu souvislého fotografování jsou zaostření, expozice a barvy blokovány v pozici/úrovni určené při namáčknutí tlačítka spouště do poloviny .

- Nelze použít se samospouští (↓↓43).
- V závislosti na snímacích podmínkách, nastavení fotoaparátu a pozici zoomu může fotoaparát přestat dočasně fotografovat nebo se může snížit rychlost souvislého fotografování.
- Po zhotovení většího počtu snímků se může fotografování zpomalit.
- Pokud pracuje blesk, rychlost fotografování se může zpomalit.
- Korekce vyvážení bílé ([=](#page-32-0)33) není k dispozici. Obdobně se položka [Kor. rtuť. výboj.] (∭L51) nastaví na [Vyp] a její nastavení nelze změnit.

# **Zobrazení snímku při přehrávání**

Každá sada sekvenčně pořízených snímků je spravována jako jedna skupina, ze které se zobrazuje pouze první snímek. Snímek, který je součástí skupiny, je označen ikonou [ $\cdot \cdot \cdot$ ] zobrazovanou v levém horním rohu obrazovky.

> ● Pokud vymažete snímek, který je součástí skupiny (ﷺ) vymažou se všechny snímky této skupiny. Při mazání snímků proto buďte opatrní.

- Snímky patřící do skupiny lze přehrávat jednotlivě  $(\Box \Box 92)$ a oddělit ze skupiny (ﷺ)
- Nastavení ochrany ( $\downarrow$  96) u snímku patřícího do skupiny nastaví ochranu u všech snímků skupiny .
- Seskupené snímky lze prohlížet jednotlivě pomocí funkcí Vyhledání snímku (口91) a Chytrý výběr (口95). V těchto případech se dočasně zruší seskupení snímků.
- Následující akce nejsou k dispozici pro snímky ve skupinách: úprava informací pro identifikaci tváře (口93), zvětšení (LI94), označení jako oblíbených (LI[101](#page-100-0)), úpravy (LI[102\)](#page-101-0), tisk (| | [157\)](#page-156-0), jednotlivé označování pro tisk (| | [161](#page-160-1)) nebo přidávání do fotoalb ( =[163](#page-162-0)). Před provedením těchto akcí zobrazte seskupené snímky jednotlivě (ﷺ) probrazte seskupené snímky jednotlivě zrušte seskupování (ﷺ)

# **Používání identifikace tváře**

Pokud předem zaregistrujete osobu, fotoaparát rozpozná tvář této osoby<br>a při fotografování upřednostní zaostření, nastavení jasu a barevného podání na tuto osobu. V režimu [AUTO] je fotoaparát schopen detekovat<br>novorozence a děti v závislosti na zaregistrovaném datu narození a při následném fotografování optimalizovat příslušná nastavení podle nalezených osob.

Tato funkce je užitečná rovněž při vyhledávání určité zaregistrované osoby mezi velkým množstvím snímků (ﷺ91).

Registrace osob předem také usnadňuje jejich přidávání při vytváření alb Story Highlights (ﷺ[108\)](#page-107-0).

# **Osobní informace**

- Do fotoaparátu se uloží osobní informace (jméno, datum narození) a také informace, jako jsou například snímky tváře (informace o tváři) zaregistrované pomocí funkce identifikace tváře. Kromě toho se do statických snímků uloží jména zaregistrovaných osob, které detekuje fotoaparát. Při použití funkce Identifikace tváře proto buďte opatrní, pokud sdílíte fotoaparát či snímky s dalšími osobami nebo pokud umisťujete snímky online, kde je může vidět mnoho dalších osob.
- Při likvidaci fotoaparátu nebo jeho předání jiné osobě po použití funkce Identifikace tváře nezapomeňte nejprve vymazat z fotoaparátu veškeré informace (zaregistrované tváře, jména a data narození) (ﷺ49).

# **Před použitím Základní příručka Pokročilá příručka Rejstřík Základy práce s fotoaparátem Režim Auto / Režim Hybridní Auto Další režimy fotografování Režim P Režimy Tv, Av a M Režim přehrávání Bezdrátové funkce Nabídka nastavení Příslušenství Dodatek**

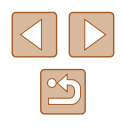

# <span id="page-45-0"></span>**Registrace informací pro funkci Identifikace tváře**

Pro účely identifikace tváří lze zaregistrovat informace až o 12 osobách (informace o tvářích, jména a data narození).

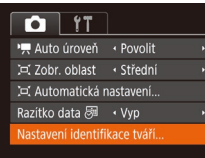

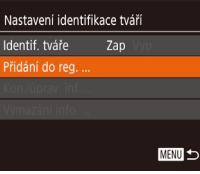

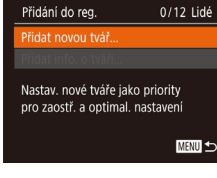

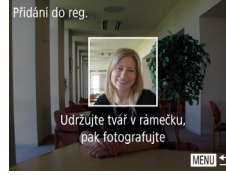

# *1* **Otevřete obrazovku nastavení.**

- $\bullet$  Stiskněte tlačítko [ $\blacksquare$  [ $\blacksquare$ ], na kartě  $\blacksquare$ ] vyberte položku [Nastavení identifikace tváříl, a potom stiskněte tlačítko [ ]  $(129)$ .
- Stisknutím tlačítek [▲][▼] nebo otočením voliče [ ] vyberte položku [ Přidání do reg.] a potom stiskněte tlačítko [ ).
- Stisknutím tlačítek [▲][▼] nebo otočením voliče [ ] vyberte položku [ Přidat novou tvářl a potom stiskněte tlačítko [ ).

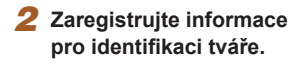

- Nasměrujte fotoaparát tak, aby se tvář registrované osoby nacházela v šedém rámečku ve středu obrazovky .
- Bílý rámeček na tváři osoby signalizuje, že fotoaparát identifikoval příslušnou tvář. Ujistěte se, že se na tváři zobrazuje bílý rámeček, a stiskněte spoušť.
- Nedojde‑li k identifikaci tváře, nelze zaregistrovat informace o tváři.

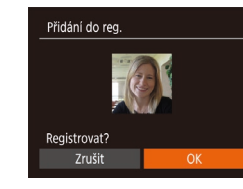

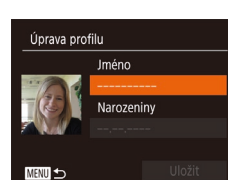

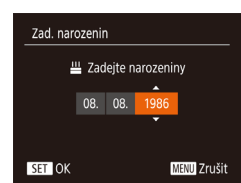

**Jméno** Amy Narozeniny 08.08.1986

Uložit

Úprava profilu

**MENU 5** 

- Po zobrazení zprávy [Registrovat?] vyberte stisknutím tlačítek [( ][ ) nebo<br>otočením voliče [ in možnost [ OK] a potom stiskněte tlačítko [ ...
	- Zobrazí se obrazovka [Úprava profilu].

#### *3* **Zaregistrujte jméno a datum narození.**

- Stisknutím tlačítka [ . [\] zobra](#page-29-0)zte klávesnici<br>a poté zadejte jméno (□30).
- Chcete-li zaregistrovat datum narození, vyberte na obrazovce [Úprava profilu] možnost [Narozeniny] (stisknutím tlačítek [▲][▼] nebo otočením voliče [●]) a potom stiskněte tlačítko [ [ ].
- Stisknutím tlačítek [◀][▶] vyberte požadovanou možnost.
- Stisknutím tlačítek [▲][ ] nebo otočením voliče [<sup>3</sup>] zadejte datum.
- Po dokončení stiskněte tlačítko [ ...
- *4* **Uložte nastavení.**
- Stisknutím tlačítek [▲][ ] nebo otočením voliče [ ] vyberte položku [Uložit]<br>a potom stiskněte tlačítko [ [ ].
- Po zobrazení zprávy vyberte stisknutím tlačítek [<][ D] nebo otočením voliče [ ]] možnost [Ano] a potom stiskněte tlačítko [].

#### **Před použitím**

**Základní příručka**

**Pokročilá příručka**

**Základy práce s fotoaparátem**

**Režim Auto / Režim Hybridní Auto**

**Další režimy fotografování**

**Režim P**

**Režimy Tv, Av a M**

**Režim přehrávání**

**Bezdrátové funkce**

**Nabídka nastavení**

**Příslušenství**

**Dodatek**

**Rejstřík**

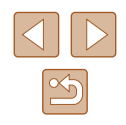

46

#### *5* **Pokračujte v registraci informací pro identifikaci tváře.**

- Chcete-li zaregistrovat až 4 další informace pro identifikaci tváře (výrazy nebo úhly pohledu), opakujte krok 2.
- Registrované tváře se identifikují mnohem snáze, přidáte-li nejrůznější<br>informace pro identifikaci tváře. K pohledu zepředu přidejte pohled lehce<br>z profilu, pořidte snímek usmívající se tváře a fotografujte v interiéru i exteriéru.

Při postupu dle kroku 2 se nespustí blesk.

● Nezaregistrujete-li v kroku 3 narozeniny, ikony novorozenců a dětí<br>(□37) se v režimu [ **A | | ] n**ezobrazí.

Zaregistrované informace o tváři lze přepsat a pokud nebyly v kroku 5 zaplněny všechny volné sloty pro uložení informací<br>o tváři, lze přidat další ( $\Box$ 46).

# **Fotografování**

Pokud předem zaregistrujete osobu, fotoaparát při fotografování upřednostní tuto osobu jako hlavní objekt a optimalizuje zaostření, nastavení expozice a barevné podání pro tuto osobu.

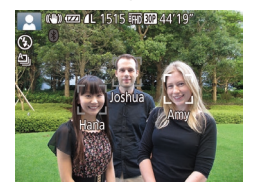

- Pokud namíříte fotoaparát na osoby. zobrazí se v případě rozpoznání jména až 3 zaregistrovaných osob.
- Exponuite.
- Zobrazená jména se zaznamenají ve statických snímcích. Jména rozpoznaných osob (maximálně 5) se zaznamenají i v případě, že se nezobrazí.

Nastavení identifikace tváří Identif, tváře

Přidání do reg. ... on /úpray\_inf Vymazání info. ... Zap

**MENU** 

Osoby, které nejsou zaregistrovány, může fotoaparát omylem detekovat jako registrované osoby, mají-li takové osoby podobné rysy tváře.

- Zaregistrované osoby nemusí fotoaparát správně detekovat, liší-li se zachycený snímek či scéna výrazně od zaregistrovaných informací o tváři.
- Nedojde-li k detekci zaregistrované tváře nebo neprobíhá-li detekce<br>bez potíží, přepište registrované informace novými informacemi o tváři. Zaregistrujete-li informace o tváři přímo před samotným fotografováním, zaregistrované tváře se detekují snáze.
- Dojde‑li během dalšího fotografování k nesprávné identifikaci a záměně s jinou osobou, můžete v příslušném snímku během přehrávání upravit či vymazat zaznamenané jméno (ﷺ)
- Protože se tváře batolat a dětí během růstu rychle mění, měli byste pravidelně aktualizovat informace o jejich tváři (ﷺ46).
- Pokud nechcete zaznamenávat iména osob do statických snímků, vyberte položku [Nastavení identifikace tváří] na kartě [**O]**], vyberte položku [Identif. tváře] a potom vyberte možnost [Vyp].
- Na obrazovce přehrávání můžete ověřit jména zaznamenaná ve snímcích (v režimu zobrazení stručných informací) (L. 88).
- V režimu [AB] se na obrazovce fotografování nezobrazují jména, zaznamenávají se však do statických snímků.
- Jména zaznamenaná během souvislého fotografování (LL44, <sup>=</sup>[80](#page-79-0)) budou nadále zaznamenávána ve stejné pozici jako v prvním snímku, i když se objekty pohybují.

# <span id="page-46-0"></span>**Kontrola a úprava zaregistrovaných informací**

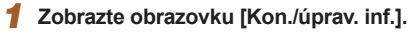

● Podle pokynů v kroku 1 v části ..Registrace informací pro funkci Identifikace tváře" (LL46) vyberte možnost [Kon./úprav. inf.] a stiskněte tlačítko  $\widehat{[}$ .

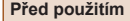

**Základní příručka**

**Pokročilá příručka**

**Základy práce s fotoaparátem**

**Režim Auto / Režim Hybridní Auto**

**Další režimy fotografování**

**Režim P**

**Režimy Tv, Av a M**

**Režim přehrávání**

**Bezdrátové funkce**

**Nabídka nastavení**

**Příslušenství**

**Dodatek**

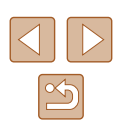

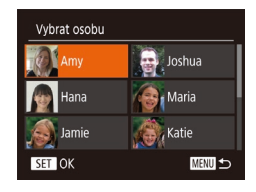

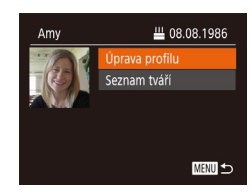

### *2* **Vyberte osobu, jejíž údaje si přejete zkontrolovat nebo upravit.**

• Stisknutím tlačítek [▲][▼][4][ D] nebo otočením voliče [ vyberte osobu, jejíž údaje o tváři chcete zkontrolovat nebo upravit, a potom stiskněte tlačítko [ [...].

## *3* **Podle potřeby zkontrolujte nebo upravte informace.**

- Chcete‑li zkontrolovat jméno nebo datum narození, vyberte položku [Úprava profilu] (stisknutím tlačítek [▲][ ] nebo otočením voliče [<sup>2</sup>1]) a potom stiskněte tlačítko [ ]. Na zobrazené obrazovce můžete upravovat jména nebo data<br>narození postupem popsaným v kroku 3 v části "Registrace informací pro funkci Identifikace tváře" (ﷺ46).
- Chcete-li zkontrolovat informace<br>⊙ tváři, vyberte položku [Seznam tváří] (stisknutím tlačítek [▲][▼] nebo otočením voliče  $\left[\begin{matrix} \frac{1}{2} \\ 0 \end{matrix}\right]$  a potom stiskněte tlačítko  $\left[\begin{matrix} \frac{1}{2} \\ 0 \end{matrix}\right]$ . Chcete‑li vymazat informace o tváři, stiskněte na zobrazené obrazovce tlačítko [❀], stisknutím tlačítek [▲][▼][4][▶] nebo otočením voliče [@] vyberte informace o tváři, které chcete vymazat, a potom stiskněte tlačítko []. Po zobrazení zprávy [Smazat?] vyberte možnost [OK] (stisknutím tlačítek [◀][▶] nebo otočením voliče [()) a potom stiskněte tlačítko [ [ ].

● I v případě, že změníte jména na obrazovce [Úprava profilu], jména zaznamenaná v předchozím snímku zůstanou stejná.

# **Přepsání a přidání informací o tváři**

11/12 Lidé

**MENU** 

**MENU** 

 $\sum_{n=1}^{\infty}$  Joshua **Maria** 

**A** Katie

Stávající informace o tváři lze přepsat novými informacemi o tváři.<br>Informace o tváři byste měli pravidelně aktualizovat, a to zejména v případě novorozenců a dětí, jejichž tváře se s růstem rychle mění. Informace o tváři můžete přidat v případě, že jste ještě nezaplnili všech 5 pozic s informacemi o tváři.

- *<sup>1</sup>* **Zobrazte obrazovku [Přidat info. o tváři].**
- Podle pokynů v kroku 1 v části "Registrace<br>informací pro funkci Identifikace tváře" [\(](#page-45-0) $\Box$ 46) vyberte možnost [Přidat info.<br>o tvářil a stiskněte tlačítko [ ).
- *<sup>2</sup>* **Vyberte osobu, jejíž informace o tváři chcete přepsat.**
- Stisknutím tlačítek [▲][▼][4][ ) nebo otočením voliče [ ] vyberte osobu, jejíž informace o tváři chcete přepsat,<br>a potom stiskněte tlačítko [ ... ].
- Je‑li již zaregistrovaných pět položek Vyberte možnost [OK] (stisknutím tlačítek [◀][▶] nebo otočením voliče [▒]) a potom stiskněte tlačítko [().
- Je‑li zaregistrováno méně než pět položek informace o tváři, přejděte ke kroku 4 pro přidání informací o tváři.
- *3* **Vyberte informace o tváři, které chcete přepsat.**
- Stisknutím tlačítek [▲][▼][4][ i nebo otočením voliče [ ] vyberte informace o tváři, které chcete přepsat, a potom stiskněte tlačítko [().

# **Základní příručka Pokročilá příručka Základy práce s fotoaparátem Režim Auto / Režim Hybridní Auto Další režimy fotografování**

**Před použitím**

**Režim P**

**Režimy Tv, Av a M**

**Režim přehrávání**

**Bezdrátové funkce**

**Nabídka nastavení**

**Příslušenství**

**Dodatek**

**Rejstřík**

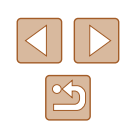

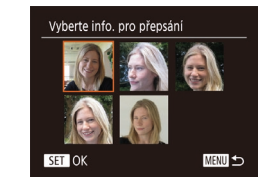

Přidání do reg.

Vybrat osobu

Hana

SET OK

Jamie

.<br>Přidat novou tvář idat info o tuáři

Přidání více úhlů nebo výrazů pro lepší rozpoznání

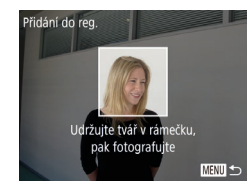

### *4* **Zaregistrujte informace pro identifikaci tváře.**

- Postupem uvedeným v kroku 2 v části . Registrace informací pro funkci Identifikace tváře" ( $\Box$ 46) pořiďte snímek a zaregistrujte nové informace o tváři.
- Registrované tváře se identifikují mnohem snáze, přidáte‑li nejrůznější informace pro identifikaci tváře. K pohledu zepředu přidejte pohled lehce z profilu, pořiďte snímek usmívající se tváře a fotografujte v interiéru i exteriéru.
- Je‑li všech 5 polí s informacemi o tváři obsazeno, nelze přidat další informace o tváři. Postupem dle výše uvedených kroků přepište informace o tváři.
- Pokud je otevřený alespoň jeden slot, můžete pomocí výše uvedených kroků zaregistrovat nové informace o tváři, nemůžete však přepsat žádné informace o tváři. Namísto přepsání informací o tváři nejprve vymažte nežádoucí stávající informace  $($ 47) a poté podle potřeby zaregistrujte nové informace o tváři  $(1, 46)$ .

# <span id="page-48-0"></span>**Vymazání registrovaných informací**

Nastavení identifikace tváří

Smazání registrované osoby

Zap

**MENU** 5

Identif, tváře

Smazat? Zrušit

Přidání do reg Kon /úprav. inf. zmazání info

Informace zaregistrované pro identifikaci tváře (informace o tvářích, jména a data narození) lze vymazat. Jména zaznamenaná v dříve pořízených snímcích však nejsou vymazána.

#### *1* **Zobrazte obrazovku [Vymazání info.].**

● Postupem uvedeným v kroku 1 v části "Registrace informací pro funkci Identifikace tváře" (Q46) vyberte možnost [Vymazání info.].

#### *2* **Vyberte osobu, jejíž údaje si přejete vymazat.**

- Stisknutím tlačítek [▲][▼][4][ ) nebo otočením voliče [ ) vyberte jméno osoby, které chcete vymazat, a potom stiskněte tlačítko [<sup>(111</sup>).
- Po zobrazení zprávy [Smazat?] vyberte stisknutím tlačítek [4][ ] nebo otočením voliče  $\left[ \bigoplus \right]$  možnost  $[OK]$  a potom stiskněte tlačítko [ [...].

Pokud vymažete informace o zaregistrované osobě, nebudete moci zobrazit jméno osoby ( $\Box$ 90), přepsat informace ( $\Box$ 93) ani vyhledávat snímky obsahující tyto informace  $(191)$ .

Můžete rovněž vymazat jména osob v informacích o snímku  $($  $\Box$ 93).

**Režim přehrávání**

**Před použitím**

**Základní příručka Pokročilá příručka**

> **Základy práce s fotoaparátem Režim Auto / Režim Hybridní Auto Další režimy fotografování**

**Režim P**

**Bezdrátové funkce**

**Režimy Tv, Av a M**

**Nabídka nastavení**

**Příslušenství**

**Dodatek**

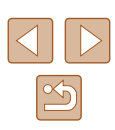

# **Funkce pro uživatelské nastavení snímků**

# <span id="page-49-1"></span>**Změna poměru stran**

**Statické snímky Filmy** 

Fotoaparát umožňuje následovně měnit poměr stran (poměr šířky k výšce) obrazu snímků.

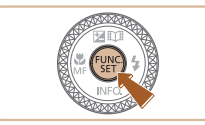

the 16:9 4 3:2

 $4:3$   $4$ 

 $1.711$ 

- Stiskněte tlačítko [ ), vyberte v nabídce položku [4:3] a vyberte požadovanou možnost (<sub>228</sub>).
- Po dokončení nastavení se aktualizuje poměr stran obrazu na obrazovce.
- Chcete-li se vrátit k původnímu nastavení, opakujte postup, ale vyberte možnost  $[4:3]$ .

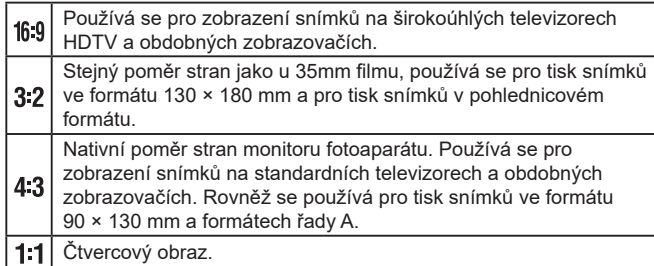

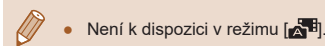

# <span id="page-49-0"></span>**Změna počtu záznamových pixelů (Velikost snímku)**

#### **Statické snímky Filmy**

Následujícím způsobem vyberte počet záznamových pixelů snímku z 4 úrovní. Informace o počtech snímků, které lze uložit na paměťovou kartu při různých nastaveních záznamových pixelů, viz ["Záznam" \(](#page-181-1)Q182).

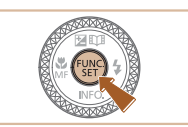

**FROM M1** 

 $M<sub>2</sub>$ 

- Stiskněte tlačítko [ ], vyberte v nabídce položku [L] a vyberte požadovanou možnost  $(28)$ .
- Zobrazí se nastavená možnost.
- Chcete-li se vrátit k původnímu nastavení, opakujte postup, ale vyberte možnost [[].

**Pokyny k volbě počtu záznamových pixelů na základě velikosti papíru (snímky s poměrem stran 4:3)**

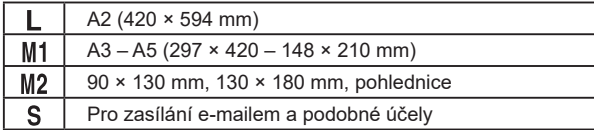

 $\bullet$  Není k dispozici v režimu  $\begin{bmatrix} 1 & 1 \\ 0 & 1 \end{bmatrix}$ .

#### **Před použitím**

**Základní příručka**

**Pokročilá příručka**

**Základy práce s fotoaparátem**

**Režim Auto / Režim Hybridní Auto**

**Další režimy fotografování**

**Režim P**

**Režimy Tv, Av a M**

**Režim přehrávání**

**Bezdrátové funkce**

**Nabídka nastavení**

**Příslušenství**

**Dodatek**

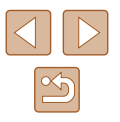

# <span id="page-50-0"></span>**Korekce zelených oblastí snímku způsobených rtuťovými výbojkami**

#### **Statické snímky Filmy**

U snímků večerních scén osvětlených rtuťovými výbojkami mohou v režimu [AUTO] získat objekty nebo pozadí na snímcích zelený nádech. Toto zelené zbarvení lze automaticky korigovat při fotografování, pomocí funkce vícebodového vyvážení bílé.

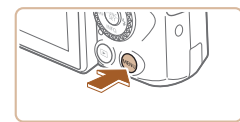

· Standardní

Zap

Zap

 $\boxed{0}$  it Digitální zoom

Pom. světlo AF

Nastavení blesku

(or. rtuť, výboj. Zobrazit snímek po pořízení.

- $\bullet$  Stiskněte tlačítko  $[MEN|J]$ , na kartě  $[D]$ vyberte položku [Kor. rtuť. výboj.] a potom vyberte možnost [Zap] (Q29).
- Jakmile dokončíte nastavení, zobrazí se ikona [  $\leq$  ].
- Chcete-li se vrátit k původnímu nastavení, opakujte postup, ale vyberte možnost [Vyp].

- Po dokončení fotografování pod rtuťovými výbojkami je třeba nastavit položku [Kor. rtuť. výboj.] znovu na [Vyp]. V opačném případě mohou být mylně korigovány zelené tóny, které nebyly způsobeny rtuťovými výbojkami.
- Zkuste nejprve pořídit zkušební snímky, abyste se ujistili, že dosáhnete požadovaných výsledků.
- V režimu souvislého fotografování (□44) je pro toto nastavení použita možnost [Vyp] a její nastavení nelze změnit.

# <span id="page-50-1"></span>**Změna kvality filmů**

**Statické snímky Filmy** 

Jsou dostupná 3 nastavení kvality snímku. Informace o celkové době záznamu filmů, které se vejdou na paměťovou kartu, pro jednotlivá nastavení kvality snímku, viz ["Záznam" \(](#page-181-1)Q182).

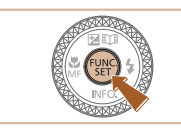

- Stiskněte tlačítko [ .), vyberte v nabídce položku [FHD**RD**] a vyberte požadovanou možnost (**Q28**).
- Zobrazí se nastavená možnost.
- Chcete‑li se vrátit k původnímu nastavení, opakujte postup, ale vyberte možnost [FHDRU].

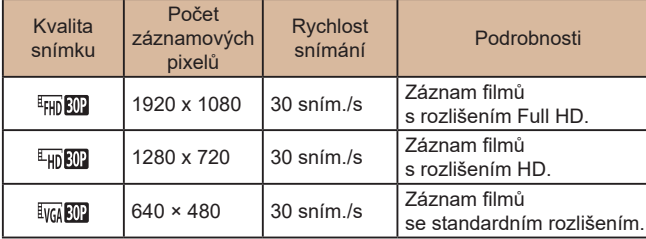

- $\bullet$  V režimech  $\left[\frac{1}{2}H\right]$   $\left[\frac{1}{2}H\right]$  a  $\left[\frac{1}{2}H\right]$  se v horní a spodní části displeje zobrazí černé sloupce označující oblasti, které nebudou zaznamenány.
	- $\bullet$  V režimu  $[{}^{\bullet}$  je také dostupná možnost  $[{}^{\textrm{F}}$  [10] nabízející hladší pohyb  $($  $\Box$ 67).

**Před použitím**

**Základní příručka**

**Pokročilá příručka**

**Základy práce s fotoaparátem**

**Režim Auto / Režim Hybridní Auto**

**Další režimy fotografování**

**Režim P**

**Režimy Tv, Av a M**

**Režim přehrávání**

**Bezdrátové funkce**

**Nabídka nastavení**

**Příslušenství**

**Dodatek**

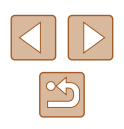

# **Pomocné funkce pro fotografování**

# <span id="page-51-0"></span>**Vypnutí automatické vodováhy**

**Statické snímky Filmy**

**Základní příručka**

**Pokročilá příručka**

**Před použitím**

**Základy práce s fotoaparátem**

**Režim Auto / Režim Hybridní Auto**

**Další režimy fotografování**

**Režim P**

**Režimy Tv, Av a M**

**Režim přehrávání**

**Bezdrátové funkce**

**Nabídka nastavení**

**Příslušenství**

**Dodatek**

**Rejstřík**

Automatická vodováha udržuje horizont filmů v rovině. Chcete‑li tuto funkci zrušit, vyberte možnost [Zakáz.]

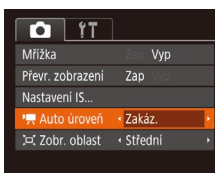

 $\bullet$  Stiskněte tlačítko [ $\blacksquare$  [ $\blacksquare$ ] vyberte položku [ Auto úroveň] a vyberte možnost [Zakáz.] (QQ29).

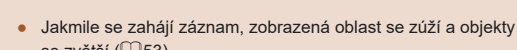

se zvětší  $($  $\Box$ 53).

● Mřížka se nezaznamená na snímcích.

# **Zobrazení mřížky**

#### **Statické snímky** Filmy

 $\bullet$  Stiskněte tlačítko [ $\blacksquare$ [ $\blacksquare$ ], na kartě [ $\blacksquare$ ] vyberte položku [Mřížka] a poté vyberte

● Po dokončení nastavení se na monitoru

• Chcete-li se vrátit k původnímu nastavení, opakujte postup, ale vyberte

možnost [Zap] ( $\Box$ 29).

zobrazí mřížka.

možnost [Vyp].

Jako vodítko pro nastavení správné horizontální a vertikální orientace obrazu lze na monitoru zobrazit pomocnou mřížku.

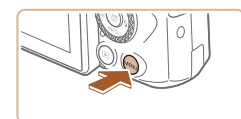

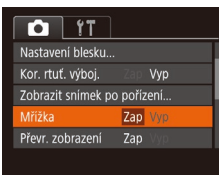

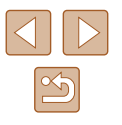

### <span id="page-52-2"></span>**Změna nastavení režimu IS**

**Statické snímky** Filmy

### <span id="page-52-1"></span>**Deaktivace stabilizace obrazu**

Pokud se fotoaparát nachází ve stabilní poloze (například při použití stativu), je třeba vypnout stabilizaci obrazu nastavením na [Vyp].

#### *1* **Otevřete obrazovku nastavení.**

• Stiskněte tlačítko [MENU], vyberte položku [Nastavení IS] na kartě [O] a poté stiskněte tlačítko  $\lbrack \mathcal{C} \rbrack$  ( $\lbrack \mathcal{Q} \rbrack$  29).

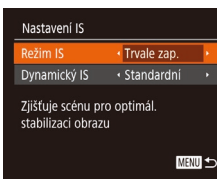

#### *2* **Proveďte konfiguraci nastavení.**

• Stisknutím tlačítek [▲][▼] nebo otočením voliče [<sup>2</sup>1 vyberte položku [Režim IS] a potom vyberte stisknutím tlačítek [ $\blacksquare$ ] možnost [Vyp].

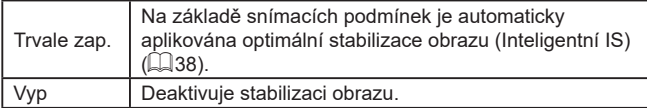

# <span id="page-52-0"></span>**Záznam filmů s objekty ve stejné velikosti, jako na zobrazení před zahájením snímání**

#### **Statické snímky Filmy**

Za normálních okolností se po zahájení záznamu filmu změní zobrazené obrazové pole a objekty se zobrazí větší, aby bylo možné provádět vyrovnání obrazu a korekci výraznějšího chvění fotoaparátu. Chcete‑li zaznamenávat filmy s objekty ve stejné velikosti, jako před zahájením snímání, můžete potlačit stabilizaci obrazu a zrušit automatickou vodováhu.

- Nastavení IS Režim IS · Tryale zap. Nízký mamický l Opraví chvění fotoaparátu nři nořizování filmů
	- **MENU** 5
- Nastavte položku [<sup>•</sup> Auto úroveň] na možnost [Zakáz.] způsobem popsaným v části "Vypnutí automatické vodováhy"  $($  $\Box$  [52\)](#page-51-0).
- Podle pokynů v kroku 1 v části ["Deaktivace stabilizace obrazu" \(](#page-52-1) $\Box$ 53) zobrazte obrazovku [Nastavení IS].
- Vyberte položku [Dynamický IS] a potom vyberte možnost [Nízký] (Q29).
- Chcete-li zaznamenat objekty ve stejné velikosti, jako před zahájením snímání, můžete rovněž nastavit položku [Režim IS] na [Vyp].
- Položka [Dynamický IS] není k dispozici při nastavení položky  $[Režim IS]$  Na  $[Vvp]$  ( $[1]$ 53).
- Pokud je kvalita filmu nastavena na hodnotu [  $\frac{1}{2}$  , ie dostupná pouze možnost [Standardní].

# **Před použitím Základní příručka Pokročilá příručka Základy práce s fotoaparátem Režim Auto / Režim Hybridní Auto Další režimy fotografování Režim P Režimy Tv, Av a M Režim přehrávání Bezdrátové funkce**

**Nabídka nastavení**

**Příslušenství**

**Dodatek**

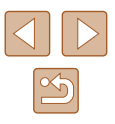

# **Uživatelské přizpůsobení činnosti fotoaparátu**

Funkce pro fotografování na kartě [ ] obrazovky nabídky lze následujícím způsobem přizpůsobovat vlastním požadavkům. Pokyny k funkcím nabídky viz ["Použití obrazovky nabídky" \(](#page-28-0) $\Box$ 29).

# **Zamezení spuštění pomocného světla AF**

#### **Statické snímky Filmy**

Nastavení blesku or. lampa

Zap Vyp

**MENU SO** 

Světlo, které se za normálních okolností rozsvítí při namáčknutí tlačítka spouště do poloviny v podmínkách nízké hladiny osvětlení jako pomůcka pro správné zaostření, lze deaktivovat.

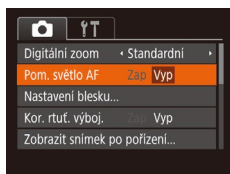

- $\bullet$  Stiskněte tlačítko [ $\blacksquare$ [ $\blacksquare$ ], na kartě [ $\blacksquare$ ] vyberte položku [Pom. světlo AF] a vyberte možnost [Vyp] ([[29).
- Chcete‑li se vrátit k původnímu nastavení, opakujte postup, ale vyberte možnost [Zap].

**Zamezení rozsvícení světla redukce červených očí**

**Statické snímky Filmy** 

**Základní příručka**

**Před použitím**

Světlo redukce červených očí, které redukuje projevy efektu červených očí u snímků pořízených s bleskem za nízké hladiny osvětlení, lze deaktivovat.

#### *1* **Zobrazte obrazovku [Nastavení blesku].**

• Stiskněte tlačítko [MFNU]. vyberte položku [Nastavení blesku] na kartě [O] a potom stiskněte tlačítko [ ] (29).

#### *2* **Proveďte konfiguraci nastavení.**

- $\bullet$  Vyberte možnost [Vyp] ( $\Box$ 29).
- Chcete-li se vrátit k původnímu nastavení, opakujte postup, ale vyberte možnost [Zap].

**Pokročilá příručka**

**Základy práce s fotoaparátem**

**Režim Auto / Režim Hybridní Auto**

**Další režimy fotografování**

**Režim P**

**Režimy Tv, Av a M**

**Režim přehrávání**

**Bezdrátové funkce**

**Nabídka nastavení**

**Příslušenství**

**Dodatek**

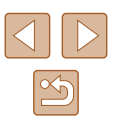

# <span id="page-54-0"></span>**Změna způsobu zobrazení snímku po jeho pořízení**

**Statické snímky Filmy** 

Lze zvolit dobu zobrazení snímků ihned po expozici a zobrazované informace.

# <span id="page-54-1"></span>**Změna doby zobrazení snímku po jeho pořízení**

- *1* **Přejděte na obrazovku [Zobrazit snímek po pořízení].**
- $\bullet$  Stiskněte tlačítko  $[MFMI]$ , na kartě  $[n]$ vyberte položku [Zobrazit snímek po pořízeníl, a poté stiskněte tlačítko [ )  $\mathbb{Q}$  ( $\mathbb{Q}$  29).

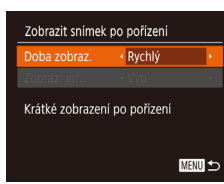

# *2* **Proveďte konfiguraci nastavení.**

- Vyberte položku [Doba zobraz.]<br>a stisknutím tlačítek [( ][ ) vyberte požadovanou možnost.
- Chcete‑li se vrátit k původnímu nastavení, opakujte postup, ale vyberte možnost [Rychlý].

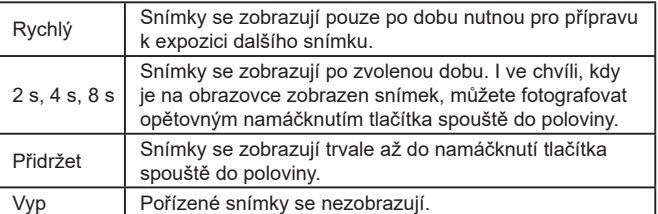

### **Změna obrazovky zobrazené po pořízení snímků**

Mění způsob zobrazení snímků po expozici.

■図

Zobrazit snímek po pořízení Doba zobraz. obraz in

· Vvp Po expozici se nezobrazují informace ke snimku

- *1* **Nastavte položku [Doba zobraz.] na [2 s], [4 s] nebo [8 s], resp. na [Přidržet] (** [=](#page-54-0)**55).**
- *2* **Proveďte konfiguraci nastavení.**
- Stisknutím tlačítek [▲][ ] nebo otočením voliče  $\left[\frac{1}{2}\right]$  vyberte položku [Zobraz. inf.]. Stisknutím tlačítek [4][ ] vyberte požadovanou možnost.
- Chcete‑li se vrátit k původnímu nastavení, opakujte postup, ale vyberte možnost [Vyp].

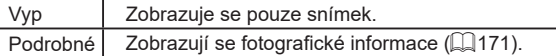

- Pokud je položka [Doba zobraz.] (ﷺ55) nastavena na možnost [Vyp] nebo [Rychlý], položka [Zobraz. inf.] se nastaví na [Vyp] a nelze ji změnit.
	- Stisknutím tlačítka  $[⊽]$  během zobrazení snímku po expozici lze přepínat zobrazené informace. Upozorňujeme, že nastavení položky [Zobraz. inf.] se nezmění. Snímky můžete také smazat stisknutím tlačítka [m͡], resp. je můžete chránit (ﷺ)96) či označovat jako oblíbené (ﷺ) označovat jako oblíbené (ﷺ) označovat

# **Základní příručka**

**Pokročilá příručka**

**Před použitím**

**Základy práce s fotoaparátem**

**Režim Auto / Režim Hybridní Auto**

**Další režimy fotografování**

**Režim P**

**Režimy Tv, Av a M**

**Režim přehrávání**

**Bezdrátové funkce**

**Nabídka nastavení**

**Příslušenství**

**Dodatek**

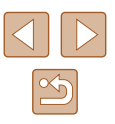

# **Další režimy fotografování**

Efektivní fotografování různých scén a pořizování snímků vylepšených pomocí jedinečných obrazových efektů a speciálních funkcí

# **Automatická aplikace efektů (Kreativní snímek)**

**Statické snímky Filmy** 

# **Zábava s různými variantami snímků z každého snímku**

Fotoaparát určí fotografovaný objekt a snímací podmínky a následně automaticky aplikuje speciální efekty a změní kompozici snímku pro zdůraznění objektu. Při expozici každého snímku je zaznamenáno šest statických snímků. Můžete pořídit více statických snímků s efekty za pomoci fotoaparátem určených nastavení.

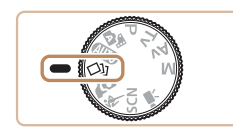

### *1* **Přejděte do režimu [ ].**

- $\bullet$  Nastavte volič režimů do polohy  $\lceil \sqrt{3} \rceil$ .
- *2* **Exponujte / Zahajte záznam.**
- Stiskněte tlačítko spouště až na doraz. Během fotografování fotoaparát třikrát přehraje zvuk závěrky.
- Po zobrazení šesti snímků po sobě se na dobu dvou sekund zobrazí všechny tyto snímky současně.
- Chcete-li ponechat snímky zobrazené až do namáčknutí tlačítka spouště do poloviny, stiskněte tlačítko [ ). Snímek můžete zobrazit na celé obrazovce stisknutím tlačítek [▲][▼][4][) nebo otočením voliče [ ] a následným stisknutím tlačítka [ ....
- Pro návrat zpět k původnímu zobrazení stiskněte tlačítko [MENU].

# **Před použitím**

**Základní příručka**

**Pokročilá příručka**

**Základy práce s fotoaparátem**

**Režim Auto / Režim Hybridní Auto**

**Další režimy fotografování**

**Režim P**

**Režimy Tv, Av a M**

**Režim přehrávání**

**Bezdrátové funkce**

**Nabídka nastavení**

**Příslušenství**

**Dodatek**

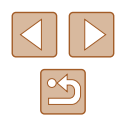

- - Při použití blesku trvá fotografování určitou dobu, držte fotoaparát stabilně až do trojího přehrání času závěrky.
	- $\bullet$  Šest snímků je spravováno společně jako skupina ( $\Box$ 92).
	- Současné zobrazení šesti snímků uvedené v kroku 2 pracuje pouze ihned po expozici snímku.

# <span id="page-56-0"></span>**Výběr efektů**

Pro snímky pořízené v režimu [ [ ] [ ] lze vybírat různé efekty.

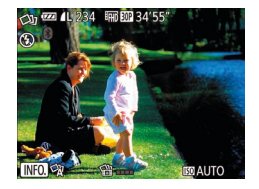

- Po výběru režimu [ [ الله] stiskněte tlačítko  $[\nabla]$ .
- Stisknutím tlačítek [4][D] nebo otočením voliče  $\left[\begin{smallmatrix}\text{w}\\ \text{w}\end{smallmatrix}\right]$  vyberte efekt a potom stiskněte tlačítko [ ).

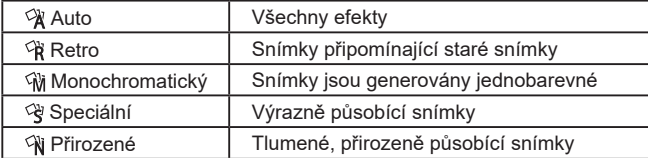

# **Záznam filmů s různými efekty**

Při záznamu filmů můžete ponechat na fotoaparátu určení objektu a snímacích podmínek. Přístroj automaticky přidává efekty, jako je pomalé nebo rychlé přehrávání pohybu. Jakmile máte zaznamenáno několik filmů, zkombinují se až čtyři filmy automaticky do filmu Kreativní snímek v délce 15–25 sekund. V tomto režimu není zaznamenáván zvuk.

# *1* **Přejděte do režimu [ ].**

 $\bullet$  Nastavte volič režimů do polohy  $\lceil$ 

#### *2* **Zaznamenejte první film.**

- Stiskněte tlačítko filmu. Zahájí se záznam filmu a zobrazí se sloupec indikující uplynulý čas.
- Záznam se automaticky zastaví za 3–6 sekund.
- *3* **Zaznamenejte druhý až čtvrtý film.**
- Trojím zopakováním kroku 2 zaznamenejte čtyři filmy.

● I když nezaznamenáte čtyři filmy v daný den, uloží se po změně data film Kreativní snímek jako samostatný soubor.

- Efekty jsou obvykle aplikovány konzistentně na filmy 1–4, ale můžete rovněž změnit efekt pro každý film  $($  $\Box$ 57).
- $\bullet$  Jednotlivé kapitoly (záběry) lze upravit ( $\Box$ [107\)](#page-106-0).

# **Přehrávání filmů Kreativní snímek**

Můžete vybírat a přehrávat filmy Kreativní snímek zaznamenané v režimu  $\left[\sqrt{11}\right]$  ( $\left[\Box\right]$ 89).

#### **Před použitím**

**Základní příručka**

**Pokročilá příručka**

**Základy práce s fotoaparátem**

**Režim Auto / Režim Hybridní Auto**

**Další režimy fotografování**

**Režim P**

**Režimy Tv, Av a M**

**Režim přehrávání**

**Bezdrátové funkce**

**Nabídka nastavení**

**Příslušenství**

**Dodatek**

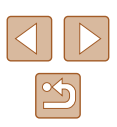

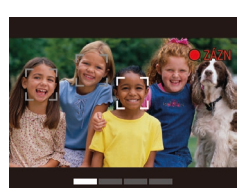

# **Fotografujte sami sebe s využitím optimálních nastavení (Autoportrét)**

#### **Statické snímky Filmy**

V případě autoportrétů zahrnuje přizpůsobitelné zpracování snímků zjemnění vzhledu pokožky a úpravu jasu a pozadí, aby vynikl váš autoportrét na pozadí.

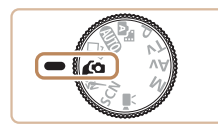

*1* **Přejděte do režimu [ ].**

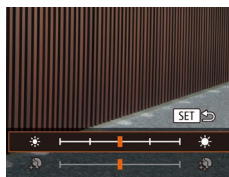

# $\bullet$  Nastavte volič režimů do polohy  $\lceil$ .

# *2* **Proveďte konfiguraci nastavení.**

- $\bullet$  Stisknutím tlačítka  $[\nabla]$  zobrazte obrazovku nastavení pro zjemnění vzhledu pleti a úpravu jasu. Stisknutím tlačítek [▲][ vvberte položku, kterou chcete nastavit, a stisknutím tlačítek [◀][▶] nebo otočením voliče [ ) nastavte požadovanou hodnotu za současného pozorování obrazu na monitoru.
- Rovněž lze zakázat rozostření pozadí. Po výběru možnosti [ **0**] v kroku 1 stiskněte tlačítko [4].

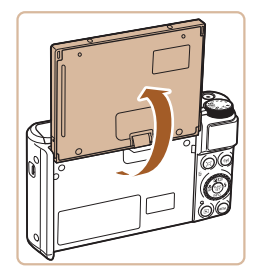

#### *3* **Otevřete obrazovku.**

● Vyobrazeným způsobem otevřete obrazovku.

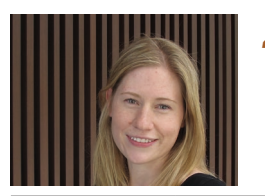

### *4* **Exponujte.**

● Během fotografování držte fotoaparát stabilně. Po stisknutí tlačítka spouště až na doraz s rozostřením pozadí nastaveným na [Auto] pořídí fotoaparát dva snímky a následně je zkombinuje.

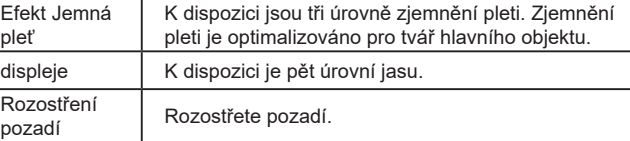

- V závislosti na podmínkách snímání může dojít k modifikaci jiných oblastí, než je pleť osob.
	- Zkuste nejprve pořídit zkušební snímky, abyste se ujistili, že dosáhnete požadovaných výsledků.
- $\bullet$  V režimu blesku  $\sharp$ ] je rozostření pozadí nastaveno na [Vyp] a toto nastavení nelze změnit.
- V horní části obrazovky se při aktivaci samospouště výběrem možnosti  $[\langle j_0 \rangle]$  nebo výběrem možnosti  $[\langle j_1 \rangle]$  a nastavením času na 3 sekundy a více zobrazí zbývající čas do expozice.

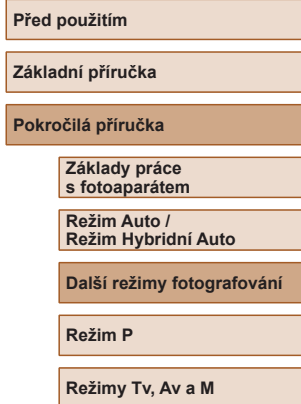

**Režim přehrávání**

**Bezdrátové funkce**

**Nabídka nastavení**

**Příslušenství**

**Dodatek**

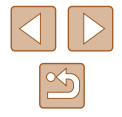

# **Pohyblivé objekty (Sporty)**

**Statické snímky Filmy** 

Tento režim umožňuje sekvenčně fotografovat za současného zaostřování pohyblivých objektů.

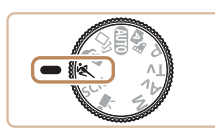

# *1* **Přejděte do režimu [ ].**

● Nastavte volič režimů do polohy [ \].

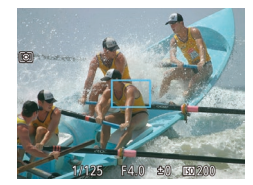

#### *2* **Zaostřete.**

● Fotoaparát při namáčknutí tlačítka spouště do poloviny pokračuje trvale v zaostřování na objekt a úpravách jasu objektu v místě zobrazení modrého rámečku.

# *3* **Exponujte.**

- Chcete‑li zhotovit sérii snímků, přidržte tlačítko spouště stisknuté až na doraz.
- V režimu [S ] se snímky mohou jevit jako zrnité, protože dochází ke zvýšení citlivosti ISO (ﷺ) v souladu s podmínkami snímání.
- Podrobnosti o rozsahu zaostření v režimu  $[$ kaj viz ["Objektiv" \(](#page-180-0) $□$ 181).
- Po použití souvislého fotografování může dojít k určité prodlevě, než lze pořídit další snímky. Pamatujte si, že některé typy paměťových karet mohou způsobovat ještě větší prodlevu mezi expozicí jednotlivých snímků.
- <sup>V</sup> závislosti na snímacích podmínkách, nastavení fotoaparátu a pozici zoomu se rychlost fotografování může snížit.
- Souvislé fotografování není k dispozici v režimu  $\binom{r}{k}$  Režim Auto ( $\Box$ 40).

# <span id="page-58-0"></span>**Specifické scény**

Tento režim umožňuje volbu motivového programu odpovídajícího fotografované scéně a fotoaparát automaticky zkonfiguruje nastavení pro dosažení optimálních výsledných snímků.

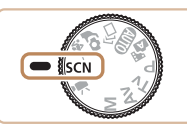

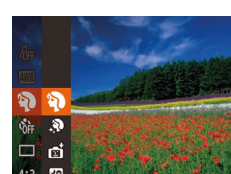

*2* **Vyberte režim fotografování.**

**1** Přejděte do režimu [SCN].

• Stiskněte tlačítko [ ], v nabídce vyberte položku [2] a potom vyberte režim fotografování (ﷺ28).

 $\bullet$  Nastavte volič režimů do polohy  $\mathsf{SCM}$ .

- *3* **Exponujte / Zahajte záznam.**
- **Fotografování portrétů (Portrét)**
	- **Statické snímky Filmy**
- Slouží k fotografování osob se změkčujícím efektem.

#### **Fotografování večerních scén bez použití stativu (Noční scéna z ruky) Statické snímky Filmy**

- Režim pořizuje překrásné snímky večerních scén a portréty na večerním pozadí bez nutnosti naprosto stabilního držení fotoaparátu nebo použití stativu.
- Kombinací několika sekvenčně pořízených snímků je vytvořen jediný snímek se sníženou patrností projevů chvění fotoaparátu a šumu.

#### **Před použitím**

**Základní příručka**

**Pokročilá příručka**

**Základy práce s fotoaparátem**

**Režim Auto / Režim Hybridní Auto**

**Další režimy fotografování**

**Režim P**

**Režimy Tv, Av a M**

**Režim přehrávání**

**Bezdrátové funkce**

**Nabídka nastavení**

**Příslušenství**

**Dodatek**

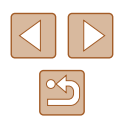

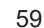

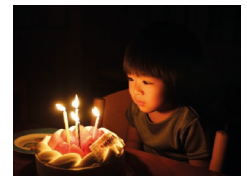

### **Fotografování při nízké hladině osvětlení (Nízká hladina osvětl.)**

**Statické snímky Filmy** 

- Režim umožňující fotografovat s potlačenými účinky chvění fotoaparátu a pohybu objektu, a to i za nízké hladiny osvětlení.
- **Fotografování ohňostrojů (Ohňostroj)**
	- **Statické snímky Filmy**
	- Umožňuje pořizovat živé snímky ohňostrojů.

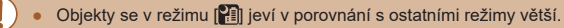

- V režimu [ ] se snímky mohou jevit jako zrnité, protože dochází ke zvýšení citlivosti ISO ( $\Box$ 72) v souladu s podmínkami snímání.
- Protože fotoaparát v režimu [ ] fotografuje sekvenčně, držte jej během fotografování stabilně.
- Při použití režimu <sup>[2</sup>] mohou určité snímací podmínky nebo nadměrné rozmazání pohybu znemožnit dosažení očekávaných výsledků.
- Při použití režimu [ ] upevněte fotoaparát na stativ nebo učiňte jiné opatření pro zajištění jeho stability. Při fotografování ze stativu nebo použití jiného opatření pro zajištění přístroje je třeba nastavit v položce [Režim IS] možnost [Vyp] (Q83).
- - Při použití stativu pro fotografování nočních scén poskytne lepší výsledky režim  $[$ AUTO $]$  namísto režimu  $[$  $]$  $[$  $]$  $[$  $]$  $[$  $]$  $33$  $)$ .
	- Nastavení záznamových pixelů v režimu  $\lceil \frac{36}{7} \rceil$  je  $\lceil \mathbf{N} \rceil$  (2592 × 1944) a nelze je měnit.
	- Namáčknete-li tlačítko spouště do poloviny v režimu [ ... nastaví se optimální zaostření, i když se nezobrazují žádné snímky.

# **Aplikace speciálních efektů**

Tento režim umožňuje přidávat k pořizovaným snímkům různé efekty.

#### *1* **Vyberte režim fotografování.**

- Postupem popsaným v krocích 1–2 v části "Specifické scény" (<sub>1959</sub>) vyberte režim fotografování.
- *2* **Exponujte.**

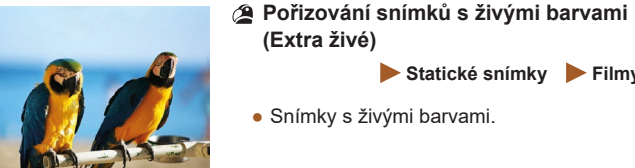

- 
- **Pořizování snímků s efektem plakátu (Efekt plakátu)**
	- **Statické snímky Filmy**

**Statické snímky Filmy** 

- Snímky, které vypadají jako staré plakáty nebo ilustrace.
- $\bullet$  V režimech  $[$  a  $[$  a  $[$  zkuste nejprve pořídit zkušební snímky, abyste se ujistili, že dosáhnete požadovaných výsledků.

# **Před použitím**

**Základní příručka**

**Pokročilá příručka**

**Základy práce s fotoaparátem**

**Režim Auto / Režim Hybridní Auto**

**Další režimy fotografování**

**Režim P**

**Režimy Tv, Av a M**

**Režim přehrávání**

**Bezdrátové funkce**

**Nabídka nastavení**

**Příslušenství**

**Dodatek**

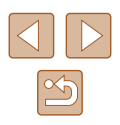

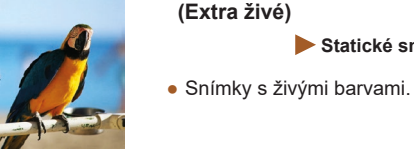

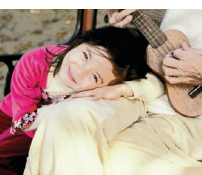

# **Pořizování snímků s efektem zjemnění pleti (Jemná pleť)**

#### **Statické snímky Filmy**

Tato položka zpracovává snímky pro dosažení jemnějšího vzhledu pleti.

- *1* **Vyberte položku [ ].**
- Podle pokynů v krocích 1 2 v části "Specifické scény" (QQ59) vyberte položku [ $\blacksquare$ ].

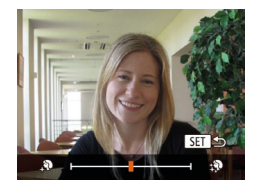

#### *2* **Vyberte úroveň efektu.**

- Stiskněte tlačítko [▼], vyberte úroveň efektu (stisknutím tlačítek [4][) nebo otočením voliče [()), a potom znovu stiskněte tlačítko [(;).
- Zobrazí se náhled vzhledu snímku s aplikovaným efektem.

# *3* **Exponujte.**

V závislosti na snímacích podmínkách může dojít k modifikaci jiných oblastí, než je pleť osob.

● Zkuste nejprve pořídit zkušební snímky, abyste se ujistili, že dosáhnete požadovaných výsledků.

# **Fotografování s efektem objektivu rybí oko (Efekt Rybí oko)**

#### **Statické snímky Filmy**

Tento režim pořizuje snímky se zkreslujícím efektem objektivu rybí oko.

### *1* **Vyberte položku [ ].**

● Podle pokynů v krocích 1 – 2 v části "Specifické scény" (<sub>[1]</sub>59) vyberte položku [a. j.].

#### *2* **Vyberte úroveň efektu.**

- Stiskněte tlačítko [▼], vyberte úroveň efektu (stisknutím tlačítek [4][ ] nebo otočením voliče [()), a potom znovu stiskněte tlačítko [ ).
- Zobrazí se náhled vzhledu snímku s aplikovaným efektem.
- *3* **Exponujte.**

Zkuste nejprve pořídit zkušební snímky, abyste se ujistili, že dosáhnete požadovaných výsledků.

# **Před použitím**

**Základní příručka**

**Pokročilá příručka**

**Základy práce s fotoaparátem**

**Režim Auto / Režim Hybridní Auto**

**Další režimy fotografování**

**Režim P**

**Režimy Tv, Av a M**

**Režim přehrávání**

**Bezdrátové funkce**

**Nabídka nastavení**

**Příslušenství**

**Dodatek**

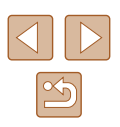

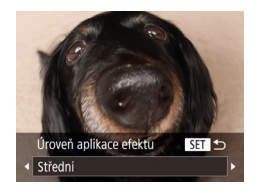

# **Pořizování snímků se vzhledem zmenšených modelů (Efekt miniatury)**

#### **Statické snímky Filmy**

Tento režim vytváří efekt miniaturních modelů rozmazáním oblastí snímku nad a pod vybranou oblastí.

Výběrem rychlosti přehrávání před zaznamenáním filmu lze takto vytvářet filmy se vzhledem scén miniaturních modelů. Lidé a objekty ve scéně se při přehrávání pohybují velkou rychlostí. Není zaznamenáván zvuk.

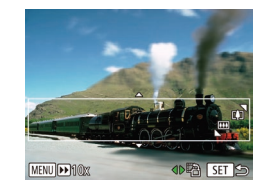

### *1* **Vyberte položku [ ].**

- Podle pokynů v krocích 1 2 v části "Specifické scény" (<sub>1959</sub>) vyberte položku [虞].
- Na obrazovce se zobrazí bílý rámeček označující část obrazového pole, která nebude rozmazána.

#### *2* **Zvolte oblast, kterou chcete zachovat ostrou.**

- $\bullet$  Stiskněte tlačítko  $\boxed{\blacktriangledown}$ l.
- Posunutím páčky zoomu nastavte velikost rámečku a stisknutím tlačítek [▲][ ] umístěte rámeček do požadované oblasti.

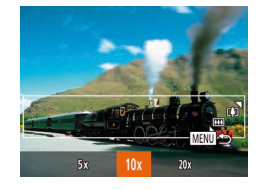

#### *3* **<sup>U</sup> filmů vyberte rychlost přehrávání filmu.**

• Stiskněte tlačítko [MENU] a potom vyberte stisknutím tlačítek [<][ D] nebo otočením voliče [ ] požadovanou rychlost.

### *4* **Vraťte se na obrazovku fotografování a exponujte.**

• Stisknutím tlačítka [MFNU] se vraťte na obrazovku fotografování a potom exponujte.

### **Rychlosti přehrávání a odhadované doby přehrávání (pro jednominutové klipy)**

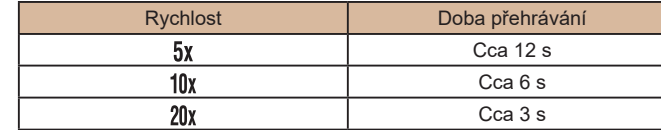

Filmy se přehrávají rychlostí 30 sním./s.

- Při pořizování filmů není zoom k dispozici. Před zahájením záznamu nezapomeňte zoom nastavit.
	- Zkuste nejprve pořídit zkušební snímky, abyste se ujistili, že dosáhnete požadovaných výsledků.
- Chcete-li přepnout orientaci rámečku (z horizontální na vertikální nebo naopak), stiskněte v kroku 2 tlačítka [◀][▶]. Rámeček ve vertikální orientaci můžete posunout stisknutím tlačítek [ $\blacksquare$ ].
	- Při držení fotoaparátu na výšku se změní orientace rámečku.
	- Kvalita filmu je nastavena na  $\overline{[b_{0}]}$  při použití poměru stran  $[4:3]$ a na  $\left[\frac{1}{2}||0|\right]$  při použití poměru stran  $\left|\frac{1}{2}\right|$  ( $\left[\frac{1}{2}\right]$ 50). Tato nastavení kvality nelze změnit.
	- Faktor zoomu nelze změnit tlačítkem [Inter] na obrazovkách v krocích 2 a 3, ani během záznamu filmů.

# **Před použitím Základní příručka Pokročilá příručka Základy práce s fotoaparátem Režim Auto / Režim Hybridní Auto Další režimy fotografování Režim P Režimy Tv, Av a M**

**Režim přehrávání**

**Bezdrátové funkce**

**Nabídka nastavení**

**Příslušenství**

**Dodatek**

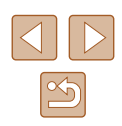

# **Fotografování s efektem levného fotoaparátu (Efekt Levný fotoaparát)**

#### **Statické snímky Filmy**

Tento efekt vytváří za pomoci vinětace (tmavé a rozmazané okraje snímků) a změny celkového barevného podání snímky připomínající snímky z levných fotoaparátů.

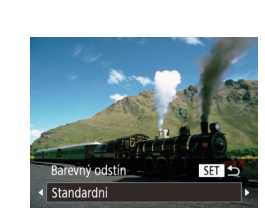

# *2* **Vyberte barevný tón.**

*1* **Vyberte položku [ ].**

● Podle pokynů v krocích 1 – 2 v části "Specifické scény" (QQ59) vyberte

- $\bullet$  Stiskněte tlačítko  $[\nabla]$ , vyberte barevný odstín (stisknutím tlačítek [◀][▶] nebo otočením voliče [.]), a potom stiskněte tlačítko [ ( ).
- Zobrazí se náhled vzhledu snímku s aplikovaným efektem.

# *3* **Exponujte.**

položku [O]

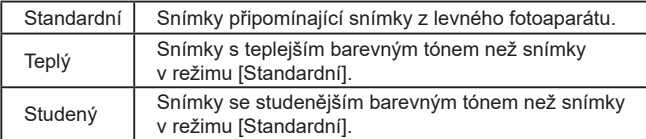

Zkuste nejprve pořídit zkušební snímky, abyste se ujistili, že dosáhnete požadovaných výsledků.

# **Fotografování se změkčujícím efektem**

Úroveň aplikace efektu

Středni

图

#### **Statické snímky Filmy**

Pomocí této funkce můžete pořizovat snímky tak, jako by byl na fotoaparátu nasazen filtr se změkčujícím efektem. Úroveň efektu lze nastavit požadovaným způsobem.

### *1* **Vyberte položku [ ].**

● Podle pokynů v krocích 1 – 2 v části "Specifické scény" (<sub>1959</sub>) vyberte položku [<sup>1</sup>.

#### *2* **Vyberte úroveň efektu.**

- Stiskněte tlačítko [▼], vyberte úroveň efektu (stisknutím tlačítek [4][ ] nebo otočením voliče [()), a potom znovu stiskněte tlačítko [ [ ].
- Zobrazí se náhled vzhledu snímku s aplikovaným efektem.
- *3* **Exponujte.**

Zkuste nejprve pořídit zkušební snímky, abyste se ujistili, že dosáhnete požadovaných výsledků.

# **Před použitím**

**Základní příručka**

**Pokročilá příručka**

**Základy práce s fotoaparátem**

**Režim Auto / Režim Hybridní Auto**

**Další režimy fotografování**

**Režim P**

**Režimy Tv, Av a M**

**Režim přehrávání**

**Bezdrátové funkce**

**Nabídka nastavení**

**Příslušenství**

**Dodatek**

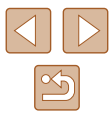

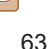

## **Monochromatické snímky**

**Statické snímky** Filmy

Režim umožňující pořizovat černobílé, sépiové nebo modrobílé snímky.

# *1* **Vyberte položku [ ].**

● Podle pokynů v krocích 1 – 2 v části "Specifické scény" (<sub>1959</sub>) vyberte položku [**4**].

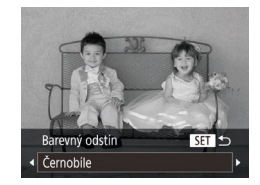

### *2* **Vyberte barevný tón.**

- $\bullet$  Stiskněte tlačítko  $[\nabla]$ , vyberte barevný odstín (stisknutím tlačítek [4][ ] nebo otočením voliče [.]), a potom stiskněte tlačítko [ ( ).
- Zobrazí se náhled vzhledu snímku s aplikovaným efektem.

# *3* **Exponujte.**

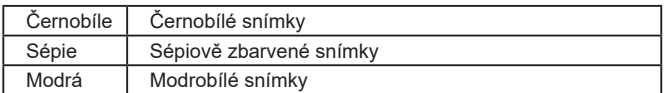

# **Speciální režimy pro jiné účely**

# **Automatické fotografování po detekci tváře (Chytrá expozice)**

**Statické snímky Filmy** 

# **Automatické fotografování po detekci úsměvu (Úsměv)**

**Statické snímky Filmy** 

Fotoaparát automaticky pořídí snímek při každé detekci úsměvu, aniž by bylo nutné stisknout tlačítko spouště.

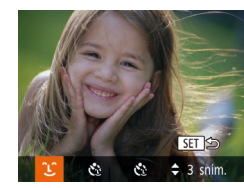

#### *1* **Vyberte položku [ ].**

- Podle pokynů v krocích 1–2 v části "Specifické scény" (<sub>1959</sub>) vyberte položku  $\left[\vec{v}\right]$  a potom stiskněte tlačítko  $\blacktriangledown$ .
- Stisknutím tlačítek [◀][▶] nebo otočením voliče  $\left[\frac{1}{2}\right]$  vyberte položku  $\left[\frac{1}{2}\right]$  a potom stiskněte tlačítko [ [ ].
- Fotoaparát vstoupí do pohotovostního režimu pro fotografování a na monitoru se zobrazí zpráva [Detekce úsměvu zapnutá].
- *2* **Namiřte fotoaparát na osobu.**
- Vždy, když fotoaparát detekuje úsměv, pořídí po rozsvícení světla snímek.
- Chcete-li detekci úsměvu pozastavit, stiskněte tlačítko [4]. Chcete-li detekci obnovit, znovu stiskněte tlačítko [4].

#### **Před použitím**

**Základní příručka**

**Pokročilá příručka**

**Základy práce s fotoaparátem**

**Režim Auto / Režim Hybridní Auto**

**Další režimy fotografování**

**Režim P**

**Režimy Tv, Av a M**

**Režim přehrávání**

**Bezdrátové funkce**

**Nabídka nastavení**

**Příslušenství**

**Dodatek**

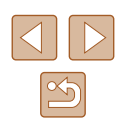

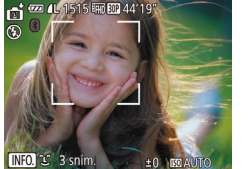

Po dokončení fotografování přepněte na jiný režim, jinak bude fotoaparát stále pokračovat ve fotografování pokaždé, když detekuje úsměv osoby v záběru.

- V tomto režimu můžete fotografovat rovněž běžným stisknutím tlačítka spouště.
- Úsměv osoby lze snáze detekovat, hledí‑li osoba směrem k fotoaparátu a otevírá ústa tak dalece, že jsou vidět zuby.
- Chcete-li změnit počet snímků, stiskněte tlačítka  $[ \triangle ] \blacktriangledown ]$ po výběru položky [ [L ] v kroku 1.
- Při stisknutí a přidržení tlačítka  $\widehat{I}$  není dostupné automatické fotografování.

### **Automatické fotografování po detekci mrknutí (Samospoušť mrknutím)**

**Statické snímky Filmy** 

Namiřte fotoaparát na fotografovanou osobu a stiskněte tlačítko spouště až na doraz. Fotoaparát pořídí snímek přibližně dvě sekundy poté, co detekuje mrknutí fotografované osoby .

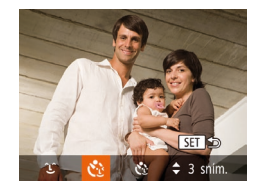

### *1* **Vyberte položku [ ].**

- Podle pokynů v krocích 1–2 v části "Specifické scény" (ﷺ59) vyberte položku [ni] a potom stiskněte tlačítko [ $\blacktriangledown$ ].
- Stisknutím tlačítek [◀][▶] nebo otočením voliče  $\left[ \bigoplus_{i=1}^{\infty} V_i$  vyberte položku  $\left[ \binom{N}{i} \right]$  a potom stiskněte tlačítko [().
- *<sup>2</sup>* **Utvořte kompozici snímku a namáčkněte tlačítko spouště do poloviny .**
- Ujistěte se, že se okolo tváře osoby, která má mrknout, zobrazuje zelený rámeček.

### *3* **Stiskněte tlačítko spouště až na doraz.**

- Fotoaparát vstoupí do pohotovostního režimu pro fotografování a na monitoru se zobrazí zpráva [Pro exp. snímku mrkněte].
- Začne blikat kontrolka a je přehráván zvuk samospouště.

# *<sup>4</sup>* **Postavte se čelem k fotoaparátu a mrkněte.**

- Fotoaparát pořídí snímek přibližně dvě sekundy poté, co detekuje mrknutí osoby, jejíž tvář se nachází v rámečku.
- Chcete-li zrušit pořízení snímku se samospouští po zahájení odpočítávání, stiskněte tlačítko [MFNU].
- Není-li detekováno mrknutí, znovu pomalu a záměrně mrkněte.
- Mrknutí nemusí být detekováno v případě zakrytí očí vlasy, pokrývkou hlavy nebo brýlemi.
- Jako mrknutí je detekováno rovněž zavření a otevření obou očí současně.
- Není‑li detekováno mrknutí, fotoaparát pořídí snímek po uplynutí přibližně 15 s.
- Chcete-li změnit počet snímků, stiskněte tlačítka  $[ \triangle ]$ [ $\blacktriangledown ]$ po výběru položky  $[\check{\mathbf{C}}]$  v kroku 1.
- Není‑li v obrazovém poli přítomna při stisknutí tlačítka spouště až na doraz žádná osoba, pořídí fotoaparát snímek v okamžiku, kdy vstoupí osoba do záběru a mrkne.
- Faktor zoomu nelze změnit pomocí tlačítka [ $\square$ ] po stisknutí tlačítka spouště až na doraz.

#### **Před použitím**

**Základní příručka**

**Pokročilá příručka**

**Základy práce s fotoaparátem**

**Režim Auto / Režim Hybridní Auto**

**Další režimy fotografování**

**Režim P**

**Režimy Tv, Av a M**

**Režim přehrávání**

**Bezdrátové funkce**

**Nabídka nastavení**

**Příslušenství**

**Dodatek**

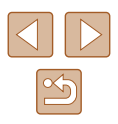

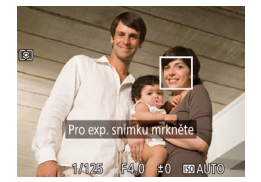

# **Automatické fotografování po detekci nové osoby (Samosp. -Det. oblič.)**

**Statické snímky Filmy** 

Fotoaparát pořídí snímek přibližně dvě sekundy poté, co rozpozná tvář další osoby vstupující do záběru (například fotografa) (ﷺ)77). Tato funkce je užitečná v případech, kdy chcete být přítomni na skupinových a podobných snímcích.

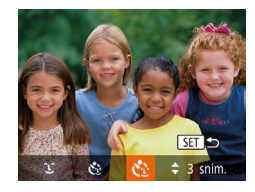

#### *1* **Vyberte položku [ ].**

- Podle pokynů v krocích 1–2 v části "Specifické scény" (ﷺ59) vyberte položku  $\left| \cdot \right|$  a potom stiskněte tlačítko  $\left| \cdot \right|$ .
- Stisknutím tlačítek [◀][▶] nebo otočením voliče  $\left[\begin{matrix} \bullet \\ \bullet \end{matrix}\right]$  vyberte položku  $\left[\begin{matrix} \bullet \\ \bullet \end{matrix}\right]$  a potom stiskněte tlačítko [ [ ].
- *<sup>2</sup>* **Utvořte kompozici snímku a namáčkněte tlačítko spouště do poloviny .**
- Ujistěte se, že se okolo tváře, na kterou<br>je zaostřeno, zobrazil zelený rámeček a okolo ostatních tváří bílé rámečky.

#### *3* **Stiskněte tlačítko spouště až na doraz.**

- Fotoaparát přejde do pohotovostního režimu fotografování a zobrazí se zpráva [Dívejte se do fotoaparátu pro zahájení odpočtu].
- Začne blikat kontrolka a je přehráván zvuk samospouště.

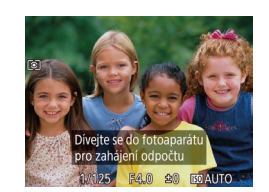

### *4* **Připojte se k fotografovaným objektům v záběru a dívejte se do fotoaparátu.**

- Jakmile fotoaparát rozpozná novou tvář, začne blikat kontrolka a zrychlí se zvuk samospouště (pokud pracuje blesk, zůstane kontrolka svítit.) Expozice snímku proběhne po uplynutí přibližně dvou sekund.
- Chcete-li zrušit pořízení snímku se samospouští po zahájení odpočítávání, stiskněte tlačítko [MENU].
- I v případě, že vaše tvář není rozpoznána poté, co se připojíte k ostatním osobám v záběru, fotoaparát pořídí o 15 s později snímek.
- Chcete-li změnit počet snímků, stiskněte tlačítka  $\lceil \blacktriangle \rceil \blacktriangledown \rceil$ po výběru položky  $\left[\hat{C}\right]$  v kroku 1.
- Faktor zoomu nelze změnit pomocí tlačítka  $\mathfrak{f} \Box$  po stisknutí tlačítka spouště až na doraz.

# **Před použitím Základní příručka Pokročilá příručka Základy práce s fotoaparátem Režim Auto / Režim Hybridní Auto Další režimy fotografování**

**Režim P**

**Režimy Tv, Av a M**

**Režim přehrávání**

**Bezdrátové funkce**

**Nabídka nastavení**

**Příslušenství**

**Dodatek**

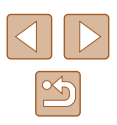

# <span id="page-66-0"></span>**Záznam různých druhů filmů**

**Statické snímky Filmy** 

# <span id="page-66-1"></span>**Záznam filmů ve standardním režimu**

**Statické snímky Filmy** 

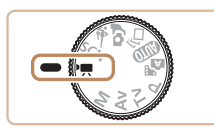

#### *1* **Přejděte do režimu [ ].**

- Nastavte volič režimů do polohy  $[1, 2]$ .
- Stiskněte tlačítko [ ], v nabídce vyberte položku  $\left| \mathbf{P} \right|$ , a potom vyberte možnost  $\mathbb{P}$ , ( $\Box$ 28).
- V horní a spodní části obrazovky se zobrazují černé pruhy a objekt je lehce zvětšený. Černé pruhy označují oblasti obrazového pole, které nebudou zaznamenány.
- *2* **Zkonfigurujte nastavení tak, aby vyhovovalo filmu (**=**[172](#page-171-0)).**
- *3* **Zahajte záznam.**
- Stiskněte tlačítko filmu.
- Chcete-li ukončit záznam filmu, stiskněte znovu tlačítko filmu.

# **Záznam filmů s hladším pohybem**

Můžete provádět záznam filmů s hladším pohybem při téměř dvojnásobné rychlosti snímání, a to následujícím způsobem.

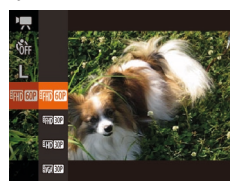

● Podle pokynů v krocích v části ["Změna kvality filmů" \(](#page-50-1)**QQ51**) vyberte položku [ **Fun [ 10]**.

### **Blokování nebo změna jasu snímku**

**Statické snímky Filmy** 

Před zahájením záznamu nebo v jeho průběhu můžete zablokovat expozici nebo ji měnit v krocích po 1/3 EV v rozmezí –2 až +2 EV.

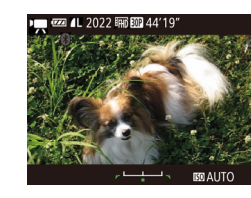

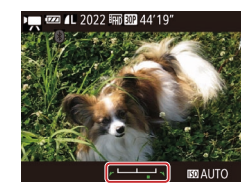

# *1* **Zablokujte expozici.**

- Stisknutím tlačítka [▲] zablokujte expozici. Zobrazí se stupnice posunu expozice.
- Chcete-li odblokovat expozici, stiskněte znovu tlačítko [▲].

#### *2* **Upravte expozici.**

 $3$  **Zahajte záznam (** $\Box$ **67).** 

● Otáčením voliče [ ] upravte za současné kontroly obrazu na monitoru expozici.

**Základní příručka Pokročilá příručka Základy práce s fotoaparátem Režim Auto / Režim Hybridní Auto Další režimy fotografování**

**Režim P**

**Před použitím**

**Režimy Tv, Av a M**

**Režim přehrávání**

**Bezdrátové funkce**

**Nabídka nastavení**

**Příslušenství**

**Dodatek**

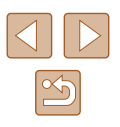

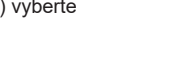

## **Zakázání funkce Automatický delší čas**

**Statické snímky Filmy** 

Pokud jsou pohyby ve filmech příliš trhané, můžete zakázat funkci Automatický delší čas. Za nízké hladiny osvětlení však mohou být filmy tmavé.

#### $T$   $T$

"Auto úroveň · Povolit C Zobr. oblast · Střední ci Automatická nastavení. Automat. delší čas. Nastavení identifikace tváří..

- $\bullet$  Stiskněte tlačítko [ $\blacksquare$  [ $\blacksquare$ ], na kartě  $\blacksquare$ ] vyberte položku  $\mathsf{P}$  Automat. delší čas] a vyberte možnost [Zakáz.] ([[29).
- Chcete-li se vrátit k původnímu nastavení, opakujte postup, ale vyberte možnost [Povolit].

# Automat, delší čas Povolit Nahrávat filmy s plynulým pohybem objektů za tmy **MENU SO**

Automatický delší čas je k dispozici pouze u filmů [ FHD 602].

# **Korekce výrazného chvění fotoaparátu**

#### **Statické snímky Filmy**

Tato funkce koriguje výrazné chvění fotoaparátu, ke kterému dochází například při záznamu za pohybu. Část zobrazených snímků se změní více než při použití možnosti [Standardní] a objekty se dále zvětší.

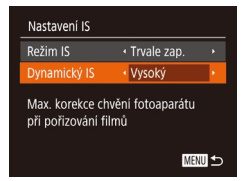

● Postupem uvedeným v krocích v části "Záznam filmů s objekty ve stejné velikosti, jako na zobrazení před zahájením snímání" (**Q**53) vyberte možnost [Vysoký].

- Položka [Dynamický IS] není k dispozici při nastavení položky  $[Režim$   $|Si$  Na  $[Vvpl]$   $[1]$  53).
- Pokud je kvalita filmu nastavena na hodnotu [  $\frac{1}{2}$  | ie dostupná pouze možnost [Standardní].

# **Nastavení zvuku**

**Statické snímky Filmy** 

# **Deaktivace větrného filtru**

Hluk způsobený silným větrem lze potlačit. Použije‑li se však tato možnost při bezvětří, může znít záznam zvuku nepřirozeně. V takovém případě můžete větrný filtr deaktivovat.

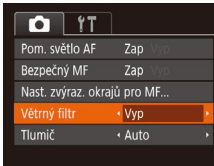

vyberte položku [Větrný filtr] a potom vyberte možnost [Vyp] ([129).

 $\bullet$  Stiskněte tlačítko  $[MFM[]]$ , na kartě  $[n]$ 

# **Použití tlumiče**

Tlumič může potlačit zkreslení zvuku v hlučných prostředích. V tichých prostředích však snižuje úroveň záznamu zvuku.

- $\overline{a}$  it Bezpečný MF  $7a<sub>D</sub>$ Nast, zvýraz, okrajů pro MF.. Větrný filtr ← Auto · Auto umi Mřížka
- $\bullet$  Stiskněte tlačítko [ $\blacksquare$ [ $\blacksquare$ ], na kartě [ $\blacksquare$ ] vyberte položku [Tlumič] a potom vyberte požadovanou možnost ( $\Box$ 29).

#### **Před použitím**

**Základní příručka**

**Pokročilá příručka**

**Základy práce s fotoaparátem**

**Režim Auto / Režim Hybridní Auto**

**Další režimy fotografování**

**Režim P**

**Režimy Tv, Av a M**

**Režim přehrávání**

**Bezdrátové funkce**

**Nabídka nastavení**

**Příslušenství**

**Dodatek**

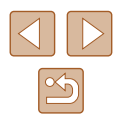

# **Záznam filmů v režimu krátkých klipů**

**Statické snímky Filmy**

Aplikuje efekty přehrávání na krátké klipy v délce několika sekund, jako jsou rychlý pohyb, pomalý pohyb nebo opakované přehrávání. Klipy zaznamenané v tomto režimu mohou být zahrnuty do alb Význačné příběhy (Q[108\)](#page-107-0).

# *1* **Přejděte do režimu [ ].**

- Nastavte volič režimů do polohy  $[$ <sup>\*</sup>
- Stiskněte tlačítko [(,), v nabídce vyberte položku [, a potom vyberte  $m$ ožnost  $\frac{1}{28}$  ( $\Box$ 28).
- Černé pruhy zobrazené v horní a spodní části monitoru značí místa obrazového pole, která nebudou zaznamenána.

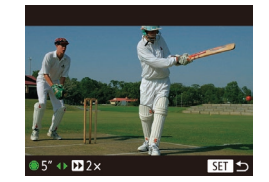

#### *2* **Specifikujte dobu snímání a efekt přehrávání.**

- $\bullet$  Stiskněte tlačítko  $[\nabla]$ .
- Otočením voliče [ ] nastavte dobu snímání (4–6 s) a stisknutím tlačítek [<][) nastavte efekt přehrávání.
- *3* **Zahajte záznam (**[=](#page-66-1)**67).**
- Na obrazovce se zobrazí uplynulý čas.

# **Efekty přehrávání**

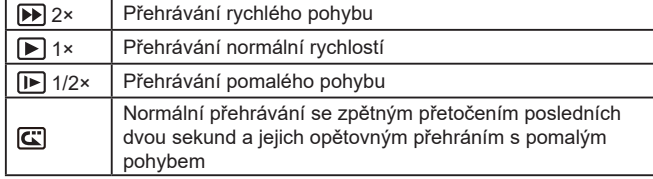

#### ● Zvuk není v klipech zaznamenáván.

● Kvalita filmu je nastavena na  $[**E**_{HD}]$  ( $\Box$ 51) a nelze ji měnit.

# **Před použitím Základní příručka Pokročilá příručka Rejstřík Základy práce s fotoaparátem Režim Auto / Režim Hybridní Auto Další režimy fotografování Režim P Režimy Tv, Av a M Režim přehrávání Bezdrátové funkce Nabídka nastavení Příslušenství Dodatek**

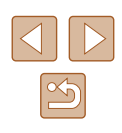

# <span id="page-69-0"></span>**Režim P**

Náročnější snímky ve vámi zvoleném stylu

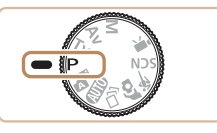

- Pokyny v této kapitole se vztahují na fotoaparát s voličem režimů nastaveným do polohy  $[P]$ .
- [P]: Programová automatika; AE: Automatická expozice
- Než začnete používat funkce popsané v této kapitole v režimech jiných než [P], ověřte si, že je daná funkce v příslušném režimu dostupná  $($  $\Box$  [172\)](#page-171-0).

# **Fotografování v režimu programové automatiky (režim [P])**

### **Statické snímky** Filmy

Mnoho funkcí fotoaparátu lze uživatelsky přizpůsobit tak, aby vyhovovaly vašemu fotografickému stylu.

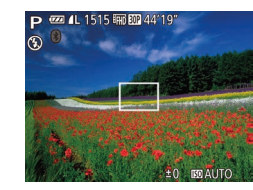

- *1* **Přejděte do režimu [ ].**
- $\bullet$  Nastavte volič režimů do polohy  $[P]$ .
- *2* **Upravte nastavení požadovaným způsobem (** $\Box$ **71 –**  $\Box$ **83) a potom exponujte / zahajte záznam.**
- Pokud není při namáčknutí tlačítka spouště do poloviny možné dosáhnout optimální expozice, zobrazí se hodnoty rychlosti závěrky a clony oranžově. V takovém případě zkuste upravit nastavení citlivosti ISO (QQ72) nebo zapnout blesk (pokud jsou objekty tmavé, [181), což může zajistit optimální expozici.
	- $\bullet$  V režimu  $\left[ \mathbf{P} \right]$  lze rovněž zaznamenávat filmy, a to stisknutím tlačítka filmu. Některá nastavení v nabídkách FUNC. (QQ28) a MENU (Q29) však mohou být automaticky upravena pro záznam filmu.

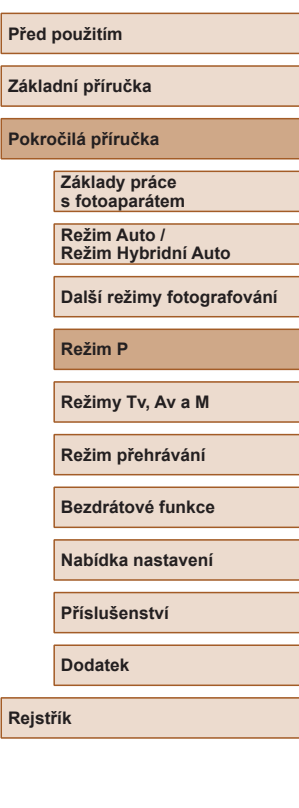

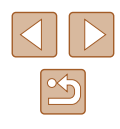

# <span id="page-70-0"></span>**Jas snímku (Expozice)**

### **Nastavení jasu snímku (Kompenzace expozice)**

#### **Statické snímky Filmy**

Standardní expozici nastavenou fotoaparátem lze upravovat v krocích po 1/3 EV, v rozmezí −2 až +2 EV.

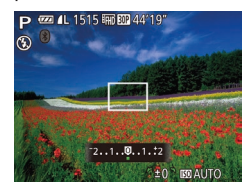

- Stiskněte tlačítko [▲]. Za současného sledování monitoru upravte jas otáčením voliče  $\left[ \frac{1}{2} \right]$ a po dokončení nastavení znovu stiskněte tlačítko [ $\triangle$ ].
- Zobrazí se nastavená úroveň kompenzace.

# **Blokování jasu snímku / Expozice (Blokování AE)**

#### **Statické snímky Filmy**

Před fotografováním můžete zablokovat expozici nebo samostatně nastavit expozici a zaostření.

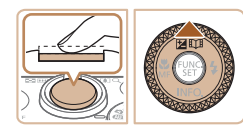

#### *1* **Zablokujte expozici.**

- Namiřte fotoaparát na fotografovaný objekt pro určení expozice. Přidržte tlačítko spouště namáčknuté do poloviny a stiskněte tlačítko [▲].
- $\bullet$  Zobrazí se ikona  $[\frac{\mathcal{H}}{\mathcal{H}}]$  a zablokuje se expozice.
- Chcete‑li zrušit blokování AE, uvolněte tlačítko spouště a znovu stiskněte tlačítko [▲]. Ikona [<del>米</del>] se poté nadále nezobrazuje.
- *2* **Upravte kompozici snímku a exponujte.**
- $\bullet$  Po expozici jednoho snímku se blokování AE zruší a ikona  $[\frac{1}{2}]$  se poté nadále nezobrazuje.

#### AE: Automatická expozice

Po zablokování expozice můžete upravit nastavení rychlosti závěrky a clony otočením voliče  $\left( \bigoplus \right)$  (Flexibilní program).

# **Změna režimu měření expozice**

**Statické snímky Filmy** 

Režim měření expozice (způsob měření jasu) lze následujícím způsobem nastavit tak, aby odpovídal snímacím podmínkám.

- Stiskněte tlačítko [ ), vyberte v nabídce položku  $\lbrack \lbrack \mathfrak{D} \rbrack$  a vyberte požadovanou možnost  $(\Box$  28).
- Zobrazí se nastavená možnost.

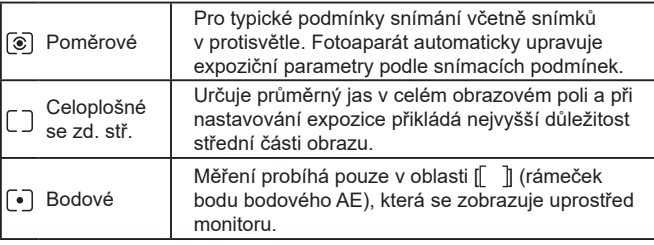

#### **Před použitím**

**Základní příručka**

**Pokročilá příručka**

**Základy práce s fotoaparátem**

**Režim Auto / Režim Hybridní Auto**

**Další režimy fotografování**

**Režim P**

**Režimy Tv, Av a M**

**Režim přehrávání**

**Bezdrátové funkce**

**Nabídka nastavení**

**Příslušenství**

**Dodatek**

**Rejstřík**

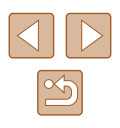

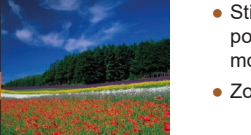

 $\frac{1}{2}$ **ED** C

# <span id="page-71-0"></span>**Změna citlivosti ISO**

**Statické snímky Filmy** 

Citlivost ISO nastavte na [AUTO] pro automatické úpravy nastavení v souladu s režimem fotografování a podmínkami. Jinak nastavte vyšší hodnoty citlivosti ISO pro vyšší citlivost ke světlu a nižší hodnoty pro nižší citlivost.

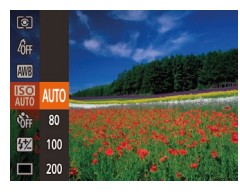

- Stiskněte tlačítko [ . vvberte v nabídce položku [ ] a vyberte požadovanou možnost (**Q28**).
- Zobrazí se nastavená možnost.

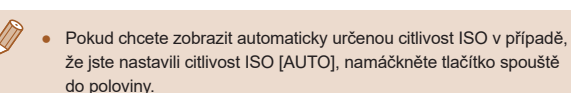

- Přestože se může nastavením nižší citlivosti ISO snížit zrnitost snímku, za určitých snímacích podmínek vzrůstá pravděpodobnost pohybu objektu a chvění fotoaparátu.
- Při výběru vyšší citlivosti ISO se zvýší rychlost závěrky, což snižuje riziko rozmazání objektu a účinky chvění fotoaparátu a zvyšuje dosah blesku. Snímky však mohou být zrnité.

**Úprava jasu snímku (i-Contrast)**

**Statické snímky Filmy** 

Fotoaparát je schopen před pořízením snímku rozpoznat nadměrně jasné a tmavé oblasti scény (například tváře osob nebo pozadí) a automaticky upravit jejich jas na optimální hodnoty. Pro lepší vzhled hlavního objektu lze rovněž automaticky kompenzovat nedostatečný celkový kontrast snímku.

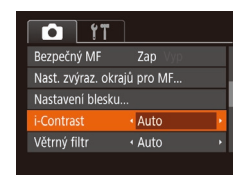

- $\bullet$  Stiskněte tlačítko [ $\blacksquare$  [ $\blacksquare$ ] vyberte možnost [i-Contrast] a poté vyberte možnost [Auto] ([129).
- Jakmile dokončíte nastavení, zobrazí se ikona  $[$  $]$ .
- Za určitých snímacích podmínek může být kompenzace nepřesná nebo může způsobit zrnitý vzhled snímků.
- $\bullet$  Kompenzovat lze rovněž existující snímky ( $\Box$ [104](#page-103-0)).

**Základní příručka Pokročilá příručka Základy práce s fotoaparátem Režim Auto / Režim Hybridní Auto**

**Další režimy fotografování**

**Režim P**

**Před použitím**

**Režimy Tv, Av a M**

**Režim přehrávání**

**Bezdrátové funkce**

**Nabídka nastavení**

**Příslušenství**

**Dodatek**

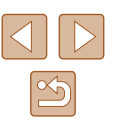
# **Barvy snímku**

## <span id="page-72-0"></span>**Zachycení přirozených barev (Vyvážení bílé)**

#### **Statické snímky Filmy**

Úpravou vyvážení bílé (WB) můžete dosáhnout přirozenějších barev fotografované scény na snímku.

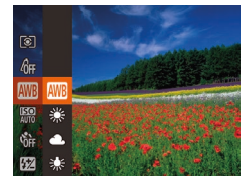

- Stiskněte tlačítko [ . vyberte v nabídce položku [ ] a vyberte požadovanou možnost  $\left(\Box$  28).
- Zobrazí se nastavená možnost.

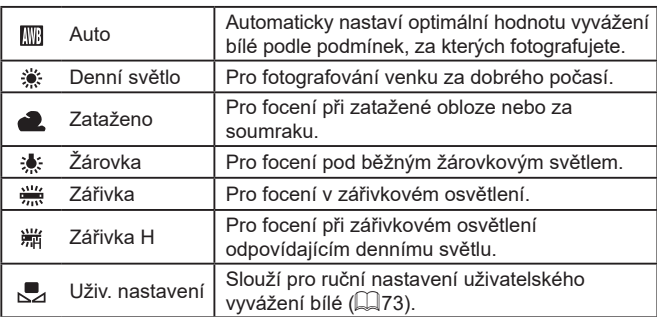

## <span id="page-72-1"></span>**Uživatelské vyvážení bílé**

#### **Statické snímky Filmy**

Chcete‑li dosáhnout přirozeného vzhledu barev při fotografování pod aktuálním osvětlením, nastavte vyvážení bílé tak, aby přesně odpovídalo světelnému zdroji použitému při fotografování. Vyvážení bílé barvy nastavte pod stejným zdrojem světla, jaký se použije k osvětlení fotografované scény.

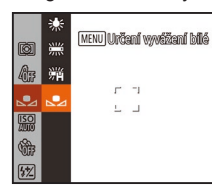

- Podle pokynů v krocích v části "Zachycení přirozených barev [\(Vyvážení bílé\)" \(](#page-72-0)Q73) vyberte položku [ ].
- Namiřte fotoaparát na plochý bílý objekt takovým způsobem, aby byl celý obraz na monitoru bílý. Stiskněte tlačítko [MENU].
- Barevný tón obrazu na monitoru se po zaznamenání dat vyvážení bílé změní.

Pokud změníte nastavení fotoaparátu po zaznamenání dat vyvážení bílé, výsledné barvy mohou být nepřirozené.

**Před použitím Základní příručka**

**Pokročilá příručka**

**Základy práce s fotoaparátem**

**Režim Auto / Režim Hybridní Auto**

**Další režimy fotografování**

**Režim P**

**Režimy Tv, Av a M**

**Režim přehrávání**

**Bezdrátové funkce**

**Nabídka nastavení**

**Příslušenství**

**Dodatek**

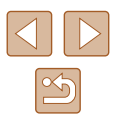

## <span id="page-73-0"></span>**Změna barevných tónů snímku (Mé barvy)**

#### **Statické snímky** Filmy

Barevné tóny snímků lze měnit, snímky lze například převádět na sépiové nebo černobílé.

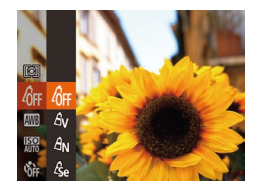

- Stiskněte tlačítko [ ), vyberte v nabídce položku [  $d$  j a vyberte požadovanou možnost (<u>[</u>...]28).
- Zobrazí se nastavená možnost.

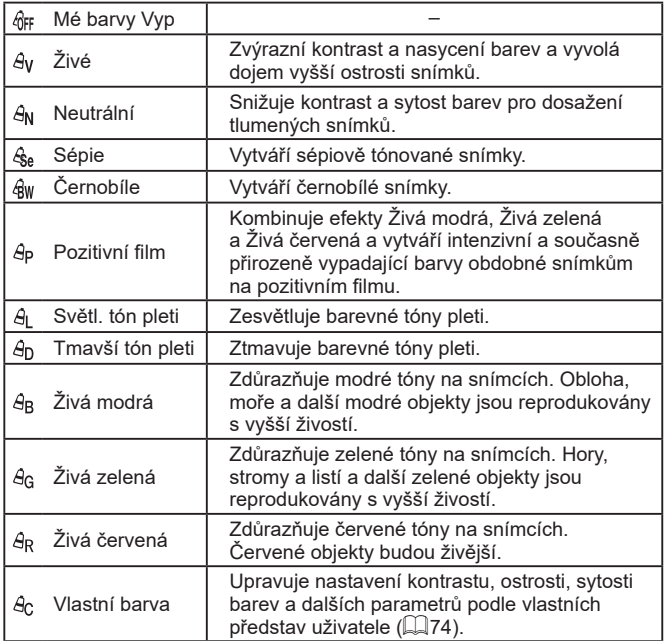

 $\bullet$  Vyvážení bílé ( $\Box$ 73) nelze nastavovat v režimech [ $\lll_{\rm sel}$ ] a [ $\lll_{\rm W}$ ].  $\bullet$  V režimech [I] a [I] mohou být změněny jiné barvy než barevné tóny pleti osob. Tato nastavení nemusí u některých barevných tónů pleti poskytovat očekávané výsledky .

#### <span id="page-73-1"></span>**Vlastní barva**

Vlastní barva

 $\div$  Kontrast

**MENU** 

#### **Statické snímky** Filmy

Kontrast, ostrost, sytost barev, červenou, zelenou, modrou a barevné tóny pleti na snímku lze upravovat v rozmezí 1–5.

#### *1* **Otevřete obrazovku nastavení.**

● Postupem uvedeným v krocích v části "Změna barevných tónů snímku (Mé [barvy\)" \(](#page-73-0)| ↓ 74) vyberte položku [*§*c] a potom stiskněte tlačítko [MFNU].

#### *2* **Proveďte konfiguraci nastavení.**

- $\bullet$  Stisknutím tlačítek  $[\triangle][\blacktriangledown]$  vyberte položku a stisknutím tlačítek [4][ ] nebo otočením voliče [ ) vyberte hodnotu.
- Chcete-li dosáhnout výraznějšího/ intenzivnějšího účinku (nebo tmavších barevných tónů pleti), volte hodnoty vpravo, chcete‑li dosáhnout slabšího / lehčího účinku (nebo světlejších barevných tónů pleti), volte hodnoty vlevo.
- Nastavení dokončete stisknutím tlačítka [**MENU**].

# **Před použitím**

**Základní příručka**

**Pokročilá příručka**

**Základy práce s fotoaparátem**

**Režim Auto / Režim Hybridní Auto**

**Další režimy fotografování**

**Režim P**

**Režimy Tv, Av a M**

**Režim přehrávání**

**Bezdrátové funkce**

**Nabídka nastavení**

**Příslušenství**

**Dodatek**

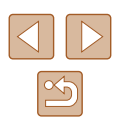

# **Rozsah zaostření a zaostřování**

## <span id="page-74-0"></span>**Fotografování v režimu ručního zaostřování**

#### **Statické snímky Filmy**

Pokud není možné zaostřit v režimu automatického zaostřování, zkuste ruční zaostřování. Můžete specifikovat obecnou vzdálenost pro zaostření a poté namáčknout tlačítko spouště do poloviny pro určení optimálního zaostření objektu v blízkosti specifikované pozice. Podrobnosti o rozsahu zaostření viz ["Objektiv" \(](#page-180-0)Q181).

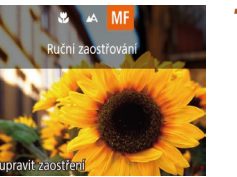

 $(1)$ 

SET OK 5

#### *1* **Vyberte položku [ ].**

- $\bullet$  Stiskněte tlačítko  $[4]$ , vyberte položku  $[M]$ Fi (stisknutím tlačítek [1] ] nebo otočením voliče  $\left[\begin{matrix} \cdots \\ \cdots \end{matrix}\right]$ ), a potom stiskněte tlačítko  $\left[\begin{matrix} \cdots \\ \cdots \end{matrix}\right]$ .
- Zobrazí se ikona [MF] a indikátor MF.

#### *2* **Určete obecné zaostření.**

- Za současné kontroly indikace MF na obrazovce (1, zobrazuje vzdálenost a pozici zaostření) a zvětšení zobrazení vyberte stisknutím tlačítek [▲][▼] nebo otočením voliče [<sup>2</sup>] obecné nastavení zaostření a potom stiskněte tlačítko [ .).
- Chcete‑li upravit zvětšení, stiskněte tlačítko [▶].
- *3* **Jemně doostřete.**
- Namáčkněte tlačítko spouště do poloviny pro jemné zaostření (Bezpečný MF).

# **Základní příručka Pokročilá příručka Základy práce s fotoaparátem Režim Auto / Režim Hybridní Auto Další režimy fotografování Režim P Režimy Tv, Av a M Režim přehrávání Bezdrátové funkce Nabídka nastavení Příslušenství**

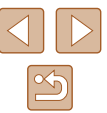

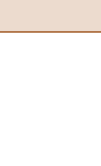

**Před použitím**

**Dodatek**

**Rejstřík**

# **Pořizování snímků zblízka (Makro)**

#### **Statické snímky Filmy**

Chcete‑li omezit zaostřování na blízké objekty, nastavte fotoaparát do režimu [2]. Podrobnosti o rozsahu zaostření viz ["Objektiv" \(](#page-180-0)[1481).

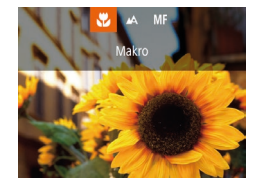

- $\bullet$  Stiskněte tlačítko  $[$ 4], vyberte položku  $[$ (stisknutím tlačítek [◀][▶] nebo otočením voliče  $\lceil \frac{d}{d} \rceil$ ), a potom stiskněte tlačítko  $\lceil \frac{d}{d} \rceil$ .
- Jakmile dokončíte nastavení, zobrazí se ikona [...].

Pokud pracuje blesk, může dojít k vinětaci. Ikona [ ] v oblasti žlutého zobrazení sloupce pod sloupcem zoomu se zbarví šedě a fotoaparát nelze zaostřit.

Abyste zamezili pohybu fotoaparátu, zkuste upevnit přístroj na stativ a fotografujte fotoaparátem nastaveným do režimu [( $\cdot$ )]  $($  $\Box$ 44).

Při použití ručního zaostřování se nastaví režim rámečku AF (Q) 77) na [Střed] a velikost rámečku AF (Q) 77) na [Normální], a tato nastavení nelze změnit.

- Při použití digitálního zoomu (□39) nebo digitálního telekonvertoru (QQ 77) lze zaostřovat, ale zvětšená část obrazu se nezobrazí.
- Chcete-li zaostřit přesněji, zkuste stabilizovat fotoaparát upevněním na stativ.
- Zvětšenou oblast zobrazení můžete zvětšit nebo skrýt úpravou nastavení MENU ( $\Box$ 29) > karta  $\Box$  > [Zoom bodu MF].
- Chcete‑li deaktivovat jemné doladění automatického zaostřování při namáčknutí tlačítka spouště do poloviny, vyberte možnost MENU  $(\Box 29)$  > karta  $\Box$  > [Bezpečný MF] > [Vyp].

#### **Snadná identifikace oblasti zaostření (Zvýraznění okrajů pro MF)**

Nast. zvýraz. okrajů pro MF Zap

· Vysoký

· Červená

MENU S

výraz, okrai Citlivost

Barva

#### **Statické snímky** Filmy

Okraje zaostřených objektů se zobrazují barevně, takže je ruční zaostřování snazší. Podle potřeby můžete upravit barvy a citlivost (úroveň) detekce hran.

#### *1* **Otevřete obrazovku nastavení.**

 $\bullet$  Stiskněte tlačítko [ $\blacksquare$ [ $\blacksquare$ ], na kartě [ $\blacksquare$ ] vyberte položku [Nast. zvýraz. okrajů pro MF] a potom vyberte možnost [Zap]  $(\square$  29).

#### *2* **Proveďte konfiguraci nastavení.**

- Vyberte položku nabídky, kterou chcete nastavit, a vyberte požadovanou možnost  $(\square$  29).
- Barvy zobrazené pro zvýraznění okrajů MF se na snímcích nezaznamenávají.

# **Základní příručka Pokročilá příručka Základy práce s fotoaparátem**

**Režim Auto / Režim Hybridní Auto**

**Další režimy fotografování**

#### **Režim P**

**Před použitím**

**Režimy Tv, Av a M**

**Režim přehrávání**

**Bezdrátové funkce**

**Nabídka nastavení**

**Příslušenství**

**Dodatek**

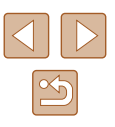

## <span id="page-76-1"></span>**Digitální telekonvertor**

**Statické snímky** Filmy

Ohniskovou vzdálenost objektivu lze zvětšit přibližně 1,6× nebo 2,0×. Díky tomu lze použít menší rychlosti závěrky než při použití zoomu (včetně digitálního) se stejným faktorem a potlačit tak chvění fotoaparátu.

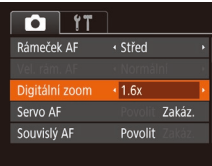

- $\bullet$  Stiskněte tlačítko [ $\blacksquare$ [ $\blacksquare$ ], na kartě [ $\blacksquare$ ] vyberte položku [Digitální zoom] a vyberte požadovanou možnost (Q29).
- Obraz na monitoru se zvětší a současně se zobrazí faktor zoomu.
- Rychlost závěrky může být ekvivalentní při posunutí páčky zoomu až na doraz směrem k symbolu [1] pro nastavení maximálního přiblížení a při nastavení zoomu pro zvětšení objektu na stejnou velikost postupem uvedeným v kroku 2 v části "Větší přiblížení objektů (Digitální zoom)" ([139).

## <span id="page-76-0"></span>**Změna nastavení režimu rámečku AF**

**Statické snímky Filmy**

Režim rámečku AF (automatické zaostřování) můžete následujícím způsobem změnit tak, aby odpovídal snímacím podmínkám.

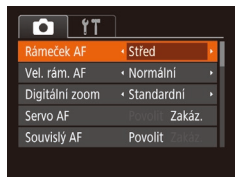

 $\bullet$  Stiskněte tlačítko  $[MENU]$ , na kartě  $[D]$ vyberte položku [Rámeček AF], a poté vyberte požadovanou možnost (Q29).

## **Střed**

**Statické snímky Filmy** 

Uprostřed obrazu na monitoru se zobrazuje jeden rámeček AF. Režim vhodný pro spolehlivé zaostřování.

> Pokud fotoaparát při namáčknutí tlačítka spouště do poloviny nemůže zaostřit, zobrazí se žlutý rámeček AF a ikona [ $\Box$ ].

- Chcete-li zmenšit velikost rámečku AF, stiskněte tlačítko [MENU] a nastavte položku [Vel. rám. AF] na kartě  $\lceil \bullet \rceil$  na  $\lceil \text{Malý} \rceil$  ( $\lceil \text{Q} \rceil$ 29).
- Pokud použijete digitální zoom (□39) nebo digitální telekonvertor ( $\Box$ 77) a režim ručního zaostřování ( $\Box$ 75), nastaví se velikost rámečku AF na [Normální].
- Pokud fotografujete objekty, které jsou umístěny na kraji nebo v rohu snímku, pak nejprve namiřte fotoaparát tak, aby se objekt nacházel v rámečku AF a poté namáčkněte tlačítko spouště do poloviny a přidržte ho. Za pokračujícího namáčknutí tlačítka spouště do poloviny upravte kompozici snímku a poté stiskněte tlačítko spouště až na doraz (Blokování zaostření).

## **Tvář + AiAF**

**Statické snímky Filmy** 

- Slouží k rozpoznání tváří osob a následnému zaostření a nastavení expozice (pouze poměrové měření) a vyvážení bílé ([  $\overline{m}$ ]).
- Po namíření fotoaparátu na objekt se kolem tváře osoby, kterou fotoaparát vybere jako hlavní objekt, zobrazí bílý rámeček a kolem ostatních rozpoznaných tváří se zobrazí až dva šedé rámečky.
- Pokud fotoaparát rozpozná pohyb, rámečky v určitém rozmezí sledují pohybující se objekty.
- Po namáčknutí tlačítka spouště do poloviny se zobrazí až devět zelených rámečků okolo zaostřených tváří osob.

#### **Před použitím**

**Základní příručka**

**Pokročilá příručka**

**Základy práce s fotoaparátem**

**Režim Auto / Režim Hybridní Auto**

**Další režimy fotografování**

**Režim P**

**Režimy Tv, Av a M**

**Režim přehrávání**

**Bezdrátové funkce**

**Nabídka nastavení**

**Příslušenství**

**Dodatek**

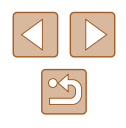

- - Pokud nejsou rozpoznány tváře osob nebo pokud se zobrazují pouze šedé rámečky (nikoli bílý rámeček), zobrazí se při namáčknutí tlačítka spouště do poloviny až devět zelených rámečků v místě zaostřených oblastí.
	- Je-li položka Servo AF (ﷺ)79) nastavena na [Povolit] a nejsou rozpoznány tváře osob, zobrazí se při namáčknutí tlačítka spouště do poloviny rámeček AF uprostřed monitoru.
	- Příklady tváří, které nelze rozpoznat:
	- Příliš vzdálené nebo příliš blízké objekty
	- Příliš tmavé nebo příliš světlé objekty
	- Tváře osob z profilu, z úhlu nebo částečně zakryté
	- Fotoaparát může jako tváře osob chybně určit také jiné objekty.
	- Pokud fotoaparát při namáčknutí tlačítka spouště do poloviny nemůže zaostřit, rámeček AF se nezobrazí.

## **Výběr zaostřovaného objektu (AF sledování)**

**Statické snímky Filmy** 

Následujícím způsobem pořídíte snímek po výběru zaostřovaného objektu.

## *1* **Vyberte položku [AF sledování].**

- Podle pokynů v krocích v části "Změna [nastavení režimu rámečku AF" \(](#page-76-0)ĽJ77) vyberte položku [AF sledování].
- Uprostřed obrazu na monitoru se zobrazí rámeček [<del>中</del>].

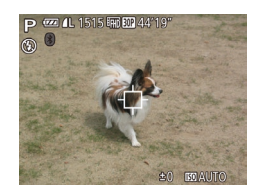

#### *2* **Zvolte objekt, na který chcete zaostřit.**

● Namiřte fotoaparát tak, aby se rámeček [⊕] nacházel na požadovaném objektu, a potom stiskněte tlačítko [4].

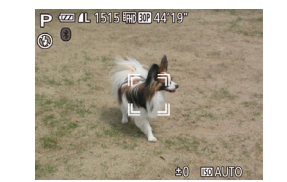

- V případě, že fotoaparát rozpozná objekt, pípne a zobrazí rámeček [ ]. I když se bude fotografovaný objekt pohybovat, fotoaparát ho bude v určitém rozmezí sledovat.
- Není‑li rozpoznán žádný objekt, zobrazí se rámeček [ $\Box$ ].
- Sledování objektu zrušíte opětovným stisknutím tlačítka [ $\triangleleft$ ].

#### *3* **Exponujte.**

- Namáčkněte tlačítko spouště do poloviny. Rámeček [1] změní barvu na modrou [ a začne sledovat objekt za současných úprav zaostření a expozice fotoaparátem (AF servo) (<u>[</u>...]79).
- Exponujte stisknutím tlačítka spouště až na doraz.
- $\bullet$  Rámeček  $\left[\begin{smallmatrix} 1\\ k\end{smallmatrix}\right]$  se zobrazuje i po expozici<br>a fotoaparát pokračuje ve sledování objektu.
- Položka [Servo AF] (↓↓179) je nastavena na [Povolit] a její nastavení nelze změnit.
- Sledování nemusí být možné u objektů, které jsou příliš malé nebo se příliš rychle pohybují, resp. u objektů s barvou či jasem příliš podobnými pozadí.
- Položka [U] není dostupná.
- Fotoaparát je schopen rozpoznat objekty i v případě, že namáčknete tlačítko spouště do poloviny bez stisknutí tlačítka [ ]. Po expozici snímku se uprostřed obrazu na monitoru zobrazí rámeček [++].
- Při fotografování v režimu  $[MF]$  ( $\Box$ 75) stiskněte a přidržte na dobu minimálně jedné sekundy tlačítko [ $\triangleleft$ ].
- Je‑li položka [Identif. tváře] nastavena na možnost [Zap], nezobrazí se při detekci registrovaných osob jména – zaznamenají se však do statických snímků ( [=](#page-44-0)45). Pokud vyberete registrovanou osobu jako objekt, zobrazí se její jméno.

#### **Před použitím**

**Základní příručka**

**Pokročilá příručka**

**Základy práce s fotoaparátem**

**Režim Auto / Režim Hybridní Auto**

**Další režimy fotografování**

**Režim P**

**Režimy Tv, Av a M**

**Režim přehrávání**

**Bezdrátové funkce**

**Nabídka nastavení**

**Příslušenství**

**Dodatek**

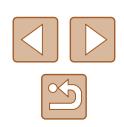

## <span id="page-78-0"></span>**Fotografování s funkcí AF servo**

**Statické snímky Filmy** 

Tento režim pomáhá zamezit ztrátě snímků pohyblivých objektů průběžným přeostřováním a úpravami expozice po celou dobu namáčknutí tlačítka spouště do poloviny.

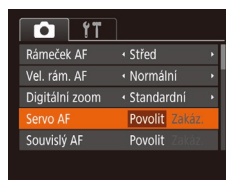

## *1* **Proveďte konfiguraci nastavení.**

- $\bullet$  Stiskněte tlačítko [ $\blacksquare$  [ ), na kartě  $\blacksquare$ ] vyberte položku [Servo AF] a poté vyberte možnost [Povolit] ([29).
- *2* **Zaostřete.**
- Zaostření a expozice jsou plynule aktualizovány v místě, na kterém se při namáčknutí tlačítka spouště do poloviny zobrazí modrý rámeček AF.
- Za určitých podmínek nemusí být fotoaparát schopen zaostřit na fotografovaný objekt.
	- Při namáčknutí tlačítka spouště do poloviny za nízké hladiny osvětlení nemusí dojít k aktivaci režimu AF servo (rámečky AF nezmění barvu na modrou). V takovém případě se zaostření a expozice nastaví podle zvoleného režimu rámečku AF.
	- Není‑li možné dosáhnout optimální expozice, zobrazí se rychlost závěrky a clonové číslo oranžově. Dojde‑li k takovéto situaci, uvolněte tlačítko spouště a zkuste je znovu namáčknout do poloviny.
	- Není dostupná funkce blokování AF.
	- $\bullet$  Nelze použít v kombinaci se samospouští ( $\Box$ 43).

## **Změna režimu zaostřování**

**Statické snímky Filmy** 

Výchozí nastavení fotoaparátu, ve kterém přístroj trvale zaostřuje na fotografovaný objekt i v době, kdy není stisknuté tlačítko spouště, lze změnit. Namísto tohoto nastavení lze omezit zaostřování fotoaparátu na okamžik namáčknutí tlačítka spouště do poloviny.

- $\overline{a}$  it · Normální Vel. rám. AF Digitální zoom · Standardní Servo AF Zakáz. Povolit Zakáz. **Duvislý Al**  $Zap$ Pom. světlo AF
- $\bullet$  Stiskněte tlačítko [ $\blacksquare$ [ $\blacksquare$ ], na kartě [ $\blacksquare$ ] vyberte položku [Souvislý AF] a poté vyberte možnost [Zakáz.] ([[29).

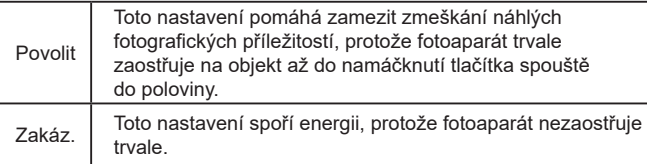

**Před použitím Základní příručka Pokročilá příručka Rejstřík Základy práce s fotoaparátem Režim Auto / Režim Hybridní Auto Další režimy fotografování Režim P Režimy Tv, Av a M Režim přehrávání Bezdrátové funkce Nabídka nastavení Příslušenství Dodatek**

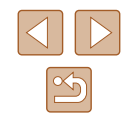

## <span id="page-79-0"></span>**Fotografování s funkcí blokování AF**

**Statické snímky Filmy** 

Zaostření lze zablokovat. Jakmile zablokujete zaostření, zaostřená vzdálenost se nezmění ani po uvolnění tlačítka spouště.

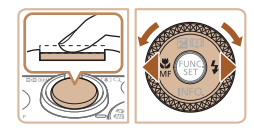

#### *1* **Zablokujte zaostření.**

- Přidržte tlačítko spouště namáčknuté do poloviny a stiskněte tlačítko [4].
- Zaostření se zablokuje a na obrazovce se zobrazí ikona [MF] a indikátor MF.
- Chcete-li zrušit blokování zaostření, stiskněte po uvolnění tlačítka spouště znovu tlačítko [1] a vyberte možnost [A] (stisknutím tlačítek [◀][ ▶] nebo otočením voliče  $\lceil \frac{1}{2} \rceil$ ).
- *2* **Upravte kompozici snímku a exponujte.**

## <span id="page-79-1"></span>**Souvislé fotografování za současného trvalého zaostřování na objekt**

#### **Statické snímky Filmy**

Tento režim umožňuje sekvenčně fotografovat za současného trvalého zaostřování na objekt. Podrobnosti o rychlosti souvislého fotografování viz ["Fotografování" \(](#page-181-0)Q182).

#### *1* **Proveďte konfiguraci nastavení.**

- Stiskněte tlačítko [ ], v nabídce vyberte položku [ ], a potom vyberte možnost [[1] ([28).
- Jakmile dokončíte nastavení, zobrazí se ikona [<sup>85</sup>],

## *2* **Exponujte.**

- Chcete‑li zhotovit sérii snímků, přidržte tlačítko spouště stisknuté až na doraz.
- Snímky se spravují společně jako  $skubina$  ( $\Box$ 92).
- V režimu [ ] ([=](#page-58-0)59), v režimu ručního zaostřování ([=](#page-74-0)75) a v režimu blokování AF ( $\Box$ 80) se nastavení  $\Box$  změní na  $\Box$  ].
- $\bullet$  Nelze použít se samospouští ( $\Box$ 43).
- V závislosti na snímacích podmínkách, nastavení fotoaparátu a pozici zoomu může fotoaparát přestat dočasně fotografovat nebo se může snížit rychlost souvislého fotografování.
- Po zhotovení většího počtu snímků se může fotografování zpomalit.
- Pokud pracuje blesk, rychlost fotografování se může zpomalit.
- Souvislé fotografování není k dispozici v režimu  $\lfloor \Box \rfloor$  Auto  $\lfloor \Box 40 \rfloor$ , ani když vyberete možnost [  $\frac{AF}{1}$  ].

#### **Před použitím**

**Základní příručka**

**Pokročilá příručka**

**Základy práce s fotoaparátem**

**Režim Auto / Režim Hybridní Auto**

**Další režimy fotografování**

**Režim P**

**Režimy Tv, Av a M**

**Režim přehrávání**

**Bezdrátové funkce**

**Nabídka nastavení**

**Příslušenství**

**Dodatek**

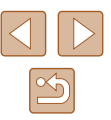

## **Blesk**

## <span id="page-80-0"></span>**Změna nastavení režimu blesku**

#### **Statické snímky Filmy**

Režim blesku můžete změnit tak, aby odpovídal snímané scéně. Podrobnosti o pracovním rozsahu blesku viz ["Blesk" \(](#page-180-1) $\Box$ 181).

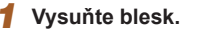

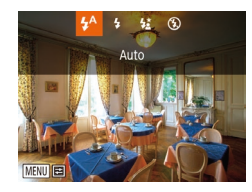

## • Posuňte přepínač [ $\frac{1}{2}$ ].

● Stiskněte tlačítko [▶], vyberte režim blesku (stisknutím tlačítek [4][) nebo otočením voliče [.]), a potom stiskněte tlačítko [ .).

*2* **Proveďte konfiguraci nastavení.**

● Zobrazí se nastavená možnost.

Je-li blesk zasunutý, nelze stisknutím tlačítka [▶] zobrazit obrazovku nastavení. Posunutím přepínače [ $\frac{1}{2}$ ] vysuňte blesk a potom proveďte konfiguraci nastavení.

## **Auto**

Blesk automaticky pracuje za nízké hladiny osvětlení.

## **Zap**

Blesk pracuje při každé expozici snímku.

## **Pomalá synchronizace**

Blesk osvětluje hlavní objekt (například osobu) a fotoaparát současně exponuje pomalou rychlostí závěrky pro získání správně exponovaného pozadí mimo dosah blesku.

- Při použití režimu  $\left[\frac{1}{2}\right]$  upevněte fotoaparát na stativ nebo učiňte jiné opatření pro zajištění jeho stability. Při fotografování ze stativu nebo použití jiného opatření pro zajištění přístroje je třeba nastavit v položce [Režim IS] možnost [Vyp] ( $\Box$ 83).
- $\bullet$  V režimu  $\left[\frac{1}{2}\right]$  i po spuštění blesku při expozici zajistěte, aby se hlavní objekt nepohyboval, dokud fotoaparát nepřestane přehrávat zvuk závěrky.

# **Vyp**

Pro fotografování bez blesku.

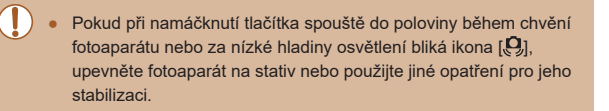

# **Základní příručka Pokročilá příručka Základy práce s fotoaparátem Režim Auto / Režim Hybridní Auto Další režimy fotografování Režim P**

**Před použitím**

**Režimy Tv, Av a M**

**Režim přehrávání**

**Bezdrátové funkce**

**Nabídka nastavení**

**Příslušenství**

**Dodatek**

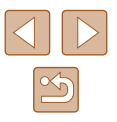

#### **Nastavení kompenzace zábleskové expozice**

**Statické snímky Filmy** 

Stejně jako u běžné kompenzace expozice ([1] 71) můžete upravovat zábleskovou expozici v rozmezí −2 až +2 EV, v krocích po 1/3 EV.

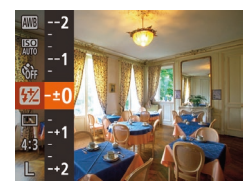

- Stiskněte tlačítko [ . v nabídce vyberte položku [**[74]**, a stisknutím tlačítek [▲][▼] nebo otočením voliče [ i lupravte nastavení  $(228)$ .
- Zobrazí se nastavená úroveň kompenzace.
- Pokud hrozí riziko přeexponování, fotoaparát automaticky upraví nastavení rychlosti závěrky a clonového čísla u snímků s bleskem, aby zamezil ztrátě kresby ve světlech a zaručil pořízení snímku s optimální expozicí. Tyto automatické úpravy nastavení rychlosti závěrky a clonového čísla však můžete deaktivovat zobrazením nabídky MENU (Q29) a výběrem karty [O] a možnosti > [Nastavení blesku] > [Bezpečné FE] > [Vyp].
- Kompenzaci zábleskové expozice můžete nakonfigurovat rovněž zobrazením nabídky MENU ( $\Box$ 29) a výběrem karty  $\Box$ a možnosti > [Nastavení blesku] > [Kom. zábl. exp.]
- $\bullet$  Obrazovku nabídky MENU [Nastavení blesku] ( $\Box$ 29) lze při vysunutém blesku zobrazit rovněž stisknutím tlačítka [ $\blacktriangleright$ ] a následným okamžitým stisknutím tlačítka  $[MFM]$ .

## **Fotografování s funkcí blokování FE**

**Statické snímky Filmy** 

Podobně jako při blokování trvalé expozice pomocí funkce blokování AE ([=](#page-70-0)71) můžete zablokovat zábleskovou expozici pomocí funkce blokování FE.

výkonu blesku.

**a exponujte.**

nadále nezobrazuje.

nadále nezobrazuje.

*3* **Upravte kompozici snímku** 

#### *1* **Vysuňte blesk a nastavte jej do režimu [ ] (**[=](#page-80-0)**81).**

#### *2* **Zablokujte zábleskovou expozici.**

● Dojde ke spuštění záblesku, a jakmile se zobrazí ikona [ $\frac{1}{2}$ ], je uložena hodnota

● Chcete‑li zrušit funkci blokování FE, uvolněte tlačítko spouště a znovu stiskněte tlačítko [▲]. Ikona [<del>¥</del>] se poté

● Po expozici jednoho snímku se funkce blokování FE zruší a ikona  $[\frac{1}{1}]$  se poté

● Namiřte fotoaparát na fotografovaný objekt pro určení expozice. Přidržte tlačítko spouště namáčknuté do poloviny a stiskněte tlačítko [ $\blacktriangle$ ].

FE: Záblesková expozice

**Režim Hybridní Auto Další režimy fotografování**

**Základy práce s fotoaparátem Režim Auto /** 

**Režimy Tv, Av a M**

**Režim přehrávání**

**Bezdrátové funkce**

**Nabídka nastavení**

**Příslušenství**

**Dodatek**

**Rejstřík**

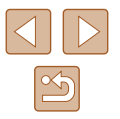

**Režim P**

**Před použitím**

**Základní příručka Pokročilá příručka**

# **Ostatní nastavení**

## **Změna nastavení kompresního poměru (Kvalita snímku)**

**Statické snímky Filmy** 

K dispozici jsou dva kompresní poměry,  $\lceil \mathcal{L} \rceil$  (Superjemný) a  $\lceil \mathcal{L} \rceil$  (Jemný). Informace o počtech snímků, které lze uložit na paměťovou kartu při různých nastaveních kompresního poměru, viz ["Záznam" \(](#page-181-1) $\Box$ 182).

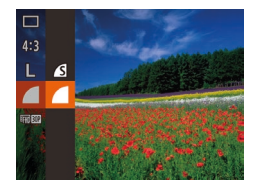

● Stiskněte tlačítko [ ], vyberte v nabídce položku [ ] a vyberte požadovanou možnost (<sub>228</sub>).

## <span id="page-82-0"></span>**Změna nastavení režimu IS**

**Statické snímky Filmy** 

Stabilizace obrazu může být vypnutá až do okamžiku snímku.

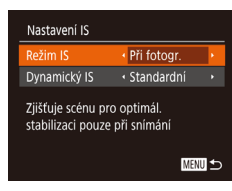

● Podle pokynů v krocích 1 až 2 v části "Deaktivace stabilizace obrazu" (QQ53) vyberte položku [Při fotogr.].

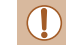

Pokud není stabilizace obrazu schopna potlačit účinky chvění fotoaparátu, nasaďte fotoaparát na stativ nebo učiňte jiná opatření pro jeho stabilizaci. V tomto případě nastavte položku [Režim IS] na [Vyp].

● Při pořizování filmů se nastavení změní na [Trvale zap.].

**Před použitím**

**Základní příručka**

**Pokročilá příručka**

**Základy práce s fotoaparátem**

**Režim Auto / Režim Hybridní Auto**

**Další režimy fotografování**

**Režim P**

**Režimy Tv, Av a M**

**Režim přehrávání**

**Bezdrátové funkce**

**Nabídka nastavení**

**Příslušenství**

**Dodatek**

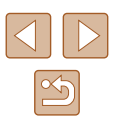

# **Režimy Tv, Av a M**

Režimy umožňující pořizovat promyšlenější, sofistikovanější snímky a přizpůsobovat chování fotoaparátu vlastnímu fotografickému stylu uživatele

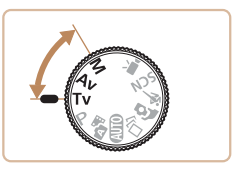

● Pokyny v této kapitole se vztahují na fotoaparát nastavený do odpovídajících režimů.

# **Nastavení rychlosti závěrky (režim [Tv])**

#### **Statické snímky Filmy**

V tomto režimu můžete následujícím způsobem zvolit požadovanou rychlost závěrky. Fotoaparát automaticky nastaví clonové číslo pro dosažení správné expozice.

Podrobnosti o dostupných rychlostech závěrky viz ["Závěrka" \(](#page-180-2)[181).

#### *1* **Přejděte do režimu [ ].**

- $\bullet$  Nastavte volič režimů do polohy [ $\textsf{Tv}$ ].
- *2* **Nastavte rychlost závěrky.**
- Otočením voliče [ ] nastavte rychlost závěrky.

- V podmínkách vyžadujících pomalejší rychlosti závěrky může před přípravou fotoaparátu k expozici dalšího snímku vznikat určitá prodleva, protože fotoaparát zpracovává snímky pro redukci šumu.
	- Při použití malých rychlostí závěrky a umístění fotoaparátu na stativ je třeba nastavit položku [Režim IS] na [Vyp] ([[383).
	- Nejvyšší rychlost závěrky při použití blesku je 1/2 000 s. Pokud vyberete vyšší rychlost závěrky, fotoaparát před expozicí snímku automaticky upraví rychlost závěrky na hodnotu 1/2 000 s.
	- Při rychlostech závěrky 1,3 s nebo pomalejších je citlivost ISO fixována na hodnotě [80] a nelze ji změnit.
	- Oranžové zobrazení clonového čísla při namáčknutí tlačítka spouště do poloviny značí, že nebylo dosaženo optimální expozice. Upravujte nastavení rychlosti závěrky, dokud se clonové číslo nezobrazí bíle, nebo použijte funkci Bezpečný posun ( $\Box$ 85).

**Před použitím Základní příručka**

**Pokročilá příručka**

**Základy práce s fotoaparátem**

**Režim Auto / Režim Hybridní Auto**

**Další režimy fotografování**

**Režim P**

**Režimy Tv, Av a M**

**Režim přehrávání**

**Bezdrátové funkce**

**Nabídka nastavení**

**Příslušenství**

**Dodatek**

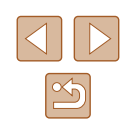

# <span id="page-84-0"></span>**Nastavení clonového čísla (režim [Av])**

#### **Statické snímky Filmy**

V tomto režimu můžete následujícím způsobem zvolit požadované clonové číslo. Fotoaparát automaticky nastaví rychlost závěrky pro dosažení správné expozice.

Podrobnosti o dostupných clonových číslech viz ["Clona" \(](#page-180-3)[1481).

## *1* **Přejděte do režimu [ ].**

 $\bullet$  Nastavte volič režimů do polohy  $[Av]$ .

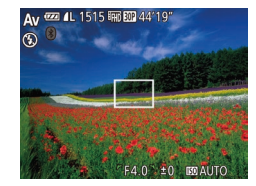

#### *2* **Nastavte clonové číslo.**

● Otočením voliče [ ] nastavte clonové číslo.

#### ● Oranžové zobrazení rychlosti závěrky při namáčknutí tlačítka spouště do poloviny značí, že nebylo dosaženo optimální expozice. Upravujte nastavení clonového čísla tak dlouho, dokud se rychlost závěrky nezobrazí bíle, nebo použijte funkci Bezpečný posun (viz níže).

[Av]: Clonové číslo (velikost otvoru tvořeného irisovou clonou v objektivu)

 $\bullet$  V režimech [ $\mathsf{Ty}$ ] a [ $\mathsf{Ay}$ ] stiskněte tlačítko [ $\mathsf{M}\mathsf{EN}\mathsf{U}$ ] a nastavte položku [Bezpečný posun] na kartě [ 0 ] na hodnotu [Zap] ([=](#page-28-0)29) a nechte fotoaparát automaticky upravit rychlost závěrky a clonové číslo, dochází‑li k problémům s expozicí, abyste mohli fotografovat s optimální expozicí.

Pokud však pracuje blesk, není funkce Bezpečný posun dostupná.

# **Nastavení rychlosti závěrky a clonového čísla (režim [M])**

 $(1)$   $(2)$  $(3)$ 

 $1/125$   $F4.0$   $F1$ 

(4)

#### **Statické snímky Filmy**

Tento režim umožňuje nastavit požadované hodnoty rychlosti závěrky a clonového čísla pro dosažení odpovídající expozice. Podrobnosti o dostupných rychlostech závěrky a clonových číslech viz  $\mathbb Z$ ávěrka" ( $\Box$ 181) a  $\Box$ Clona" ( $\Box$ 181).

#### *1* **Přejděte do režimu [ ].**

 $\bullet$  Nastavte volič režimů do polohy [ $M$ ].

#### *2* **Proveďte konfiguraci nastavení.**

- Stisknutím tlačítka [▲] vyberte nastavení rychlosti závěrky (1) nebo clonového čísla (2) a otočením voliče [ ] nastavte požadovanou hodnotu.
- Na indikaci úrovně expozice založené na vámi specifikovaných hodnotách se zobrazuje značka úrovně expozice (4) pro srovnání s optimální expozicí (3).
- V případě, že se aktuální expozice odchyluje o více než 2 EV od optimální expozice, zobrazuje se značka úrovně expozice oranžově.

# **Základní příručka Pokročilá příručka Základy práce s fotoaparátem Režim Auto / Režim Hybridní Auto Další režimy fotografování Režim P Režimy Tv, Av a M Režim přehrávání**

**Před použitím**

**Bezdrátové funkce**

**Nabídka nastavení**

**Příslušenství**

**Dodatek**

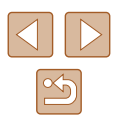

Pokud po nastavení rychlosti závěrky a clonového čísla použijete zoom nebo změníte kompozici snímku, může se úroveň expozice změnit.

- V závislosti na nastavení rychlosti závěrky a clonového čísla se může změnit jas obrazu na obrazovce. Pokud je však vysunutý blesk a nastavený režim [ $\sharp$ ], jas obrazu na obrazovce se nezmění.
- Pokud chcete, aby se parametr, který jste nevybrali v kroku 2 (rychlost závěrky nebo clonové číslo), automaticky upravil pro dosažení optimální expozice, namáčkněte tlačítko spouště do poloviny, přidržte je a stiskněte tlačítko [A]. U některých nastavení nemusí být možné dosáhnout optimální expozice.
- Při rychlostech závěrky 1,3 s nebo pomalejších je citlivost ISO fixována na hodnotě [80] a nelze ji změnit.
- $\bullet$   $\left[\Box\right]$  Režim Auto není k dispozici v režimu  $\left[\blacksquare\right]$ .

#### [M]: Ruční

● Kalkulace optimální expozice je určena na základě zvoleného režimu měření expozice  $($  $\Box$ 71).

## **Nastavení výkonu blesku**

**Statické snímky Filmy** 

V režimu [M] jsou k dispozici tři různé výkony blesku.

#### **1** Přeiděte do režimu [M].

· Nastavte volič režimů do polohy [M].

#### *2* **Proveďte konfiguraci nastavení.**

- Stiskněte tlačítko [ ], v nabídce vyberte položku [**74]**, a stisknutím tlačítek [▲][▼] nebo otočením voliče [ ] upravte nastavení  $($  $\Box$ 28).
- Po dokončení nastavení se na obrazovce zobrazí výkon blesku. [ $\frac{1}{2}$ , n]: Minimum, [ $\frac{1}{2}$ , n]: Střední, [**22** | ]: Maximum
- Nastavení výkonu blesku lze provést rovněž zobrazením nabídky MENU ( $\Box$ 29) a výběrem karty  $\Box$  a možnosti > [Nastavení blesku] > [Výkon blesku].
- $\bullet$  Výkon blesku můžete nastavit v režimu  $[Tv]$  nebo  $[Av]$  rovněž zobrazením nabídky MENU ( $\Box$ 29) a výběrem karty  $\Box$  > [Nastavení blesku] > [Režim blesku] > [Ruční].
- Obrazovku nabídky MENU [Nastavení blesku] (□29) lze při vysunutém blesku zobrazit rovněž stisknutím tlačítka [ $\blacktriangleright$ ] a následným okamžitým stisknutím tlačítka  $[MENU].$

**Základní příručka Pokročilá příručka**

**Před použitím**

**Základy práce s fotoaparátem**

**Režim Auto / Režim Hybridní Auto**

**Další režimy fotografování**

**Režim P**

**Režimy Tv, Av a M**

**Režim přehrávání**

**Bezdrátové funkce**

**Nabídka nastavení**

**Příslušenství**

**Dodatek**

**Rejstřík**

86

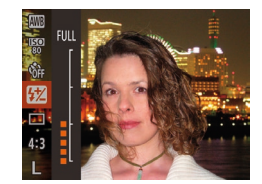

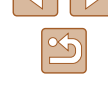

# **Režim přehrávání**

Zábavné prohlížení, procházení a úpravy snímků mnoha různými způsoby

● Stisknutím tlačítka [D ] přejdete do režimu přehrávání a připravíte fotoaparát na tyto operace.

> Snímky, které byly přejmenovány nebo upraveny pomocí počítače, resp. snímky z jiných fotoaparátů nemusí být možné přehrát nebo upravit.

# <span id="page-86-0"></span>**Prohlížení**

#### **Statické snímky** Filmy

Pořízené snímky nebo filmy lze následujícím způsobem prohlížet na monitoru.

- *1* **Přejděte do režimu přehrávání.**
- $\bullet$  Stiskněte tlačítko  $[\triangleright]$ .
- Zobrazí se poslední pořízený snímek.

#### *2* **Vyberte snímky.**

- Chcete-li zobrazit předcházející snímek, stiskněte tlačítko [4] nebo otočte voličem [ ] proti směru hodinových ručiček. Chcete‑li zobrazit další snímek, stiskněte tlačítko [D] nebo otočte voličem  $\lceil \frac{d}{d} \rceil$  ve směru hodinových ručiček.
- $\bullet$  Stisknutím a přidržením tlačítek  $\lceil \blacktriangle \rceil \blacktriangleright \rceil$ se aktivuje rychlé procházení snímků.
- Chcete-li zobrazit tuto obrazovku (režim Rolování zobrazení), otáčejte rychle voličem [ ]. V tomto režimu procházíte snímky otáčením voliče [.).
- Chcete-li se vrátit do režimu zobrazení jednotlivých snímků, stiskněte tlačítko [ .).
- Stisknete‑li v režimu Rolování zobrazení tlačítka [▲][▼], můžete procházet snímky seskupené podle data pořízení.

# **Před použitím**

**Základní příručka**

**Pokročilá příručka**

**Základy práce s fotoaparátem**

**Režim Auto / Režim Hybridní Auto**

**Další režimy fotografování**

**Režim P**

**Režimy Tv, Av a M**

**Režim přehrávání**

**Bezdrátové funkce**

**Nabídka nastavení**

**Příslušenství**

**Dodatek**

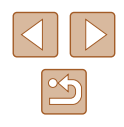

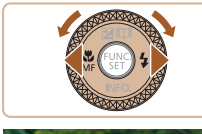

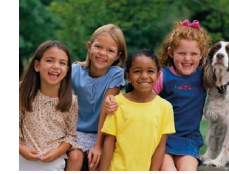

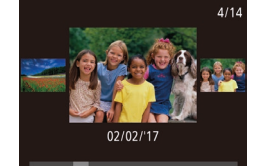

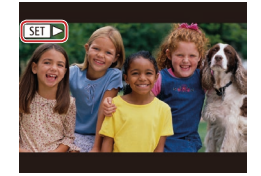

 $\bullet$  Filmy jsou označeny ikonou  $[$ Chcete‑li přehrávat filmy, pokračujte krokem 3.

● Chcete‑li zahájit přehrávání, stiskněte tlačítko [ | ], vyberte položku [ ▶ ] (stisknutím tlačítek [▲][▼] nebo otočením voliče [(i), a potom znovu

## <span id="page-87-0"></span>**Přepínání režimů zobrazení**

#### **Statické snímky** Filmy

**Před použitím**

Stisknutím tlačítka [v] lze měnit zobrazované informace nebo informace skrýt. Podrobnosti o zobrazovaných informacích viz "Přehrávání (podrobné informace)"  $($ 171).

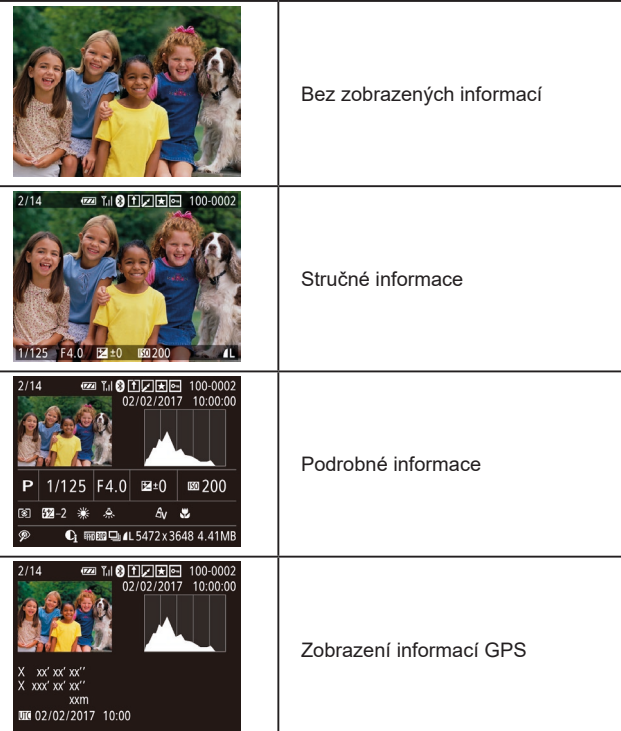

**Základní příručka Pokročilá příručka Rejstřík Základy práce s fotoaparátem Režim Auto / Režim Hybridní Auto Další režimy fotografování Režim P Režimy Tv, Av a M Režim přehrávání Bezdrátové funkce Nabídka nastavení Příslušenství Dodatek**

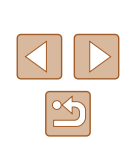

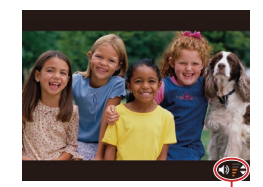

## *4* **Nastavte hlasitost.**

stiskněte tlačítko [ ).

*3* **Přehrávejte filmy.**

- Pro úpravu hlasitosti použijte tlačítka [▲][**▼**].
- Chcete-li nastavit hlasitost v okamžiku, kdy se nadále nezobrazuje indikátor hlasitosti (1), použijte tlačítka [▲][▼].
- *5* **Pozastavte přehrávání.** (1)
	- Chcete-li pozastavit nebo obnovit přehrávání, stiskněte tlačítko [ ...
	- Po dokončení přehrávání filmu se zobrazí ikona  $[$  $]$  $|$  $|$  $|$  $|$  $|$ .
- Chcete-li přepnout z režimu přehrávání do režimu fotografování, namáčkněte tlačítko spouště do poloviny.
	- Chcete‑li vypnout funkci Rolování zobrazení, vyberte možnost MENU ( $\Box$ 29) > karta [ $\blacktriangleright$ ] > [Rolování zobr.] > [Vyp].
	- Pokud při aktivaci režimu přehrávání upřednostňujete zobrazení posledního pořízeného snímku, vyberte možnost MENU  $(\Box$  29) > karta  $[\triangleright]$  > [Obnovit] > [Posl. sn.]
	- Chcete‑li změnit přechod mezi snímky, zobrazte nabídku MENU  $\Box$  ( $\Box$  29) a potom vyberte požadovaný efekt na kartě  $\Box$ v položce > [Přechod. efekt].

88

#### **Varovná indikace přeexpozice (přeexponovaná místa)**

**Statické snímky Filmy** 

V režimu zobrazení podrobných informací bliká na monitoru indikace míst se ztrátou kresby ve světlech ( $\Box$ 88).

#### **Histogram**

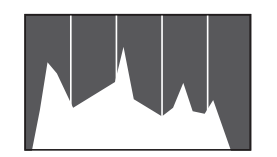

**Statické snímky Filmy** 

**Statické snímky Filmy** 

● Zobrazení podrobných informací zahrnuje graf ( $\Box$ 88), který představuje histogram znázorňující rozložení jasů na snímku. Vodorovná osa představuje stupeň jasu a svislá osa zase podíl plochy obrázku na jednotlivých úrovních jasu. Pomocí histogramu lze kontrolovat správnost expozice.

## **Zobrazení informací GPS**

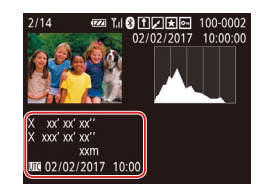

- Pořizované statické snímky a filmy lze opatřit automaticky přidávanými geografickými informacemi GPS (zeměpisnou šířkou, zeměpisnou délkou a nadmořskou výškou) z telefonu Smartphone se zapnutým připojením Bluetooth ([1[136\)](#page-135-0). Tyto informace můžete kontrolovat v režimu zobrazení informací GPS.
- Zobrazený obsah (shora dolů): zeměpisná šířka, zeměpisná délka, nadmořská výška a čas UTC (datum a čas pořízení).

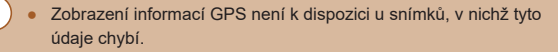

● U položek, které nejsou v telefonu Smartphone k dispozici, nebo u položek, jež nebyly zaznamenány správně, se zobrazí namísto numerických hodnot symbol [---].

● UTC: zkratka výrazu Coordinated Universal Time; tento čas v podstatě odpovídá greenwichskému času

## **Prohlížení krátkých filmů zaznamenaných v režimu Kreativní snímek (Filmy Kreativní snímek)**

**Statické snímky Filmy**

Můžete přehrávat filmy Kreativní snímek zaznamenané v režimu [<br/>  $($  $\Box$  $56$ ).

 $\boxed{P}$   $\boxed{P}$   $\boxed{T}$ 

Seznam/přehr. kr. filmy...

Přehr. filmů Kreativ. snímek

 $\frac{5}{1000}$  02/02/2017

SET OK

 $\hat{A}$  02/02/2017

 $\frac{1}{2}$   $\frac{1}{2}$   $\frac{02}{10:00}$ 

**MENU 5** 

Prezentace...

ehr, filmů Kreativ, snímek Směs krátkých klipů... řehrávání alba...

#### *1* **Vyberte film.**

• Stiskněte tlačítko [MENU] a vyberte položku [Přehr. filmů Kreativ. snímek] na kartě  $[\blacksquare]$  ( $\Box$ 29).

#### *2* **Přehrajte film.**

 $\bullet$  Vyberte film a stisknutím tlačítka  $\lbrack \mathcal{C} \rbrack$  jej přehrajte.

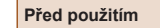

**Základní příručka**

**Pokročilá příručka**

**Základy práce s fotoaparátem**

**Režim Auto / Režim Hybridní Auto**

**Další režimy fotografování**

**Režim P**

**Režimy Tv, Av a M**

**Režim přehrávání**

<span id="page-88-0"></span>**Bezdrátové funkce**

**Nabídka nastavení**

**Příslušenství**

**Dodatek**

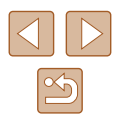

## **Prohlížení filmů vytvořených při pořizování statických snímků (Krátký film)**

<span id="page-89-1"></span>**Statické snímky Filmy** 

Krátké filmy zaznamenané automaticky v režimu [ $\sqrt{2}$ ] ([135) v den pořízení statických snímků lze přehrávat následovně.

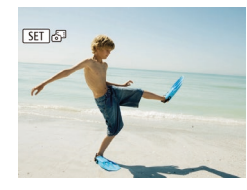

## *1* **Vyberte snímek.**

• Stisknutím tlačítek [ ][ ] nebo otočením voliče [ ] vyberte snímek označený ikonou  $[$  $\overline{S}$  $\overline{1}$  $\overline{6}$  $\overline{3}$  $\overline{1}$ .

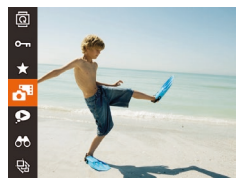

#### *2* **Přehrajte krátký film.**

- Stiskněte tlačítko [ ] a v nabídce vyberte položku  $\sqrt{2}$  ( $\Box$ 28).
- Přehraje (od začátku) krátký film zaznamenaný automaticky ze statických snímků pořízených ve stejný den.

Při použití fotoaparátu s vypnutým zobrazováním informací ( $\Box$ 88) se po krátké prodlevě přestane zobrazovat ikona [SET].

## **Prohlížení podle data**

#### Krátké filmy lze prohlížet podle data.

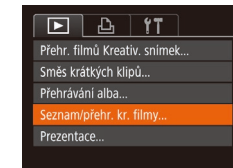

#### *1* **Vyberte film.**

• Stiskněte tlačítko [MENU], vyberte položku [Seznam/přehr. kr. filmy] na kartě [D] a potom vyberte datum  $(\Box$  29).

## *2* **Přehrajte film.**

 $\bullet$  Přehrávání spustíte stisknutím tlačítka [ $\circledast$ ].

## <span id="page-89-0"></span>**Ověření osob detekovaných identifikací tváře**

**Statické snímky Filmy** 

Přepnete-li fotoaparát do režimu zobrazení stručných informací ( $\Box$ 88), zobrazí se jména až pěti detekovaných osob, jež jsou zaregistrovány pro funkci identifikace tváří (Q45).

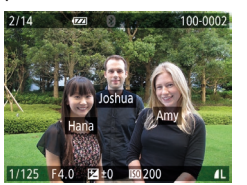

- $\bullet$  Několikrát stiskněte tlačítko  $\blacktriangledown$ l, dokud se neaktivuje zobrazení stručných informací, a potom vyberte snímek stisknutím tlačítek [4][ ] nebo otočením voliče [ i.
- U detekovaných osob se zobrazí jména.

Pokud nechcete, aby se zobrazovala jména osob na snímcích pořízených funkcí identifikace tváře, vyberte možnost MENU ( $\Box$ 29) > karta [ $\Box$ ] > [Identifikace tváře] > [Zobrazení jména] > [Vyp].

#### **Před použitím**

**Základní příručka**

**Pokročilá příručka**

**Základy práce s fotoaparátem**

**Režim Auto / Režim Hybridní Auto**

**Další režimy fotografování**

**Režim P**

**Režimy Tv, Av a M**

**Režim přehrávání**

**Bezdrátové funkce**

**Nabídka nastavení**

**Příslušenství**

**Dodatek**

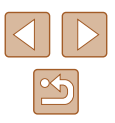

# **Procházení a filtrování snímků**

## <span id="page-90-0"></span>**Procházení snímků ve formě indexu**

#### **Statické snímky Filmy**

Zobrazení více snímků ve formě indexu umožňuje rychlé vyhledání požadovaného snímku.

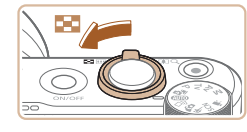

#### *1* **Zobrazte snímky v podobě indexu.**

- Posunutím páčky zoomu směrem<br>k symbolu [ ] zobrazíte snímky<br>v podobě indexu. Dalším posunutím páčky zvýšíte počet zobrazených snímků.
- Chcete-li zobrazit méně snímků, posuňte  $p$ áčku zoomu směrem k symbolu  $[Q]$ . Při každém posunutí páčky se počet snímků sníží.

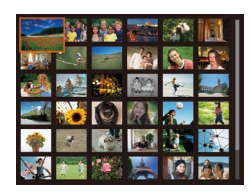

#### *2* **Vyberte snímek.**

- Mezi snímky lze procházet otáčením voliče [ b.
- Stisknutím tlačítek  $[ □$ [ $\P$ [ $]$ [ $]$ ] vyberte snímek.
- Kolem vybraného snímku se zobrazí oranžový rámeček.
- Chcete‑li zobrazit vybraný snímek v zobrazení jednotlivých snímků, stiskněte tlačítko [ ].

Chcete-li deaktivovat efekt zobrazení ve 3D (zobrazuje se, když přidržíte stisknutá tlačítka [▲][▼] nebo rychle otočíte voličem [(,), vyberte možnost MENU (L, 29) > karta [ ▶ ] > [Efekt indexu] > [Vyp].

## <span id="page-90-1"></span>**Vyhledání snímků na základě zadaných podmínek**

#### **Statické snímky Filmy**

Umožňuje rychle vyhledávat snímky na plné paměťové kartě filtrováním zobrazení snímků na základě zadaných podmínek. U sad filtrovaných snímků lze také nastavit ochranu (L,⊥I96) nebo lze všechny tyto snímky současně vymazat (ﷺ98).

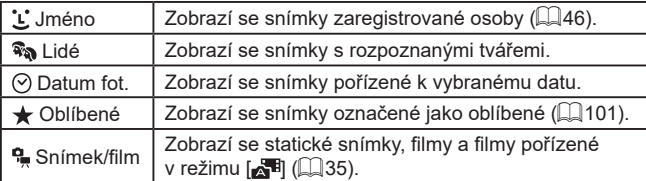

#### *1* **Vyberte podmínky vyhledávání.**

- Stiskněte tlačítko [ ], v nabídce vyberte položku [<del>66</del>] a poté vyberte podmínku<br>[\(](#page-27-0)**[**28).
- $\bullet$  Pokud iste vybrali možnost  $[$ <sup>t</sup>.  $[$   $\odot]$ nebo [ $\frac{d}{d}$ ], vyberte stisknutím tlačítek [A][  $\blacktriangledown$  ][ 1][  $\blacktriangleright$ ] na zobrazené obrazovce podmínku a potom stiskněte tlačítko  $\lceil \frac{m}{n} \rceil$ .

#### *2* **Prohlédněte si filtrované snímky.**

- Snímky vyhovující vašim podmínkám se zobrazí ve žlutých rámečcích. Chcete-li zobrazit pouze tyto snímky, stiskněte tlačítka [4][ I nebo otočte voličem [.1.
- Chcete-li zrušit filtrované přehrávání, vyberte v kroku 1 položku [6).
- Pokud fotoaparát nenajde žádné snímky odpovídající některým podmínkám, nebudou tyto podmínky nadále k dispozici.

#### **Před použitím**

**Základní příručka**

**Pokročilá příručka**

**Základy práce s fotoaparátem**

**Režim Auto / Režim Hybridní Auto**

**Další režimy fotografování**

**Režim P**

**Režimy Tv, Av a M**

**Režim přehrávání**

**Bezdrátové funkce**

**Nabídka nastavení**

**Příslušenství**

**Dodatek**

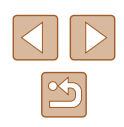

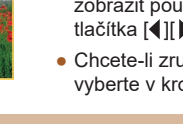

- - Chcete-li zobrazit nebo skrýt informace, stiskněte v kroku 2 tlačítko [**v**].
	- Mezi možnosti zobrazení nalezených snímků (v kroku 2) patří ["Procházení snímků ve formě indexu" \(](#page-90-0)ﷺ)91), "Zvětšování [snímků" \(](#page-93-0)ﷺ) snímků" (,,,,,) a ["Prohlížení prezentací" \(](#page-93-1)ﷺ) snímků" (,,,,,) položky [Chránit vš. snímky hledání] při akci "Ochrana snímků"<br>(۩96) nebo výběrem položky [Vyb. všechny vyhl. sním.] při akcích ["Vymazání více snímků současně" \(](#page-97-1)L. 198), ["Přidávání snímků na seznam tisků \(DPOF\)" \(](#page-160-0)|﹏||161) a ["Přidání snímků do fotoalba" \(](#page-162-0)ﷺ) 163) lze provést zvolené operace u všech vyhledaných snímků.
	- Pokud snímky upravíte a uložíte jako nové ( $\Box$ [102](#page-101-0)  $\Box$ [107\)](#page-106-0), zobrazí se zpráva a nalezené snímky se nadále nezobrazují.

## <span id="page-91-0"></span>**Zobrazení jednotlivých snímků ve skupině**

**Statické snímky Filmy** 

Snímky pořízené v řadě ( [=](#page-43-1)44, [=](#page-58-1)59, [=](#page-79-1)80) a snímky pořízené v režimu [ ] ( [=](#page-55-0)56) se seskupí a zobrazí se vždy pouze první snímek skupiny. Snímky však lze prohlížet rovněž jednotlivě.

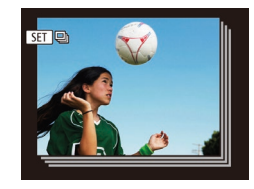

#### *1* **Vyberte seskupený snímek.**

● Stisknutím tlačítek [◀][▶] nebo otočením voliče  $\left[\begin{matrix}\frac{1}{2} \\ \frac{1}{2} \end{matrix}\right]$  vyberte snímek označený  $ikonou$   $\boxed{sm}$   $\Box$ .

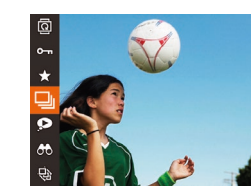

#### *2* **Vyberte položku [ ].**

• Stiskněte tlačítko [ ] a v nabídce vyberte položku [❑] (ﷺ28).

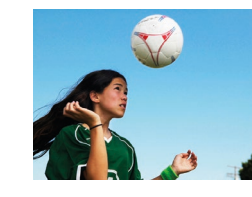

#### *3* **Zobrazte jednotlivé snímky z určité skupiny.**

- Stisknutím tlačítek [4][ D] nebo otáčením voliče  $\left( \bigotimes_{i=1}^{\infty} \right]$  lze zobrazit pouze snímky
- Chcete-li skupinové přehrávání zrušit, stiskněte tlačítko [ ], v nabídce vyberte položku [ $\Box$ ], a potom znovu stiskněte tlačítko [] (L....]28).
- Během skupinového přehrávání (krok 3) lze také rychle procházet snímky ["Procházení snímků ve formě indexu" \(](#page-90-0)ﷺ) a zvětšovat je ["Zvětšování snímků" \(](#page-93-0)|↓↓94). Vyberete-li možnost [Chránit vš. snímky skupiny] v části "Ochrana snímků"<br>(□96), [Všechny sn. ve skup.] v části "Vymazání více snímků [současně" \(](#page-97-1) =98), [Vybrat všechny ve skupině] v části ["Přidávání snímků na seznam tisků \(DPOF\)" \(](#page-160-0)ﷺ161) [Vybrat všechny ve skupině] v části "Přidání snímků do fotoalba"<br>(□163), můžete aplikovat zvolené akce na všechny snímky skupiny současně.
- Chcete-li zrušit seskupení snímků a prohlížet snímky jako jednotlivé statické snímky, vyberte možnost MENU ( [=](#page-28-0)29) > karta [ ▶ ] > [Skupiny snímků] > [Vyp]. U seskupených snímků však nelze během přehrávání jednotlivých snímků zrušit seskupení.
- Současné zobrazení v režimu [ ] popsané v kroku 2 v části "Zábava s různými variantami snímků z každého snímku"<br>[\(](#page-55-1)Q56) pracuje pouze ihned po expozici snímku.

# **Před použitím Základní příručka Pokročilá příručka Základy práce s fotoaparátem Režim Auto / Režim Hybridní Auto**

**Další režimy fotografování**

**Režim P**

**Režimy Tv, Av a M**

**Režim přehrávání**

**Bezdrátové funkce**

**Nabídka nastavení**

**Příslušenství**

**Dodatek**

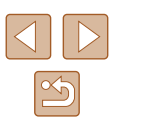

# **Úprava informací pro funkci Identifikace tváře**

Všimnete‑li si během přehrávání nesprávného jména, můžete jméno změnit nebo vymazat.

Nelze však přidat jména osob, jež nejsou detekovány prostřednictvím funkce identifikace tváře (iména se nezobrazují), a osob, jejichž jména byla vymazána.

## <span id="page-92-0"></span>**Změna jmen**

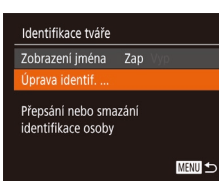

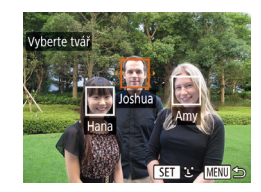

#### *1* **Otevřete obrazovku nastavení.**

- $\bullet$  Stiskněte tlačítko [MENU] a na kartě [ $\Box$ ] vyberte položku [Identifikace tváře]  $(129)$ .
- Stisknutím tlačítek [▲][▼] nebo otočením voliče  $\left[\begin{smallmatrix}\omega\\0\end{smallmatrix}\right]$  vyberte položku  $\left[\begin{smallmatrix}U\end{smallmatrix}\right]$ prava identif.] a potom stiskněte tlačítko [(.).

#### *2* **Vyberte snímek.**

- Postupem uvedeným v části "Ověření [osob detekovaných identifikací tváře"](#page-89-0)  (QQ[90\)](#page-89-0) vyberte snímek a stiskněte tlačítko [ .).
- Kolem vybrané tváře se zobrazí oranžový rámeček. Pokud se na snímku zobrazí více imen, vyberte stisknutím tlačítek [◀][▶] nebo otočením voliče [ ) jméno, které chcete změnit, a potom stiskněte tlačítko [ ).

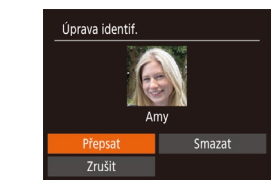

#### *3* **Vyberte možnost pro úpravu.**

● Stisknutím tlačítek [▲][▼][4][ }] nebo otočením voliče [ ] vyberte možnost [Přepsat] a potom stiskněte tlačítko [().

#### *4* **Vyberte jméno osoby pro přepsání.**

● Postupem uvedeným v kroku 2 v části "Přepsání a přidání informací o tváři"  $($ 48) vyberte jméno osoby pro přepsání.

## **Vymazání jmen**

- Na obrazovce zobrazené v kroku 3 v části "Změna imen" (<sub>193</sub>) vyberte položku [Smazat] a stiskněte tlačítko [ ].
- Po zobrazení zprávy [Smazat?] vyberte stisknutím tlačítek [4][D] nebo otočením voliče [ ] možnost [OK] a potom stiskněte tlačítko [  $\odot$  ].

## **Před použitím Základní příručka**

**Pokročilá příručka**

**Základy práce s fotoaparátem**

**Režim Auto / Režim Hybridní Auto**

**Další režimy fotografování**

**Režim P**

**Režimy Tv, Av a M**

**Režim přehrávání**

**Bezdrátové funkce**

**Nabídka nastavení**

**Příslušenství**

**Dodatek**

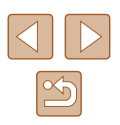

# **Možnosti prohlížení snímků**

## <span id="page-93-1"></span>**Prohlížení prezentací**

#### **Statické snímky Filmy**

**Základní příručka**

**Pokročilá příručka**

**Před použitím**

**Základy práce s fotoaparátem**

**Režim Auto / Režim Hybridní Auto**

**Další režimy fotografování**

**Režim P**

**Režimy Tv, Av a M**

**Bezdrátové funkce**

**Nabídka nastavení**

**Dodatek**

## na paměťové kartě. Každý snímek se zobrazí asi na dobu tří sekund. **Statické snímky Filmy**

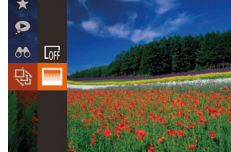

- Stiskněte tlačítko [ ], vyberte v nabídce položku  $\lceil \frac{A}{A} \rceil$  a vyberte požadovanou možnost  $($  $\Box$ 28).
- Zobrazí se zpráva [Načítání snímku] a po několika sekundách se spustí prezentace.
- Prezentaci ukončíte stisknutím tlačítka [MENU].

Během prezentací nepracují funkce úspory energie fotoaparátu  $(126)$ .

Chcete-li pozastavit nebo obnovit přehrávání prezentace, stiskněte tlačítko  $\lceil \frac{mn}{2} \rceil$ .

Podle následujícího návodu lze automaticky přehrávat snímky

- Během přehrávání lze stisknutím tlačítek [◀][▶] nebo otáčením voliče [ ] přepínat na jiné snímky. Chcete‑li rychle přecházet na následující či předchozí snímky, přidržte tlačítka [ $\blacksquare$ ].
- $\bullet$  V režimu filtrovaného zobrazení ( $\Box$ 91) se přehrávají pouze snímky, které odpovídají podmínkám vyhledávání.

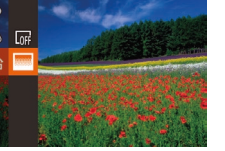

# *1* **Zvětšete snímek.**

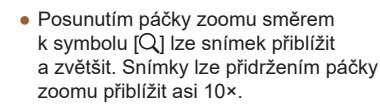

- Pro informaci se zobrazí přibližná pozice zobrazené oblasti (1).
- Chcete-li snímek zmenšit, pohněte páčkou zoomu směrem k symbolu [ $\blacksquare$ ]. Přidržením tlačítka se lze vrátit do režimu zobrazení jednotlivých snímků.
- *2* **Podle potřeby posunujte oblast zobrazení a přepínejte mezi snímky.**
	- Chcete-li přesunout oblast zobrazení, použijte tlačítka [▲][▼][4][ ).
	- Chcete‑li přepnout během zvětšení snímku na jiné snímky, otočte voličem [ ].

Ze zvětšeného snímku se lze do režimu zobrazení jednotlivých snímků vrátit stisknutím tlačítka [MENU].

 $(1)$ 

 $\overline{\phantom{a}}$ **MENT** 

<span id="page-93-0"></span>**Zvětšování snímků**

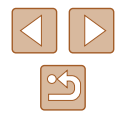

**Režim přehrávání**

**Příslušenství**

## **Změna nastavení prezentace**

Můžete nastavit opakování prezentací a měnit přechody mezi obrázky či dobu zobrazení jednotlivých snímků.

## *1* **Otevřete obrazovku nastavení.**

 $\bullet$  Stiskněte tlačítko [MENU] a na kartě  $[\blacksquare]$ vyberte položku [Prezentace] ([129).

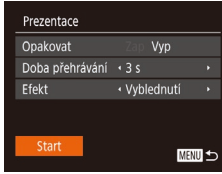

#### *2* **Proveďte konfiguraci nastavení.**

- Vyberte položku nabídky, kterou chcete nastavit, a poté vyberte požadovanou možnost  $(229)$ .
- Chcete-li spustit prezentaci s vybraným nastavením, vyberte položku [Start] a stiskněte tlačítko [(;).
- Chcete-li se vrátit k zobrazení obrazovky nabídky, stiskněte tlačítko [MENU].

## <span id="page-94-0"></span>**Automatické přehrávání souvisejících snímků (Chytrý výběr)**

#### **Statické snímky Filmy**

Na základě aktuálního snímku vybere fotoaparát čtyři snímky, které by vás mohly zajímat. Pokud si vyberete jeden z těchto snímků, fotoaparát vybere další čtyři snímky. Umožní vám tak zábavné přehrávání snímků v neočekávaném pořadí. Tuto funkci můžete vyzkoušet po pořízení velkého množství snímků nejrůznějších scén.

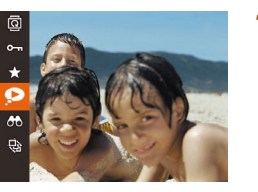

## *1* **Vyberte funkci Chytrý výběr.**

- Stiskněte tlačítko [ ] a v nabídce vyberte položku  $\left[\bigotimes\right]$  ( $\left[\bigoplus\right]$ 28).
- Zobrazí se čtyři vybrané snímky.

## *2* **Vyberte snímek.**

- $\bullet$  Stisknutím tlačítek  $[\triangle][\blacktriangledown][\blacktriangle]]$  vyberte snímek, který chcete zobrazit jako další.
- Vybraný snímek se zobrazí uprostřed a okolo něj budou rozmístěny čtyři další vybrané snímky.
- Chcete-li snímek uprostřed zobrazit na celou obrazovku, stiskněte tlačítko [(.). Chcete‑li se vrátit k původnímu zobrazení, znovu stiskněte tlačítko [(,)].
- Stisknutím tlačítka [MENU] obnovíte zobrazení jednotlivých snímků.
- Položka Chytrý výběr není dostupná v následujících případech:
	- Fotoaparátem bylo pořízeno méně než 50 snímků
	- V současné chvíli je zobrazen nepodporovaný snímek
	- Snímky se zobrazují ve filtrovaném zobrazení (QQ91)
	- Během skupinového přehrávání (Q92)

#### **Před použitím**

**Základní příručka**

**Pokročilá příručka**

**Základy práce s fotoaparátem**

**Režim Auto / Režim Hybridní Auto**

**Další režimy fotografování**

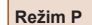

**Režimy Tv, Av a M**

**Režim přehrávání**

**Bezdrátové funkce**

**Nabídka nastavení**

**Příslušenství**

**Dodatek**

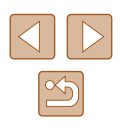

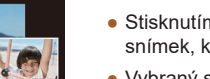

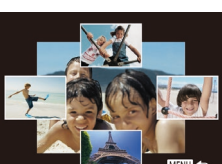

# <span id="page-95-0"></span>**Ochrana snímků**

**Statické snímky Filmy** 

Důležité snímky lze chránit proti náhodnému vymazání (Ľ↓98).

- මු  $\star$  $\bullet$
- $\bullet$  Stiskněte tlačítko [ $\circledast$ ] a v nabídce vyberte položku [Ø┳] (ﷺ28). Zobrazí se nápis [Chráněno].
- Chcete-li ochranu zrušit, tento postup opakujte – znovu vyberte položku  $[0]$ a stiskněte tlačítko [ ].

● V případě formátování paměťové karty budou vymazány<br>i chráněné snímky uložené na dané kartě ( $\Box$ 146).

Chráněné snímky nelze vymazat pomocí funkce mazání ve fotoaparátu. Chcete‑li snímky vymazat tímto způsobem, nejprve zrušte funkci ochrany snímků.

## <span id="page-95-1"></span>**Použití nabídky**

#### $D A T$ Seznam/přehr. kr. filmy. Prezentace... Smazat.. **Ochrana** Otáčení.

#### *1* **Otevřete obrazovku nastavení.**

 $\bullet$  Stiskněte tlačítko [MENU] a na kartě [ $\boxed{\blacktriangleright}$ ] vyberte možnost [Ochrana] (ﷺ29).

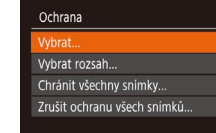

## *2* **Zvolte metodu výběru snímků.**

- $\bullet$  Vyberte požadovanou možnost ( $\Box$ 29).
- Chcete-li se vrátit k zobrazení obrazovky nabídky, stiskněte tlačítko [MENU].

## <span id="page-95-2"></span>**Výběr jednotlivých snímků**

**MENU** 

#### *1* **Vyberte možnost [Vybrat].**

● Podle pokynů v kroku 2 v části "Použití nabídky" (ﷺ96) vyberte položku [Vybrat] a stiskněte tlačítko [ [...].

#### *2* **Vyberte snímek.**

- Stisknutím tlačítek [◀][▶] nebo otočením voliče [ ] vyberte snímek a potom stiskněte tlačítko [ ). Zobrazí se ikona [**l⊶**].
- Chcete-li zrušit výběr, stiskněte znovu tlačítko [ ]. Ikona [ ] se poté nadále nezobrazuje.
- Chcete-li vybrat více snímků, opakujte výše uvedený postup.

#### *3* **Nastavte ochranu snímku.**

- · Stiskněte tlačítko [MENU]. Zobrazí se potvrzující zpráva.
- Stisknutím tlačítek [◀][▶] nebo otočením voliče [ ] vyberte položku [OK] a potom stiskněte tlačítko [ ...

Pokud před dokončením procesu nastavení popsaného v kroku 3 přepnete do režimu fotografování nebo vypnete fotoaparát, nastavení ochrany snímků se neuskuteční.

## **Před použitím**

**Základní příručka**

**Pokročilá příručka**

**Základy práce s fotoaparátem**

**Režim Auto / Režim Hybridní Auto**

**Další režimy fotografování**

**Režim P**

**Režimy Tv, Av a M**

**Režim přehrávání**

**Bezdrátové funkce**

**Nabídka nastavení**

**Příslušenství**

**Dodatek**

**Rejstřík**

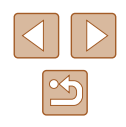

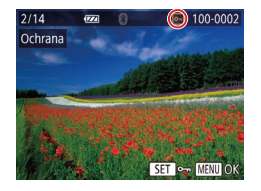

Potvrdit změny?

**MENU** 5

Ochrana

Stop

## <span id="page-96-0"></span>**Výběr rozsahu**

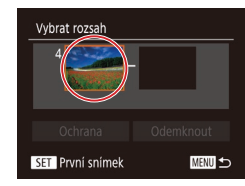

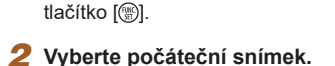

*1* **Vyberte položku [Vybrat rozsah].** ● Podle pokynů v kroku 2 v části .Použití nabídky" (**[196**) vyberte položku [Vybrat rozsah] a stiskněte

• Stiskněte tlačítko [ .].

stiskněte tlačítko [ [ ].

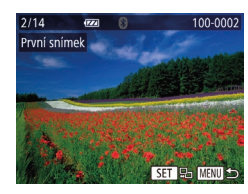

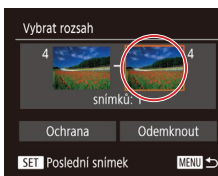

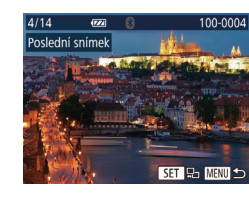

*3* **Vyberte koncový snímek.**

● Stisknutím tlačítka [▶] vyberte položku [Poslední snímek] a poté stiskněte tlačítko [ [ ].

• Stisknutím tlačítek [ ][ ] nebo otočením voliče  $\Box$  vvberte snímek a potom

- Stisknutím tlačítek [4][D] nebo otočením voliče  $\left[ \frac{1}{2} \right]$  vyberte snímek a potom stiskněte tlačítko [().
- Snímky předcházející prvnímu snímku nelze vybrat jako poslední snímek.

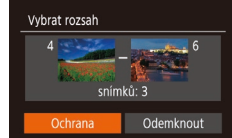

**MENU** 

#### *4* **Nastavte ochranu snímků.**

 $\bullet$  Stisknutím tlačítka  $\blacktriangledown$  vyberte možnost [Ochrana] a stiskněte tlačítko [ .].

První nebo poslední snímek lze vybrat rovněž otáčením voliče  $\left[\begin{matrix} \frac{1}{2} \\ 0 \end{matrix}\right]$  při zobrazení horní obrazovky v krocích 2 a 3.

● Chcete-li zrušit ochranu skupiny snímků, v kroku 4 vyberte možnost [Odemknout].

## **Nastavení ochrany u všech snímků současně**

- *1* **Vyberte položku [Chránit všechny snímky].**
- Podle pokynů v kroku 2 v části "Použití nabídky" (Q96) vyberte položku [Chránit všechny snímky] a stiskněte tlačítko [ ).
- *2* **Nastavte ochranu snímků.**
- Stisknutím tlačítek [◀][▶] nebo otočením voliče  $\left[\frac{1}{2}\right]$  vyberte položku  $[OK]$  a potom stiskněte tlačítko [ [ ].

## **Před použitím Základní příručka**

**Pokročilá příručka**

**Základy práce s fotoaparátem**

**Režim Auto / Režim Hybridní Auto**

**Další režimy fotografování**

**Režim P**

**Režimy Tv, Av a M**

**Režim přehrávání**

**Bezdrátové funkce**

**Nabídka nastavení**

**Příslušenství**

**Dodatek**

**Rejstřík**

#### **Odstranění ochrany u všech snímků současně**

Ochranu lze odstranit rovněž ze všech snímků současně. Chcete‑li zrušit ochranu snímků, vyberte možnost [Zrušit ochranu všech snímků] v kroku 1 v části "Nastavení ochrany u všech snímků současně" a potom dokončete krok 2.

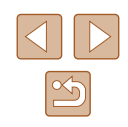

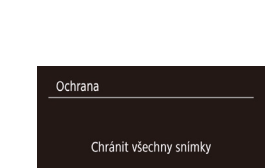

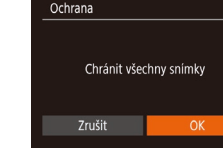

# <span id="page-97-0"></span>**Mazání snímků**

**Statické snímky** Filmy

Nepotřebné snímky můžete jednotlivě vybírat a vymazat. Při mazání snímků buďte opatrní, vymazané snímky již nelze obnovit. Chráněné snímky ([=](#page-95-0)96) však nelze vymazat.

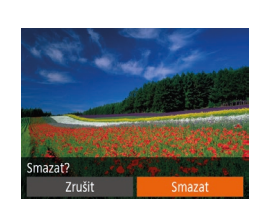

## *1* **Vyberte snímek, který chcete vymazat.**

• Stisknutím tlačítek [ ][ ] nebo otočením voliče [ ] vyberte snímek.

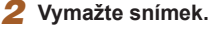

- Stiskněte tlačítko [m].
- Po zobrazení zprávy [Smazat?] vyberte stisknutím tlačítek [4][D] nebo otočením voliče  $\left| \right\rangle$  položku [Smazat] a potom stiskněte tlačítko [ ].
- Aktuální snímek se vymaže.
- Chcete-li zrušit mazání, vyberte stisknutím tlačítek [4][) nebo otočením voliče [ ] položku [Zrušit] a potom stiskněte tlačítko [ ).

## <span id="page-97-1"></span>**Vymazání více snímků současně**

Fotoaparát umožňuje rovněž vybrat více snímků a tyto snímky vymazat současně. Při mazání snímků buďte opatrní, vymazané snímky již nelze obnovit. Chráněné snímky (Q96) však nelze vymazat.

## <span id="page-97-2"></span>**Volba metody výběru snímků**

MENU 5

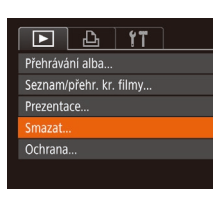

Smazat **brat** 

Vybrat rozsah...

Vybrat všechny sním...

- *1* **Otevřete obrazovku nastavení.**
- $\bullet$  Stiskněte tlačítko [MENU] a na kartě [ $\Box$ ] vyberte možnost [Smazat] (29).

## *2* **Zvolte metodu výběru snímků.**

- $\bullet$  Vyberte požadovanou položku ( $\Box$ 29).
- Chcete-li se vrátit k zobrazení obrazovky nabídky, stiskněte tlačítko [MFNU].

## **Před použitím Základní příručka Pokročilá příručka Základy práce s fotoaparátem Režim Auto / Režim Hybridní Auto Další režimy fotografování Režim P**

**Režimy Tv, Av a M**

**Režim přehrávání**

**Bezdrátové funkce**

**Nabídka nastavení**

**Příslušenství**

**Dodatek**

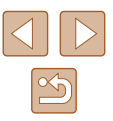

## **Výběr jednotlivých snímků**

## **Výběr rozsahu**

## *1* **Vyberte položku [Vybrat rozsah].**

● Podle pokynů v kroku 2 v části "Volba metody výběru snímků" (QQ98) vyberte položku [Vybrat rozsah] a stiskněte tlačítko [ ).

#### *2* **Vyberte snímky.**

● Snímky vyberte podle pokynů v krocích 2 – 3 v části "Výběr rozsahu"  $(\Box$ 97).

#### *3* **Vymažte snímky.**

● Stisknutím tlačítka [ | vyberte možnost [Smazat] a poté stiskněte tlačítko [ .].

## **Označení všech snímků současně**

#### *1* **Vyberte položku [Vybrat všechny sním.].**

● Podle pokynů v kroku 2 v části "Volba metody výběru snímků" (QQ98) vyberte položku [Vybrat všechny sním.] a stiskněte tlačítko [(

#### *2* **Vymažte snímky.**

● Stisknutím tlačítek [◀][▶] nebo otočením voliče  $\left[\frac{1}{2} \right]$  vyberte položku  $[OK]$  a potom stiskněte tlačítko [ ).

#### **Před použitím**

**Základní příručka**

**Pokročilá příručka**

**Základy práce s fotoaparátem**

**Režim Auto / Režim Hybridní Auto**

**Další režimy fotografování**

**Režim P**

**Režimy Tv, Av a M**

**Režim přehrávání**

**Bezdrátové funkce**

**Nabídka nastavení**

**Příslušenství**

**Dodatek**

**Rejstřík**

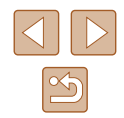

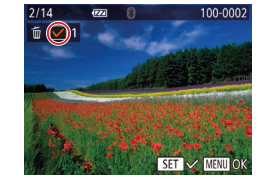

# Smazat Smazat? Stop **MENU**

## *2* **Vyberte snímek.**

tlačítko [ .).

● Po výběru snímku po kroku 2 v části "Výběr jednotlivých snímků" (Q96) se zobrazí ikona  $\sqrt{\ }$ .

*1* **Vyberte položku [Vybrat].** ● Podle pokynů v kroku 2 v části "Volba metody výběru snímků" (QQ98) vyberte položku [Vybrat] a stiskněte

- Chcete‑li zrušit výběr, stiskněte znovu tlačítko [ | ]. Ikona [√] se poté nadále nezobrazuje.
- Chcete-li vybrat více snímků, opakujte výše uvedený postup.

## *3* **Vymažte snímky.**

- Stiskněte tlačítko [MENU]. Zobrazí se potvrzující zpráva.
- Stisknutím tlačítek [◀][▶] nebo otočením voliče  $\left[\begin{matrix} \bullet \\ \bullet \end{matrix}\right]$  vyberte položku [OK] a potom stiskněte tlačítko [ [ ].

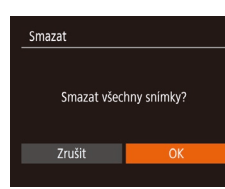

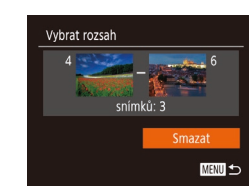

# <span id="page-99-0"></span>**Otáčení snímků**

**Statické snímky Filmy** 

Podle následujícího návodu můžete měnit orientaci snímků a ukládat je.

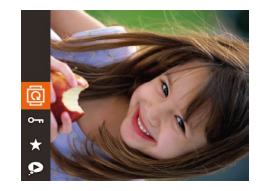

## *1* **Vyberte položku [ ].**

• Stiskněte tlačítko [ ] a v nabídce vyberte položku  $\overline{\mathbb{Q}}$  ( $\mathbb{Q}$  28).

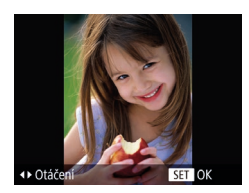

#### *2* **Otočte snímek.**

● V závislosti na požadovaném směru otočení stiskněte tlačítko [◀] nebo [▶]. Při každém stisknutí tlačítka se snímek otočí o 90°. Nastavení dokončete stisknutím tlačítka [(;).

Snímky nelze otáčet, je-li možnost [Autootáčení] nastavena na  $[Vyp]$  ( $[1]$ [100\)](#page-99-1).

## **Použití nabídky**

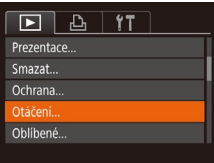

#### *1* **Vyberte položku [Otáčení].**

 $\bullet$  Stiskněte tlačítko [MENU] a na kartě [ $\Box$ ] vyberte položku [Otáčení] (<sub>129</sub>).

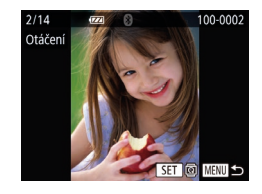

#### *2* **Otočte snímek.**

- Stisknutím tlačítek [◀][▶] nebo otočením voliče  $\left[ \bullet \right]$  vyberte snímek.
- Při každém stisknutí tlačítka [ .] se snímek otočí o 90°.
- Chcete-li se vrátit k zobrazení obrazovky nabídky, stiskněte tlačítko [MENU].

## <span id="page-99-1"></span>**Vypnutí automatického otáčení**

Tento postup slouží k vypnutí funkce automatického otáčení snímků, která otáčí snímky na základě aktuální orientace fotoaparátu.

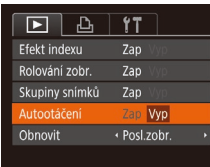

 $\bullet$  Stiskněte tlačítko [MENU], na kartě [ $\Box$ ] vyberte položku [Autootáčení], a poté vyberte možnost [Vyp] ([229).

- Je-li položka [Autootáčení] nastavena na [Vyp], snímky nelze otáčet ( $\Box$ [100](#page-99-0)). Již otočené snímky se budou zobrazovat v původní orientaci.
- $\bullet$  V režimu Chytrý výběr ( $\Box$ 95) se i při nastavení položky [Autootáčení] na [Vyp] zobrazují snímky pořízené na výšku v orientaci na šířku, a otočené snímky se zobrazují v otočené orientaci.

# **Základní příručka Pokročilá příručka**

**Základy práce s fotoaparátem**

**Režim Auto / Režim Hybridní Auto**

**Další režimy fotografování**

**Režim P**

**Před použitím**

**Režimy Tv, Av a M**

**Režim přehrávání**

**Bezdrátové funkce**

**Nabídka nastavení**

**Příslušenství**

**Dodatek**

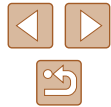

# <span id="page-100-0"></span>**Označení snímků jako oblíbených**

**Statické snímky Filmy** 

Snímky lze uspořádat za pomoci jejich označení jako oblíbených. Výběrem kategorie při filtrovaném přehrávání lze omezit následující operace na všechny filtrované snímky.

 $\bullet$  ["Prohlížení" \(](#page-86-0) $\Box$ 87), ["Prohlížení prezentací" \(](#page-93-1) $\Box$ 94), . Ochrana snímků" (QJ96), ["Mazání snímků" \(](#page-97-0)QJ98), . Přidávání snímků na seznam tisků (DPOF)" (Q161), ["Přidání snímků do fotoalba" \(](#page-162-0)Q163)

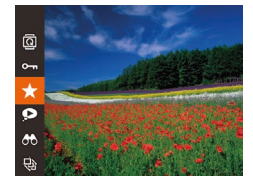

- Stiskněte tlačítko [ ] a v nabídce vyberte položku  $\left[\bigstar\right]$  ( $\left[\Box\right]$ 28).
- Zobrazí se zpráva [Označen jako oblíbený].
- Chcete-li zrušit označení snímku. tento proces opakujte, znovu vyberte položku [★] a stiskněte tlačítko [<sub>(</sub>.).

## **Použití nabídky**

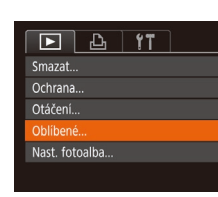

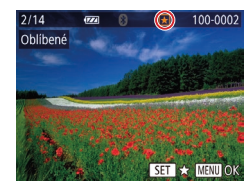

Potvrdit změny?

**MENU** 

Oblíbené

Stop

#### *1* **Vyberte položku [Oblíbené].**

 $\bullet$  Stiskněte tlačítko [MFNU] a na kartě [ $\blacktriangleright$ ] vyberte položku [Oblíbené] (<sub>129</sub>).

## *2* **Vyberte snímek.**

- Stisknutím tlačítek [◀][▶] nebo otočením voliče [<sup>2</sup>] vyberte snímek a potom stiskněte tlačítko [ ). Zobrazí se ikona  $\mathbf{a}$ .
- Chcete-li zrušit označení snímku, stiskněte znovu tlačítko [ ]. Ikona [ $\bigstar$ ] se poté nadále nezobrazuje.
- Chcete-li vybrat více snímků, opakujte výše uvedený postup.

## *3* **Dokončete proces nastavení.**

- · Stiskněte tlačítko [MENU]. Zobrazí se potvrzující zpráva.
- Stisknutím tlačítek [◀][▶] nebo otočením voliče  $[$ ) vyberte položku [OK] a potom stiskněte tlačítko [ [ ].
- Pokud před dokončením procesu nastavení popsaného v kroku 3 přepnete do režimu fotografování nebo vypnete fotoaparát, označení snímků jako oblíbených se neuskuteční.

Označení snímků jako oblíbených usnadňuje jejich přidávání při vytváření alb (Q[108\)](#page-107-0).

**Před použitím**

**Základní příručka**

**Pokročilá příručka**

**Základy práce s fotoaparátem**

**Režim Auto / Režim Hybridní Auto**

**Další režimy fotografování**

**Režim P**

**Režimy Tv, Av a M**

**Režim přehrávání**

**Bezdrátové funkce**

**Nabídka nastavení**

**Příslušenství**

**Dodatek**

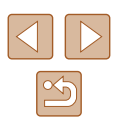

# <span id="page-101-0"></span>**Úpravy statických snímků**

Úpravy snímků (Q[102](#page-101-0) – Q[105](#page-104-0)) jsou k dispozici jen tehdy, je-li na paměťové kartě dostatek volného místa.

## <span id="page-101-1"></span>**Změna velikosti snímků**

**Statické snímky Filmy** 

Můžete si uložit kopie snímků s nižším počtem záznamových pixelů.

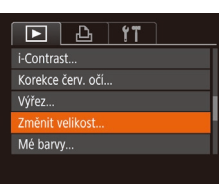

#### *1* **Vyberte položku [Změnit velikost].**

• Stiskněte tlačítko [MENU] a na kartě [D] vyberte položku [Změnit velikost] (Q29).

#### *2* **Vyberte snímek.**

• Stisknutím tlačítek [◀][▶] nebo otočením voliče  $\left[\frac{1}{2}\right]$  vyberte snímek a potom stiskněte tlačítko [ ].

# měnit velikos 2048x1536 **SET ID**

#### *3* **Vyberte velikost snímku.**

- Stisknutím tlačítek [ ][ ] nebo otočením voliče [ ] vyberte velikost a potom stiskněte tlačítko [ ).
- Zobrazí se zpráva [Uložit nový snímek?].

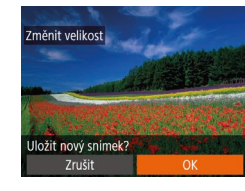

# Vybrat snímek k zobrazení

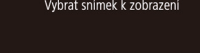

Původní snímek

- a potom stiskněte tlačítko [().
- 

Úpravy nelze provádět u snímků pořízených při nastavení záznamových pixelů  $[S]$  ( $[$  50).

- Snímky nelze zvětšit pro dosažení většího počtu záznamových pixelů.
	- Volbou položky [Původní snímek] v kroku 5 zobrazíte původní snímek.

#### *4* **Uložte nový snímek.**

- Stisknutím tlačítek [◀][▶] nebo otočením voliče [ ] vyberte položku [OK] a potom stiskněte tlačítko [ ].
- Snímek bude uložen jako nový soubor.

## *5* **Zkontrolujte nový snímek.**

- Stiskněte tlačítko [MENU].
- Stisknutím tlačítek [◀][▶] nebo otočením voliče  $\left[\begin{matrix} \frac{1}{2} \\ \frac{1}{2} \end{matrix}\right]$  vyberte položku [Zprac. snímek]
- Uložený snímek se zobrazí.

**Další režimy fotografování Režim P**

**Režimy Tv, Av a M**

**Před použitím**

**Základní příručka Pokročilá příručka**

> **Základy práce s fotoaparátem Režim Auto / Režim Hybridní Auto**

**Režim přehrávání**

**Bezdrátové funkce**

**Nabídka nastavení**

**Příslušenství**

**Dodatek**

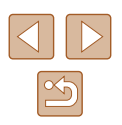

## **Výřez**

#### **Statické snímky Filmy**

Můžete určit oblast snímku, která bude uložena jako samostatný obrazový soubor .

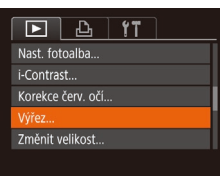

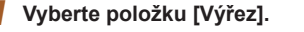

 $\bullet$  Stiskněte tlačítko [MFNU] a na kartě [ $\boxed{\blacktriangleright}$ ] vyberte položku [Výřez] (ﷺ29).

*2* **Vyberte snímek.**

• Stisknutím tlačítek [ ][ ] nebo otočením voliče [ ] vyberte snímek a potom stiskněte tlačítko [ [ ].

#### *3* **Upravte oblast oříznutí.**

- Kolem oblasti snímku, která se má oříznout, se zobrazí rámeček (1).
- V levém horním rohu se zobrazí původní snímek a v pravém dolním rohu se zobrazí náhled oříznutého snímku (2). Rovněž můžete vidět počet záznamových pixelů po oříznutí (3).
- Velikost rámečku lze změnit pomocí páčky zoomu.
- Rámeček lze přesunout pomocí tlačítek [**▲**][▼][◀][▶].
- Chcete-li změnit orientaci rámečku, stiskněte tlačítko [ [ ].
- Na snímku v levém horním rohu obrazovky jsou rozpoznané tváře ohraničeny šedými rámečky. Otáčením voliče  $\left[ \bigoplus \right]$  se přepínají rámečky, které zároveň vymezují oříznutou oblast.
- Stiskněte tlačítko [MFNU].
- *<sup>4</sup>* **Uložte snímek jako nový soubor a zobrazte jej.**
- Postupujte podle pokynů v krocích 4 5 v části "Změna velikosti snímků" (|﹏|[102](#page-101-1)).
- Úpravy nelze provádět u snímků pořízených při nastavení záznamových pixelů [**S**] (L, I50), resp. u snímků s velikostí změněnou na  $[\mathbb{S}]$  ( $\Box$ [102](#page-101-1)).
- Snímky podporující oříznutí budou mít po oříznutí stejný poměr stran.
- Oříznuté snímky budou mít menší počet záznamových pixelů než snímky neoříznuté.
- Pokud oříznete statické snímky pořízené s pomocí funkce identifikace tváře ( [=](#page-44-0)45), zůstanou na oříznutých snímcích pouze jména osob zbylých na těchto snímcích.

#### **Před použitím**

**Základní příručka**

**Pokročilá příručka**

**Základy práce s fotoaparátem**

**Režim Auto / Režim Hybridní Auto**

**Další režimy fotografování**

**Režim P**

**Režimy Tv, Av a M**

**Režim přehrávání**

**Bezdrátové funkce**

**Nabídka nastavení**

**Příslušenství**

**Dodatek**

**Rejstřík**

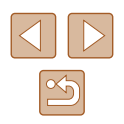

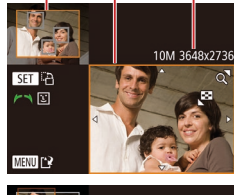

( 2 )

 $(3)$ 

( 1 )

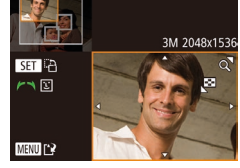

## **Změna barevných tónů snímku (Mé barvy)**

**Statické snímky Filmy** 

Můžete upravit barvy snímku a upravený snímek pak uložit jako samostatný soubor. Podrobnosti o jednotlivých možnostech viz .Změna barevných tónů snímku (Mé barvy)" ([174).

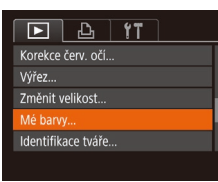

## *1* **Vyberte položku [Mé barvy].**

 $\bullet$  Stiskněte tlačítko [MFNU] a na kartě [ $\boxed{\blacktriangleright}$ ] vyberte možnost [Mé barvy] (QQ29).

## *2* **Vyberte snímek.**

• Stisknutím tlačítek [ ][ ] nebo otočením voliče [<sup>2</sup> ] vyberte snímek a potom stiskněte tlačítko [ [ ].

- *3* **Vyberte možnost.**
	- Stisknutím tlačítek [◀][▶] nebo otočením voliče  $\left[\begin{matrix}\frac{1}{2} \\ \frac{1}{2} \end{matrix}\right]$  vyberte možnost a potom stiskněte tlačítko [ [ ].

#### *4* **Uložte snímek jako nový soubor a zobrazte jej.**

● Postupujte podle pokynů v krocích 4–5 v části "Změna velikosti snímků" (Q[102\)](#page-101-1).

Obrazová kvalita snímků, které tímto způsobem opakovaně upravíte, se bude při každé další úpravě mírně snižovat a nemusí být možné dosáhnout požadované barvy.

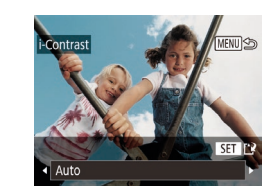

 $\boxed{2}$   $\boxed{4}$   $\boxed{11}$ Otáčení... Oblíbené.. Nast. fotoalba.. Contrast Korekce červ. očí ..

Barvy snímků upravené pomocí této funkce se mohou lehce lišit od barev na snímcích pořízených pomocí funkce Mé barvy (ED74).

## **Úprava jasu snímku (i-Contrast)**

**Statické snímky Filmy** 

Fotoaparát je schopen rozpoznat nadměrně jasné a tmavé oblasti scény (například tváře osob nebo pozadí) a automaticky upravit jejich jas na optimální hodnoty. V zájmu lepšího vzhledu hlavního objektu je rovněž automaticky kompenzován nedostatečný celkový kontrast snímku. Můžete si vybírat ze čtyř úrovní korekce a upravený snímek pak uložit jako nový soubor.

#### *1* **Vyberte položku [i-Contrast].**

 $\bullet$  Stiskněte tlačítko [MENU] a na kartě [ $\blacktriangleright$ ] vyberte položku [i-Contrast] (QQ 29).

## *2* **Vyberte snímek.**

- Stisknutím tlačítek [4][ D] nebo otočením voliče [ ] vyberte snímek a potom stiskněte tlačítko [ ... ].
- *3* **Vyberte možnost.**
- Stisknutím tlačítek [◀][▶] nebo otočením voliče [ i) vyberte možnost a potom stiskněte tlačítko [ ).

#### **Před použitím**

**Základní příručka**

**Pokročilá příručka**

**Základy práce s fotoaparátem**

**Režim Auto / Režim Hybridní Auto**

**Další režimy fotografování**

**Režim P**

**Režimy Tv, Av a M**

**Režim přehrávání**

**Bezdrátové funkce**

**Nabídka nastavení**

**Příslušenství**

**Dodatek**

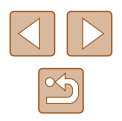

#### *4* **Uložte snímek jako nový soubor a zobrazte jej.**

- $\bullet$  Postupujte podle pokynů v krocích  $4-5$ v části ...<br>v části ...<br>změna velikosti snímků" ( $\Box$ [102\)](#page-101-1).
- U některých snímků může být korekce nepřesná nebo může způsobit zrnitý vzhled.
	- Po opakovaných úpravách pomocí této funkce mohou být snímky zrnité.

#### Pokud nedosáhnete očekávaného výsledku při použití nastavení [Auto], pokuste se snímky upravit s hodnotami [Nízký], [Střední] nebo [Vysoký].

#### <span id="page-104-0"></span>**Korekce červených očí**

**Statické snímky Filmy** 

Tato funkce automaticky opravuje efekt červených očí na snímcích. Upravený snímek lze uložit jako samostatný soubor.

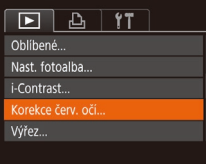

#### *1* **Vyberte položku [Korekce červ. očí].**

• Stiskněte tlačítko [MENU] a na kartě [D ] vyberte možnost  $[K$ orekce červ. očí $\int (1/29)$ .

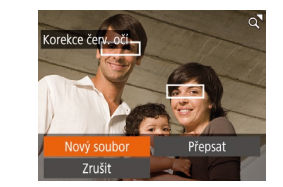

## *3* **Opravte snímek.**

- Stiskněte tlačítko [ ).
- Červené oči detekované fotoaparátem budou upraveny a kolem upravených oblastí snímku se zobrazí rámečky.
- Podle potřeby můžete snímky zvětšit nebo zmenšit. Postupujte podle kroků v části ["Zvětšování snímků" \(](#page-93-0)[[94).
- *4* **Uložte snímek jako nový soubor a zobrazte jej.**
- Stisknutím tlačítek [▲][▼][4][ I nebo otočením voliče [ ) vyberte možnost [Nový soubor] a potom stiskněte tlačítko [ ).
- Snímek bude uložen jako nový soubor.
- Postupujte podle pokynů v kroku 5 v části "Změna velikosti snímků" (Q[102](#page-101-1)).

U některých snímků nemusí korekce proběhnout správně.

- Chcete-li přepsat původní snímek opraveným snímkem, vyberte v kroku 4 možnost [Přepsat]. Původní snímek se v tomto případě vymaže.
- Chráněné snímky nelze přepsat.

#### **Před použitím**

**Základní příručka**

**Pokročilá příručka**

**Základy práce s fotoaparátem**

**Režim Auto / Režim Hybridní Auto**

**Další režimy fotografování**

**Režim P**

**Režimy Tv, Av a M**

**Režim přehrávání**

**Bezdrátové funkce**

**Nabídka nastavení**

**Příslušenství**

**Dodatek**

**Rejstřík**

#### *2* **Vyberte snímek.**

● Stisknutím tlačítek [◀][▶] nebo otočením voliče  $\left[ \bigoplus \right]$  vyberte snímek.

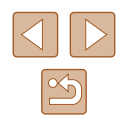

# **Úpravy filmů**

**Statické snímky Filmy** 

Fotoaparát umožňuje odstraňovat nep[otřebn](#page-34-0)é úseky na začátcích<br>a koncích filmů (kromě krátkých filmů,  $\Box$ 35).

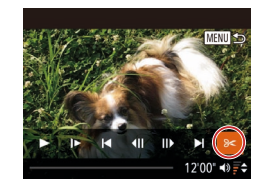

## *1* **Vyberte položku [ ].**

- Podle pokynů v krocích 1–5 v části "Prohlížení" (L, 87) vyberte položku [**%**] a stiskněte tlačítko [ ....
- Zobrazí se panel a proužek pro střih filmu.

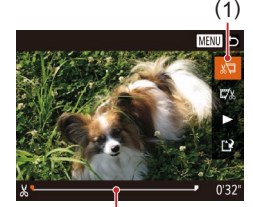

( 2 )

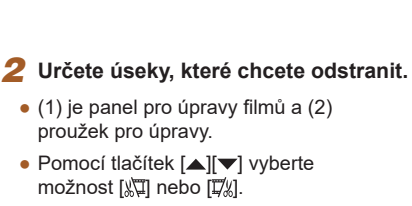

- Chcete-li zobrazit úseky, které lze odstřihnout (na monitoru jsou označeny ikonou [X]), přemisťuite ikonu [ stisknutím tlačítek [4][D] nebo otočením voliče [ ]. Začátek filmu (od [没]) odstřihnete výběrem možnosti [∦∏] a konec filmu odstřihnete výběrem možnosti [  $\sqrt{2}$ ].
- Pokud posunete ikonu [■] na jinou pozici než značku [X], dojde výběrem možnosti [∦∏] k odstřihnutí části od nejbližší značky [X] směrem doleva,<br>a výběrem možnosti [ $\frac{m}{k}$ ] k odstřihnutí části od nejbližší značky [X] směrem doprava.

## *3* **Zkontrolujte upravený film.**

- $\bullet$  Stisknutím tlačítek  $[\triangle][\blacktriangledown]$  vyberte položku  $\blacktriangleright$ ] a potom stiskněte tlačítko [( Spustí se přehrávání upraveného filmu.
- $\bullet$  V případě potřeby dalších střihových úprav opakujte krok 2.
- Chcete-li úpravy zrušit, stiskněte tlačítko [MENU], vyberte možnost [OK] (stisknutím tlačítek [4][D] nebo otočením voliče  $\left( \bigotimes \right)$ ) a potom stiskněte tlačítko  $\left[ \circledR \right]$ .

#### *4* **Uložte upravený film.**

**CENNING** 

Přepsat

Ul. bez komp

Zrušit

Kompr. a uložit

Zrušit

- $\bullet$  Stisknutím tlačítek  $[\triangle][\blacktriangledown]$  vyberte položku [**[ ]≀**] a potom stiskněte tlačítko [].
- Stisknutím tlačítek [▲][▼][4][ ) nebo otočením voliče [ vyberte možnost [Nový soubor] a potom stiskněte tlačítko [].
- Vyberte položku [Ul. bez kompr.] a potom stiskněte tlačítko [ [9].
- Film bude uložen jako nový soubor.

- Chcete-li přepsat původní film sestříhaným, vyberte v kroku 4 položku [Přepsat]. Původní film se v tomto případě vymaže.
- Není‑li na paměťové kartě dostatek volného místa, je k dispozici pouze možnost [Přepsat].
- Pokud se v průběhu ukládání vybije baterie, nemusí dojít k uložení filmů.
- Při úpravách filmů doporučujeme použít plně nabitou baterii.

## **Před použitím**

**Základní příručka**

**Pokročilá příručka**

**Základy práce s fotoaparátem**

**Režim Auto / Režim Hybridní Auto**

**Další režimy fotografování**

**Režim P**

**Režimy Tv, Av a M**

**Režim přehrávání**

**Bezdrátové funkce**

**Nabídka nastavení**

**Příslušenství**

**Dodatek**

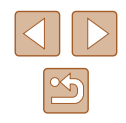

## <span id="page-106-0"></span>**Omezení velikosti souborů**

Níže uvádíme postup omezení velikosti souborů pomocí komprese filmů.

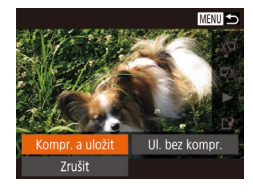

- Na obrazovce v kroku 2 v části "Úpravy filmů" vyberte možnost [[')]. Vyberte položku [Nový soubor] a potom stiskněte tlačítko [ ).
- Vyberte položku [Kompr. a uložit] a potom stiskněte tlačítko [ ).
- Komprimované filmy se ukládají ve formátu  $[1]$ .
- $\bullet$  Filmy  $\left[\overline{\mathbb{W}}\right]$   $\left[\overline{\mathbb{W}}\right]$  nelze komprimovat.
- Upravené filmy nelze uložit v komprimovaném formátu, jestliže vyberete možnost [Přepsat].

## **Mazání kapitol filmů**

**Statické snímky Filmy** 

Jednotlivé kapitoly (klipy) (ﷺ) Jednotlivé kapitoly (klipy) (ﷺ) Jednotlivé kapitoly nebo [ $\blacksquare$ ] lze podle potřeby vymazat. Při mazání klipů buďte opatrní, vymazané klipy již nelze obnovit.

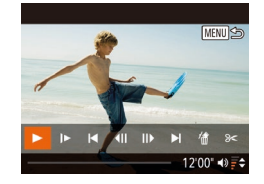

#### *1* **Vyberte klip, který chcete vymazat.**

• Postupem uvedeným v krocích 1–2<br>v části "Prohlížení krátkých filmů zaznamenaných v režimu Kreativní<br>snímek (Filmy Kreativní snímek)" ( $\Box$ 89) nebo v části "Prohlížení krátkých filmů vytvořených při pořizování<br>statických snímků (Krátké filmy)"  $\left(\Box$  90) přehrajte krátký film a poté zobrazte stisknutím tlačítka [ [ ovládací panel pro přehrávání filmu.

● Chcete-li vybrat klip, vyberte stisknutím tlačítek [4][ ] nebo otočením voliče [ ] položku [ 1 nebo [ ] a potom stiskněte tlačítko  $\overline{$  [(w)].

#### *2* **Vyberte položku [ ].**

- Stisknutím tlačítek [◀][ ▶] nebo otočením voliče  $\binom{2}{3}$  vyberte položku  $\binom{2}{3}$  a potom stiskněte tlačítko [ ].
- Vybraný klip se opakovaně přehraje.

● Stisknutím tlačítek [◀][▶] nebo otočením voliče  $\left[\frac{1}{2} \right]$  vyberte položku  $[OK]$  a potom

● Klip je vymazán a krátký film je přepsán.

#### *3* **Potvrďte vymazání.**

stiskněte tlačítko [ [ ].

- Zrušit
	- Alba s hudbou na pozadí nelze upravovat (ﷺ) [109](#page-108-0)).
	- Ikona [ . ] se nezobrazí v případě, že jste vybrali klip v době propojení fotoaparátu s tiskárnou.

## **Před použitím**

**Základní příručka**

**Pokročilá příručka**

**Základy práce s fotoaparátem**

**Režim Auto / Režim Hybridní Auto**

**Další režimy fotografování**

**Režim P**

**Režimy Tv, Av a M**

**Režim přehrávání**

**Bezdrátové funkce**

**Nabídka nastavení**

**Příslušenství**

**Dodatek**

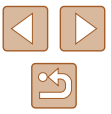

# <span id="page-107-0"></span>**Prohlížení alb (Význačné příběhy)**

**Statické snímky Filmy** 

Pro vytvoření alba automaticky vybraných snímků odpovídajících motivů můžete vybrat motiv, jako je datum nebo jméno osoby. Tyto obrázky jsou zkombinovány do prezentace, kterou lze uložit jako krátký cca 2–3 minutový film.

Před použitím této funkce se ujistěte, že je baterie plně nabitá. Tvorba alb rovněž vyžaduje volný prostor na paměťové kartě. Zpravidla využívejte paměťové karty s kapacitou 16 GB nebo vyšší a zajistěte alespoň 1 GB volného místa.

## **Výběr motivů do alb**

Stisknutím tlačítka [ $\triangle$ ] přejděte na úvodní obrazovku a vyberte motivy, které má fotoaparát použít při výběru prvků alba. Mějte na paměti, že fotoaparát pravděpodobněji přidá do alb snímky označené jako oblíbené (<u>[</u>...][101](#page-100-0)).

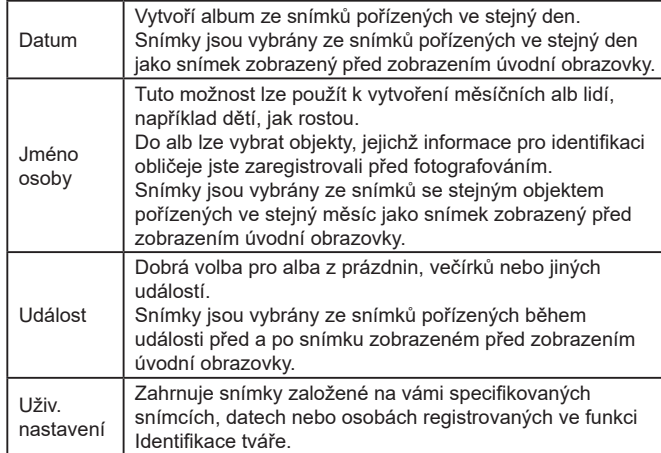

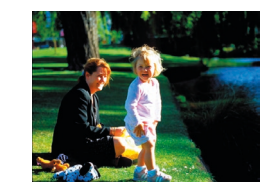

#### *1* **Vyberte snímek.**

- Vyberte snímek v zobrazení jednoho snímku.
- Motivy dostupné v kroku 3 budou různé podle data pořízení snímku a informací pro identifikaci obličeje.

#### *2* **Otevřete úvodní obrazovku.**

- $\bullet$  Stiskněte tlačítko  $[$
- Po zobrazení nápisu [Moment prosím] se zobrazí úvodní obrazovka.

## *3* **Zobrazte náhled alba.**

- Vyberte osobu, [Datum] nebo [Událost] (stisknutím tlačítek [◀][▶] nebo otočením voliče [ ]) jako téma alba a potom stiskněte tlačítko [ ).
- Poté, co se na několik sekund zobrazí zpráva [Načítání], se přehraje album.

#### *4* **Uložte album.**

- Stisknutím tlačítek [▲][ ] nebo otočením voliče [ ] vyberte položku [Uložit album jako film] a potom stiskněte tlačítko [(;)].
- Po uložení alba se zobrazí nápis [Uloženo].
- **5** Přehrajte album ( $\Box$ 87).

#### **Před použitím**

**Základní příručka**

**Pokročilá příručka**

**Základy práce s fotoaparátem**

**Režim Auto / Režim Hybridní Auto**

**Další režimy fotografování**

**Režim P**

**Režimy Tv, Av a M**

**Režim přehrávání**

**Bezdrátové funkce**

**Nabídka nastavení**

**Příslušenství**

**Dodatek**

**Rejstřík**

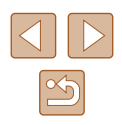

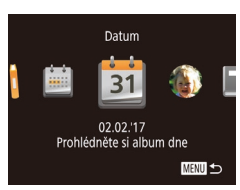

**MENU SO** 

 $02/02$ 

Zvolte operaci Znovu prohlédnout album... Jložit album jako film. Nastav. hudby... Změnit barevný efekt...
Alba mohou obsahovat následující snímky pořízené fotoaparátem. **Fotografie** 

- Krátké filmy  $(135)$
- Krátké filmové klipy ( $\Box$ 69) v délce dvou sekund nebo delší, resp. filmy Kreativní snímek (ﷺ) s výjimkou komprimovaných filmů
- 

● Alba nelze uložit, pokud na paměťové kartě není dostatek místa.

- Chcete‑li přeskočit na další kapitolu během přehrávání náhledu, stiskněte tlačítko [ $\blacktriangleright$ ]; pro přeskočení na předchozí kapitolu stiskněte tlačítko [ $\triangleq$ ].
- V kroku 4 můžete určit barevný efekt výběrem možnosti [Změnit barevný efekt] a stisknutím tlačítka [ ]. Chcete-li zobrazit náhled, jak bude album vypadat po použití vybraného efektu, zvolte možnost [Znovu prohlédnout album] na obrazovce v kroku 4 po stisknutí tlačítek [◀][▶] pro výběr barevného efektu a stiskněte tlačítko  $\lceil \binom{m}{k} \rceil$ .
- Chcete-li přehrávat uložená alba, vyberte možnost [Seznam alb] na úvodní obrazovce funkce Story Highlights, stiskněte tlačítko [), vyberte uvedené album a znovu stiskněte tlačítko [].

## <span id="page-108-0"></span>**Přidání hudby na pozadí k albům**

**Statické snímky Filmy**

Vyberte ze sedmi druhů hudby na pozadí, která se bude přehrávat během přehrávání alba.

### *1* **Zaregistrujte hudbu na pozadí na paměťovou kartu.**

● Podle pokynů v krocích 1 – 4 v části ["Prohlížení alb \(Význačné příběhy\)" \(](#page-107-0)<sup>=</sup>108) vyberte položku [Nastav. hudbyl a stiskněte tlačítko [ ...

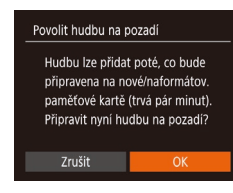

Nastav, hudby idat hudh

Ukázka hudby

Skladba

Ano Směšovač zvuku · Hudba+zvuk ·

· Auto

**MENU** to

- Při použití nové nebo nedávno naformátované paměťové karty se zobrazí obrazovka uvedená vlevo. Vyberte možnost [OK]. Stiskněte tlačítko [] a vyčkejte, až se sedm typů hudby zaregistruje na kartu. Proces trvá přibližně čtyři minuty.
- Při použití paměťové karty s již zaregistrovanou hudbou přejděte ke kroku 2.

### *2* **Vytvořte album.**

- Postupem uvedeným v krocích [1 –](#page-107-0) 3<br>v části "Prohlížení alb (Význačné [příběhy\)" \(](#page-107-0)|﹏|| 108) vytvořte album.
- *3* **Zkonfigurujte nastavení hudby na pozadí.**
- Vyberte položku, stiskněte tlačítko [ <sup>(</sup> ) a vyberte požadovanou možnost ([229).

### *4* **Uložte album.**

- Alba uložte podle pokynů v kroku 4 v části "Prohlížení alb (Význačné příběhy)"<br>*(*[[108).
- Jakmile jsou alba uložena, nelze následně přidávat hudbu na pozadí. Hudbu na pozadí v albech nelze odstranit ani změnit.
- Kapitoly nebo alba s hudbou na pozadí nelze upravovat ( $\Box$ [107\)](#page-106-0).

### **Před použitím**

**Základní příručka**

**Pokročilá příručka**

**Základy práce s fotoaparátem**

**Režim Auto / Režim Hybridní Auto**

**Další režimy fotografování**

**Režim P**

**Režimy Tv, Av a M**

**Režim přehrávání**

**Bezdrátové funkce**

**Nabídka nastavení**

**Příslušenství**

**Dodatek**

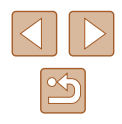

- - Pokud upřednostňujete nepřidávat hudbu na pozadí, nastavte na obrazovce v kroku 3 položku [Přidat hudbu] na [Ne].
	- Chcete-li použít pouze hudbu na pozadí namísto zvukového doprovodu filmu, nastavte položku [Směšovač zvuku] na obrazovce v kroku 3 na [Pouze hudba].<br>• Chcete-li si poslechnout ukázku hudby na pozadí vybrané
	- v položce [Skladba], vyberte na obrazovce v kroku 3 položku [Ukázka hudby] a stiskněte tlačítko [(.).

## **Vytváření vlastních alb**

**Statické snímky** Filmy

Vytvářejte svá vlastní alba výběrem požadovaných snímků.

- *1* **Vyberte možnost vytvoření uživatelského alba.**
- Podle pokynů v krocích 1 3<br>v části "Prohlížení alb (Význačné [příběhy\)" \(](#page-107-0) =108) vyberte položku [Uživ. nastavení] a stiskněte tlačítko [ ...

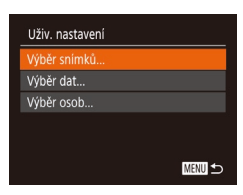

# *2* **Zvolte metodu výběru snímků.**

● Vyberte možnost [Výběr snímků], [Výběr dat] nebo [Výběr osob] a potom stiskněte tlačítko  $\widehat{[}$ .

### *3* **Vyberte prvky alba.**

- Jakmile vyberete prvky pro své album a stisknete tlačítko [ ], budou vámi označené prvky označeny jako  $\lfloor \sqrt{\cdot} \rfloor$ .
- Po dokončení výběru snímků, krátkých klipů a filmů Kreativní snímek v části [Výběr snímků], dat v části [Výběr dat] nebo osob v části [Výběr osob] stiskněte tlačítko [MENU].

• Stisknutím tlačítek [◀][▶] nebo otočením<br>voliče [●] vyberte možnost [Náhled] a potom stiskněte tlačítko [ ...

#### *4* **Vyberte hudbu na pozadí.**

Zvolte operaci Znovu prohlédnout album. Uložit album jako film... astav hudby Změnit barevný efekt...

Barevný efekt

G

SET OK

Černobile

Použije se černobílý efekt

MENU 5

G.

**MENU** 

● Po zobrazení obrazovky vyobrazené vlevo vyberte položku [Nastav. hudby].<br>Přidejte hudbu na pozadí, jak je uvedeno v části "Přidání hudby na pozadí, do alba" (⊫∭[109](#page-108-0)), a pak stiskněte tlačítko [**MENU**].

#### *5* **Vyberte barevný efekt.**

- Na obrazovce v kroku 4 části "Prohlížení [alb \(Význačné příběhy\)" \(](#page-107-0)ĽJ108) vyberte možnost [Změnit barevný efekt].
- Pomocí tlačítek [◀][▶] vyberte barevný efekt a potom stiskněte tlačítko [ [...].
- *6* **Uložte album.**
- Alba uložte podle pokynů v kroku 4 v části "Prohlížení alb (Význačné příběhy)"<br>(□108).
- Po výběru položky [Výběr snímků] můžete vybrat až 40 souborů (nebo 10 souborů filmů). Při druhém vytvoření uživatelského alba se zobrazí možnost [Vybrat snímky podle předchozích nastavení?] Pokud chcete jako základ použít dříve vybrané snímky, zvolte možnost [Ano]. Předchozí statické snímky, klipy<br>a filmy Kreativní snímek jsou označeny ikonou [ $\sqrt$ ] a zobrazuje se více snímků najednou.
	- Pokud vyberete možnost [Výběr dat], lze vybrat až 15 dat.
	- U některých snímků není možné barevný efekt použít.

#### **Před použitím**

**Základní příručka**

**Pokročilá příručka**

**Základy práce s fotoaparátem**

**Režim Auto / Režim Hybridní Auto**

**Další režimy fotografování**

**Režim P**

**Režimy Tv, Av a M**

**Režim přehrávání**

**Bezdrátové funkce**

**Nabídka nastavení**

**Příslušenství**

**Dodatek**

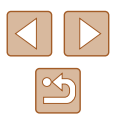

# **Zkombinování krátkých klipů**

**Statické snímky Filmy** 

Krátké klipy zkombinujte pro vytvoření delšího filmu. Mějte na paměti, že filmy vytvořené tímto způsobem se nepřidají do alb Význačné příběhy (ﷺ[108\)](#page-107-0).

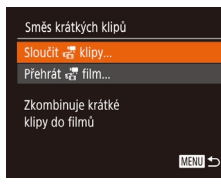

### *1* **Otevřete obrazovku úprav.**

 $\bullet$  Stiskněte tlačítko [MFNU], na kartě  $\boxed{\blacktriangleright}$ ] vyberte položku [Směs krátkých klipů] a potom vyberte možnost [Sloučit <sub>tas</sub> klipy] (L. 29).

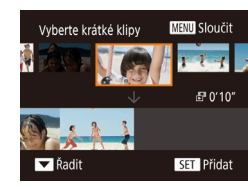

### *2* **Určete klipy, které chcete zkombinovat.**

- Stisknutím tlačítek [◀][▶] nebo otočením voliče [ ] vyberte klip pro zkombinování<br>z klipů v horní části obrazovky a potom stiskněte tlačítko [ ].
- Vybraný klip se zobrazí ve spodní části obrazovky .
- Chcete-li zrušit výběr, stiskněte znovu tlačítko [ ).
- Opakováním těchto kroků vyberte ostatní klipy, které chcete zkombinovat.
- Po dokončení výběru klipů stiskněte tlačítko [MENU].

### Zvolte operaci heldkl **Uložit** Nastav, hudby... Změnit barevný efekt... Zrušit sloučení "

Přehrát "F film

SET OK

### ● Vyberte možnost [Náhled] a stiskněte tlačítko [<sup>(11</sup>).

**MENU** 

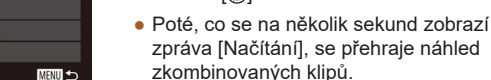

10 klipů<br>20120" D

**MENU** 5

# *4* **Uložte film.**

● Vyberte možnost [Uložit] a potom stiskněte tlačítko [ <sup>(26</sup>)].

*3* **Zobrazte náhled filmu.**

- Po uložení filmu se zobrazí nápis [Uloženo].
- *5* **Přehrajte film.**
- Pro zobrazení seznamu vámi vytvořených filmů vyberte položku [Přehrát  $\frac{1}{\sqrt{2}}$ film] na obrazovce v kroku 1.
- Vyberte film, který chcete přehrát, a stiskněte tlačítko [ ].
- Chcete-li přehrávat vybraný klip, posuňte na obrazovce v kroku 2 páčku zoomu směrem k ikoně [ $\blacksquare$ ].
- Chcete-li změnit uspořádání klipů, stiskněte na obrazovce v kroku 2 tlačítko [▼], vyberte klip, stiskněte tlačítko [  $\textcircled{\tiny{\textbf{R}}}$ ]. stiskněte tlačítka  $\lceil \blacktriangle \rceil$  nebo otočte voličem  $\lceil \clubsuit \rceil$  a potom znovu stiskněte tlačítko  $\lceil \frac{m}{2} \rceil$ .
- Chcete-li aplikovat barevný efekt, vyberte na obrazovce v kroku 3 položku [Změnit barevný efekt].
- Chcete-li přidat hudbu na pozadí, vyberte na obrazovce v kroku 3 položku [Nastav. hudby] ( =[109\)](#page-108-0).
- Kvalita obrazu uložených filmů je  $[4]$ .
- Pokud je to možné, použijte plně nabitou baterii.

### **Před použitím**

**Základní příručka**

**Pokročilá příručka**

**Základy práce s fotoaparátem**

**Režim Auto / Režim Hybridní Auto**

**Další režimy fotografování**

**Režim P**

**Režimy Tv, Av a M**

**Režim přehrávání**

**Bezdrátové funkce**

**Nabídka nastavení**

**Příslušenství**

**Dodatek**

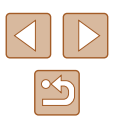

# **Bezdrátové funkce**

Umožňuje bezdrátový přenos snímků z fotoaparátu na různá kompatibilní zařízení a používání fotoaparátu v kombinaci s webovými službami

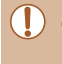

Před použitím bezdrátových funkcí si přečtěte informace v části ["Opatření týkající se bezdrátových funkcí \(Wi‑Fi, Bluetooth nebo](#page-186-0)   $\overline{p}$ iiných)" ( $\overline{p}$ 187).

# **Dostupné bezdrátové funkce**

# **Používání funkcí Wi‑Fi**

Připojení fotoaparátu prostřednictvím Wi‑Fi k následujícím zařízením a službám umožní odesílání a příjem snímků, i dálkové ovládání fotoaparátu.

● Smartphony a tablety

Funkce umožňuje odesílat snímky do smartphonů a tabletů s funkcemi Wi‑Fi. Také je možné pomocí telefonu Smartphone či tabletu dálkově fotografovat s využitím živého náhledu. Z praktických důvodů jsou v této příručce telefony Smartphone, tablety a další kompatibilní zařízení hromadně označovány jako "telefony Smartphone".

● Počítač

Pomocí softwaru můžete ukládat snímky z fotoaparátu v počítači připojeném prostřednictvím Wi‑Fi.

● Webové služby

Funkce umožňuje přidat do fotoaparátu informace o vašem účtu pro online fotografickou službu CANON iMAGE GATEWAY a další webové služby pro odesílání snímků z fotoaparátu na tyto služby. Neodeslané snímky ve fotoaparátu lze rovněž odesílat do počítače nebo webové služby pomocí služby CANON iMAGE GATEWAY.

● Tiskárny

Snímky můžete bezdrátově odeslat do tiskárny kompatibilní se standardem PictBridge (s podporou standardu DPS over IP) a vytisknout.

● Jiný fotoaparát

Prostřednictvím připojení Wi‑Fi můžete bezdrátově odesílat snímky mezi kompatibilními fotoaparáty značky Canon.

# **Používání funkcí Bluetooth®**

Fotoaparát můžete snadno spárovat s telefonem Smartphone pomocí nízkoenergetické technologie Bluetooth\*. Také můžete pořizovat a prohlížet snímky nebo je opatřovat geografickými značkami s použitím vašeho telefonu Smartphone jako dálkového ovládání.

\* Dále označována jako "Bluetooth".

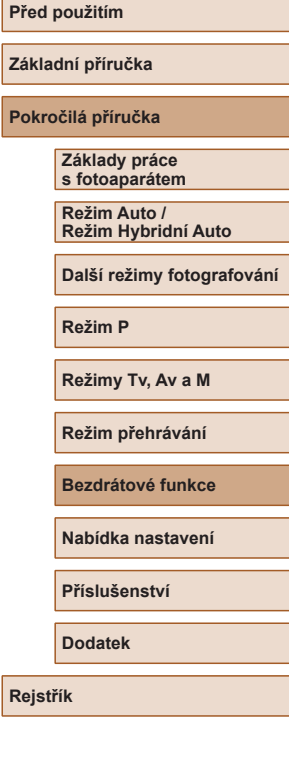

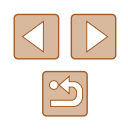

# **Odeslání snímků do telefonu Smartphone**

Existuje několik způsobů připojení fotoaparátu ke smartphonu a odeslání snímků.

- Připojení pomocí technologie Bluetooth Fotoaparát můžete snadno připojit k telefonu Smartphone kompatibilnímu s funkcí Bluetooth tak, že je spárujete. Tím se zjednoduší přenos snímků do telefonu Smartphone.
- $\bullet$  Připojení pomocí NFC ( $\Box$ [115](#page-114-0)) U telefonů Smartphone kompatibilních se systémem NFC a vybavených operačním systémem Android stačí k propojení zařízení pouze dotknout se telefonem fotoaparátu.
- $\bullet$  Připojení pomocí nabídky Wi-Fi ( $\Box$ [117](#page-116-0)) Fotoaparát můžete připojit k telefonu Smartphone stejně, jako v případě připojování k počítači nebo jinému zařízení. Lze přidat více telefonů Smartphone.

Před připojením fotoaparátu musíte do telefonu Smartphone nainstalovat zdarma dostupnou speciální aplikaci Camera Connect. Další informace o této aplikaci (podporované telefony Smartphone a obsažené funkce) najdete na webu společnosti Canon.

> Majitelé fotoaparátů Canon kompatibilních s Wi-Fi, kteří používají software CameraWindow k propojení svých fotoaparátů s telefony Smartphone pomocí Wi‑Fi, by měli zvážit přechod na mobilní aplikaci Camera Connect.

<span id="page-112-0"></span>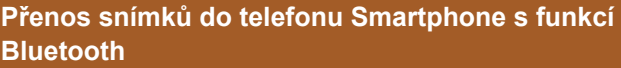

Po spárování s telefonem Smartphone prostřednictvím funkce Bluetooth jednoduše pomocí vašeho telefonu prohlížejte a ukládejte snímky z fotoaparátu.

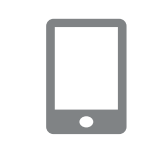

Nastavení bezdrát, komunikace

**MENU** 5

ezdívka Reset nastavení.

## *1* **Nainstalujte aplikaci Camera Connect.**

- U telefonů Smartphone s operačním systémem Android vyhledejte aplikaci Camera Connect v obchodě Google Play, stáhněte ji a nainstalujte.
- Pro zařízení iPhone nebo iPad vyhledeite aplikaci Camera Connect v obchodě App Store, stáhněte ji a nainstalujte.

### *2* **Zaregistrujte si přezdívku.**

- Stiskněte tlačítko ON/OFF.
- Stiskněte tlačítko [MENU], vyberte položku [Nastavení bezdrát. komunikace] na kartě [ $'$ ] a potom zvolte možnost [Přezdívka].
- Stisknutím tlačítka [ ] zobrazte klávesnici a potom zadejte přezdívku (QQ30).
- Pro návrat do nabídky [Nastavení bezdrát. komunikace] po stisknutí tlačítka [MFNU] stiskněte znovu tlačítko [MENU].

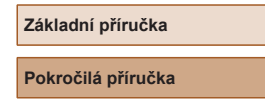

**Před použitím**

**Základy práce s fotoaparátem**

**Režim Auto / Režim Hybridní Auto**

**Další režimy fotografování**

**Režim P**

**Režimy Tv, Av a M**

**Režim přehrávání**

**Bezdrátové funkce**

**Nabídka nastavení**

**Příslušenství**

**Dodatek**

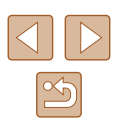

### *3* **Připravte se na párování.**

● Zobrazí se obrazovka indikující, že fotoaparát čeká na připojení.

- Vyberte položku [Nastavení Bluetooth], stisknutím tlačítek [▲][▼] nebo otočením<br>voliče [●] vyberte položku [Párování] a potom stiskněte tlačítko [ ].
- Párování Probíhá párování Pro dokončení párování použijte aplikaci/software Canon ve  $\circ$ Zrušit

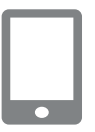

#### *4* **Spusťte aplikaci Camera Connect.**

- Aktivuite Bluetooth na telefonu Smartphone a spusťte na něm aplikaci Camera Connect.
- Jakmile telefon Smartphone rozpozná fotoaparát, zobrazí se obrazovka pro výběr fotoaparátu.

### *5* **Vyberte fotoaparát, ke kterému se chcete připojit.**

- Zvolte přezdívku fotoaparátu.
- Dokončete proces párování telefonu Smartphone.

# Párování Připojení k tomuto smartphonu: Smartphone1 Zrušit

### *6* **Dokončete párování.**

● Po zobrazení zprávy pro potvrzení na fotoaparátu vyberte stisknutím tlačítek [◀][▶] nebo otočením voliče [▒] možnost [OK] a potom stiskněte tlačítko [].

Párování

Spárováno s: Smartphone1

 $\overline{\phantom{0}}$ 

● Když se zobrazí obrazovka nalevo, stiskněte tlačítko [ [9].

## *7* **Přeneste snímky.**

- Pokud v aplikaci Camera Connect zvolíte položku [Images on camera / Snímky ve fotoaparátu], fotoaparát se automaticky přepne na síť Wi‑Fi.
- Na zařízení iPhone nebo iPad v nabídce nastavení Wi‑Fi zařízení vyberte pro navázání připojení k síti SSID (název sítě) zobrazený na fotoaparátu.
- Pomocí telefonu Smartphone přeneste snímky z fotoaparátu do telefonu Smartphone.
- Pro přepnutí na funkci Bluetooth vypněte na telefonu Smartphone připojení Wi‑Fi.
- Po spárování se může při používání fotoaparátu zkrátit výdrž baterie, protože se spotřebovává určité množství energie i při vypnutém fotoaparátu.
- Než fotoaparát vezmete na místa, kde je omezeno používání elektronických zařízení, nastavte položku [Bluetooth] na [Vyp], aby fotoaparát nebyl připraven na komunikaci prostřednictvím funkce Bluetooth, i když je vypnutý.

**Před použitím**

**Základní příručka**

**Pokročilá příručka**

**Základy práce s fotoaparátem**

**Režim Auto / Režim Hybridní Auto**

**Další režimy fotografování**

**Režim P**

**Režimy Tv, Av a M**

**Režim přehrávání**

**Bezdrátové funkce**

**Nabídka nastavení**

**Příslušenství**

**Dodatek**

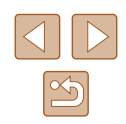

- - Stav připojení Bluetooth je indikován jednou z následujících ikon. [8] připojeno, [8] odpojeno
	- Také můžete ve fotoaparátu zakázat připojení Wi‑Fi podle popisu v kroku 7.
	- Pokud chcete zkontrolovat informace telefonu Smartphone připojeného prostřednictvím funkce Bluetooth v položce [Kontrola/mazání inf. o přip.], vyberte možnost MENU (ﷺ29) > karta [**ɣT**] > [Nastavení bezdrát. komunikace] > [Nastavení Bluetooth]. Pro kontrolu adresy Bluetooth fotoaparátu zvolte položku [Kontrola adresy].

# <span id="page-114-0"></span>**Přenos snímků do telefonu Smartphone kompatibilního s NFC**

Použijte funkci NFC telefonu Smartphone s operačním systémem Android, abyste zjednodušili proces instalace softwaru Camera Connect a připojení k fotoaparátu.

Operace prováděné při výchozím připojení zařízení pomocí NFC se liší v závislosti na režimu fotoaparátu v okamžiku dotyku obou zařízení.

- Pokud je fotoaparát v okamžiku dotyku obou zařízení vypnutý nebo se nachází v režimu fotografování, můžete vybírat a odesílat snímky na obrazovce výběru snímků. Jakmile jsou zařízení připojena, můžete rovněž dálkově fotografovat se zobrazením obrazovky fotografování na telefonu Smartphone (ﷺ[136\)](#page-135-0). K nedávno připojeným zařízením, která jsou uvedena v menu Wi‑Fi, se lze snadno opakovaně připojit.
- Je‑li fotoaparát ve chvíli připojení v režimu přehrávání, můžete si snímky vybírat a odesílat v zobrazení náhledů pro výběr snímků.

Pro připojení prostřednictvím NFC k fotoaparátu, který je vypnutý nebo se nachází v režimu fotografování, postupujte podle pokynů v níže uvedené části.

### **Připojení prostřednictvím NFC při vypnutém fotoaparátu nebo při aktivním režimu fotografování**

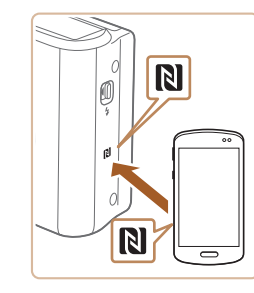

Přezdívka zařízení

Zadeite přezdívku pro tento fotoaparát **XXXXXX** 

**MENU S** 

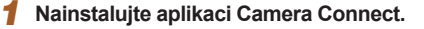

- $\bullet$  Abyste ziistili, kde se značka N-Mark ( $\blacksquare$ ) nachází, přečtěte si uživatelskou příručku ke smartphonu.
- Aktivujte NFC na telefonu Smartphone a dotkněte se zařízeními vzájemně proti značkám N-Mark (**I**N) pro automatické spuštění aplikace Google Play na telefonu Smartphone. Jakmile se zobrazí stránka se stažením aplikace Camera Connect, stáhněte a nainstalujte aplikaci.

### *2* **Vytvořte připojení.**

- Ujistěte se, že je fotoaparát vypnutý nebo v režimu fotografování.
- $\bullet$  Dotkněte se značkou N-Mark ( $\blacksquare$ ) na telefonu Smartphone s nainstalovaným softwarem Camera Connect značky N-Mark na fotoaparátu.
- Obrazovka fotoaparátu se automaticky změní.
- Pokud je zobrazena obrazovka [Přezdívka zařízení], vyberte stisknutím tlačítek [▲][▼] nebo otočením voliče [●] možnost [OK] a potom stiskněte tlačítko [].

● Zařízení se automaticky připojí.

# **Před použitím Základní příručka Pokročilá příručka Základy práce s fotoaparátem Režim Auto / Režim Hybridní Auto Další režimy fotografování Režim P**

**Režimy Tv, Av a M**

**Režim přehrávání**

**Bezdrátové funkce**

**Nabídka nastavení**

**Příslušenství**

<span id="page-114-1"></span>**Dodatek**

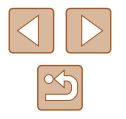

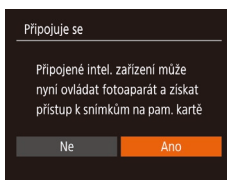

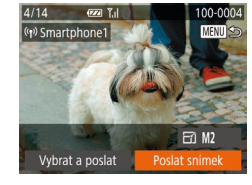

### *3* **Upravte nastavení zabezpečení.**

- Když se zobrazí tato obrazovka, vyberte stisknutím tlačítek [4][D] nebo otočením voliče [<sup>2</sup> ] možnost [Ano] a stiskněte tlačítko [ ).
- Nyní můžete použít telefon Smartphone pro dálkově ovládané fotografování<br>v režimu živého náhledu nebo pro procházení či přenos snímků na fotoaparátu.

### *4* **Pošlete snímek.**

- Stisknutím tlačítek [▲][▼][( ][ ) vyberte položku [Poslat snímek] a potom stiskněte tlačítko [ [ ].
- Jakmile je snímek odeslán, zobrazí se zpráva [Přenos dokončen] a znovu se zobrazí obrazovka pro přenos snímku.
- Chcete‑li připojení ukončit, stiskněte tlačítko [MENU], na zobrazené obrazovce pro potvrzení vyberte možnost [OK] (stisknutím tlačítek [4][ ] nebo otočením voliče [(iii)), a potom stiskněte tlačítko [ ]. Pro ukončení připojení můžete použít rovněž telefon Smartphone.
- Při používání funkce NFC věnujte pozornost následujícím informacím.
- Vyvarujte se silných vzájemných nárazů mezi fotoaparátem<br>a telefonem Smartphone. Mohlo by dojít k poškození zařízení.
- V závislosti na telefonu Smartphone nemusí dojít k okamžitému vzájemnému rozpoznání obou zařízení. V takovém případě zkuste držet zařízení u sebe v lehce odlišných pozicích. Pokud není navázáno připojení, držte obě zařízení u sebe, dokud se neaktualizuje obrazovka fotoaparátu.
- Pokoušíte-li se o připojení při vypnutém fotoaparátu, zobrazí se na telefonu Smartphone zpráva připomínající nutnost zapnutí fotoaparátu. Je‑li tomu tak, zapněte fotoaparát a znovu se vzájemně dotkněte zařízeními.
- Mezi fotoaparát a telefon Smartphone neumisťujte jiné objekty. Mějte rovněž na paměti, že obaly na fotoaparát nebo telefon Smartphone a podobné příslušenství mohou znemožňovat komunikaci.
- Veškeré snímky ve fotoaparátu lze zobrazit v připojeném telefonu Smartphone výběrem možnosti [Ano] v kroku 3. Chcete‑li snímky ve fotoaparátu zachovat jako soukromé tak, aby je v telefonu Smartphone nebylo možné zobrazit, zvolte v kroku 3 možnost [Ne].
- Jakmile zaregistrujete telefon Smartphone, můžete změnit nastavení zabezpečení pro tento telefon ve fotoaparátu (LL[139\)](#page-138-0).
- Připojení vyžadují přítomnost paměťové karty ve fotoaparátu.
- Přezdívku fotoaparátu můžete změnit rovněž na obrazovce<br>v kroku 2 (□140).
- Můžete vybrat rovněž více snímků pro odeslání současně<br>a změnit rozlišení (velikost) snímků před odesláním (□132).
- Chcete-li zakázat připojení NFC, vyberte možnost MENU [\(](#page-28-0) $\Box$ 29) > karta  $\widehat{Y}$  > [Nastavení bezdrát. komunikace] > [Nastavení sítě Wi‑Fi] > [NFC] > [Vyp].

# **Před použitím Základní příručka Pokročilá příručka Základy práce s fotoaparátem Režim Auto / Režim Hybridní Auto Další režimy fotografování**

**Režim P**

**Režimy Tv, Av a M**

**Režim přehrávání**

**Bezdrátové funkce**

**Nabídka nastavení**

**Příslušenství**

**Dodatek**

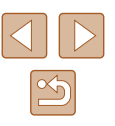

### **Připojení prostřednictvím NFC při nastavení fotoaparátu do režimu přehrávání**

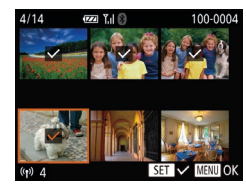

- Zapněte fotoaparát stisknutím tlačítka [**D**].
- Dotkněte se telefonem Smartphone s nainstalovaným softwarem Camera Connect ([1[115](#page-114-0)) proti značce N-Mark (**NI**) na fotoaparátu.
- Stisknutím tlačítek [▲][▼][4][  $\blacktriangleright$ ] nebo otočením voliče [ ) vyberte snímek, který chcete odeslat, a potom stiskněte tlačítko [ ). Zobrazí se ikona [√].
- Chcete‑li zrušit výběr, stiskněte znovu tlačítko [ [ ]. Ikona [√] se poté nadále nezobrazuje.
- Chcete-li vybrat více snímků, opakujte výše uvedený postup.
- Po dokončení výběru snímků stiskněte tlačítko [MENU].
- Stisknutím tlačítek [◀][▶] vyberte možnost [OK] a stiskněte tlačítko [ .].
- Stisknutím tlačítek [◀][▶] nebo otočením voliče [ ] vyberte položku [Poslat] a potom stiskněte tlačítko [ ].
- Snímky jsou nyní odeslány.
- Pokud během připojení vyžaduje zpráva na fotoaparátu zadání přezdívky, zadejte ji podle kroku 2 v části "Přenos snímků do [telefonu Smartphone kompatibilního s](#page-114-0) NFC" ([1115).
- Fotoaparát neuchovává záznam o uskutečněných připojeních ke smartphonům pomocí NFC v režimu přehrávání.
- Snímky můžete nastavit pro přenos ve vámi zvolené velikosti (=[132](#page-131-0)).

# <span id="page-116-0"></span>**Přidání telefonu Smartphone pomocí nabídky Wi‑Fi**

Tyto kroky ukazují, jak použít fotoaparát jako přístupový bod, ale můžete použít rovněž existující přístupový bod ( $\Box$ [119](#page-118-0)).

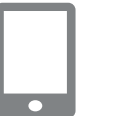

- *1* **Nainstalujte aplikaci Camera Connect.**
- U telefonů Smartphone s operačním systémem Android vyhledejte aplikaci Camera Connect v obchodě Google Play, stáhněte ji a nainstaluite.
- Pro zařízení iPhone nebo iPad vyhledejte aplikaci Camera Connect v obchodě App Store, stáhněte ji a nainstalujte.

## *2* **Vstupte do nabídky Wi‑Fi.**

- $\bullet$  Stiskněte tlačítko  $\left[\left(\mathbf{P}\right)\right]$ .
- Zobrazí‑li se obrazovka [Přezdívka zařízení], vyberte možnost [OK] (Q[115\)](#page-114-1).

## *3* **Vyberte položku [ ].**

 $\bullet$  Stisknutím tlačítek  $[\triangle][\blacktriangledown][\blacktriangle][\blacktriangleright]$  nebo otočením voliče [ ] vyberte položku [ a potom stiskněte tlačítko [ [9].

# *4* **Vyberte položku [Přidat zařízení].**

• Stisknutím tlačítek [▲][▼] nebo otočením voliče [ ] vyberte položku [ Přidat zařízení] a potom stiskněte tlačítko [ ... ].

# **Před použitím**

**Základní příručka**

**Pokročilá příručka**

**Základy práce s fotoaparátem**

**Režim Auto / Režim Hybridní Auto**

**Další režimy fotografování**

**Režim P**

**Režimy Tv, Av a M**

**Režim přehrávání**

**Bezdrátové funkce**

**Nabídka nastavení**

**Příslušenství**

**Dodatek**

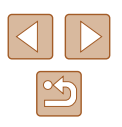

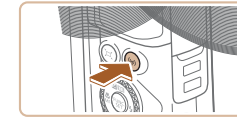

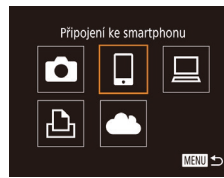

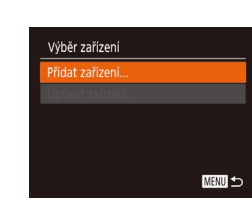

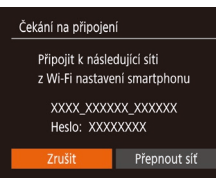

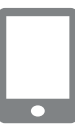

#### ● Zobrazí se SSID a heslo fotoaparátu.

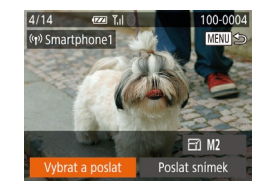

#### *9* **Pošlete snímek.**

- Pomocí tlačítek [▲][▼][4][ }] vyberte možnost [Vybrat a poslat] a poté stiskněte tlačítko [(w)].
- Stisknutím tlačítek [▲][▼] nebo otočením<br>voliče [●] vvberte položku [Vvbrat] a potom stiskněte tlačítko [ ...
- Stisknutím tlačítek [▲][▼][4][ ) nebo otočením voliče [ ] vyberte snímek, který chcete odeslat, stisknutím tlačítka [] jej označte jako vybraný ([/]), a potom stiskněte tlačítko [MFNU].
- Stisknutím tlačítek [◀][▶] nebo otočením voliče  $\left[\frac{1}{2}\right]$  vyberte položku [OK] a potom stiskněte tlačítko [<sup>(2)</sup>].
- Stisknutím tlačítek [◀][▶] nebo otočením voliče [ ] vyberte položku [Poslat]<br>a potom stiskněte tlačítko [ ...].
- Jakmile je snímek odeslán, zobrazí se zpráva [Přenos dokončen] a znovu se zobrazí obrazovka pro přenos snímku.
- Chcete‑li připojení ukončit, stiskněte tlačítko [MENU], na zobrazené obrazovce pro potvrzení vyberte možnost [OK] (stisknutím tlačítek [4][ ] nebo otočením voliče [.]), a potom stiskněte tlačítko [ ]. Pro ukončení připojení můžete použít rovněž telefon Smartphone.
- Chcete-li přidat více telefonů Smartphone, zopakujte výše uvedený postup počínaje krokem 1.

### **Před použitím**

**Základní příručka**

**Pokročilá příručka**

**Základy práce s fotoaparátem**

**Režim Auto / Režim Hybridní Auto**

**Další režimy fotografování**

**Režim P**

**Režimy Tv, Av a M**

**Režim přehrávání**

**Bezdrátové funkce**

**Nabídka nastavení**

**Příslušenství**

**Dodatek**

**Rejstřík**

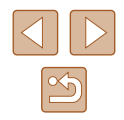

Připoiuie se

Připojené intel, zařízení může nyní ovládat fotoaparát a získat přístup k snímkům na pam, kartě Ne

## *5* **Připojte telefon Smartphone k síti.**

- V nabídce nastavení Wi‑Fi telefonu Smartphone vyberte pro navázání připojení k síti SSID (název sítě) zobrazený na fotoaparátu.
- Do pole hesla zadejte heslo zobrazované na fotoaparátu.

### *6* **Spusťte aplikaci Camera Connect.**

● V telefonu Smartphone spusťte aplikaci Camera Connect.

*7* **Vyberte fotoaparát, ke kterému se chcete připojit.**

• Na obrazovce pro výběr fotoaparátu. která je zobrazena na smartphonu, vyberte fotoaparát pro zahájení párování.

### *8* **Upravte nastavení zabezpečení.**

- Stisknutím tlačítek [ ][ ] nebo otočením voliče  $\left[\begin{smallmatrix}\text{mod}\end{smallmatrix}\right]$  vyberte možnost  $\left[\text{Ano}\right]$  a potom stiskněte tlačítko [ [ ].
- Nyní můžete použít telefon Smartphone pro dálkově ovládané fotografování v režimu živého náhledu nebo pro procházení či přenos snímků na fotoaparátu.

118

Veškeré snímky ve fotoaparátu lze zobrazit v připojeném telefonu Smartphone výběrem možnosti [Ano] v kroku 8. Chcete‑li snímky ve fotoaparátu zachovat jako soukromé tak, aby je v telefonu Smartphone nebylo možné zobrazit, zvolte v kroku 8 možnost [Ne].

- Jakmile zaregistrujete telefon Smartphone, můžete změnit nastavení zabezpečení pro tento telefon ve fotoaparátu (∭[139\)](#page-138-0).
- 
- Připojení vyžadují přítomnost paměťové karty ve fotoaparátu.
- Jakmile se připojíte k zařízením pomocí nabídky Wi‑Fi, zobrazí se při zobrazení nabídky Wi‑Fi nejprve poslední cílová místa. Můžete se snadno znovu připojit stisknutím tlačítek  $[ \triangle ]$ [ $\blacktriangleright$ ] pro výběr iména zařízení a následným stisknutím tlačítka  $\lceil \frac{m}{m} \rceil$ . Chcete-li přidat nové zařízení, zobrazte stisknutím tlačítek [◀][▶] obrazovku pro výběr zařízení a poté nakonfigurujte nastavení.
- Pokud upřednostňujete nezobrazovat naposledy použitá cílová zařízení, vyberte možnost MENU (ﷺ29) > karta [¶] > [Nastavení bezdrát. komunikace] > [Nastavení sítě Wi‑Fi] > [Historie cílů] > [Vyp].
- Pokud se chcete připojit bez zadání hesla v kroku 5, vyberte možnost MENU ( [=](#page-28-0)29) > karta [ ] > [Nastavení bezdrát. komunikace] > [Nastavení sítě Wi‑Fi] > [Heslo] > [Vyp]. Položka [Heslo] se nadále nezobrazuje na obrazovce SSID (v kroku 4).
- Můžete vybrat rovněž více snímků pro odeslání současně a změnit rozlišení (velikost) snímků před odesláním (=132).
- Aktuální snímek můžete také odeslat výběrem možnosti [Poslat snímek] na obrazovce v kroku 9.

# <span id="page-118-0"></span>**Použití jiného přístupového bodu**

 $\bullet$ 

 $\overline{a}$ MENU 5

Čekání na připojení Připojit k následující síti z Wi-Fi nastavení smartphonu XXXX XXXXXX XXXXXX Heslo: XXXXXXXX Zrušit

Vybrat síť Aktualizovat ežim příst.bodu fotoap. .. apojit s WPS AccessPoint1

Při navazování spojení mezi fotoaparátem a telefonem Smartphone pomocí nabídky Wi‑Fi můžete použít rovněž existující přístupový bod.

### *1* **Připravte se k připojení.**

- Zobrazte obrazovku [Čekání na připojení] postupem podle kroků 1 – 4 v části "Přidání telefonu Smartphone pomocí nabídky Wi-Fi" (ﷺ117).
- *<sup>2</sup>* **Připojte telefon Smartphone k přístupovému bodu.**

### *3* **Vyberte možnost [Přepnout síť].**

- Stisknutím tlačítek [◀][▶] nebo otočením voliče [ ] vyberte položku [Přepnout síť]<br>a potom stiskněte tlačítko [ ...].
- Zobrazí se seznam detekovaných přístupových bodů.

#### *4* **Připojte se k přístupovému bodu.**

- U přístupových bodů kompatibilních<br>s WPS se připojte k přístupovému bodu<br>způsobem popsaných v krocích 5 8 v části "Použití přístupových bodů [kompatibilních s](#page-121-0) WPS" (ﷺ122).
- · U přístupových bodů nekompatibilních s WPS se připojte k přístupovému bodu<br>způsobem popsaných v krocích 2 – 4 v části "Připojení k přístupovým bodům [na seznamu" \(](#page-123-0)L,l124).

### **Před použitím**

**Základní příručka**

**Pokročilá příručka**

**Základy práce s fotoaparátem**

**Režim Auto / Režim Hybridní Auto**

**Další režimy fotografování**

**Režim P**

**Režimy Tv, Av a M**

**Režim přehrávání**

**Bezdrátové funkce**

**Nabídka nastavení**

**Příslušenství**

**Dodatek**

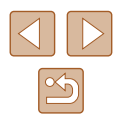

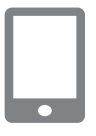

### *5* **Vyberte fotoaparát, ke kterému se chcete připojit.**

● Na obrazovce výběru fotoaparátu zobrazené na telefonu Smartphone zvolte fotoaparát, abyste zahájili párování.

### *6* **Nakonfigurujte nastavení zabezpečení a odešlete snímky.**

● Podle pokynů v krocích 8 – 9 v části "Přidání telefonu Smartphone pomocí nabídky Wi-Fi" ([117) nakonfigurujte nastavení zabezpečení a odešlete snímky.

# **Předchozí přístupové body**

Pro automatické přepojení k libovolnému předchozímu přístupovému bodu postupujte podle kroku 4 v části "Přidání telefonu Smartphone pomocí nabídky Wi-Fi" (Q117).

- Chcete-li použít fotoaparát jako přístupový bod, vyberte na obrazovce zobrazené po navázání připojení položku [Přepnout síť] a potom vyberte položku [Režim příst.bodu fotoap.]
- Chcete-li přepnout přístupové body, vyberte na obrazovce zobrazené po navázání spojení položku [Přepnout síť] a poté postupujte dále podle pokynů v části ["Použití jiného přístupového bodu" \(](#page-118-0) $\Box$ 119), počínaje krokem 4.

# **Ukládání snímků do počítače**

# **Příprava k registraci počítače**

Pro podrobnosti o počítačích, ke kterým můžete fotoaparát připojit pomocí Wi‑Fi, systémové požadavky a jiné informace o kompatibilitě (včetně informací o podpoře v nových operačních systémech) viz webová stránka Canon.

- Edice systémů Windows 7 Starter a Home Basic nejsou podporovány.
	- Systémy Windows 7 N (evropská verze) a KN (jihokorejská verze) vyžadují stažení a instalaci balíku Windows Media Feature Pack. Podrobnosti viz následující webová stránka. http://go.microsoft.com/fwlink/?LinkId=159730

### <span id="page-119-0"></span>**Instalace aplikace CameraWindow**

### *1* **Stáhněte software.**

● Z počítače připojeného k internetu navštivte následující webovou stránku.

http://www.canon.com/icpd/

● Vyberte zemi nebo region a podle zobrazených pokynů se připravte ke stažení softwaru.

# **Základní příručka Pokročilá příručka Základy práce s fotoaparátem Režim Auto / Režim Hybridní Auto Další režimy fotografování Režim P**

**Před použitím**

**Režimy Tv, Av a M**

**Režim přehrávání**

**Bezdrátové funkce**

**Nabídka nastavení**

**Příslušenství**

**Dodatek**

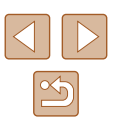

### *2* **Postupujte podle zobrazených pokynů.**

● Poklepejte na stažený soubor, abyste ho nainstalovali.

Je nutné připojení k síti Internet a veškeré poplatky poskytovateli připojení za uživatelský účet a přenosy dat je třeba platit samostatně.

Chcete-li odinstalovat software, postupujte podle těchto kroků. - Systém Windows: Vyberte nabídku [Start] > [Všechny programy] > [Canon Utilities] a poté vyberte software, který chcete odinstalovat.

### **Konfigurace počítače pro připojení prostřednictvím Wi‑Fi (pouze systém Windows)**

U počítačů s operačním systémem Windows je třeba provést před bezdrátovým propojením fotoaparátu s počítačem konfiguraci následujících nastavení.

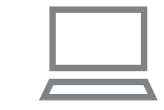

### *1* **Ověřte, jestli je počítač připojen k přístupovému bodu.**

● Pokyny pro kontrolu síťového připojení viz příručka k použití počítače.

### *2* **Proveďte konfiguraci nastavení.**

- Klepněte v následujícím pořadí: Nabídka [Start] > [Všechny programy] > [Canon Utilities] > [CameraWindow] > [Wi‑Fi connection setup / Nastavení připojení Wi‑Fi].
- V aplikaci, která se otevře, postupujte podle pokynů na obrazovce a proveďte konfiguraci nastavení.
- Následující nastavení systému Windows se konfigurují při spuštění softwarového nástroje v kroku 2.
	- Zapněte vysílání datového proudu médií. Konfigurace umožní fotoaparátu vidět (vyhledat) počítač z důvodu připojení pomocí Wi‑Fi.
	- Zapněte zjišťování sítě. Tato konfigurace umožní počítači vidět (vyhledat) fotoaparát.
	- Zapněte ICMP (Internet Control Message Protocol). Tato funkce umožňuje kontrolovat stav připojení k síti.
	- Povolte funkci Universal Plug & Play (UPnP). Tato konfigurace umožní automatickou vzájemnou detekci síťových zařízení.
- Některé druhy zabezpečovacího softwaru mohou znemožnit dokončení zde popisovaných nastavení. Zkontrolujte nastavení zabezpečovacího softwaru.

#### **Před použitím**

**Základní příručka**

**Pokročilá příručka**

**Základy práce s fotoaparátem**

**Režim Auto / Režim Hybridní Auto**

**Další režimy fotografování**

**Režim P**

**Režimy Tv, Av a M**

**Režim přehrávání**

**Bezdrátové funkce**

**Nabídka nastavení**

**Příslušenství**

**Dodatek**

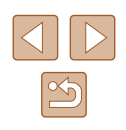

# **Ukládání snímků do připojeného počítače**

Fotoaparát připojte k přístupovému bodu pomocí Wi‑Fi následujícím způsobem.

Informace naleznete rovněž v příručce k přístupovému bodu.

# **Ověření kompatibility přístupového bodu**

Ověřte, jestli směrovač Wi‑Fi nebo základnová stanice odpovídají standardům Wi-Fi v části ["Rozhraní" \(](#page-182-0)⊫"I183). Metody připojení se liší v závislosti na použití přístupového bodu<br>s podporou Wi-Fi Protected Setup (WPS,  $\Box$ 122) nebo bez podpory WPS  $\sqrt{2124}$ ). U přístupových bodů bez podpory WPS věnujte pozornost následujícím informacím.

- Název sítě (SSID/ESSID) Identifikátory SSID či ESSID vámi používaného přístupového bodu. Používá se i označení "název přístupového bodu" či "název sítě".
- Ověřování v síti / šifrování dat (metoda šifrování / režim šifrování) Metoda šifrování dat během bezdrátového přenosu. Zkontrolujte typ použitého zabezpečení: WPA2 -PSK (AES), WPA2 -PSK (TKIP), WPA-PSK (AES), WPA-PSK (TKIP), WEP (otevřený systém) a bez zabezpečení.
- Heslo (šifrovací klíč / síťový klíč)<br>Klíč používaný pro šifrování dat během bezdrátového přenosu. Tomuto klíči se také říká "šifrovací klíč" nebo "síťový klíč".
- Index klíče (přenosový klíč) Klíč nastavený při použití WEP se použije pro ověřování v síti / šifrování dat. Jako nastavení použijte 1".

Je-li pro úpravu síťových nastavení vyžadován účet správce, obraťte se na správce systému, který vám poskytne další podrobnosti.

● Tato nastavení jsou velmi důležitá pro zabezpečení sítě. Při změně těchto nastavení postupujte s přiměřenou opatrností.

- Informace o kompatibilitě WPS a pokyny k ověření nastavení sítě najdete v uživatelské příručce dodávané k přístupovému bodu.
- Směrovač je zařízení, které vytváří síťovou strukturu (LAN) pro připojení více počítačů. Směrovač, který obsahuje interní bezdrátovou funkci Wi-Fi, se nazývá "směrovač Wi-Fi".
- V této příručce jsou veškeré bezdrátové směrovače zmiňovány jako směrovače Wi-Fi a základnové stanice jako "přístupové body".
- Používáte-li v připojení Wi-Fi filtrování pomocí adres MAC. nezapomeňte do přístupového bodu zadat adresu MAC fotoaparátu. Adresu MAC fotoaparátu lze ověřit výběrem položky MENU (LL29) > karta [YT] > [Nastavení bezdrát. komunikace] > [Nastavení sítě Wi‑Fi] > [Kontrola adresy MAC].

# <span id="page-121-0"></span>**Použití přístupových bodů kompatibilních s WPS**

WPS usnadňuje dokončení nastavování při propojení zařízení pomocí Wi‑Fi. Pro nastavení zařízení s podporou WPS můžete použít buď metodu automatické konfigurace, nebo PIN.

# *<sup>1</sup>* **Ověřte, jestli je počítač připojen k přístupovému bodu.**

- Pokyny ke kontrole připojení najdete v uživatelské příručce dodávané k zařízení a přístupovému bodu.
- *2* **Vstupte do nabídky Wi‑Fi.**
- $\bullet$  Stiskněte tlačítko  $\left[\left(\mathbf{P}\right)\right]$ .
- Pokud je zobrazena obrazovka [Přezdívka zařízení], vyberte stisknutím tlačítek [▲][▼] nebo otočením voliče [●] možnost [OK] a potom stiskněte tlačítko [<sup>(11</sup>).

# **Před použitím Základní příručka Pokročilá příručka Základy práce s fotoaparátem Režim Auto / Režim Hybridní Auto Další režimy fotografování Režim P Režimy Tv, Av a M Režim přehrávání Bezdrátové funkce Nabídka nastavení**

**Příslušenství**

**Dodatek**

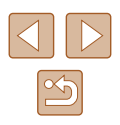

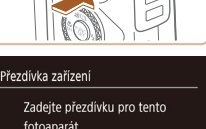

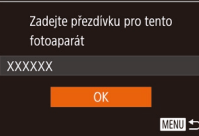

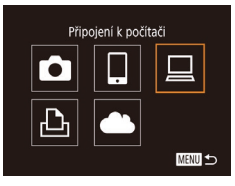

# Výběr zařízení Přidat zařízení **MENU SO**

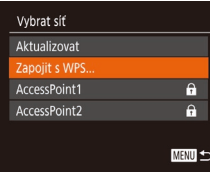

### Zapoiit s WPS WPS (režim PRC WPS (režim PIN) Připojit stiskem tlačítka WPS

terminály bezdrátové LAN MENU 5

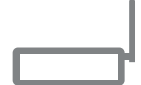

# *3* **Vyberte položku [ ].**

• Stisknutím tlačítek [▲][▼][4][ ) nebo otočením voliče  $\left[\begin{matrix} \frac{1}{2} \\ \frac{1}{2} \end{matrix}\right]$  vyberte položku  $\left[\begin{matrix} \boxed{1} \\ \end{matrix}\right]$ a potom stiskněte tlačítko  $\lceil \mathcal{P} \rceil$ .

## *4* **Vyberte položku [Přidat zařízení].**

• Stisknutím tlačítek [▲][▼] nebo otočením voliče [ ] vyberte položku [Přidat zařízení]<br>a potom stiskněte tlačítko [ ...].

# *5* **Vyberte možnost [Zapojit s WPS].**

● Stisknutím tlačítek [▲][ ] nebo otočením voliče [ ] vyberte položku [Zapojit s WPS]<br>a potom stiskněte tlačítko [ ...

# *6* **Zvolte položku [WPS (režim PBC)].**

 $\bullet$  Stisknutím tlačítek  $[\triangle][\blacktriangledown]$  nebo otočením voliče [ vyberte položku [WPS (režim PBC)] a potom stiskněte tlačítko [ ).

# *7* **Vytvořte připojení.**

● Na přístupovém bodu přidržte po dobu několika sekund stisknuté tlačítko připojení WPS.

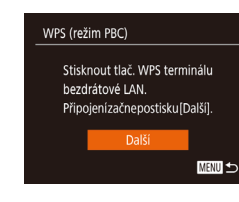

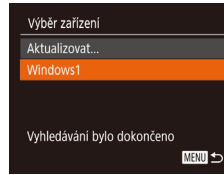

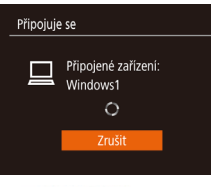

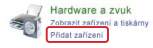

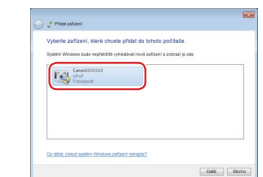

### ● Na fotoaparátu stiskněte tlačítko [ ) pro přechod k dalšímu kroku.

● Fotoaparát se připojí k přístupovému bodu a na obrazovce [Výběr zařízení] se objeví seznam zařízení připojených k přístupovému bodu.

### *8* **Vyberte cílové zařízení.**

● Vyberte název cílového zařízení (stisknutím tlačítek [▲][▼] nebo otočením voliče [ ]) a potom stiskněte tlačítko [<sup>(2)</sup>].

### *9* **Nainstalujte ovladač (pouze první připojení k systému Windows).**

- Zobrazí-li se na fotoaparátu tato<br>obrazovka, klepněte na tlačítko Start v počítači, dále klepněte na položku [Ovládací panely] a potom klepněte na položku [Přidat zařízení].
- Poklepejte na ikonu připojeného fotoaparátu.
- Spustí se instalace ovladače.
- Po dokončení instalace ovladače a navázání spojení mezi fotoaparátem a počítačem se zobrazí obrazovka automatického přehrávání. Na obrazovce fotoaparátu se nezobrazí nic.

### **Před použitím**

**Základní příručka**

**Pokročilá příručka**

**Základy práce s fotoaparátem**

**Režim Auto / Režim Hybridní Auto**

**Další režimy fotografování**

**Režim P**

**Režimy Tv, Av a M**

**Režim přehrávání**

**Bezdrátové funkce**

**Nabídka nastavení**

**Příslušenství**

**Dodatek**

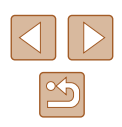

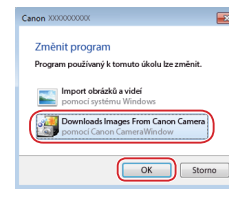

### *10* **Zobrazte aplikaci CameraWindow.**

● Systém Windows: Klepnutím na tlačítko [Downloads Images From<br>Canon Camera / Stáhněte si snímky z fotoaparátu Canon] zobrazte aplikaci CameraWindow .

### *11* **Importujte snímky.**

- Klepněte na tlačítko [Import Images from Camera / Importovat snímky<br>z fotoaparátul a potom klepněte na tlačítko [Import Untransferred Images / Importovat nepřenesené snímky].
- Snímky se uloží do složky Obrázky v počítači, do samostatných složek vytvořených a pojmenovaných podle data vytvoření.
- Po dokončení importu snímků klepněte na zobrazené obrazovce na tlačítko [OK].
- Chcete-li zobrazit snímky ukládané do počítače, použijte předinstalovaný nebo běžně dostupný software kompatibilní se snímky zachycenými fotoaparátem.
- Jakmile se připojíte k zařízením pomocí nabídky Wi-Fi, zobrazí se při zobrazení nabídky Wi‑Fi nejprve poslední cílová místa. Můžete se snadno znovu připojit stisknutím tlačítek  $[\triangle][\blacktriangledown]$ pro výběr jména zařízení a následným stisknutím tlačítka [ [ ]. Chcete-li přidat nové zařízení, zobrazte stisknutím tlačítek [ $\blacksquare$ ][  $\blacksquare$ ] obrazovku pro výběr zařízení a poté nakonfigurujte nastavení.
- Pokud nechcete zobrazovat naposledy použitá cílová zařízení, vyberte možnost MENU ([....]29) > karta [¶]] > [Nastavení bezdrát. komunikace] > [Nastavení sítě Wi‑Fi] > [Historie cílů] > [Vyp].
- Přezdívku fotoaparátu můžete změnit rovněž na obrazovce<br>v kroku 2 (□141).
- Pokud je fotoaparát připojen k počítači, je obrazovka fotoaparátu prázdná.
- Chcete-li fotoaparát odpojit, vypněte jej.
- Vyberete‑li v kroku 6 možnost [WPS (režim PIN)], zobrazí se na obrazovce kód PIN. Nezapomeňte tento kód nastavit v přístupovém bodu. Na obrazovce [Výběr zařízení] vyberte příslušné zařízení. Další podrobnosti najdete v uživatelské příručce dodávané k přístupovému bodu.

## <span id="page-123-0"></span>**Připojení k přístupovým bodům na seznamu**

 $\mathbf{a}$  $\overline{a}$ 

**MENU** 5

Vybrat síť Aktualizovat Zapojit s WPS ccessPoint1

AccessPoint2

### *1* **Zobrazte seznam přístupových bodů.**

- $\bullet$  Postupem popsaným v krocích 1 4 v části ["Použití přístupových bodů](#page-121-0) [kompatibilních s](#page-121-0) WPS" ( =122) zobrazte seznam sítí (přístupových bodů).
- *2* **Vyberte přístupový bod.**
- Stisknutím tlačítek  $[\triangle][\blacktriangledown]$  nebo otočením<br>voliče  $[\clubsuit]$  vyberte síť (přístupový bod) a potom stiskněte tlačítko [ .).

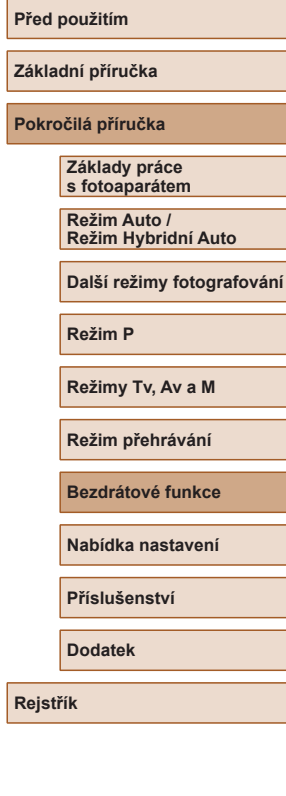

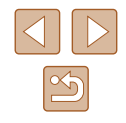

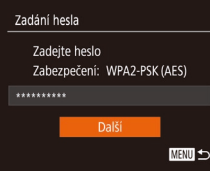

**MENU** 

Nastavení sítě Ruční

# *3* **Zadejte heslo přístupového bodu.**

- Stisknutím tlačítka [ ] zobrazte klávesnici a poté zadejte heslo  $(130)$ .
- Stisknutím tlačítek [▲][▼] nebo otočením voliče  $\left[\frac{1}{2} \right]$  vyberte položku [Další] a potom stiskněte tlačítko [ ? ].

### *4* **Vyberte možnost [Auto].**

- Stisknutím tlačítek [▲][ ] nebo otočením voliče  $\left[\begin{matrix} \bullet \\ \bullet \end{matrix}\right]$  vyberte možnost [Auto] a potom stiskněte tlačítko [ ].
- Pro uložení snímků do připojeného počítače postupujte podle pokynů počínaje krokem 8 v části ["Použití](#page-121-0)  [přístupových bodů kompatibilních](#page-121-0)   $s$  WPS"  $(11122)$ .

Chcete-li zjistit heslo přístupového bodu, zkontrolujte samotný přístupový bod nebo vyhledejte informace v uživatelské příručce.

- Nejsou‑li rozpoznány žádné přístupové body ani po výběru možnosti [Aktualizovat] v kroku 2 pro aktualizaci seznamu, vyberte možnost [Ruční nastavení] v kroku 2 pro ruční dokončení nastavení přístupového bodu. Postupujte dle pokynů na obrazovce a zadejte identifikátor SSID, bezpečnostní nastavení a heslo.
- Použijete-li přístupový bod, ke kterému jste se již připojovali, k připojení jiného zařízení, zobrazí se jako heslo v kroku 3 symbol [\*]. Chcete-li použít stejné heslo, vyberte možnost [Další] (stisknutím tlačítek [▲][▼] nebo otočením voliče [()) a potom stiskněte tlačítko  $\lceil \frac{m}{m} \rceil$ .

# **Předchozí přístupové body**

Pro automatické přepojení k libovolnému předchozímu přístupovému bodu postupujte podle kroku 4 v části "Použití přístupových bodů [kompatibilních s](#page-121-0) WPS"  $(11122)$ .

- Chcete-li se připojit k zařízení pomocí přístupového bodu, ověřte, jestli je cílové zařízení již připojeno k tomuto přístupovému bodu, a potom postupujte dále počínaje krokem 8 v části ["Použití přístupových](#page-121-0) [bodů kompatibilních s](#page-121-0) WPS" ([122).
- Chcete-li přepnout přístupové body, vyberte na obrazovce zobrazené při navázání připojení položku [Přepnout síť] a poté postupujte dále podle pokynů počínaje krokem 5 v části ["Použití přístupových](#page-121-0)  [bodů kompatibilních s](#page-121-0) WPS" ([122) nebo podle pokynů počínaje krokem 2 v části "Připojení k přístupovým bodům na seznamu"  $($  $\Box$  [124\)](#page-123-0).

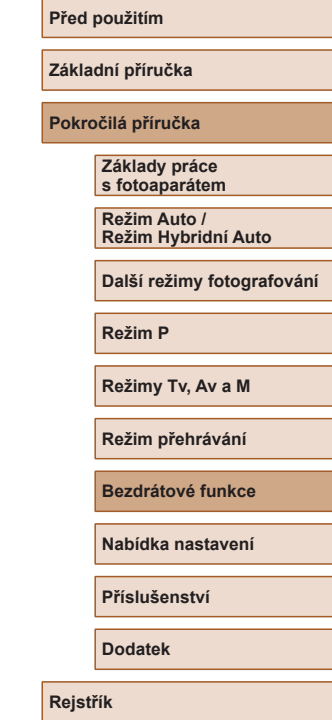

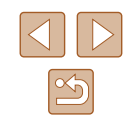

# **Odesílání snímků do registrované webové služby**

## **Registrace webových služeb**

Pomocí telefonu Smartphone nebo počítače přidáte fotoaparát do požadované webové služby.

- Dokončení registrace fotoaparátu pro CANON iMAGE GATEWAY a další webové služby vyžaduje telefon Smartphone nebo počítač s Internetovým prohlížečem a připojení k Internetu.
- Podrobnosti o požadavcích na prohlížeče (Microsoft Internet Explorer atd.), včetně nastavení a informací o verzích, najdete na webové stránce služby CANON iMAGE GATEWAY.
- Informace o zemích a regionech, v nichž je k dispozici služba CANON iMAGE GATEWAY, najdete na webu společnosti Canon (http://www.canon.com/cig/).
- Kromě služby CANON iMAGE GATEWAY se můžete dále zaregistrovat i k jiným webovým službám. Další podrobnosti najdete na webech příslušné webové služby, k níž se chcete zaregistrovat.
- Mohou být vyžadovány poplatky za samostatné připojení od poskytovatele internetu a za přístupový bod.

Služba CANON iMAGE GATEWAY rovněž poskytuje návody k obsluze ke stažení.

## <span id="page-125-0"></span>**Registrace služby CANON iMAGE GATEWAY**

Propojte fotoaparát a službu CANON iMAGE GATEWAY přidáním služby CANON iMAGE GATEWAY jako cílové webové služby ve fotoaparátu. Mějte na paměti, že pro doručení zprávy s upozorněním pro dokončení propojení budete potřebovat zadat e-mailovou adresu používanou ve vašem počítači nebo telefonu Smartphone.

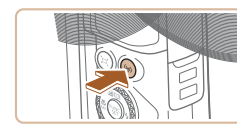

Načtení na web. stránky

Nastavení připojení k webu S nastaveným připojením k webu můžete odesílat data z fotoaparátu do webových služeb. V nastavení zadejte svou Zrušit

 $\bullet$  $\Delta$ 

- *1* **Vstupte do nabídky Wi‑Fi.**
- $\bullet$  Stiskněte tlačítko  $\left[\left(\left(\bullet\right)\right)\right]$ .

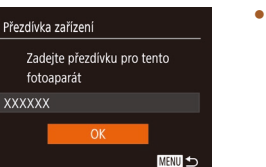

 $\Box$ 

**MENU SO** 

● Pokud je zobrazena obrazovka [Přezdívka zařízení], vyberte stisknutím tlačítek [▲][ i nebo otočením voliče [ i i ] možnost [OK] a potom stiskněte tlačítko [ ).

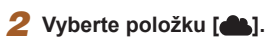

- Stisknutím tlačítek [▲][▼][4][ ) nebo otočením voliče [ ] vyberte položku [ **]** a potom stiskněte tlačítko [ [.].
- *3* **Potvrďte smlouvu, abyste mohli zadat e-mailovou adresu.**
- Přečtěte si zobrazenou smlouvu, stisknutím tlačítek [4][D] nebo otočením voliče [<sup>3</sup>] vyberte možnost [Souhlasím] a stiskněte tlačítko [ ].

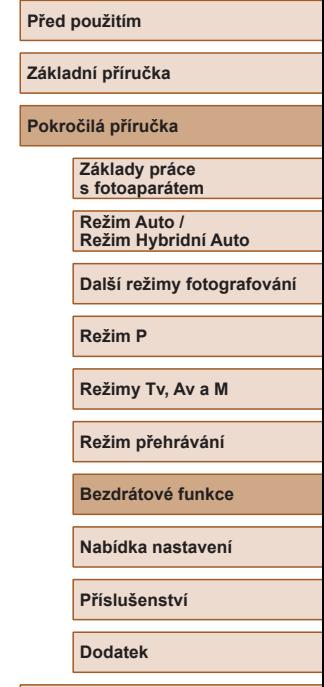

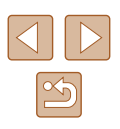

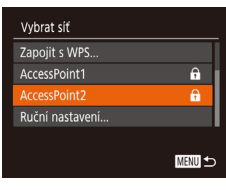

Nastavení připojení k webu

## *4* **Vytvořte připojení k přístupovému bodu.**

• Připojte se k přístupovému bodu<br>postupem popsaným v krocích 5 – 7 v části "Použití přístupových bodů [kompatibilních s](#page-121-0) WPS" (البليا nebo v krocích 2 – 4 v části "Přípojení<br>k [přístup](#page-123-0)ovým bodům na seznamu"<br>[\(](#page-123-0)口124).

# *5* **Zadejte svou e -mailovou adresu.**

Zadeite e-mailovou adresu, kam bude zaslán odkaz na nastavení **XXXXX** Další **MENU** 

### Nastavení připojení k webu Zadeite 4 číslice jako kód vaší volby pro ověření  $***$ Další **MENU**

- Jakmile fotoaparát připojíte ke službě CANON iMAGE GATEWAY prostřednictvím přístupového bodu, zobrazí se obrazovka pro zadání<br>e-mailové adresy.
- Zadejte svou e -mailovou adresu, stisknutím tlačítek [▲][▼] nebo otočením<br>voliče [●] vyberte položku [Další] a potom stiskněte tlačítko [ .).

### *6* **Zadejte čtyřmístné číslo.**

- Zadejte zvolené čtyřmístné číslo, stisknutím tlačítek [A] v | nebo otočením voliče [●] vyberte položku [Další]<br>a potom stiskněte tlačítko [].
- Toto číslo budete potřebovat později pro nastavení propojení se službou CANON iMAGE GATEWAY v kroku 8.

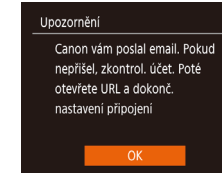

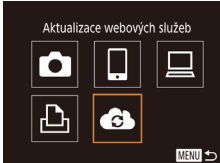

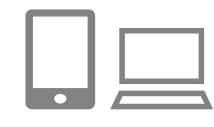

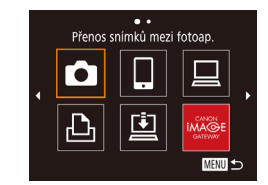

### *7* **Zkontrolujte zprávu s upozorněním.**

- Jakmile odešlete informace do služby CANON iMAGE GATEWAY, obdržíte zprávu s upozorněním na e -mailovou adresu zadanou v kroku 5.
- Na další obrazovce označující odeslání zprávy s upozorněním stiskněte tlačítko [].
- $\bullet$  Symbol  $[\bullet]$  se nyní změní na  $[\bullet]$ .

- *<sup>8</sup>* **Zobrazte webovou stránku ve zprávě s upozorněním a dokončete nastavení propojení fotoaparátu.**
- Z počítače nebo telefonu Smartphone zobrazte webovou stránku odkazovanou ve zprávě s upozorněním.
- Podle pokynů dokončete nastavení na stránce nastavení propojení fotoaparátu.

### *9* **Dokončete nastavení služby CANON iMAGE GATEWAY ve fotoaparátu.**

- Stisknutím tlačítek [▲][▼][4][ }] nebo otočením voliče  $\left[\begin{matrix} \bullet \\ \bullet \end{matrix}\right]$  vyberte položku  $\left[\begin{matrix} \bullet \\ \bullet \end{matrix}\right]$ a potom stiskněte tlačítko [ ....
- $\bullet$  [ല്ല] ( $\downarrow$  [134\)](#page-133-0) a služba CANON iMAGE GATEWAY jsou nyní přidány jako cíle.
- Podle potřeby můžete přidat další webové služby. V takovém případě<br>postupuite podle pokynů od kroku 2 v části "Registrace dalších webových [služeb" \(](#page-127-0)<u>[</u>...]128).

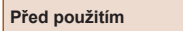

**Základní příručka**

**Pokročilá příručka**

**Základy práce s fotoaparátem**

**Režim Auto / Režim Hybridní Auto**

**Další režimy fotografování**

**Režim P**

**Režimy Tv, Av a M**

**Režim přehrávání**

**Bezdrátové funkce**

**Nabídka nastavení**

**Příslušenství**

**Dodatek**

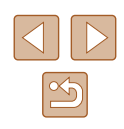

- 
- Nejprve se ujistěte, že e-mailová aplikace vašeho počítače nebo telefonu Smartphone není nakonfigurována tak, aby blokovala e-maily z relevantních domén, což by mohlo znemožnit přijetí zprávy s upozorněním.
- Přezdívku fotoaparátu můžete změnit rovněž na obrazovce<br>v kroku 1 ( $\Box$ 126).
- Jakmile se připojíte k zařízením pomocí nabídky Wi‑Fi, zobrazí se při zobrazení nabídky nejprve poslední cílová místa. Stisknutím tlačítek [◀] [▶] zobrazte obrazovku pro výběr zařízení a poté nakonfigurujte nastavení.

## <span id="page-127-0"></span>**Registrace dalších webových služeb**

Kromě služby CANON iMAGE GATEWAY můžete do fotoaparátu přidat i jiné webové služby.

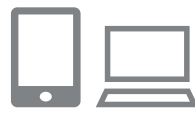

### *1* **Přihlaste se ke službě CANON iMAGE GATEWAY a otevřete odkaz s nastavením fotoaparátu.**

• Pomocí počítače nebo telefonu Smartphone přejděte na adresu http://www.canon.com/cig/ a navštivte stránku CANON iMAGE GATEWAY.

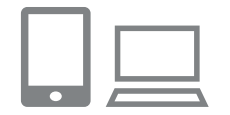

- *2* **Konfigurujte webovou službu, kterou chcete používat.**
- V počítači nebo smartphonu zobrazte obrazovku nastavení webové služby .
- Podle pokynů na obrazovce dokončete nastavení webové služby, kterou chcete použít.

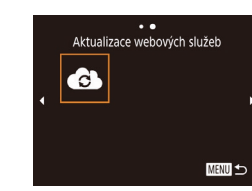

## *3* **Vyberte položku [ ].**

- $\bullet$  Stiskněte tlačítko  $\left[\left(\frac{1}{2}\right)\right]$ .
- Stisknutím tlačítek [▲][▼][4][ ) nebo otočením voliče [ ] vyberte položku [  $\bullet$  ] a potom stiskněte tlačítko [ .].
- Nastavení webové služby je nyní aktualizováno.

● Dojde‑li ke změně jakýchkoliv konfigurovaných nastavení, postupujte znovu podle těchto kroků a konfigurujte nastavení fotoaparátu.

# <span id="page-127-1"></span>**Přenos snímků na webové služby**

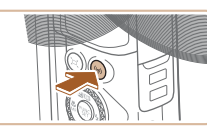

 $\sim$ Načtení na web. stránky

> u 亶

**MAGE** MENU 5

 $\bar{\bullet}$ 

凸

- *1* **Vstupte do nabídky Wi‑Fi.**
- $\bullet$  Stiskněte tlačítko  $\left[\left(\mathbf{P}\right)\right]$ .

### *2* **Vyberte cílové místo.**

- Vyberte ikonu webové služby, ke které se chcete připojit (stisknutím tlačítek [▲][▼][◀][▶] nebo otočením voliče [●]), a potom stiskněte tlačítko [().
- Pokud se s webovou službou využívá více příjemců nebo možností sdílení, vyberte požadovanou položku na obrazovce [Vyberte příjemce] (stisknutím tlačítek [▲][▼] nebo otočením voliče [ ]) a potom stiskněte tlačítko [().

### **Před použitím**

**Základní příručka**

**Pokročilá příručka**

**Základy práce s fotoaparátem**

**Režim Auto / Režim Hybridní Auto**

**Další režimy fotografování**

**Režim P**

**Režimy Tv, Av a M**

**Režim přehrávání**

**Bezdrátové funkce**

**Nabídka nastavení**

**Příslušenství**

**Dodatek**

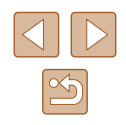

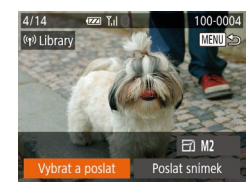

## *3* **Pošlete snímek.**

- Pomocí tlačítek [▲][▼][4][▶] vyberte možnost [Vybrat a poslat] a poté stiskněte tlačítko [ [ ].
- Stisknutím tlačítek [▲][ i nebo otočením voliče [●] vyberte položku [Vybrat]<br>a potom stiskněte tlačítko [❀].
- Stisknutím tlačítek [▲][▼][4][ ) nebo otočením voliče [ ] vyberte snímek, který chcete odeslat, stisknutím tlačítka [] jej označte jako vybraný ([√]), a potom stiskněte tlačítko [MFNU].
- Stisknutím tlačítek [4] ] nebo otočením voliče  $\left[\frac{m}{m}\right]$  vyberte položku [OK] a potom stiskněte tlačítko [ [ ].
- Stisknutím tlačítek [( ][ )] nebo otočením<br>voliče [ to volerte položku [ Poslat] a potom stiskněte tlačítko [ ].
- Při přenosu dat do služby YouTube si přečtěte podmínky služby, vyberte možnost [Souhlasím] a stiskněte tlačítko [].
- Jakmile se po odeslání snímku zobrazí [OK], stiskněte tlačítko [ ) pro návrat na obrazovku přehrávání.
- Připojení vyžadují přítomnost paměťové karty s uloženými snímky ve fotoaparátu.
- Můžete vybrat rovněž více snímků pro odeslání současně, změnit velikost snímků a přidat komentáře před odesláním (ﷺ) [132\)](#page-131-0).
- Aktuální snímek můžete také odeslat výběrem možnosti [Poslat snímek] na obrazovce v kroku 3.
- Chcete‑li na telefonu Smartphone zobrazit snímky načtené do služby CANON iMAGE GATEWAY, vyzkoušejte speciální aplikaci Canon Online Photo Album. Stáhněte a nainstalujte aplikaci Canon Online Photo Album z obchodu App Store pro zařízení iPhone a iPad a z obchodu Google Play pro zařízení Android.

# **Bezdrátový tisk snímků na připojené tiskárně**

Fotoaparát připojte k tiskárně pomocí připojení Wi‑Fi následujícím způsobem.

Tyto kroky ukazují, jak použít fotoaparát jako přístupový bod, ale můžete použít rovněž existující přístupový bod (|↓[119](#page-118-0)).

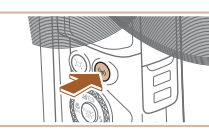

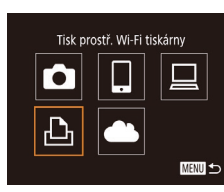

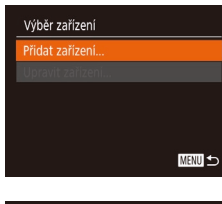

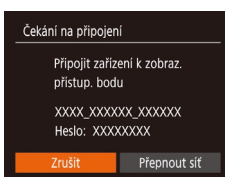

## *1* **Vstupte do nabídky Wi‑Fi.**

 $\bullet$  Stiskněte tlačítko  $\left[\left(\mathbf{P}\right)\right]$ .

# *2* **Vyberte položku [ ].**

● Stisknutím tlačítek [▲][▼][4][ ) nebo otočením voliče [ vyberte položku [  $\Box$  ] a potom stiskněte tlačítko [ .].

## *3* **Vyberte položku [Přidat zařízení].**

• Stisknutím tlačítek [▲][▼] nebo otočením voliče [ ] vyberte položku [ Přidat zařízení]<br>a potom stiskněte tlačítko [ ...].

### ● Zobrazí se SSID fotoaparátu a heslo.

**Před použitím Základní příručka Pokročilá příručka Základy práce s fotoaparátem Režim Auto / Režim Hybridní Auto Další režimy fotografování Režim P Režimy Tv, Av a M Režim přehrávání Bezdrátové funkce Nabídka nastavení Příslušenství**

**Dodatek**

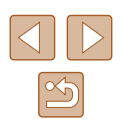

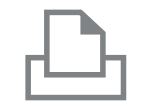

Výběr zařízení Aktualizovat. Printer1

### *4* **Připojte tiskárnu k síti.**

- V nabídce nastavení Wi‑Fi tiskárny vyberte pro navázání připojení k síti SSID (název sítě) zobrazený na fotoaparátu.
- Do pole hesla zadejte heslo zobrazované na fotoaparátu.

### *5* **Vyberte tiskárnu.**

- Vyberte název tiskárny (stisknutím tlačítek [▲][▼] nebo otočením voliče [●]) a potom stiskněte tlačítko [<sup>(26</sup>)].
- Výchozí ভ বি Výchozí 1 kopie Qŋ Výřez **D**J Výchozí Nast, papíru J Výchozí Tick **即 Výchozí MENU 5**

Vyhledávání bylo dokončeno

**MENU** 

- *6* **Vyberte snímek, který chcete vytisknout.**
- Stisknutím tlačítek [◀][▶] nebo otočením voliče [ ) vyberte snímek.
- Stiskněte tlačítko [ . vyberte položku [凸] a znovu stiskněte tlačítko [].
- Stisknutím tlačítek [▲][▼] nebo otočením voliče  $\left| \bullet \right|$  vyberte položku [Tisk] a potom stiskněte tlačítko [ ? ].
- Podrobné pokyny k tisku najdete v části ["Tisk snímků" \(](#page-156-0)ﷺ157).
- Chcete‑li připojení ukončit, stiskněte tlačítko  $\left[\left(\cdot\right)\right]$ , na zobrazené obrazovce pro potvrzení vyberte možnost [OK] (stisknutím tlačítek [◀][▶] nebo otočením voliče [()), a potom stiskněte tlačítko [].

Připojení vyžadují přítomnost paměťové karty s uloženými snímky ve fotoaparátu.

Ø

- Jakmile se připojíte k zařízením pomocí nabídky Wi‑Fi, zobrazí se při zobrazení nabídky Wi‑Fi nejprve poslední cílová místa. Můžete se snadno znovu připojit stisknutím tlačítek  $[ \triangle ] \blacksquare ]$ pro výběr iména zařízení a následným stisknutím tlačítka [  $\binom{10}{20}$ ]. Chcete-li přidat nové zařízení, zobrazte stisknutím tlačítek [◀][▶] obrazovku pro výběr zařízení a poté nakonfigurujte nastavení.
- Pokud upřednostňujete nezobrazovat naposledy použitá cílová zařízení, vyberte možnost MENU (ﷺ) 28 karta [ $\textcolor{red}{\textbf{[1]}} > 1$ [Nastavení bezdrát. komunikace] > [Nastavení sítě Wi‑Fi] > [Historie cílů] > [Vyp].
- Pokud se chcete připojit bez zadání hesla v kroku 4, vyberte možnost MENU ([129] > karta [**11**] > [Nastavení bezdrát. komunikace] > [Nastavení sítě Wi‑Fi] > [Heslo] > [Vyp]. Položka [Heslo] se nadále nezobrazuje na obrazovce SSID (v kroku 3).
- Chcete-li použít jiný přístupový bod, postupujte podle kroků  $3 4$  v části "Použití jiného přístupového bodu" ( $\Box$ 119).

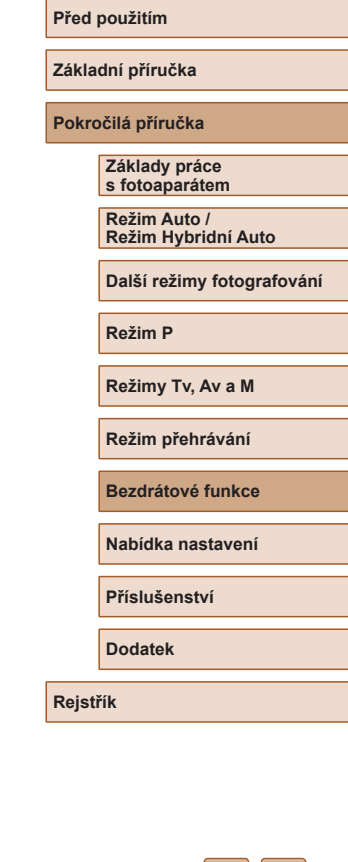

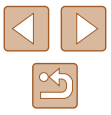

# **Odeslání snímků do jiného fotoaparátu**

Níže uvedeným postupem propojíte dva fotoaparáty pomocí Wi‑Fi.

● Pomocí sítě Wi-Fi lze připojit pouze fotoaparáty značky Canon, které jsou kompatibilní s Wi‑Fi. Nelze se připojit k fotoaparátům Canon, které nejsou kompatibilní s Wi‑Fi, a to ani když podporují karty FlashAir/Eye‑Fi.

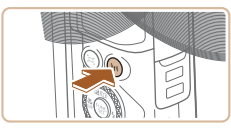

### *1* **Vstupte do nabídky Wi‑Fi.**

 $\bullet$  Stiskněte tlačítko  $\lbrack \left( \mathsf{P}\right) \rbrack$ .

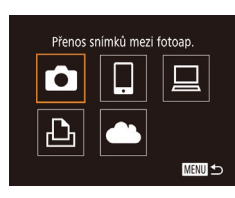

## *2* **Vyberte položku [ ].**

• Stisknutím tlačítek [▲][▼][4][ ) nebo otočením voliče [ i vyberte položku [  $\Box$ ] a potom stiskněte tlačítko [ ].

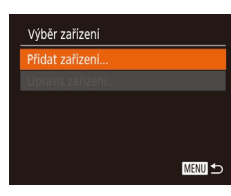

#### *3* **Vyberte položku [Přidat zařízení].**

- Stisknutím tlačítek [▲][▼] nebo otočením voliče [ ] vyberte položku [Přidat zařízení]<br>a potom stiskněte tlačítko [ ...].
- V cílovém fotoaparátu postupujte rovněž podle pokynů v krocích 1 – 3.
- Jakmile se v obou fotoaparátech zobrazí možnost [Spouští se připojení k cílovému fotoaparátu], přidají se do fotoaparátu informace o připojení fotoaparátu.

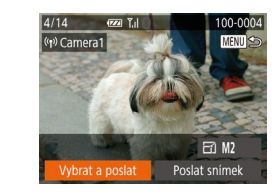

### *4* **Pošlete snímek.**

- Pomocí tlačítek [▲][▼][4][ }] vyberte možnost [Vybrat a poslat] a poté stiskněte tlačítko [(w)].
- Stisknutím tlačítek [▲][▼] nebo otočením<br>voliče [●] vyberte položku [Vybrat] a potom stiskněte tlačítko [ ...
- Stisknutím tlačítek [▲][▼][4][ ) nebo otočením voliče [ ] vyberte snímek, který chcete odeslat, stisknutím tlačítka [] jej označte jako vybraný ([√]), a potom stiskněte tlačítko [MFNU].
- Stisknutím tlačítek [◀][▶] nebo otočením voliče  $\left[\frac{1}{2}\right]$  vyberte položku [OK] a potom stiskněte tlačítko [ [ ].
- Stisknutím tlačítek [◀][▶] nebo otočením<br>voliče [●] vyberte položku [Poslat] a potom stiskněte tlačítko [  $\circ$  ].
- Jakmile je snímek odeslán, zobrazí se zpráva [Přenos dokončen] a znovu se zobrazí obrazovka pro přenos snímku.
- Chcete‑li připojení ukončit, stiskněte tlačítko [MENU], na zobrazené obrazovce pro potvrzení vyberte možnost [OK] (stisknutím tlačítek [4][ ] nebo otočením voliče [ ), a potom stiskněte tlačítko [ ).

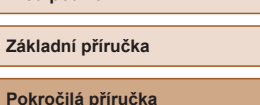

**Před použitím**

**Základy práce s fotoaparátem**

**Režim Auto / Režim Hybridní Auto**

**Další režimy fotografování**

**Režim P**

**Režimy Tv, Av a M**

**Režim přehrávání**

**Bezdrátové funkce**

**Nabídka nastavení**

**Příslušenství**

**Dodatek**

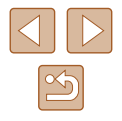

- $\mathbb{Z}$ 
	- Připojení vyžadují přítomnost paměťové karty ve fotoaparátu.
	- Jakmile se připojíte k zařízením pomocí nabídky Wi‑Fi, zobrazí se při zobrazení nabídky Wi‑Fi nejprve poslední cílová místa. Můžete se snadno znovu připojit stisknutím tlačítek  $[$ pro výběr jména zařízení a následným stisknutím tlačítka [(). Chcete-li přidat nové zařízení, zobrazte stisknutím tlačítek [◀][▶] obrazovku pro výběr zařízení a poté nakonfigurujte nastavení.
	- Pokud nechcete zobrazovat naposledy použitá cílová zařízení, vyberte možnost MENU ( $\Box$ ) 29) > karta  $\int_{a}^{a}$  > [Nastavení bezdrát. komunikace] > [Nastavení sítě Wi‑Fi] > [Historie cílů] > [Vyp].
	- Můžete vybrat rovněž více snímků pro odeslání současně a změnit rozlišení (velikost) snímků před odesláním  $($  $\Box$ [132\)](#page-131-0).
	- Aktuální snímek můžete také odeslat výběrem možnosti [Poslat snímek] na obrazovce v kroku 4.

# <span id="page-131-0"></span>**Možnosti odesílání snímků**

Můžete vybrat více snímků pro odeslání současně a změnit nastavení záznamových pixelů (velikost) snímků před odesláním. Některé webové služby rovněž umožňují opatřit odeslané snímky popiskami.

# <span id="page-131-1"></span>**Odeslání více snímků**

 $E1$  M<sub>2</sub> Poslat snimek

Na obrazovce pro přenos snímků vyberte rozsah snímků, které se mají odeslat, případně odešlete pouze snímky označené jako oblíbené.

### *1* **Vyberte položku [Vybrat <sup>a</sup> poslat].**

● Na obrazovce pro přenos snímků vyberte stisknutím tlačítek [4][b] položku [Vybrat a poslat] a poté stiskněte tlačítko [ ).

#### *2* **Zvolte metodu výběru snímků.**

 $\bullet$  Stisknutím tlačítek  $[\triangle][\blacktriangledown]$  nebo otočením voliče [ ] vyberte metodu výběru snímků.

# **Před použitím Základní příručka Pokročilá příručka Základy práce s fotoaparátem Režim Auto / Režim Hybridní Auto Další režimy fotografování Režim P Režimy Tv, Av a M Režim přehrávání Bezdrátové funkce Nabídka nastavení Příslušenství Dodatek**

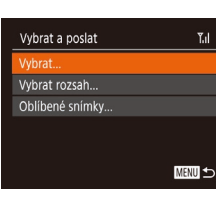

Vybrat a poslat

 $4/14$ (1) Library

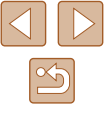

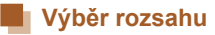

### *1* **Vyberte položku [Vybrat rozsah].**

· Podle pokynů v kroku 2 v části "Odeslání více snímků" (| ∣" [132\)](#page-131-1) vyberte položku [Vybrat rozsah] a stiskněte tlačítko [ ).

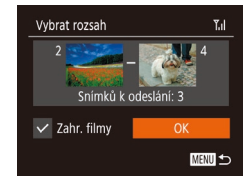

### *2* **Vyberte snímky.**

- Snímky vyberte podle pokynů<br>v krocích 2 3 v části "Výběr rozsahu"<br>( $\Box$ 97).
- Chcete-li zahrnout filmy, stisknutím tlačítek [▲][▼][4][▶] vyberte položku [Zahr. filmy] a potom stisknutím tlačítka [] označte možnost jako vybranou  $(\sqrt{\ }$ .
- Stisknutím tlačítek [▲][▼][4][ ) vyberte možnost [OK] a stiskněte tlačítko [ ].

### *3* **Odešlete snímky.**

● Stisknutím tlačítek [◀][▶] nebo otočením<br>voliče [▒] vyberte položku [Poslat] a potom stiskněte tlačítko [ [9].

### **Odeslání oblíbených snímků**

Odeslání snímků označených jako oblíbené (ﷺ[101\)](#page-100-0).

### *1* **Vyberte položku [Oblíbené snímky].**

- · Podle pokynů v kroku 2 v části "Odeslání více snímků" (∭[132](#page-131-1)) vyberte položku [Oblíbené snímky] a stiskněte tlačítko [ ].
- Zobrazí se obrazovka výběru snímků do oblíbených. Pokud nechcete snímek zahrnout, vyberte snímek a stisknutím tlačítka [ [ ] odeberte označení [√].
- $\bullet$  Stiskněte tlačítko [ $\textsf{MENU}$ ].

● Stisknutím tlačítek [◀][▶] nebo otočením voliče [ ] vyberte položku [OK] a potom stiskněte tlačítko [ ).

### *2* **Odešlete snímky.**

● Stisknutím tlačítek [◀][▶] nebo otočením<br>voliče [●] vyberte položku [Poslat] a potom stiskněte tlačítko [ ].

● V kroku 1 není dostupná položka [Oblíbené snímky], dokud nemáte označeny nějaké snímky jako oblíbené.

# **Poznámky k odesílání snímků**

- V závislosti na stavu vámi používané sítě může odeslání filmů trvat dlouho. Nezapomeňte pravidelně kontrolovat úroveň nabití baterie fotoaparátu.
- Webové služby mohou limitovat počet snímků nebo délku filmů, které lze odeslat.
- V případě filmů, které nekomprimujete (L [107](#page-106-1)), je namísto původního souboru odeslán samostatný komprimovaný soubor. Může tak dojít ke zpoždění přenosu a soubor nelze odeslat, dokud pro tento soubor není dostatek místa na paměťové kartě.
- Při odesílání filmů do telefonů Smartphone si pamatujte, že podporovaná kvalita obrazu závisí na telefonu Smartphone. Podrobné informace naleznete v uživatelské příručce k telefonu Smartphone.
- Níže uvedené ikony signalizují na obrazovce intenzitu bezdrátového signálu.

[ $\overline{Y}_1$ ] vysoká, [ $\overline{Y}_1$ ] střední, [ $\overline{Y}_1$ ] nízká, [ $\overline{Y}_1$ ] slabá

● Odesílání snímků do webových služeb trvá kratší dobu v případě. že odesíláte snímky, které jste již odeslali a které jsou ještě na serveru služby CANON iMAGE GATEWAY.

**Před použitím**

**Základní příručka**

**Pokročilá příručka**

**Základy práce s fotoaparátem**

**Režim Auto / Režim Hybridní Auto**

**Další režimy fotografování**

**Režim P**

**Režimy Tv, Av a M**

**Režim přehrávání**

**Bezdrátové funkce**

**Nabídka nastavení**

**Příslušenství**

**Dodatek**

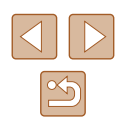

# **Výběr počtu záznamových pixelů (Velikost snímku)**

Na obrazovce pro přenos snímků vyberte stisknutím tlačítek  $[ \triangle ] \blacktriangledown ]$ položku  $\mathsf{F}$ í a poté stiskněte tlačítko  $\mathsf{F}$ . Na zobrazené obrazovce vyberte stisknutím tlačítek [▲][▼] nastavení záznamových pixelů (velikost snímku) a poté stiskněte tlačítko [ ].

- Chcete-li odeslat snímky v původní velikosti, vyberte možnost úpravy velikosti [Ne].
- Výběrem možnosti [M2] změníte velikost snímků, jež jsou větší než zvolená velikost před odesláním.
- Velikost filmů nelze upravit.
	- Velikost snímku můžete nakonfigurovat rovněž pomocí položky MENU (LL29) > karta [¶]] > [Nastavení bezdrát. komunikace] > [Nastavení sítě Wi-Fi] > [Změnit velik. pro odesl.].

# **Přidání komentářů**

Pomocí fotoaparátu můžete přidávat do snímků odesílaných na e -mailové adresy, sociální sítě apod. komentáře. Počet znaků a symbolů, které lze zadat, se liší v závislosti na webové službě.

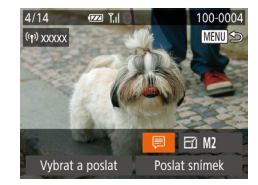

### *1* **Otevřete obrazovku pro přidání komentářů.**

- Na obrazovce pro přenos snímků vyberte stisknutím tlačítek [▲][▼][4][▶] položku [ ] a poté stiskněte tlačítko [ ... ]
- **2** Přidejte komentář (**Q**30).
- *3* **Odešlete snímek.**
- Není-li zadaný komentář, odešle se automaticky komentář zadaný ve službě CANON iMAGE GATEWAY.
- Rovněž můžete opatřit popisem více snímků před jejich odesláním. Stejný komentář se přidá ke všem společně odeslaným snímkům.

# <span id="page-133-0"></span>**Automatické odesílání snímků (Synchronizace snímků)**

Snímky na paměťové kartě, které nebyly doposud přeneseny, lze odeslat do počítače nebo webových služeb pomocí služby CANON iMAGE GATEWAY.

Upozorňujeme, že snímky nelze odeslat pouze do webových služeb.

# **Základní příprava**

# **Příprava fotoaparátu**

Jako cíl zaregistrujte [[1]. Na cílovém počítači nainstalujte a nakonfigurujte Image Transfer Utility, zdarma dostupný software kompatibilní s funkcí Synchr. snímků.

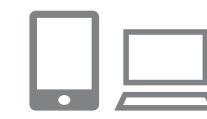

### *1* **Jako cílové místo přidejte [ ].**

- Přideite [旦] jako cílové místo postupem popsaným v části "Registrace služby CANON IMAGE GATEWAY" (L. 126).
- Chcete‑li zahrnout webovou službu jako cíl, přihlaste se ke službě CANON iMAGE GATEWAY (ﷺ[126\)](#page-125-0), vyberte model svého fotoaparátu, zobrazte<br>obrazovku nastavení webové služby a vyberte cílovou webovou službu<br>v nastavení Synchr. snímků. Podrobnosti viz nápověda k webové službě CANON iMAGE GATEWAY.

### *2* **Vyberte typ snímků, které chcete odeslat (pouze při současném odesílání snímků a filmů).**

 $\bullet$  Stiskněte tlačítko  $\blacksquare$   $\blacksquare$  [ $\blacksquare$ ], na kartě  $\blacksquare$ vyberte položku [Nastavení bezdrát. komunikace] a poté vyberte položku [Nastavení sítě Wi-Fi] (ﷺ29

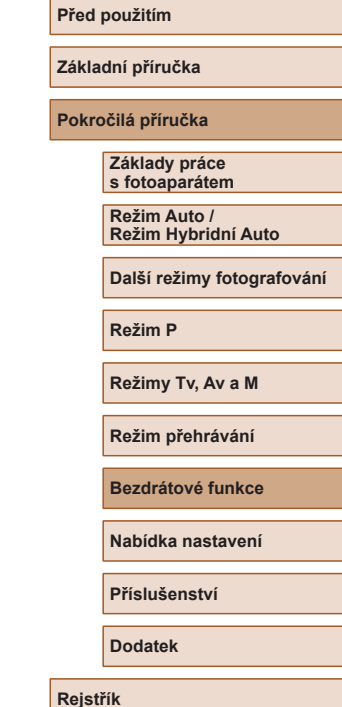

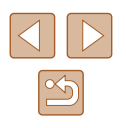

• Stisknutím tlačítek [▲][▼] vyberte položku [Synchr. snímků] a stisknutím tlačítek [◀][▶] vyberte možnost [Snímky/filmy].

# <span id="page-134-0"></span>**Příprava počítače**

Instalace a konfigurace softwaru v cílovém počítači.

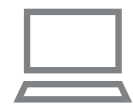

### *1* **Nainstalujte software Image Transfer Utility.**

- Nainstalujte software Image Transfer<br>Utility na počítač připojený k internetu  $\Box$ 155) podle postupu v krocích 1 – 2 [části "In](#page-119-0)stalace softwaru CameraWindow"<br>(□120).
- Software Image Transfer Utility Ize stáhnout ze stránky nastavení Synchr. snímků služby CANON iMAGE GATEWAY (LL[126](#page-125-0)).

# *2* **Zaregistrujte fotoaparát.**

- Systém Windows: Na liště klepněte pravým tlačítkem myši na položku [4] a poté klepněte na možnost [Add new camera / Přidat nový fotoaparát].
- Mac OS: Ve sloupci menu klepněte na ikonu [4] a potom klepněte na položku [Add new camera / Přidat nový fotoaparát].
- Zobrazí se seznam fotoaparátů propojených se službou CANON iMAGE GATEWAY. Vyberte fotoaparát, ze kterého mají být odeslány snímky .
- Jakmile proběhne registrace fotoaparátu a počítač je připraven na příjem snímků, ikona se změní na [<sup>24</sup>].

# **Odesílání snímků**

Snímky odeslané z fotoaparátu se automaticky ukládají do počítače. Pokud je počítač, do kterého chcete odeslat snímky, vypnutý, uloží se snímky dočasně na serveru CANON iMAGE GATEWAY. Uložené snímky jsou pravidelně vymazány, takže nezapomeňte zapnout počítač<br>a snímky uložit.

## *1* **Odešlete snímky.**

- Postupujte podle kroků 1–2 v části , Přenos snímků na webové služby"<br>(Q128) a vyberte [<u>[4]</u>.
- Odeslané snímky jsou označeny ikonou [<u>[↑]</u>].

## *2* **Uložte snímky do počítače.**

- Snímky se po zapnutí počítače automaticky uloží v počítači.
- Snímky se automaticky odesílají do webových služeb ze serveru CANON iMAGE GATEWAY, a to i když je počítač vypnutý.

Při odesílání snímků doporučujeme použít plně nabitou baterii.

- I v případě, že byly snímky importovány do počítače jinou metodou, se veškeré snímky neodeslané do počítače prostřednictvím služby CANON iMAGE GATEWAY odešlou do počítače.
- Odesílání je rychlejší, je‑li cílem počítač ve stejné síti jako fotoaparát, protože se snímky odesílají přes přístupový kód, a nikoliv prostřednictvím služby CANON iMAGE GATEWAY. Upozorňujeme, že snímky uložené v počítači se odesílají do služby CANON iMAGE GATEWAY, takže počítač musí být připojen k internetu.

#### **Před použitím**

**Základní příručka**

**Pokročilá příručka**

**Základy práce s fotoaparátem**

**Režim Auto / Režim Hybridní Auto**

**Další režimy fotografování**

**Režim P**

**Režimy Tv, Av a M**

**Režim přehrávání**

**Bezdrátové funkce**

**Nabídka nastavení**

**Příslušenství**

**Dodatek**

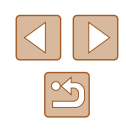

### **Zobrazení odeslaných snímků na telefonu Smartphone prostřednictvím funkce Synchr. snímků**

Po nainstalování aplikace Canon Online Photo Album (Canon OPA) můžete použít telefon Smartphone k prohlížení a stahování snímků odeslaných prostřednictvím funkce Synchr. snímků, zatímco jsou snímky dočasně uloženy na serveru CANON iMAGE GATEWAY.

Při přípravě povolte následujícím způsobem přístup telefonu Smartphone.

- Ujistěte se, že máte dokončena nastavení popsaná v části ["Příprava počítače" \(](#page-134-0)Q135).
- Stáhněte a nainstaluite aplikaci Canon Online Photo Album z obchodu App Store pro zařízení iPhone a iPad a z obchodu Google Play pro zařízení Android.
- Přihlaste se ke službě CANON iMAGE GATEWAY (□[126\)](#page-125-0), vyberte model svého fotoaparátu, zobrazte obrazovku nastavení webové služby a povolte prohlížení a stahování snímků z telefonu Smartphone v nastavení funkce Synchr. snímků. Podrobnosti viz nápověda k webové službě CANON iMAGE GATEWAY.
	- Jakmile jsou snímky dočasně uložené na serveru CANON iMAGE GATEWAY vymazány, již je nelze zobrazit.
		- Snímky odeslané před povolením prohlížení a stahování snímků telefonem Smartphone v nastavení funkce Synchr. snímků nelze tímto způsobem zobrazit.

Pokyny k aplikaci Canon Online Photo Album viz nápověda k aplikaci Canon Online Photo Album.

# <span id="page-135-0"></span>**Použití telefonu Smartphone pro zobrazení snímků ve fotoaparátu a ovládání fotoaparátu**

S využitím speciální aplikace Camera Connect pro telefony Smartphone můžete provádět následující operace.

- Procházet snímky ve fotoaparátu a ukládat je do telefonu Smartphone
- $\bullet$  Zaznamenávat geografické značky při fotografování ( $\Box$ [136\)](#page-135-1)
- $\bullet$  Ovládat fotoaparát vzdáleně pomocí telefonu Smartphone ( $\Box$ [138\)](#page-137-0)

Nastavení zabezpečení (soukromí) musí být nakonfigurováno předem, aby bylo možné zobrazit snímky na telefonu Smartphone  $($  $\Box$ [117](#page-116-0),  $\Box$ [139\)](#page-138-0).

# <span id="page-135-1"></span>**Záznam geografických značek při fotografování**

Pořizované statické snímky a filmy lze opatřit automaticky přidávanými geografickými informacemi GPS (zeměpisnou šířkou, zeměpisnou délkou a nadmořskou výškou) z telefonu Smartphone se zapnutým připojením Bluetooth. Zaznamenané informace GPS lze kontrolovat na fotoaparátu ( $\Box$ 89). Použijete-li software ( $\Box$ [155\)](#page-154-1), umožní vám tyto informace zobrazit místa pořízení statických snímků a filmů na mapě (snímky a filmy se zobrazují vedle těchto míst na mapě).

> *1* **Propojte fotoaparát a telefon Smartphone prostřednictvím technologie Bluetooth (** $\Box$ **[113\)](#page-112-0).**

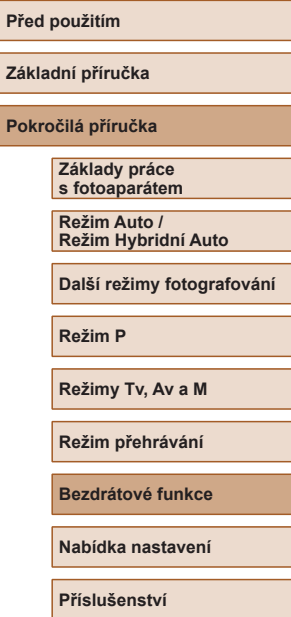

**Dodatek**

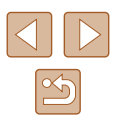

137

 $\Omega$  IT **NTSC** Videosystém Připojení Wi-Fi. Nastavení bezdrát, komunikace.

**MENU SO** 

Vastavení GPS Zobrazení loga osvědčení..

Nastavení GPS GPS přes mobi Zobraz, informací GPS...

## *2* **Vyberte položku [Nastavení GPS].**

• Stiskněte tlačítko [MENU], vyberte položku [Nastavení GPS] na kartě [ $'$ †] a poté stiskněte tlačítko [ ).

*3* **Proveďte konfiguraci nastavení.**

● Vyberte položku [GPS přes mobil]<br>a stisknutím tlačítek [◀][▶] nebo otočením voliče [ ] vyberte možnost [ Povolit].

### *4* **Exponujte.**

- **Statické snímky a filmy jsou nyní opatřeny geografickými značkami** s využitím informací GPS z telefonu Smartphone, které lze kontrolovat postupem popsaným v části ["Zobrazení informací GPS" \(](#page-88-0)ﷺ)
- Po příštím spuštění aplikace Camera Connect na telefonu Smartphone se ujistěte, že jsou fotoaparát<br>a telefon Smartphone propojeny před fotografováním s využitím technologie Bluetooth.
- Pokud není spuštěna aplikace Camera Connect, snímky nejsou tímto způsobem opatřovány geografickými značkami.
- Informace GPS přidané k filmu jsou získány při zahájení záznamu.
- Informace GPS nelze aktualizovat, pokud není vypnuto Wi-Fi.
- Informace GPS přidané ke snímkům při dálkově ovládaném fotografování v režimu živého náhledu jsou získány na začátku, když přepnete na připojení Wi‑Fi.
- Snímky se nemusí opatřit geografickými značkami, pokud se připojíte pomocí NFC nebo Bluetooth při vypnutém fotoaparátu.
- Ostatní vás budou moci najít nebo identifikovat pomocí dat o poloze ve vašich snímcích a filmech opatřených geografickými značkami. Při sdílení těchto snímků s jinými osobami buďte opatrní, zejména při umisťování snímků on‑line, kde je může vidět mnoho jiných osob.

Pro kontrolu informací GPS přijatých z telefonu Smartphone vyberte možnost MENU (ﷺ29) > karta [¶] > [Nastavení GPS] > [Zobraz. informací GPS].

● Stav získávání informací GPS je indikován jednou z následujících ikon. [ GPS ] Příjem informací, [ GPS ] Bez příjmu informací **Před použitím Základní příručka Pokročilá příručka Základy práce s fotoaparátem Režim Auto / Režim Hybridní Auto Další režimy fotografování Režim P**

**Režimy Tv, Av a M**

**Režim přehrávání**

**Bezdrátové funkce**

**Nabídka nastavení**

**Příslušenství**

**Dodatek**

# <span id="page-137-0"></span>**Dálkové ovládání fotoaparátu pomocí telefonu Smartphone**

### **Ovládání fotoaparátu prostřednictvím sítě Wi‑Fi**

Můžete fotografovat při sledování obrazovky režimu fotografování na vašem telefonu Smartphone.

> Nastavení zabezpečení (soukromí) musí být nakonfigurováno předem, aby bylo možné zobrazit všechny snímky z telefonu  $S$ martphone  $(1)$ [117\)](#page-116-0).

### *1* **Zajistěte fotoaparát.**

● Fotoaparát zabezpečte ve stabilní poloze připevněním na stativ nebo jiným způsobem.

### *2* **Připojte fotoaparát ke smartphonu (**=**[117](#page-116-0)).**

● V nastavení osobních údajů vyberte [Ano].

### *3* **Zvolte dálkové fotografování s živým náhledem.**

- V okně aplikace Camera Connect na telefonu Smartphone vyberte možnost [Remote live view shooting / Dálkové fotografování s živým náhledem].
- Jakmile je fotoaparát připraven na dálkové fotografování s živým náhledem, zobrazí se na telefonu Smartphone živý obraz z fotoaparátu.
- V tom okamžiku se na fotoaparátu zobrazí zpráva a všechny operace s výjimkou stisknutí tlačítka ON/OFF jsou zakázány.

## *4* **Exponujte.**

● Fotografování ovládejte pomocí telefonu Smartphone.

#### Není dostupný záznam filmů.

- Zaostření může trvat déle.
- V závislosti na stavu připojení může mít zobrazení snímku nebo uvolnění závěrky prodlevu.

#### ● Trhaný obraz pohybu objektu zobrazený na smartphonu způsobený podmínkami připojení neovlivní zaznamenávané snímky.

● Pořízené snímky nejsou přenášeny do telefonu Smartphone. K procházení a přenosu snímků z fotoaparátu použijte smartphone.

### **Ovládání fotoaparátu prostřednictvím funkce Bluetooth**

Pomocí telefonu Smartphone s funkcí Bluetooth můžete používat funkci dálkového fotografování a přepínání zobrazení snímků. To je užitečné, pokud se chcete při fotografování rychle připojit nebo pokud chcete ovládat přehrávání při připojení k TV.

### *1* **Připravte fotoaparát.**

- Nastavte režim fotografování a funkce fotografování na fotoaparátu.
- Fotoaparát při fotografování zabezpečte ve stabilní poloze připevněním na stativ nebo jiným způsobem.
- *2* **Připojte fotoaparát ke smartphonu (**=**[113](#page-112-0)).**
- Ujistěte se, že bylo navázáno připojení **Bluetooth**

#### **Před použitím**

**Základní příručka**

#### **Pokročilá příručka**

**Základy práce s fotoaparátem**

**Režim Auto / Režim Hybridní Auto**

**Další režimy fotografování**

**Režim P**

**Režimy Tv, Av a M**

**Režim přehrávání**

**Bezdrátové funkce**

**Nabídka nastavení**

**Příslušenství**

**Dodatek**

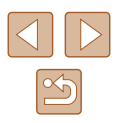

### *3* **Zvolte dálkový ovladač Bluetooth.**

- V aplikaci Camera Connect na telefonu Smartphone vyberte možnost [Bluetooth remote controller / Dálkový ovladač Bluetooth].
- Obrazovka telefonu Smartphone se změní na obrazovku dálkového ovládání prostřednictvím funkce Bluetooth.

### *4* **Fotografujte a přepínejte snímky.**

• Pomocí telefonu Smartphone fotografujte v režimu fotografování a přepínejte snímky v režimu přehrávání.

Možnost [Bluetooth remote controller / Dálkový ovladač Bluetooth] není k dispozici, když je fotoaparát připojen pomocí Wi‑Fi.

Stav připojení Bluetooth můžete zkontrolovat podle ikony na obrazovce  $(1113)$  $(1113)$  $(1113)$ .

# **Úprava nebo vymazání nastavení Wi‑Fi**

Níže uvedeným postupem upravte nebo vymažte nastavení Wi‑Fi.

# <span id="page-138-0"></span>**Úpravy informací o připojení**

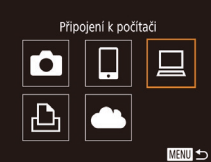

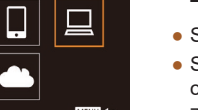

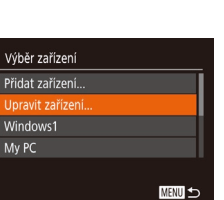

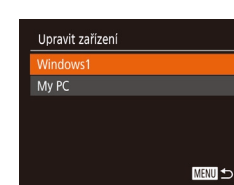

### *1* **Zobrazte nabídku Wi‑Fi a vyberte zařízení, které chcete upravit.**

- $\bullet$  Stiskněte tlačítko  $\left[\left(\frac{1}{2}\right)\right]$ .
- Stisknutím tlačítek [▲][▼][4][ ) nebo otočením voliče [ ) vyberte ikonu zařízení, které chcete upravit, a potom stiskněte tlačítko [ [ ].

### *2* **Vyberte položku [Upravit zařízení].**

• Stisknutím tlačítek [▲][▼] nebo otočením voliče [ ] vyberte položku [Upravit zařízení] a potom stiskněte tlačítko [(;).

## *3* **Vyberte zařízení, které chcete upravit.**

- Stisknutím tlačítek [▲][▼] nebo otočením voliče  $\left[\begin{smallmatrix}\text{w}{\bf 0}\end{smallmatrix}\right]$  vyberte upravované zařízení a potom stiskněte tlačítko [ ].
- *4* **Vyberte položku, kterou chcete upravit.**
- $\bullet$  Stisknutím tlačítek  $[\triangle][\blacktriangledown]$  nebo otočením voliče [ ] vyberte položku pro úpravu a potom stiskněte tlačítko [ ... ].
- Položky, které lze měnit, jsou ovlivněny zařízením nebo službou.

### **Před použitím**

**Základní příručka**

**Pokročilá příručka**

**Základy práce s fotoaparátem**

**Režim Auto / Režim Hybridní Auto**

**Další režimy fotografování**

**Režim P**

**Režimy Tv, Av a M**

**Režim přehrávání**

**Bezdrátové funkce**

**Nabídka nastavení**

**Příslušenství**

**Dodatek**

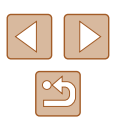

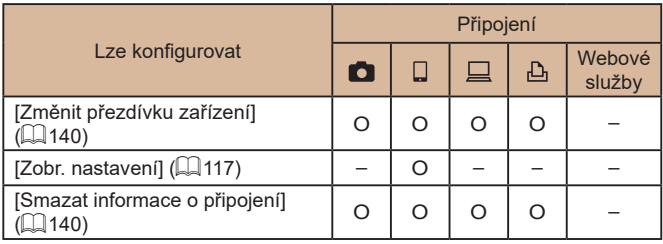

O : Lze konfigurovat – : Nelze konfigurovat

# <span id="page-139-0"></span>**Změna přezdívky zařízení**

Přezdívku zařízení (název zařízení), která se zobrazuje ve fotoaparátu, lze změnit.

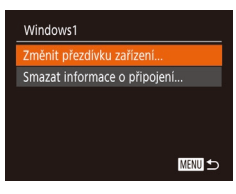

- Podle pokynů v kroku 4 v části "Úpravy [informací o](#page-138-0) připojení" ([139) vyberte možnost [Změnit přezdívku zařízení] a stiskněte tlačítko [ ].
- Vyberte vstupní pole a stiskněte tlačítko [(;). Pomocí zobrazené klávesnice zadejte novou přezdívku  $($  $\Box$ 30).

# <span id="page-139-1"></span>**Vymazání informací o připojení**

Informace o připojení (informace o zařízeních, ke kterým jste se připojovali) lze vymazat následujícím způsobem.

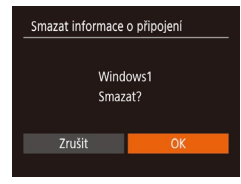

- Podle pokynů v kroku 4 v části "Úpravy [informací o](#page-138-0) připojení" ([139) vyberte možnost [Smazat informace o připojení] a stiskněte tlačítko [ [
- Po zobrazení zprávy [Smazat?] vyberte stisknutím tlačítek [ ][ ] nebo otočením voliče [ ] možnost [OK] a potom stiskněte tlačítko [ [ ].
- Informace o připojení se vymažou.

### **Určení snímků zobrazitelných na telefonech Smartphone**

Můžete určit, zda lze na telefonech Smartphone připojených k fotoaparátu prohlížet všechny snímky na paměťové kartě fotoaparátu.

- Smartphone1 Změnit přezdívku zařízení... ohr nastaver Zap Vyp Smazat informace o připojení. MENU 5
- Vyberte položku [Zobr. nastavení] v kroku 4 části "Úpravy informací o připojení" (Q[139\)](#page-138-0) a zvolte požadovanou možnost.

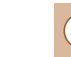

Pro režim dálkového fotografování s živým náhledem zvolte možnost [Zap].

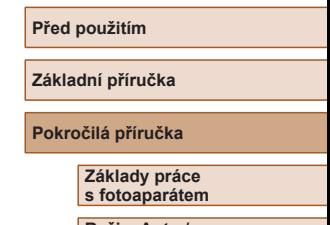

**Režim Auto / Režim Hybridní Auto**

**Další režimy fotografování**

**Režim P**

**Režimy Tv, Av a M**

**Režim přehrávání**

**Bezdrátové funkce**

**Nabídka nastavení**

**Příslušenství**

**Dodatek**

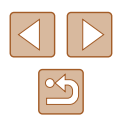

# <span id="page-140-0"></span>**Změna přezdívky fotoaparátu**

Změňte přezdívku fotoaparátu (zobrazovaná na připojených zařízeních) požadovaným způsobem.

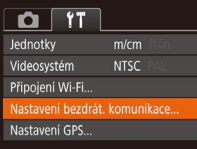

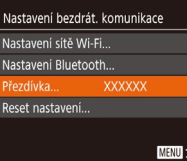

Zadejte přezdívku pro tento fotoaparát **XXXXXX** 

MENU 5

Přezdívka

### *1* **Vyberte položku [Nastavení bezdrát. komunikace].**

 $\bullet$  Stiskněte tlačítko [ $MENU$ ] a na kartě [ $1$ ] vyberte položku [Nastavení bezdrát.  $k$ omunikace] ( $\Box$ 29).

#### *2* **Vyberte možnost [Přezdívka].**

• Stisknutím tlačítek [▲][▼] nebo otočením voliče  $\left[\frac{1}{2}\right]$  vyberte položku [Přezdívka] a potom stiskněte tlačítko [ ] (29).

## *3* **Změňte přezdívku.**

• Stisknutím tlačítka [ ] zobrazte klávesnici ([=](#page-29-0)30) a poté zadejte novou přezdívku.

- Pokud přezdívka, kterou jste se zadali, začíná symbolem nebo mezerou, zobrazí se zpráva. Stiskněte tlačítko  $\binom{m}{2}$  a zadejte jinou přezdívku.
- Přezdívku můžete změnit rovněž pomocí obrazovky [Přezdívka zařízení] zobrazené při prvním použití Wi‑Fi. V takovém případě vyberte textové pole, stisknutím tlačítka [(w)] zobrazte klávesnici a potom zadejte novou přezdívku.

# **Opětovné nastavení sítě Wi‑Fi na výchozí hodnoty**

Pokud fotoaparát předáváte jiné osobě nebo jej chcete zlikvidovat, vraťte nastavení sítě Wi‑Fi na výchozí hodnoty.

Resetování nastavení Wi‑Fi vymaže rovněž veškerá nastavení webové služby. Před použitím této možnosti se ujistěte, že chcete skutečně resetovat veškerá nastavení sítě Wi‑Fi.

 $\Omega$  it lednotky  $m/cm$ **NTSC** Videosystém .<br>řipojení Wi-Fi astavení bezdrát, komunikace. Nastavení GPS..

Nastavení bezdrát. komunikace Nastavení sítě Wi-Fi.. Nastavení Bluetooth... Přezdívka..

leset nastavení

XXXXXX

**MENU** 

- *1* **Vyberte položku [Nastavení bezdrát. komunikace].**
- $\bullet$  Stiskněte tlačítko [MENU] a na kartě [ $^{\prime\prime}$ ] vyberte položku [Nastavení bezdrát.  $k$ omunikace] ( $\Box$ 29).

### *2* **Vyberte položku [Reset nastavení].**

 $\bullet$  Stisknutím tlačítek  $[\triangle]$ [ $\blacktriangledown]$  nebo otočením voliče [ ) vyberte položku [Reset nastavení] a potom stiskněte tlačítko [<sup>(116</sup>)].

### *3* **Obnovte výchozí nastavení.**

- Stisknutím tlačítek [◀][▶] nebo otočením voliče [ ) vyberte položku [OK] a potom stiskněte tlačítko [ [ ].
- Nastavení sítě Wi-Fi jsou nyní resetována.
- Chcete-li resetovat jiná nastavení (mimo Wi-Fi) na výchozí hodnoty, vyberte na kartě  $\left[ \mathbf{\hat{f}} \mathbf{\hat{f}} \right]$  položku [Reset. aparát] ( $\Box$ [149](#page-148-0)).

#### **Před použitím**

**Základní příručka**

**Pokročilá příručka**

**Základy práce s fotoaparátem**

**Režim Auto / Režim Hybridní Auto**

**Další režimy fotografování**

**Režim P**

**Režimy Tv, Av a M**

**Režim přehrávání**

**Bezdrátové funkce**

**Nabídka nastavení**

**Příslušenství**

**Dodatek**

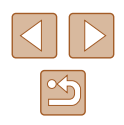

# **Vymazání informací zařízení spárovaných prostřednictvím funkce Bluetooth**

Před spárováním s jiným telefonem Smartphone vymažte informace o připojených telefonech Smartphone.

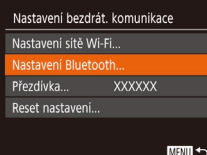

### Nastavení Bluetooth **Rluetnoth** Zap Kontrola/mazání inf. o přip. Kontrola adresy... **MENU**

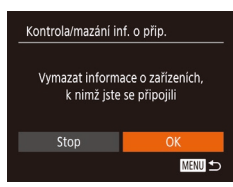

## *1* **Zvolte položku [Nastavení Bluetooth].**

- Stiskněte tlačítko [MFNU] a zvolte kartu  $\left| \mathbf{Y} \right|$  > [Nastavení bezdrát. komunikace] > [Nastavení Bluetooth].
- *2* **Zvolte položku [Kontrola/mazání inf. o přip.].**
- Vyberte položku [Kontrola/mazání inf. o přip.] a potom stiskněte tlačítko [ ].

### *3* **Vymažte informace.**

- Na obrazovce [Kontrola/mazání inf. o přip.] stiskněte tlačítko [ ).
- Po zobrazení zprávy [Vymazat informace o zařízeních, k nimž jste se připojili] vyberte stisknutím tlačítek [4][) nebo otočením voliče [ ] možnost [OK] a potom stiskněte tlačítko [ ).

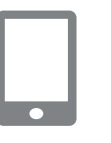

### *4* **Vymažte informace fotoaparátu.**

● V nabídce nastavení Bluetooth na telefonu Smartphone vymažte informace fotoaparátu registrované na telefonu Smartphone.

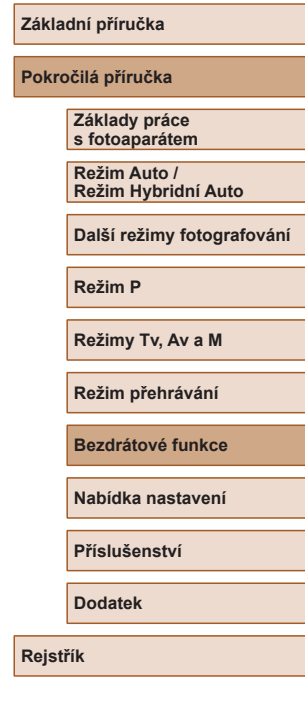

**Před použitím**

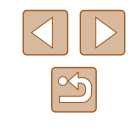

# **Nabídka nastavení**

Přizpůsobení nebo nastavení základních funkcí fotoaparátu pro větší pohodlí

# **Nastavení základních funkcí fotoaparátu**

Základní funkce fotoaparátu jsou konfigurovány na kartě [ 1] nabídky MENU ( $\Box$ 29). Často používané funkce můžete přizpůsobit podle vlastních požadavků.

# **Ztišení činnosti fotoaparátu**

Zvuky fotoaparátu a filmy lze ztišit následujícím způsobem.

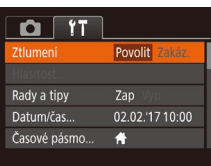

● Vyberte položku [Ztlumení] a pak vyberte možnost [Povolit].

- Činnost fotoaparátu můžete ztišit rovněž přidržením tlačítka [MENU] při zapnutí fotoaparátu.
- Pokud ztlumíte zvuky fotoaparátu, ztlumí se rovněž zvuk při přehrávání filmů (Q87). Chcete-li u filmů obnovit přehrávání zvuku, stiskněte tlačítko [A]. K úpravě hlasitosti použijte podle potřeby tlačítka [  $\blacksquare$  ][  $\blacktriangledown$ ].

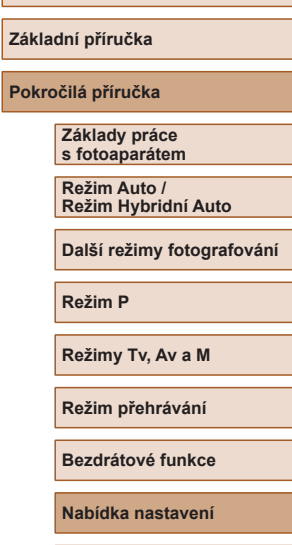

**Příslušenství**

**Dodatek**

**Před použitím**

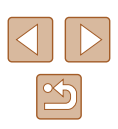

## **Nastavení hlasitosti**

Hlasitost jednotlivých zvuků vydávaných fotoaparátem lze upravit následujícím způsobem.

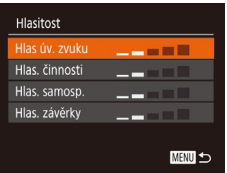

- Vyberte možnost [Hlasitost] a stiskněte tlačítko [ ).
- Vyberte položku a stisknutím tlačítek [◀][▶] nastavte hlasitost.

# **Skrytí rad a tipů**

Při výběru položek nabídky FUNC. (ﷺ28) nebo MENU (ﷺ29) se standardně zobrazují rady a tipy. Nechcete-li tyto informace využívat, můžete je vypnout.

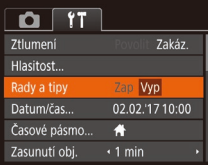

● Vyberte položku [Rady a tipy] a pak vyberte možnost [Vyp].

# **Datum a čas**

Úpravu zobrazení data a času proveďte následujícím způsobem.

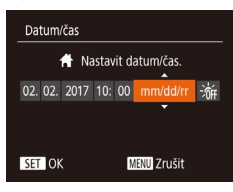

- Vyberte položku [Datum/čas] a poté stiskněte tlačítko [ ).
- Stisknutím tlačítek [4][ I vyberte položku a potom upravte stisknutím tlačítek [▲][▼] nebo otočením voliče [●] nastavení.

# **Světový čas**

Chcete-li zajistit, aby při cestách do zahraničí byl u snímků správně<br>nastaven místní čas a datum, stačí předem zaregistrovat cílové místo a přepnout do odpovídajícího časového pásma. Díky této praktické funkci není třeba měnit nastavení položky Datum/čas ručně.

Před použitím funkce světového času se ujistěte, že je správně nastaven čas a datum postupem popsaným v části ["Nastavení data a](#page-18-0) času" (L, 19).

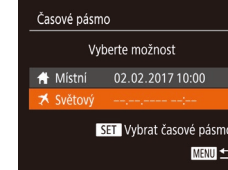

Časové pásmo

Vyberte možnost ₩ Místní 02.02.2017 10:00 ★ Světový 02.02.2017 11:00 **SET Vybrat časové pásmo** 

**MENU** 5

### *1* **Zadejte cílové místo.**

- Vyberte položku [Časové pásmo] a stiskněte tlačítko [ ].
- $\bullet$  Stisknutím tlačítek  $[\triangle][\blacktriangledown]$  nebo otočením voliče [ ] vyberte položku [ **X** Světový] a potom stiskněte tlačítko [  $\mathbb{R}$ ].
- Stisknutím tlačítek [4][▶] vyberte cílové místo.
- Chcete‑li nastavit letní čas (posunutí času o 1 hodinu dopředu), vyberte stisknutím tlačítek [▲][▼] nebo otočením voliče [●] položku  $\left[\frac{1}{2}E\right]$ , a potom vyberte stisknutím tlačítek [◀][▶] položku [ $\frac{1}{2}$ .
- Stiskněte tlačítko [ ).
- *2* **Přepněte do cílového časového pásma.**
- Stisknutím tlačítek [▲][▼] nebo otočením<br>voliče [●] vyberte položku [术 Světový] a potom stiskněte tlačítko [MFNU].
- Na obrazovce režimu fotografování se zobrazí ikona [**া,**] (ﷺ) se zobrazí ikona
- Pokud změníte datum nebo čas v režimu  $\left[\bigwedge_{i=1}^{\infty}\right]$  $\left[\bigwedge_{i=1}^{\infty}\right]$  $\left[\bigwedge_{i=1}^{\infty}\right]$  ( $\left[\bigcup_{i=1}^{\infty}\right]$ 20), nastavení [ Místní] čas a datum se automaticky změní.

#### **Před použitím**

**Základní příručka**

**Pokročilá příručka**

**Základy práce s fotoaparátem**

**Režim Auto / Režim Hybridní Auto**

**Další režimy fotografování**

**Režim P**

**Režimy Tv, Av a M**

**Režim přehrávání**

**Bezdrátové funkce**

**Nabídka nastavení**

**Příslušenství**

**Dodatek**

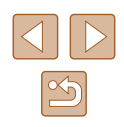
## <span id="page-144-1"></span>**Nastavení doby pro zasunutí objektivu**

Objektiv se v režimu fotografování za normálních okolností zasune po uplynutí přibližně jedné minuty od stisknutí tlačítka [ $\blacksquare$ ] v režimu fotografování ( $\Box$ 25). Chcete-li, aby se objektiv zasunul ihned po stisknutí tlačítka  $[\triangleright]$ , nastavte dobu zasunutí objektivu na [0 s].

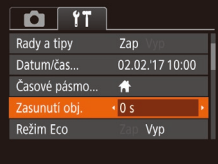

● Vyberte položku [Zasunutí obj.] a poté vyberte možnost [0 s].

## <span id="page-144-0"></span>**Použití režimu Eco**

Tato funkce umožňuje šetřit energii baterie v režimu fotografování. Pokud se fotoaparát nepoužívá, obrazovka rychle ztmavne z důvodu snížení vybíjení baterie.

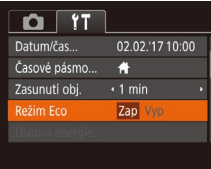

## *1* **Proveďte konfiguraci nastavení.**

- Vyberte položku [Režim Eco] a pak vyberte možnost [Zap].
- Na obrazovce režimu fotografování se zobrazí ikona  $[ E (0] (170)$  $[ E (0] (170)$  $[ E (0] (170)$ .
- Obrazovka ztmavne po uplynutí přibližně dvou sekund nečinnosti fotoaparátu; po uplynutí dalších deseti sekund se obrazovka vypne. Fotoaparát se automaticky vypne po uplynutí přibližně tří minut nečinnosti.

## *2* **Exponujte / Zahajte záznam.**

● Jestliže je vypnutá obrazovka, ale objektiv ještě není zasunutý, aktivujete namáčknutím tlačítka spouště do poloviny obrazovku a připravíte fotoaparát na fotografování.

## <span id="page-144-2"></span>**Nastavení funkce Úspora energie**

**MENU SO** 

Tato funkce umožňuje podle potřeby nastavit dobu pro deaktivaci fotoaparátu a monitoru (Automatické vypnutí a Vyp displeje) ( $\Box$ 26).

- Úspora energie utom. vypnutí Zap Vvp displeie  $\sqrt{1 - \min}$
- Vyberte položku [Úspora energie] a stiskněte tlačítko [ ].
- Vybranou položku podle potřeby upravte stisknutím tlačítek [4][ $\blacktriangleright$ ].
- Pokud chcete šetřit energii, měli byste za normálních okolností vybrat nastavení [Zap] pro položku [Autom. vypnutí] a nastavení [1 min] pro položku [Vyp displeje].
- Nastavení [Vyp displeje] je použito i v případě, že je funkce [Autom. vypnutí] nastavena na [Vyp].
- Tyto funkce pro úsporu energie nejsou k dispozici při nastavení funkce Režim Eco (Q[145](#page-144-0)) na [Zap].

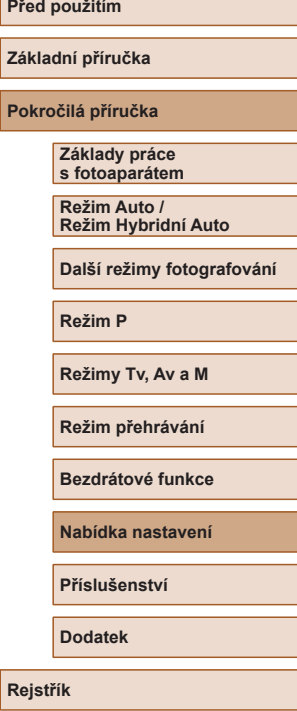

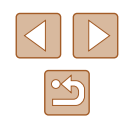

#### <span id="page-145-1"></span>**Jas monitoru**

Úpravu jasu monitoru proveďte následujícím způsobem.

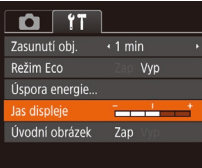

● Vyberte položku [Jas displeje] a potom nastavte stisknutím tlačítek [4][  $\blacktriangleright$ ] jas.

Chcete-li nastavit maximální jas, stiskněte a přidržte tlačítko [▼] po dobu minimálně jedné sekundy při zobrazení obrazovky režimu fotografování nebo při zobrazení v režimu zobrazení jednotlivých snímků. (Tím potlačíte nastavení [Jas displeje] na kartě [ $'$ ].) Chcete-li obnovit původní nastavení jasu, opětovně stiskněte a přidržte tlačítko [v] po dobu alespoň jedné sekundy nebo restartujte fotoaparát.

## <span id="page-145-2"></span>**Skrytí úvodní obrazovky**

Chcete‑li, můžete deaktivovat zobrazení úvodní obrazovky, která se běžně zobrazí po zapnutí fotoaparátu.

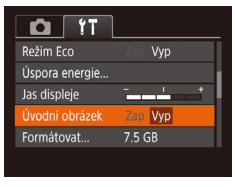

● Vyberte položku [Úvodní obrázek] a pak vyberte možnost [Vyp].

<span id="page-145-0"></span>**Formátování paměťových karet**

Formátovat

Zrušit

Formátovat

Formátovat paměťovou kartu?

32 KB použito Nízkoúrov. form.

Všechna data na paměť. kartě budou vymazána

Zrušit

7.5 GB

Dříve než začnete používat novou paměťovou kartu nebo kartu, která byla naformátována v jiném zařízení, měli byste ji naformátovat pomocí tohoto fotoaparátu.

Při formátování paměťové karty se vymažou všechna data, která jsou na ní uložena. Před formátováním zkopírujte snímky z paměťové karty do počítače nebo jiným způsobem vytvořte jejich zálohu.

#### *1* **Zobrazte obrazovku [Formátovat].**

● Vyberte možnost [Formátovat] a stiskněte tlačítko [ ).

#### *2* **Vyberte možnost [OK].**

● Stisknutím tlačítek [ | ][ D] nebo otočením voliče  $\left[\begin{smallmatrix}\text{mod}\end{smallmatrix}\right]$  vyberte položku  $\left[\begin{smallmatrix}\text{OK}\end{smallmatrix}\right]$  a potom stiskněte tlačítko [ .).

#### *3* **Naformátujte paměťovou kartu.**

- Chcete-li zahájit formátování, vyberte stisknutím tlačítek [▲][▼] nebo otočením voliče [ ] možnost [OK], a potom stiskněte tlačítko [ [ ].
- Po dokončení formátování se na monitoru zobrazí zpráva [Formátování paměť. karty bylo dokončeno]. Stiskněte tlačítko [ .).
- Formátování nebo vymazání dat na paměťové kartě pouze změní informace pro správu souborů na kartě a nezajistí úplné vymazání dat. Při předávání nebo likvidaci paměťové karty proveďte příslušná opatření, např. kartu fyzicky poškoďte, abyste zabránili úniku osobních informací.

**Před použitím**

**Základní příručka**

**Pokročilá příručka**

**Základy práce s fotoaparátem**

**Režim Auto / Režim Hybridní Auto**

**Další režimy fotografování**

**Režim P**

**Režimy Tv, Av a M**

**Režim přehrávání**

**Bezdrátové funkce**

**Nabídka nastavení**

**Příslušenství**

**Dodatek**

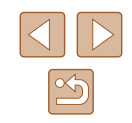

Celková kapacita karty uvedená na obrazovce formátování může být nižší, než je uvedeno na paměťové kartě.

## <span id="page-146-0"></span>**Nízkoúrovňové formátování**

Nízkoúrovňové formátování proveďte v následujících případech: Zobrazí se zpráva [Chyba paměťové karty], fotoaparát nepracuje správně, poklesne rychlost zápisu nebo čtení paměťové karty, zpomalí se souvislé fotografování nebo dojde k náhlému zastavení záznamu filmu. Při nízkoúrovňovém formátování se vymažou všechna data na paměťové kartě. Před zahájením nízkoúrovňového formátování zkopírujte snímky z paměťové karty do počítače nebo jiným způsobem vytvořte jejich zálohu.

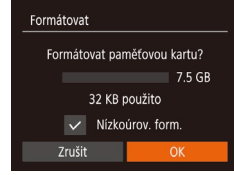

- Na obrazovce v kroku 2 v části "Formátování paměťových karet" (Q[146](#page-145-0)) vyberte stisknutím tlačítek [▲][▼] nebo otočením voliče [ ] položku [Nízkoúrov. form.] a potom vyberte stisknutím tlačítek [4][D] tuto možnost. Zobrazí se ikona  $\sqrt{\ }$ .
- Pokračujte v procesu formátování a postupujte podle kroků 2 – 3 v části "Formátování paměťových karet"  $($  $\Box$ [146](#page-145-0)).
- Nízkoúrovňové formátování může trvat déle než operace popsaná v části ["Formátování paměťových karet" \(](#page-145-0)Q) 146), protože dochází k vymazání veškerých zaznamenaných dat na paměťové kartě.
- Nízkoúrovňové formátování paměťové karty můžete zrušit výběrem možnosti [Stop]. V takovém případě budou všechna data vymazána, ale paměťovou kartu můžete běžně používat.

## <span id="page-146-1"></span>**Číslování souborů**

Pořízeným snímkům jsou automaticky přiřazena čísla souborů v pořadí, v jakém byly pořízeny (0001 – 9999). Snímky jsou ukládány do složek s kapacitou max. 2 000 snímků. Způsob přiřazování čísel souborů ve fotoaparátu lze změnit.

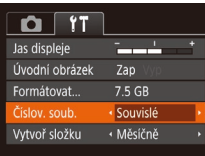

● Vyberte položku [Číslov. soub.] a poté vyberte požadovanou možnost.

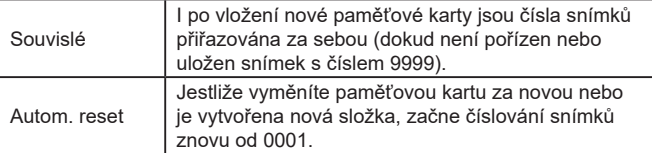

Bez ohledu na možnost vybranou pro toto nastavení mohou být snímky na nově vložených paměťových kartách číslovány za sebou, a to s využitím posledního čísla stávajících snímků. Chcete‑li začít snímky ukládat počínaje číslem 0001, použijte prázdnou (nebo naformátovanou, [[146\)](#page-145-0) paměťovou kartu.

# **Základní příručka Pokročilá příručka Rejstřík Základy práce s fotoaparátem Režim Auto / Režim Hybridní Auto Další režimy fotografování Režim P Režimy Tv, Av a M Režim přehrávání Bezdrátové funkce Nabídka nastavení Příslušenství Dodatek**

**Před použitím**

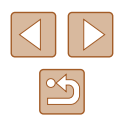

## <span id="page-147-1"></span>**Ukládání snímků na základě data**

Místo ukládání snímků do složek vytvářených každý měsíc lze fotoaparát nastavit tak, aby vytvářel složky každý den, kde fotografujete, a ukládal do nich snímky pořízené daný den.

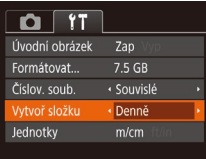

- Vyberte položku [Vytvoř složku] a poté vyberte možnost [Denně].
- Snímky budou následně ukládány do složek vytvořených v den pořízení.

## <span id="page-147-3"></span>**Ověřování log osvědčení**

Některá loga osvědčení týkající se požadavků, které fotoaparát splňuje, je možné zobrazit na obrazovce. Jiná loga osvědčení jsou vytištěna v této příručce, na obalu fotoaparátu nebo na těle fotoaparátu.

> ● Vyberte položku [Zobrazení loga osvědčení] a poté stiskněte tlačítko [().

## <span id="page-147-2"></span>**Zobrazení metrických/nemetrických hodnot**

Jednotky zobrazení sloupce zoomu (Q33), indikátoru MF (Q75) a dalších údajů lze podle potřeby přepínat mezi m/cm a ft/in.

- $F = T$ 7.5 GB Formátovat Číslov, soub. · Souvislé · Měsíčně Vytvoř složku m/cm ft/in **NTSC** Videosystém
- Vyberte položku [Jednotky] a vyberte možnost [ft/in].

## <span id="page-147-0"></span>**Jazyk zobrazování**

Čeština

 $O$   $11$ Přinojení Wi-Fi Nastavení bezdrát, komunikace Nastavení GPS... obrazení loga osvědčení. Jazykr河.

Jazyk pro zobrazované údaje lze podle potřeby změnit.

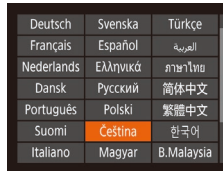

- Vyberte položku [Jazyk 同 a poté stiskněte tlačítko [ [6].
- Stisknutím tlačítek [▲][▼][◀][  $]$  nebo otočením voliče [ vyberte jazyk a potom stiskněte tlačítko [ ...
- K obrazovce [Jazyk] můžete rovněž přejít v režimu přehrávání, a to stisknutím a přidržením tlačítka  $\binom{m}{k}$  a následným okamžitým stisknutím tlačítka [MENU].

## **Úprava dalších nastavení**

Následující nastavení lze upravit rovněž na kartě [ $'$ ].

- [Videosystém]  $($ [152\)](#page-151-0)
- [Nastavení bezdrát. komunikace]  $(112)$  $(112)$  $(112)$
- [Nastavení GPS]  $($ [136\)](#page-135-0)

#### **Před použitím**

**Základní příručka**

**Pokročilá příručka**

**Základy práce s fotoaparátem**

**Režim Auto / Režim Hybridní Auto**

**Další režimy fotografování**

**Režim P**

**Režimy Tv, Av a M**

**Režim přehrávání**

**Bezdrátové funkce**

**Nabídka nastavení**

**Příslušenství**

**Dodatek**

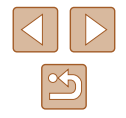

## <span id="page-148-0"></span>**Obnovení výchozích nastavení fotoaparátu**

Pokud jste omylem provedli nesprávné nastavení, můžete obnovit výchozí nastavení fotoaparátu.

## **Obnovení všech výchozích nastavení fotoaparátu**

- *1* **Zobrazte obrazovku [Zákl. nastavení].**
- Na kartě [ ] vyberte položku [Reset. aparát] a potom stiskněte tlačítko [ ).
- Vyberte položku [Zákl. nastavení] a potom stiskněte tlačítko [ ).

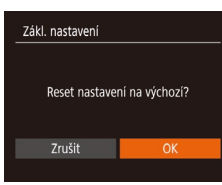

- *2* **Obnovte výchozí nastavení.**
- Stisknutím tlačítek [◀][▶] nebo otočením voliče [  $\bullet$  ] vyberte položku [OK] a potom stiskněte tlačítko [ ].
- Nyní jsou obnovena všechna výchozí nastavení fotoaparátu.
- Pro následující funkce nelze obnovit výchozí nastavení.
- Informace zaregistrované pomocí funkce identifikace tváře  $($  $\Box$ 45)
- Nastavení na kartě  $[1]$  [Datum/čas] ( $\Box$ [144](#page-143-0)), [Časové pásmo]  $($  ( $\Box$ [144\)](#page-143-1), [Jazyk $\Box$  ( $\Box$ [148](#page-147-0)) a [Videosystém] ( $\Box$ [152](#page-151-0))
- Zaznamenané údaje o uživatelském nastavení vyvážení bílé  $($  $\Box$ 73)
- Režim fotografování vybraný v režimu  $|\mathsf{SCN}|$  ( $\Box$ 59)
- $-$  Režim Film ( $\Box$ 67)
- Informace zaregistrované v položce [Nastavení bezdrát. komunikace]  $($  [112\)](#page-111-0)

#### **Obnovení výchozích nastavení pro jednotlivé funkce**

Nastavení pro následující funkce lze obnovit na výchozí hodnoty jednotlivě.

● Informace pro funkci Identifikace tváře

MENU 5

● Nastavení bezdrátové komunikace

Reset, aparát Zákl. nastavení. alší nastaven

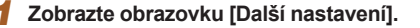

- Na kartě [ $f T$ ] vyberte položku [Reset. aparát] a potom stiskněte tlačítko  $\overline{$ }[.
- Vyberte položku [Další nastavení] a stiskněte tlačítko [ ].

#### *2* **Vyberte funkci, kterou chcete resetovat.**

● Zvolte funkci, kterou chcete resetovat, a stiskněte tlačítko [ ).

#### *3* **Obnovte výchozí nastavení.**

- Stisknutím tlačítek [◀][▶] nebo otočením voliče  $\left[\frac{1}{2}\right]$  vyberte položku  $[OK]$  a potom stiskněte tlačítko [ ).
- Výchozí nastavení funkce je nyní obnoveno.

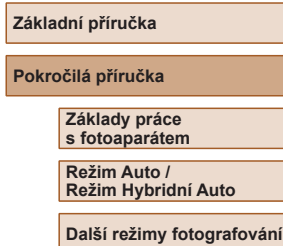

**Režim P**

**Před použitím**

**Režimy Tv, Av a M**

**Režim přehrávání**

**Bezdrátové funkce**

**Nabídka nastavení**

**Příslušenství**

**Dodatek**

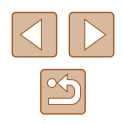

# **Příslušenství**

Využití fotoaparátu více způsoby při použití volitelného příslušenství Canon a dalšího kompatibilního příslušenství prodávaného samostatně

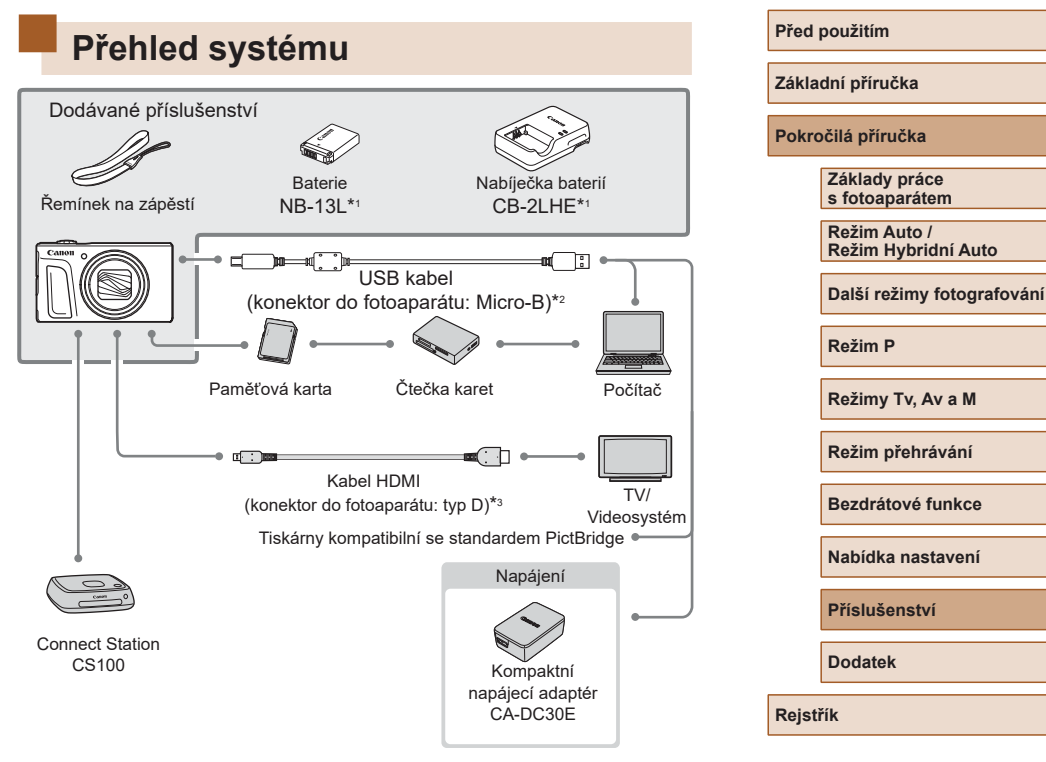

- \*1 Prodává se rovněž samostatně.
- \*2 K dispozici je rovněž originální příslušenství Canon (kabel rozhraní IFC‑600PCU).
- \*3 Používejte komerčně dostupné kabely v délce maximálně 2,5 m.

 $\infty$ 

#### **Doporučujeme vám používat originální příslušenství společnosti Canon.**

Tento výrobek byl zkonstruován tak, aby dosahoval vynikajících výsledků při použití originálního příslušenství společnosti Canon. Společnost Canon není odpovědná za jakékoli škody na tomto výrobku a/nebo za nehody, jako je např. požár apod., způsobené chybnou funkcí příslušenství jiných výrobců (např. únik elektrolytu a/nebo výbuch baterie). Mějte na paměti, že jakékoli opravy vašeho výrobku Canon, které může výrobek vyžadovat v důsledku takovýchto poruch, nejsou kryty zárukou a budou účtovány.

# **Volitelné příslušenství**

Dále uvedené příslušenství k fotoaparátu se prodává samostatně. Poznámka: Může se stát, že některé položky příslušenství nejsou prodávány v některých regionech nebo byl jejich prodej již ukončen.

## **Příslušenství pro napájení**

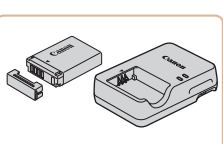

#### **Baterie NB-13L**

● Nabíjecí lithium-iontová baterie

**Nabíječka baterií CB-2LHE**

- Nabíječka pro baterii NB-13L
- Nabíječku baterií je možné používat v oblastech vybavených elektrickou sítí se střídavým proudem o napětí 100–240 V~ (50/60 Hz).
- Pokud síťová zástrčka neodpovídá zásuvce, použijte komerčně dostupný adaptér. Nikdy nepoužívejte elektrické transformátory určené pro cestování do zahraničí, neboť mohou poškodit baterii.
- Použijete-li neoriginální baterii pro Canon, zobrazí se zpráva [Chyba komunikace baterie.] a je vyžadována reakce uživatele. Mějte na paměti, že společnost Canon není odpovědná za jakékoli škody, jako je porucha nebo požár, způsobené v důsledku použití neoriginálních baterií pro Canon.

Baterie obsahuje praktickou krytku, kterou můžete nasadit pro rychlou indikaci stavu jejího nabití. Krytku nasaďte tak, aby byla při nabité baterii viditelná značka A, resp. aby při vybité baterii nebyla viditelná značka ▲.

## **Před použitím**

**Základní příručka**

**Pokročilá příručka**

**Základy práce s fotoaparátem**

**Režim Auto / Režim Hybridní Auto**

**Další režimy fotografování**

**Režim P**

**Režimy Tv, Av a M**

**Režim přehrávání**

**Bezdrátové funkce**

**Nabídka nastavení**

**Příslušenství**

**Dodatek**

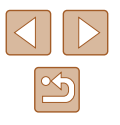

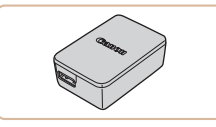

## **Kompaktní napájecí adaptér CA-DC30E**

● Do fotoaparátu vložte dodanou baterii pro nabití. Pro připojení adaptéru k fotoaparátu je nutný kabel rozhraní IFC-600PCU (prodávaný samostatně).

## **Ostatní příslušenství**

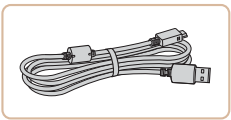

## **Kabel rozhraní IFC-600PCU**

● Slouží k propojení fotoaparátu s počítačem nebo tiskárnou.

## <span id="page-151-1"></span>**Tiskárny**

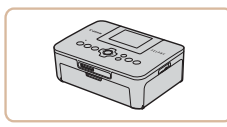

#### **Tiskárny Canon kompatibilní se standardem PictBridge**

● Připojíte‑li fotoaparát přímo k tiskárně, můžete tisknout snímky bez nutnosti použití počítače. Pro další informace navštivte nejbližšího prodejce výrobků Canon.

## **Ukládání snímků a filmů**

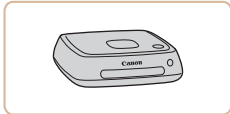

#### **Connect Station CS100**

● Mediální rozhraní pro ukládání snímků z fotoaparátu, jejich zobrazování na připojeném televizoru, bezdrátový tisk na tiskárnách s podporou Wi‑Fi, sdílení prostřednictvím internetu a další využití.

# **Použití volitelného příslušenství**

**Statické snímky Filmy** 

## <span id="page-151-0"></span>**Přehrávání na televizoru**

ŒÐ

#### **Statické snímky Filmy**

Připojení fotoaparátu k televizoru vám umožní zobrazovat snímky na větší obrazovce.

Podrobnosti o připojení a přepínání vstupů naleznete v uživatelské příručce dodávané s televizorem.

> Některé informace se při zobrazování snímků na televizoru nemusí zobrazovat správně (Q[171\)](#page-170-0).

## **Přehrávání na televizoru s vysokým rozlišením**

**Statické snímky Filmy** 

Snímky můžete zobrazit na televizoru připojením fotoaparátu k televizoru HDTV pomocí komerčně dostupného kabelu HDMI (maximální délka 2,5 m, konektor typu D na straně fotoaparátu). Filmy pořízené při nastavení kvality snímku [  $\frac{1}{2}$  ],  $\frac{1}{2}$   $\frac{1}{2}$   $\frac{1}{2}$  nebo  $\frac{1}{2}$   $\frac{1}{2}$  lze zobrazit ve vysokém rozlišení.

- *1* **Ujistěte se, že fotoaparát i televizor jsou vypnuty.**
- *2* **Připojte fotoaparát k televizoru.**
- Zcela zasuňte koncovku kabelu do konektoru HDMI televizoru, jak je znázorněno na obrázku.

#### **Před použitím**

**Základní příručka**

**Pokročilá příručka**

**Základy práce s fotoaparátem**

**Režim Auto / Režim Hybridní Auto**

**Další režimy fotografování**

**Režim P**

**Režimy Tv, Av a M**

**Režim přehrávání**

**Bezdrátové funkce**

**Nabídka nastavení**

**Příslušenství**

**Dodatek**

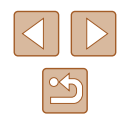

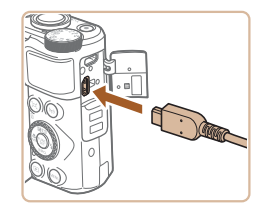

● Otevřete krytku konektorů na fotoaparátu a řádně zasuňte koncovku kabelu do zdířky fotoaparátu.

# **Vložení a nabití baterie**

Nabijte dodávanou baterii pomocí volitelného kompaktního napájecího adaptéru CA-DC30E a kabelu rozhraní IFC-600PCU.

- *1* **Vložte baterii.**
- Podle pokynů v kroku 1 v části "Vložení baterie a paměťové karty" (=18) otevřete krytku.
- Postupem popsaným v kroku 2 v části "Vložení baterie a paměťové karty" (=19) vložte baterii.
- Podle pokynů v kroku 4 v části "Vložení baterie a paměťové karty" ([=](#page-18-0)19) zavřete krytku.

#### *2* **Připojte kompaktní napájecí adaptér k fotoaparátu.**

- U vypnutého fotoaparátu otevřete krytku (1). Podržte menší zástrčku kabelu rozhraní (prodávaný samostatně) ve vyobrazeném směru a zasuňte ji plně do konektoru ve fotoaparátu (2).
- Větší zástrčku kabelu rozhraní zasuňte do kompaktního napájecího adaptéru.

**Základní příručka**

**Pokročilá příručka**

**Před použitím**

**Základy práce s fotoaparátem**

**Režim Auto / Režim Hybridní Auto**

**Další režimy fotografování**

**Režim P**

**Režimy Tv, Av a M**

<span id="page-152-0"></span>**Režim přehrávání**

**Bezdrátové funkce**

**Nabídka nastavení**

**Příslušenství**

**Dodatek**

**Rejstřík**

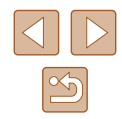

● Přepněte televizor na externí vstup, do nějž jste zapojili kabel v kroku 2.

#### *4* **Zapněte fotoaparát.**

**na externí vstup.**

● Zapněte fotoaparát stisknutím tlačítka  $[\blacksquare]$ .

*3* **Zapněte televizor a přepněte jej** 

- Na televizoru se zobrazí snímky z fotoaparátu. (Na monitoru fotoaparátu se nic nezobrazí.)
- Po skončení přehrávání snímků vypněte fotoaparát a televizor a pak odpojte kabel.

Je-li fotoaparát připojen k televizoru HDTV, nejsou přehrávány provozní zvuky fotoaparátu.

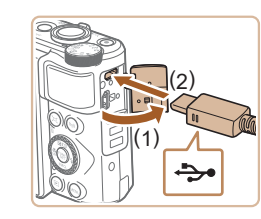

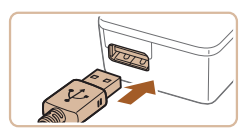

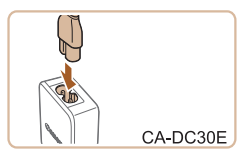

## *3* **Nabijte baterii.**

● CA-DC30E: Zapojte jeden konec napájecího kabelu do kompaktního napájecího adaptéru a druhý konec do zásuvky elektrické sítě.

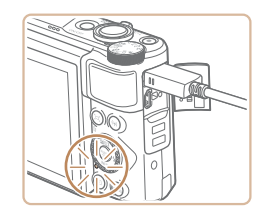

- Zahájí se nabíjení a rozsvítí se kontrolka USB nabíjení.
- Po dokončení nabíjení kontrolka zhasne.
- Odpojte kompaktní napájecí adaptér ze zásuvky elektrické sítě a kabel rozhraní od fotoaparátu.
- Pro ochranu baterie a zachování jejího optimálního stavu nenabíjejte baterii souvisle po dobu delší než 24 hodin.
- Při nabíjení jiné baterie vždy před výměnou baterie pro nabíjení odpojte kabel rozhraní od fotoaparátu.

Podrobnosti o dobách nabíjení, počtech snímků a dobách nahrávání při použití plně nabité baterie viz ["Napájení" \(](#page-182-0)[1483).

 $\bigotimes$ 

- Snímky můžete prohlížet i během nabíjení baterie zapnutím fotoaparátu a přechodem do režimu přehrávání  $($ 23). Během nabíjení baterie však nemůžete fotografovat.
- Pokud se kontrolka USB nabíjení nerozsvítí, opakujte připojení kabelu rozhraní.
- Nabité baterie jsou i v případě nečinnosti zatíženy samovybíjením. Baterii nabijte v den, kdy ji budete používat (nebo bezprostředně předtím).
- Nabíječku baterií je možné používat v oblastech vybavených elektrickou sítí se střídavým proudem o napětí 100 – 240 V~ (50/60 Hz). Pokud síťová zástrčka neodpovídá zásuvce, použijte komerčně dostupný adaptér. Nikdy nepoužívejte elektrické transformátory určené pro cestování do zahraničí, neboť mohou poškodit baterii.

**Před použitím Základní příručka Pokročilá příručka Základy práce s fotoaparátem Režim Auto / Režim Hybridní Auto Další režimy fotografování**

**Režim P**

**Režimy Tv, Av a M**

**Režim přehrávání**

**Bezdrátové funkce**

**Nabídka nastavení**

**Příslušenství**

**Dodatek**

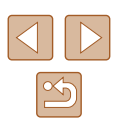

## **Použití počítače k nabití baterie**

Baterii můžete nabít rovněž zasunutím větší zástrčky kabelu rozhraní do konektoru USB v počítači v kroku 2 "Vložení a nabití baterie" ( $\Box$ [153](#page-152-0)). Podrobnosti o rozhraní USB počítače naleznete v návodu k použití počítače. Doporučujeme použít kabel rozhraní IFC-600PCU (prodávaný samostatně).

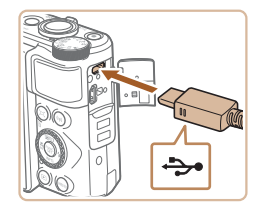

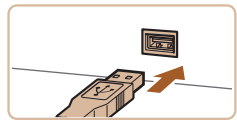

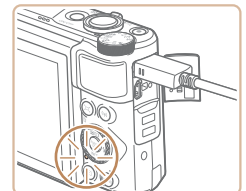

- U vypnutého fotoaparátu otevřete krytku. Menší zástrčku kabelu zasuňte plně do konektoru fotoaparátu v orientaci znázorněné na obrázku.
- Větší zástrčku kabelu zasuňte do konektoru v počítači. Podrobnosti o konektorech počítače naleznete v návodu k použití počítače.
- Nyní začne nabíjení a indikátor na zadní straně fotoaparátu začne blikat zeleně. Nabíjení bude dokončeno za přibližně čtyři hodiny.
	- Nabíjení může nicméně trvat déle, pokud importujete snímky z fotoaparátu do počítače, jak popisuje část "Ukládání [snímků do počítače" \(](#page-155-0)Q156).
	- Dokud je fotoaparát připojen k počítači, indikátor nadále bliká zeleně i po dokončení nabíjení.
- Pokud po zahájení nabíjení podle výše uvedeného popisu stisknutím tlačítka ON/OFF vypnete fotoaparát, nabíjení se zastaví a indikátor zhasne.
- Některé počítače mohou pro nabíjení baterie vyžadovat přítomnost paměťové karty ve fotoaparátu. Před zapojením kabelu do portu USB počítače vložte do fotoaparátu paměťovou kartu (Q18).

# **Použití softwaru**

Chcete‑li využívat funkce následujícího softwaru, stáhněte si software z webových stránek společnosti Canon a nainstalujte jej do svého počítače.

- CameraWindow
	- Import snímků do počítače
- Image Transfer Utility
	- Nastavení synchronizace snímků (Q[134\)](#page-133-0) a příjem snímků
- Map Utility
	- Využití mapy k zobrazení informací GPS, které jsou součástí snímků
		- Chcete-li zobrazovat a upravovat snímky v počítači, použijte předinstalovaný nebo běžně dostupný software, který je kompatibilní se snímky pořízenými fotoaparátem.

Software Image Transfer Utility lze stáhnout ze stránky nastavení Synchr. snímků služby CANON iMAGE GATEWAY.

# **Před použitím Základní příručka Pokročilá příručka**

**Základy práce s fotoaparátem**

**Režim Auto / Režim Hybridní Auto**

**Další režimy fotografování**

**Režim P**

**Režimy Tv, Av a M**

**Režim přehrávání**

**Bezdrátové funkce**

**Nabídka nastavení**

**Příslušenství**

**Dodatek**

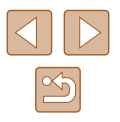

## **Kabelová připojení k počítači**

## **Kontrola počítačového systémového prostředí**

Podrobné informace o systémových požadavcích a kompatibilitě softwaru (včetně informací o podpoře v nových operačních systémech) viz webová stránka Canon.

## **Instalace softwaru**

Nainstalujte software postupem popsaným v krocích 1–2 části "Instalace [aplikace CameraWindow" \(](#page-119-0)ﷺ120).

> Pro odinstalování (odstranění) softwaru v Mac OS ve složce [Canon Utilities] v rámci složky [Aplikace] přetáhněte složku softwaru, který chcete odinstalovat, do koše a potom vyprázdněte koš.

## <span id="page-155-0"></span>**Ukládání snímků do počítače**

Pomocí kabelu USB (prodávaný samostatně; konektor do fotoaparátu: Micro -B) můžete propojit fotoaparát s počítačem a ukládat snímky do počítače.

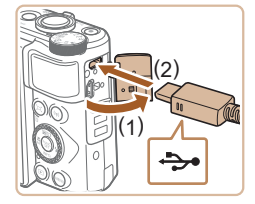

#### *1* **Připojte fotoaparát k počítači.**

● U vypnutého fotoaparátu otevřete krytku (1). Menší zástrčku USB kabelu zasuňte plně do konektoru fotoaparátu v orientaci znázorněné na obrázku (2).

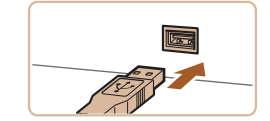

- Větší zástrčku kabelu zasuňte<br>do konektoru v počítači. Podrobnosti o konektorech počítače naleznete<br>v návodu k použití počítače.
- Fotoaparát se po připojení k počítači automaticky zapne.

#### *2* **Zobrazte aplikaci CameraWindow.**

- Mac OS: Okno CameraWindow se zobrazí po navázání spojení mezi fotoaparátem a počítačem.
- Windows: Postupujte dle kroků uvedených níže.
- Na obrazovce, která je zobrazena, klepněte na odkaz [ ] umožňující změnu programu.
- Vyberte možnost [Downloads Images From Canon Camera / Stáhněte si snímky z fotoaparátu Canon] a klepněte na možnost [OK].

 $\bullet$  Poklepeite na ikonu  $\begin{bmatrix} 0 & 0 \\ 0 & 0 \end{bmatrix}$ 

**Pokročilá příručka**

**Před použitím**

**Základní příručka**

**Základy práce s fotoaparátem**

**Režim Auto / Režim Hybridní Auto**

**Další režimy fotografování**

**Režim P**

**Režimy Tv, Av a M**

**Režim přehrávání**

**Bezdrátové funkce**

**Nabídka nastavení**

**Příslušenství**

**Dodatek**

**Rejstřík**

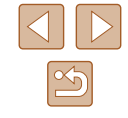

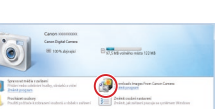

Storno

Změnit program Program používaný k tomuto úkolu lze změnit Import obrázků a videí wnloads Images From Canon Camera  $OK$ 

- 
- 

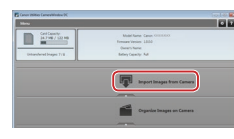

## *3* **Uložte snímky do počítače.**

- Klepněte na tlačítko [Import Images<br>from Camera / Importovat snímky z fotoaparátul a potom klepněte na tlačítko [Import Untransferred Images / Importovat nepřenesené snímky].
- Snímky se uloží do složky Obrázky v počítači, do samostatných složek vytvořených a pojmenovaných podle data vytvoření.
- Po uložení snímků zavřete okno programu CameraWindow, stisknutím tlačítka [**■**] vypněte fotoaparát<br>a odpojte kabel.
- Chcete‑li zobrazit snímky ukládané do počítače, použijte předinstalovaný nebo běžně dostupný software kompatibilní se snímky pořizovanými fotoaparátem.
- Windows 7: Nezobrazí-li se obrazovka v kroku 2, klepněte na ikonu [io] na liště.
- Mac OS: Jestliže se program CameraWindow nezobrazí po kroku 2, klepněte na ikonu [CameraWindow] v Doku.
- Přestože lze uložit snímky do počítače jednoduchým propojením fotoaparátu s počítačem bez použití dodávaného softwaru, platí zde následující omezení.
	- Po připojení fotoaparátu k počítači může trvat zpřístupnění snímků několik minut.
	- Snímky pořízené v orientaci na výšku se mohou uložit v orientaci na šířku.
	- Nastavení ochrany snímků může být při uložení snímků do počítače vymazáno.
	- V závislosti na použité verzi operačního systému, velikosti souborů snímků a používaném softwaru může docházet<br>k problémům při přenosu snímků nebo informací o snímcích.

# <span id="page-156-1"></span>**Tisk snímků**

**Statické snímky Filmy** 

Po připojení fotoaparátu k tiskárně lze snadno vytisknout pořízené snímky. Ve fotoaparátu lze určit snímky, které chcete vytisknout dávkově, připravit objednávky pro fotolaboratoře a připravit objednávky nebo vytisknout snímky pro fotoalba.

V tomto textu je pro ilustraci použita tiskárna Compact Photo Printer řady Canon SELPHY CP. Zobrazované obrazovky a dostupné funkce se budou lišit v závislosti na tiskárně. Další informace naleznete rovněž v příručce<br>k tiskárně.

## <span id="page-156-0"></span>**Snadný tisk**

**Statické snímky Filmy** 

Snímky můžete snadno vytisknout propojením fotoaparátu s tiskárnou standardu PictBridge pomocí USB kabelu (prodávaný samostatně; konektor do fotoaparátu: Micro -B).

## *1* **Ujistěte se, že fotoaparát i tiskárna jsou vypnuty.**

## *2* **Připojte fotoaparát k tiskárně.**

- Otevřete krytku konektorů. Menší zástrčku kabelu zasuňte pevně do konektoru fotoaparátu v orientaci znázorněné na obrázku.
- Větší zástrčku kabelu zasuňte do konektoru v tiskárně. Další informace o propojení naleznete v uživatelské příručce k tiskárně.

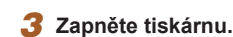

#### **Před použitím**

**Základní příručka**

**Pokročilá příručka**

**Základy práce s fotoaparátem**

**Režim Auto / Režim Hybridní Auto**

**Další režimy fotografování**

**Režim P**

**Režimy Tv, Av a M**

**Režim přehrávání**

**Bezdrátové funkce**

**Nabídka nastavení**

**Příslušenství**

**Dodatek**

**Rejstřík**

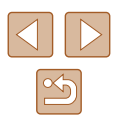

157

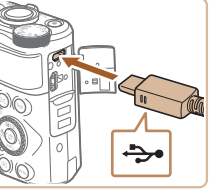

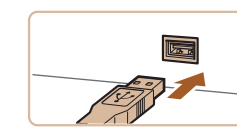

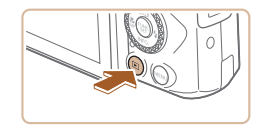

## *4* **Zapněte fotoaparát.**

● Zapněte fotoaparát stisknutím tlačítka [**Fi**].

## *5* **Vyberte snímek.**

• Stisknutím tlačítek [4][ D] nebo otočením voliče  $\left[ \bullet \right]$  vyberte snímek.

## *6* **Zobrazte obrazovku pro tisk.**

 $\bullet$  Stiskněte tlačítko  $[$ (.), vyberte položku  $[$  $\Box$ a znovu stiskněte tlačítko [ ).

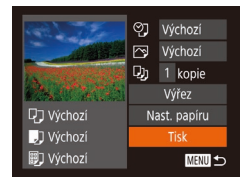

 $\varnothing$ 

## *7* **Vytiskněte snímek.**

- Stisknutím tlačítek [▲][ ] nebo otočením voliče [ ] vyberte položku [Tisk] a potom stiskněte tlačítko [ [ ].
- Bude zahájen tisk.
- Chcete-li vytisknout další snímky, zopakujte po dokončení tisku výše uvedené postupy počínaje krokem 5.
- Po dokončení tisku vypněte fotoaparát a tiskárnu a odpojte kabel.

Informace o tiskárnách Canon kompatibilních se standardem PictBridge (prodávané samostatně) viz ["Tiskárny" \(](#page-151-1) $\Box$ 152).

## <span id="page-157-0"></span>**Konfigurace nastavení tisku**

Výchozí **图 Výchozí** DJ 1 kopie Výřez

Nast. papíru

Tisk

MENU 5

**D** Výchozí

J Výchozí

**iii** Výchozí

**Statické snímky Filmy** 

#### *1* **Zobrazte obrazovku pro tisk.**

- Podle pokynů v krocích 1 6 v části "Snadný tisk" ([[[157\)](#page-156-0) zobrazte tuto obrazovku.
- *2* **Proveďte konfiguraci nastavení.**
- $\bullet$  Stisknutím tlačítek  $[\triangle][\blacktriangledown]$  nebo otočením voliče  $\left[\begin{smallmatrix}\frac{m}{2}\\ m\end{smallmatrix}\right]$  vyberte položku a potom vyberte stisknutím tlačítek [4][ ] požadovanou možnost.

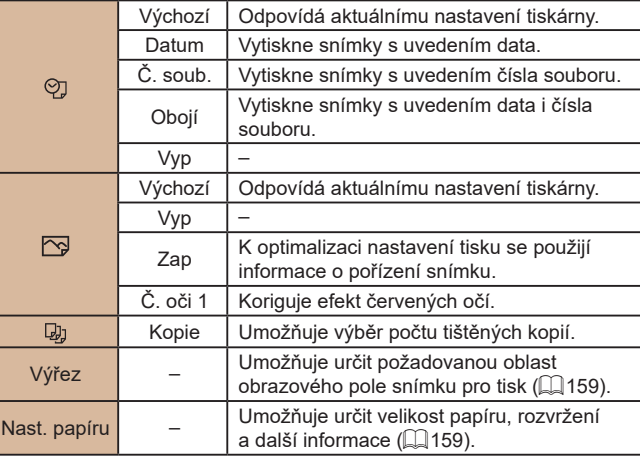

#### **Před použitím**

**Základní příručka**

**Pokročilá příručka**

**Základy práce s fotoaparátem**

**Režim Auto / Režim Hybridní Auto**

**Další režimy fotografování**

**Režim P**

**Režimy Tv, Av a M**

**Režim přehrávání**

**Bezdrátové funkce**

**Nabídka nastavení**

**Příslušenství**

**Dodatek**

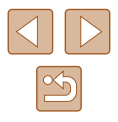

## <span id="page-158-0"></span>**Oříznutí snímků před tiskem**

**Statické snímky Filmy** 

Oříznete‑li snímky před tiskem, můžete vytisknout pouze požadovanou část obrazového pole, nikoli celý snímek.

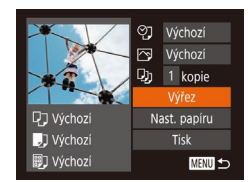

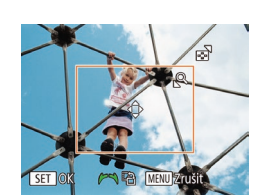

## *1* **Vyberte položku [Výřez].**

- Jakmile pomocí kroku 1 v části "Konfigurace nastavení tisku" ( =[158](#page-157-0)) zobrazíte obrazovku pro tisk, vyberte položku [Výřez] a stiskněte tlačítko [ ).
- Zobrazí se rámeček oříznutí označující oblast snímku, která bude vytištěna.

#### *2* **Upravte rámeček oříznutí podle potřeby.**

- Velikost rámečku lze změnit pomocí páčky zoomu.
- Rámeček lze přesunout pomocí tlačítek [**▲**][▼][◀][▶].
- Chcete-li rámeček otočit, otočte voličem [∰].
- Po dokončení stiskněte tlačítko [ 8 ].
- *3* **Vytiskněte snímek.**
- Podle pokynů v kroku 7 v části "Snadný tisk" (ﷺ) [157\)](#page-156-0) zahajte tisk.

● U snímků malých velikostí nebo v případě některých poměrů stran nelze oříznutí provést.

● Pokud oříznete snímky pořízené s nastavením [Razítko data  $\otimes$ ], může se stát, že se datum nevytiskne správně.

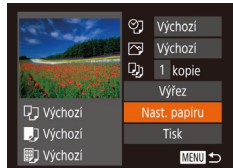

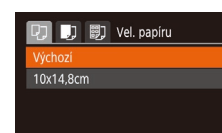

 $\sqrt{3}$  ( $\sqrt{3}$ ) Typ papíru

**D<sub>J</sub>** J<sub>J</sub> **Rozvržení str.** 

**MENU** Zrušit

**MENU** Předchozí

Výchozí S okraji Bez okrajů

lěkolik ID foto.

**MENU** Předchozí

**SET Další** 

SET Další

 $\sqrt{2}$ 

**SET OK** 

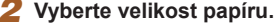

• Stisknutím tlačítek [▲][▼] nebo otočením voliče  $\left[\frac{1}{2}\right]$  vyberte možnost a potom stiskněte tlačítko [ [9].

#### *3* **Vyberte typ papíru.**

 $\bullet$  Stisknutím tlačítek  $[\triangle][\blacktriangledown]$  nebo otočením voliče [ i) vyberte možnost a potom stiskněte tlačítko [ [9].

#### *4* **Vyberte rozvržení.**

- Stisknutím tlačítek [▲][▼] nebo otočením voliče [ is vyberte požadovanou možnost.
- Při výběru možnosti [Několik] vyberte stisknutím tlačítek [4][) počet snímků na list.
- Stiskněte tlačítko [ ).
- *5* **Vytiskněte snímek.**

# **Před použitím**

**Základy práce s fotoaparátem Režim Auto / Režim Hybridní Auto Další režimy fotografování**

**Režim P**

**Základní příručka Pokročilá příručka**

**Statické snímky Filmy** 

## *1* **Vyberte položku [Nast. papíru].**

<span id="page-158-1"></span>**Výběr velikosti papíru a rozvržení před tiskem**

● Jakmile pomocí kroku 1 v části "Konfigurace nastavení tisku" ( =[158](#page-157-0)) zobrazíte obrazovku pro tisk, vyberte položku [Nast. papíru] a poté stiskněte tlačítko [<sup>(26</sup>)].

## *2* **Vyberte velikost papíru.**

**Režimy Tv, Av a M Režim přehrávání**

**Bezdrátové funkce**

**Nabídka nastavení**

**Příslušenství**

**Dodatek**

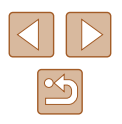

## **Dostupné možnosti rozvržení**

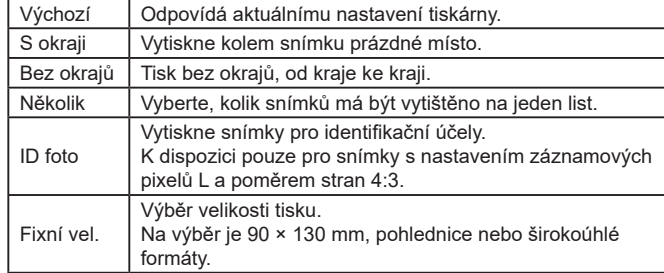

## **Tisk průkazových fotografií**

**Statické snímky Filmy** 

## *1* **Vyberte možnost [ID foto].**

● Podle pokynů v krocích 1 – 4 v části "Výběr velikosti papíru a rozvržení před tiskem" (L, [159](#page-158-1)) vyberte položku [ID foto] a stiskněte tlačítko [ .].

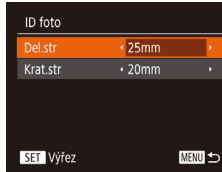

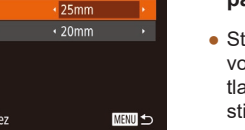

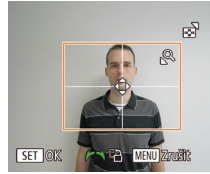

## *2* **Vyberte velikost delší a kratší strany papíru.**

• Stisknutím tlačítek [▲][▼] nebo otočením voliče [ ] vyberte položku. Stisknutím tlačítek [<][ D] vyberte délku a poté stiskněte tlačítko [ [ ].

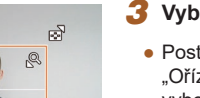

#### *3* **Vyberte oblast snímku pro tisk.**

● Postupem uvedeným v kroku 2 v části "Oříznutí snímků před tiskem" (ﷺ) [159\)](#page-158-0), vyberte oblast snímku určenou k vytisknutí.

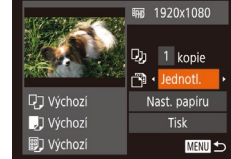

**Tisk filmových scén**

## *1* **Zobrazte obrazovku pro tisk.**

● Podle pokynů v krocích 1–6 v části "Snadný tisk" (L, [157\)](#page-156-0) vyberte film. Zobrazí se obrazovka znázorněná vlevo.

**Statické snímky Filmy**

- *2* **Vyberte metodu tisku.**
- $\bullet$  Stisknutím tlačítek  $[\triangle][\blacktriangledown]$  nebo otočením voliče [ ] vyberte možnost [ ] a stisknutím tlačítek [4][D] vyberte metodu tisku.

*3* **Vytiskněte snímek.**

## **Možnosti tisku filmů**

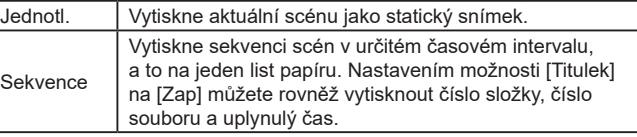

- Chcete-li zrušit probíhající tisk, stiskněte tlačítko [(,,,), vyberte možnost [OK] a znovu stiskněte tlačítko [ ∭].<br>● Po zobrazení scény pro tisk postupem popsaným v krocích 2–5
- v části "Prohlížení" ( $\Box$  87) můžete zobrazit obrazovku<br>v kroku 1 zde stisknutím tlačítek [ ][ ]] pro výběr možnosti [  $\Box$ ] na ovládacím panelu pro přehrávání filmů a následným stisknutím tlačítka  $\lceil \binom{f(x)}{51} \rceil$ .

#### **Před použitím**

**Základní příručka**

**Pokročilá příručka**

**Základy práce s fotoaparátem**

**Režim Auto / Režim Hybridní Auto**

**Další režimy fotografování**

**Režim P**

**Režimy Tv, Av a M**

**Režim přehrávání**

**Bezdrátové funkce**

**Nabídka nastavení**

**Příslušenství**

**Dodatek**

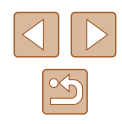

## <span id="page-160-1"></span>**Přidávání snímků na seznam tisků (DPOF)**

#### **Statické snímky Filmy**

Pomocí fotoaparátu lze nastavit dávkový tisk (Lৣl[162\)](#page-161-0) a objednat tisk ve fotolaboratoři. Následujícím způsobem můžete vybrat až 998 snímků na paměťové kartě a nakonfigurovat požadovaná nastavení, například počet kopií. Tiskové informace připravené tímto způsobem budou odpovídat standardům DPOF (Digital Print Order Format).

#### <span id="page-160-2"></span>**Konfigurace nastavení tisku**

#### **Statické snímky Filmy**

Určete formát tisku, zda má být uvedeno datum nebo číslo souboru, a další nastavení. Tato nastavení budou použita pro všechny snímky v seznamu tisku.

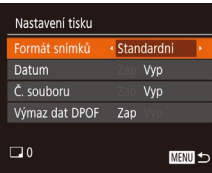

 $\bullet$  Stiskněte tlačítko [MENU] a na kartě [ $\Box$ ] vyberte možnost [Nastavení tisku]. Vyberte a nakonfigurujte požadované položky (ﷺ29).

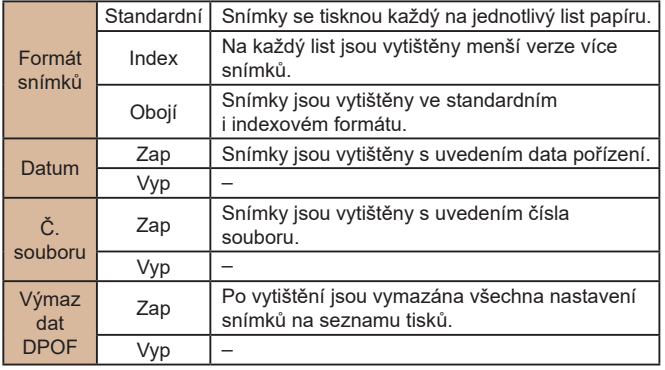

- Některé tiskárny nebo fotolaboratoře nemusí být schopny reagovat na specifická nastavení DPOF.
- Na monitoru fotoaparátu se může zobrazit ikona [**1.**], která upozorňuje, že nastavení tisku na paměťové kartě byla nakonfigurována pomocí jiného fotoaparátu. Pokud změníte nastavení tisku pomocí tohoto fotoaparátu, všechna předchozí nastavení mohou být přepsána.
- Pokud vyberete možnost [Index], nebude možné nastavit možnosti [Datum] a [Č. souboru] současně na hodnotu [Zap].
- Tisk indexů není u některých tiskáren Canon kompatibilních se standardem PictBridge (prodávané samostatně) k dispozici.
- Datum se vytiskne ve formátu odpovídajícím nastavení položky [Datum/čas] na kartě [**11]** (LL19).

#### <span id="page-160-0"></span>**Nastavení tisku pro jednotlivé snímky**

 $E - E$ brat sním, a počet Vybrat rozsah... Vybrat všechny sním... Zrušit všechny výb.

**Statické snímky Filmy** 

- *<sup>1</sup>* **Vyberte položku [Vybrat sním. a počet].**
- $\bullet$  Stiskněte tlačítko  $\blacksquare$  [ $\blacksquare$ ], na kartě  $\blacksquare$ ] vyberte položku [Vybrat sním. a počet]<br>a poté stiskněte tlačítko [ ... ].
- *2* **Vyberte snímek.**
- Stisknutím tlačítek [◀][▶] nebo otočením voliče [ ] vyberte snímek a potom stiskněte tlačítko [ [ ].
- Nyní můžete určit počet kopií.
- Pokud jste zadali tisk indexu snímku, je označen ikonou [√]. Chcete-li zrušit tisk indexu snímku, znovu stiskněte tlačítko [ ). Ikona [√] se poté nadále nezobrazuje.

# **Před použitím**

**Základní příručka**

**Pokročilá příručka**

**Základy práce s fotoaparátem**

**Režim Auto / Režim Hybridní Auto**

**Další režimy fotografování**

**Režim P**

**Režimy Tv, Av a M**

**Režim přehrávání**

**Bezdrátové funkce**

**Nabídka nastavení**

**Příslušenství**

**Dodatek**

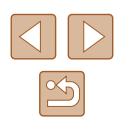

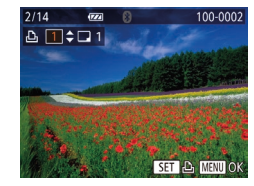

## *3* **Zadejte počet výtisků.**

- $\bullet$  Stisknutím tlačítek  $[\triangle][\blacktriangledown]$  nebo otočením voliče [ ] zadejte počet výtisků (maximálně 99).
- Opakováním kroků 2 a 3 nastavte tisk pro další snímky a zadejte počet výtisků.
- U indexů nelze nastavit počet výtisku. Můžete pouze zvolit, které snímky mají být vytisknuty, a to podle postupu v kroku 2.
- Po dokončení se stisknutím tlačítka [MFNU] vraťte na obrazovku nabídky.

#### <span id="page-161-2"></span>**Nastavení tisku pro rozsah snímků**

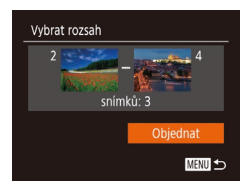

- **Statické snímky Filmy**
- Podle pokynů v kroku 1 v části "[Nastav](#page-160-0)ení tisku pro jednotlivé snímky" (<sup>=</sup>161) vyberte položku [Vybrat rozsah] a stiskněte tlačítko [ ].
- Snímky vyberte podle pokynů<br>v krocích 2–3 v části "Výběr rozsahu" ( $\square$ 97).
- Stisknutím tlačítek [▲][▼] vyberte možnost [Objednat] a poté stiskněte tlačítko [ ( .).

## <span id="page-161-1"></span>**Nastavení tisku pro všechny snímky**

**Statické snímky Filmy** 

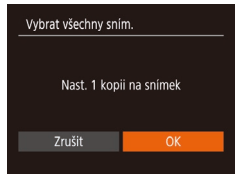

- Podle pokynů v kroku 1 v části "Nastavení tisku pro jednotlivé snímky"<br>(□161) vyberte položku [Vybrat všechny sním.] a stiskněte tlačítko [ ....].
- Stisknutím tlačítek [4][D] nebo otočením voliče [ ] vyberte položku [OK] a potom stiskněte tlačítko [ [ ].

## <span id="page-161-3"></span>**Vymazání všech snímků ze seznamu tisků**

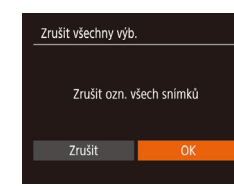

- Podle pokynů v kroku 1 v části<br>"Nastavení tisku pro jednotlivé snímky" [\(](#page-160-0) $\Box$ 161) vyberte položku [Zrušit všechny výb.] a stiskněte tlačítko [ [8].
- Stisknutím tlačítek [◀][▶] nebo otočením voliče [ ] vyberte položku [OK] a potom stiskněte tlačítko [ ].

## <span id="page-161-0"></span>**Tisk snímků přidaných na seznam tisků (DPOF)**

**Statické snímky Filmy** 

- Seznam tisků Tisk nyní Tisk později
- Pokud byly na seznam tisků přidány snímky (| | [161](#page-160-1) – | | [162\)](#page-161-1), zobrazí se po připojení fotoaparátu k tiskárně kompatibilní se standardem PictBridge tato obrazovka. Chcete‑li vytisknout snímky ze seznamu tisků, vyberte stisknutím tlačítek [▲][▼] možnost [Tisk nyní] a stiskněte tlačítko [ ].
	- Všechny tiskové úlohy DPOF, které byly pozastaveny, budou obnoveny od dalšího snímku.

# **Před použitím Základní příručka Pokročilá příručka Základy práce s fotoaparátem Režim Auto / Režim Hybridní Auto Další režimy fotografování Režim P Režimy Tv, Av a M Režim přehrávání Bezdrátové funkce Nabídka nastavení Příslušenství Dodatek**

**Rejstřík**

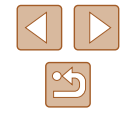

162

## <span id="page-162-1"></span>**Přidání snímků do fotoalba**

**Statické snímky Filmy** 

Fotoalba lze vytvořit ve fotoaparátu, a to výběrem až 998 snímků na<br>paměťové kartě a následným přenosem do softwaru na vašem počítači. Vybrané snímky pak budou uloženy ve speciální složce. Tato funkce je praktická pro online objednávky tištěných fotoalb a pro tisk fotoalb pomocí tiskárny .

## <span id="page-162-0"></span>**Volba metody výběru snímků**

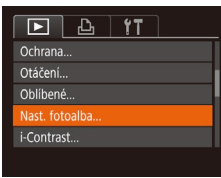

• Stiskněte tlačítko **[MFNU]**, vyberte položku [Nast. fotoalba] na kartě [D]] a poté vyberte způsob výběru snímků.

Na obrazovce fotoaparátu se může zobrazit ikona [<sup>0]</sup>. která upozorňuje, že nastavení tisku na paměťové kartě byla nakonfigurována pomocí jiného fotoaparátu. Pokud změníte nastavení tisku pomocí tohoto fotoaparátu, všechna předchozí nastavení mohou být přepsána.

## **Přidání jednotlivých snímků**

Nast. fotoalba Vybrat všechny sním... Zrušit všechny výb. .. Počet snímků: 0 **MENU SO** 

## *1* **Vyberte možnost [Vybrat].**

• Postupem uvedeným v části "Volba [metody výběru snímků" \(](#page-162-0) =163) vyberte možnost [Vybrat] a potom stiskněte tlačítko [<sub>(56</sub>)].

**Statické snímky Filmy** 

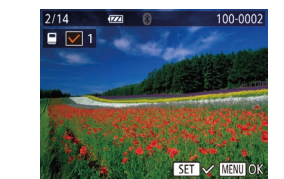

#### *2* **Vyberte snímek.**

- Stisknutím tlačítek [◀][▶] nebo otočením voliče  $\left[ \right]$  vyberte snímek a potom stiskněte tlačítko [ [ ].
- $\bullet$  Zobrazí se ikona  $\sqrt{}$ l.
- Chcete-li odebrat snímek z fotoalba. znovu stiskněte tlačítko [ . Ikona [√] se poté nadále nezobrazuje.
- Chcete‑li vybrat více snímků, opakujte výše uvedený postup.
- Po dokončení se stisknutím tlačítka [MENU] vraťte na obrazovku nabídky.

## **Přidání všech snímků do fotoalba**

#### **Statické snímky Filmy**

Vybrat všechny sním. Nast. 1 kopii na snímek Zrušit

Zrušit všechny výb.

Zrušit

Zrušit ozn. všech snímků

- Postupem uvedeným v části "Volba [metody výběru snímků" \(](#page-162-0)⊫∭163) vyberte položku [Vybrat všechny sním.]<br>a stiskněte tlačítko [ ....
- Stisknutím tlačítek [◀][▶] nebo otočením voliče  $\left[\begin{smallmatrix}\text{mod}\end{smallmatrix}\right]$  vyberte položku  $[OK]$  a potom stiskněte tlačítko [ ].

## **Odebrání všech snímků z fotoalba**

- **Statické snímky Filmy**
- Postupem uvedeným v části "Volba [metody výběru snímků" \(](#page-162-0) =163) vyberte položku [Zrušit všechny výb.] a stiskněte tlačítko [ ).
- Stisknutím tlačítek [ | ] nebo otočením voliče [ ] vyberte položku [OK] a potom stiskněte tlačítko [ ].

#### **Před použitím**

**Základní příručka**

**Pokročilá příručka**

**Základy práce s fotoaparátem**

**Režim Auto / Režim Hybridní Auto**

**Další režimy fotografování**

**Režim P**

**Režimy Tv, Av a M**

**Režim přehrávání**

**Bezdrátové funkce**

**Nabídka nastavení**

**Příslušenství**

**Dodatek**

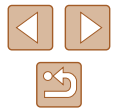

# **Dodatek**

Užitečné informace při použití fotoaparátu

# **Odstraňování problémů**

Domníváte‑li se, že s fotoaparátem není něco v pořádku, zkontrolujte nejprve následující. Pokud níže uvedené postupy váš problém nevyřeší, obraťte se na centrum zákaznické podpory Canon.

#### **Napájení**

Po stisknutí tlačítka ON/OFF nedojde k žádné odezvě.

- $\bullet$  Uiistěte se, jestli je baterie nabitá ( $\dot{1}$ 18).
- $\bullet$  Ujistěte se, jestli je baterie vložena ve správné orientaci ( $\Box$ 18).
- [Ujistěte](#page-17-0) se, jestli je krytka prostoru pro paměťovou kartu / baterii zcela zavřená<br>(□18).
- Jsou‑li kontakty baterie zanesené, výkon napájení se sníží. Zkuste kontakty vyčistit bavlněným tampónem a několikrát po sobě baterii vyjměte a znovu ji zasuňte.

#### Baterie se rychle vybíjí.

- Výkon napájení klesá při nízkých teplotách. Ohřejte baterii například vložením do kapsy (dbejte přitom, aby nedošlo k propojení kontaktů baterie s kovovými předměty).
- Jsou‑li kontakty baterie zanesené, výkon napájení se sníží. Zkuste kontakty vyčistit bavlněným tampónem a několikrát po sobě baterii vyjměte a znovu ji zasuňte.
- Pokud tato opatření nepomáhají a baterie se po nabití stále rychle vybíjí, dosáhla zřejmě konce své životnosti. Zakupte novou baterii.

#### Objektiv se nezasune.

● Neotvírejte krytku prostoru pro paměťovou kartu / baterii, je‑li fotoaparát zapnutý. Zavřete krytku, zapněte fotoaparát a znovu jej vypněte (ﷺ18).

#### Baterie je zvětšená.

● Zvětšení baterie je běžné a nepředstavuje žádné bezpečnostní riziko. Dojde‑li však k tak velkému vyboulení baterie, že ji nelze nadále vložit do fotoaparátu, obraťte se na centrum zákaznické podpory Canon.

#### **Zobrazení na televizoru**

Snímky z fotoaparátu vypadají zkreslené nebo se na televizoru nezobrazují (口[152](#page-151-0)).

#### **Před použitím**

**Základní příručka**

**Pokročilá příručka**

**Základy práce s fotoaparátem**

**Režim Auto / Režim Hybridní Auto**

**Další režimy fotografování**

**Režim P**

**Režimy Tv, Av a M**

**Režim přehrávání**

**Bezdrátové funkce**

**Nabídka nastavení**

**Příslušenství**

**Dodatek**

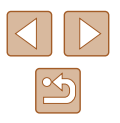

#### **Fotografování**

Nelze pořizovat snímky.

● V režimu přehrávání (ﷺ) 87) namáčkněte tlačítko spouště do poloviny (ﷺ) 26).

Neobvyklý obsah obrazovky za slabého osvětlení (ﷺ27).

Neobvyklý obsah obrazovky při fotografování.

- Poznámka: Následující jevy nebudou zaznamenány na statických snímcích, ale budou zaznamenány na filmech.
	- Při zářivkovém nebo LED osvětlení může obraz blikat a mohou se zobrazit horizontální pruhy .

Během záznamu není k dispozici zobrazení na celé obrazovce (ĽJ50).

Na snímky nejsou přidána žádná razítka data.

- Proveďte konfiguraci nastavení položky [Razítko data II] (L. 42). Razítka data nejsou na snímky přidávána automaticky, záleží na provedené konfiguraci nastavení položky [Datum/čas] (ﷺ) 19).
- Razítka data nejsou přidávávána v režimech fotografování (↓↓[178\)](#page-177-0), ve kterých nelze provést konfiguraci nastavení položky [Razítko data ] ( [=](#page-41-0)42).

Po stisknutí tlačítka spouště na obrazovce bliká ikona [ $\sharp$ ] a nelze pořídit snímek (L, 36).

Při namáčknutí tlačítka spouště do poloviny se zobrazí ikona [**(9**)] (L,l∏36).

- Nastavte položku režim [Režim IS] na [Trvale zap.] (ﷺ83).
- Vysuňte blesk a nastavte režim blesku [ $\bigstar$ ] ( $\Box$ ]81).
- Zvyšte citlivost ISO (ﷺ72).
- Upevněte fotoaparát na stativ nebo učiňte jiné opatření pro zajištění jeho stability. Při fotografování ze stativu nebo použití jiného opatření pro zajištění přístroje je třeba nastavit v položce [Režim IS] možnost [Vyp] (|﹏| 83).

#### Snímky jsou rozostřené.

- Namáčknutím tlačítka spouště do poloviny zaostřete na objekt před stisknutím tlačítka spouště až na doraz pro expozici snímku (ﷺ)26).
- Ujistěte se, že se fotografované objekty nachází v rozsahu zaostření (L. [181\)](#page-180-1).
- Nastavte položku [Pom. světlo AF] na [Zap] (ﷺ54).
- Ověřte, zda jsou nepotřebné funkce, například režim makro, deaktivovány.
- Zkuste fotografovat s funkcí blokování AF (ﷺ) 27, ﷺ

Pokud namáčknete tlačítko spouště do poloviny, fotoaparát nemůže zaostřit a nezobrazí se rámeček AF.

● Pokud zaměříte na kontrastnější oblasti objektu a namáčknete tlačítko spouště do poloviny, rámeček AF se zobrazí a fotoaparát bude zaostřovat. V opačném případě zkuste opakovaně namáčknout tlačítko spouště do poloviny .

Objekty na snímcích působí příliš tmavě.

- Vysuňte blesk a nastavte režim blesku [ $\blacktriangleright$ ] ( $\Box$ 81).
- Upravte nastavení jasu pomocí kompenzace expozice (LU71).
- Upravte kontrast pomocí funkce i-Contrast (ﷺ72, ﷺ[104](#page-103-0)).
- Použijte funkci blokování AE nebo bodové měření (ﷺ)71).

Objekty jsou příliš světlé, dochází ke ztrátě kresby ve světlech.

- $\bullet$  Zasuňte blesk a nastavte režim blesku na  $\widehat{[} \widehat{[} \widehat{[}$
- Upravte nastavení jasu pomocí kompenzace expozice  $(\Box 71)$ .
- Použijte funkci blokování AE nebo bodové měření (□71).
- Snižte osvětlení objektů.

Snímky jsou příliš tmavé bez ohledu na použití blesku (↓↓36).

- Fotografujte v rozmezí účinného pracovního rozsahu blesku (ﷺ [181](#page-180-0)).
- [Upravt](#page-81-0)[e jas k](#page-85-0)ompenzací zábleskové expozice nebo upravte výkon blesku (□82, □86).
- Zvyšte citlivost ISO (QQ72).

Objekty na snímcích s bleskem jsou příliš světlé, dochází ke ztrátě kresby ve světlech.

- Fotografujte v rozmezí účinného pracovního rozsahu blesku (L. [181](#page-180-0)).
- Zasuňte blesk a nastavte režim blesku na  $[$ ( $\downarrow$ ) $]$  ( $\downarrow$  33).
- [Upravt](#page-81-0)[e jas k](#page-85-0)ompenzací zábleskové expozice nebo upravte výkon blesku<br>(□82, □86).

Na snímcích s bleskem se objevují bílé body.

● Tento jev je způsoben tím, jak se světlo blesku odráží od prachových nebo jiných částic vznášejících se ve vzduchu.

#### Snímky jsou zrnité.

- Snižte citlivost ISO (LL72).
- Vysoká citlivost ISO může v některých režimech fotografování způsobit zrnitost snímků ( [=](#page-58-0)59).

#### Objekty jsou ovlivněny efektem červených očí.

- Nastavte položku [Kor. lampa] na [Zap] (□54). U snímků s bleskem se rozsvítí světlo redukce červených očí (ﷺ)4). Nejlepších výsledků dosáhnete, pokud se objekty dívají do světla redukce červených očí. Zkuste rovněž zvýšit intenzitu osvětlení scény v interiéru nebo fotografovat z menší vzdálenosti.
- Upravte snímky pomocí korekce červených očí (L [105\)](#page-104-0).

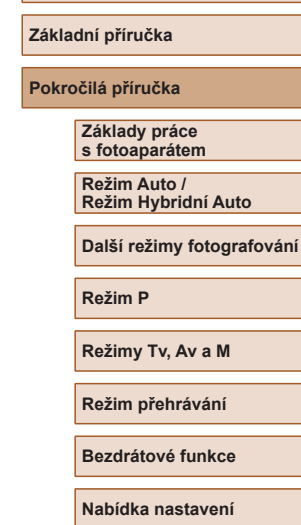

**Příslušenství**

**Dodatek**

**Rejstřík**

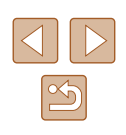

**Před použitím**

Zaznamenávání snímků na paměťovou kartu trvá příliš dlouho nebo dochází ke zpomalení při pořizování sérií snímků.

● Pomocí fotoaparátu proveďte nízkoúrovňové formátování paměťové karty (ﷺ) [147](#page-146-0)).

Nastavení fotoaparátu nebo nabídky FUNC. nejsou k dispozici.

● Dostupné položky nastavení se liší v závislosti na režimu fotografování. Další informace viz Funkce dostupné v jednotlivých režimech fotografování" "Nabídka FUNC." a "Karta fotografování" (ĽĽ[172](#page-171-0)–ĽĽ[175](#page-174-0)).

Ikony Batolata a Děti se nezobrazují.

● Ikony Batolata a Děti se nezobrazí v případě, že není ve funkci identifikace tváře nastaveno datum narození (L, 45). Pokud se ikony nadále nezobrazují ani po zadání data narození, přeregistrujte informace o tváři (ﷺ46) nebo zkontrolujte správné nastavení data/času (ĽJ[144](#page-143-0)).

#### **Záznam filmů**

Uplynulý čas se zobrazuje nesprávně nebo je záznam přerušen.

● Pomocí fotoaparátu naformátuje paměťovou kartu nebo použijte paměťovou kartu schopnou zaznamenávat vyššími rychlostmi. Pamatujte si, že i v případě, že se uplynulý čas zobrazuje nesprávně, délka filmů na paměťové kartě odpovídá aktuální době záznamu (|......] [146](#page-145-0), |......] [182\)](#page-181-0).

Zobrazí se ikona [ $\Box$ ] a záznam se automaticky zastaví.

- Interní vyrovnávací paměť fotoaparátu se zaplnila, protože fotoaparát dostatečně rychle nezaznamenával na paměťovou kartu. Vyzkoušejte jedno z následující opatření:
	- [Pomocí](#page-146-0) fotoaparátu proveďte nízkoúrovňové formátování paměťové karty ( $\Box$ 147).
	- Snižte kvalitu snímku  $(1.51)$ .
	- Použijte paměťovou kartu schopnou zaznamenávat vyššími rychlostmi ( $\Box$ [182\)](#page-181-0).

#### Není k dispozici zoomování.

 $\bullet$  Zoomování není při záznamu filmů v režimech [طلع] ( $\Box$ 62), [ $\Box$ 69) a [ ] ( [=](#page-55-0)56) k dispozici.

#### Objekty vypadají zkresleně.

● Objekty, které rychle projdou záběrem během záznamu, mohou vypadat zkresleně. Nejedná se o chybnou funkci.

#### **Přehrávání**

Není k dispozici přehrávání.

● Přehrávání snímků nebo filmů nemusí fungovat, pokud byl pomocí počítače změněn název souborů nebo upravena struktura složek.

#### Přehrávání se zastaví nebo vypadne zvuk.

- Použijte paměťovou kartu, u které bylo provedeno nízkoúrovňové formátování v tomto fotoaparátu (□147).
- Při přehrávání filmů zkopírovaných na paměťovou kartu s nízkou rychlostí čtení může docházet ke krátkým přerušením.
- Jsou‑li filmy přehrávány v počítači, může v případě nedostatečného výkonu počítače docházet k výpadku některých políček nebo přerušení reprodukce zvuku.
- U filmů není přehráván zvuk.
- Pokud je aktivována funkce [Ztlumení] (ﷺ) [143\)](#page-142-0), nastavte hlasitost zvuku ( =[144](#page-143-2)), další možností je, že nahraný zvuk je příliš slabý.
- U filmů pořízených v režimech [ﷺ] ( $\Box$ 62), [ﷺ] ( $\Box$ 69) a [ $\Box$ ] ( $\Box$ 56) není přehráván zvuk, protože v těchto režimech se zvuk nezaznamenává.

Stisknutím tlačítka [A] nelze přejít na úvodní obrazovku Story Highlights.

- Zobrazení úvodní obrazovky není možné v době připojení k tiskárně. Odpojte fotoaparát od tiskárny .
- Zobrazení úvodní obrazovky není možné během připojení Wi‑Fi. Ukončete připojení Wi‑Fi.

Požadovaná ikona objektu pro album se nezobrazuje na úvodní obrazovce Význačné příběhy.

● V režimu zobrazení zjednodušených informací (↓↓88) vyberte snímek, který zobrazuje jméno osoby pro album před přechodem na úvodní obrazovku Význačné příběhy (|ۦ,॑॑॑॑॑॑][108](#page-107-0)).

#### **Paměťová karta**

Paměťová karta není rozpoznána.

• Restartujte fotoaparát s vloženou paměťovou kartou ([125).

#### **Před použitím**

**Základní příručka**

**Pokročilá příručka**

**Základy práce s fotoaparátem**

**Režim Auto / Režim Hybridní Auto**

**Další režimy fotografování**

**Režim P**

**Režimy Tv, Av a M**

**Režim přehrávání**

**Bezdrátové funkce**

**Nabídka nastavení**

**Příslušenství**

**Dodatek**

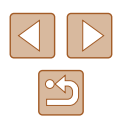

#### **Počítač**

Nelze provádět přenos snímků do počítače.

- Při pokusu o přenos snímků do počítače pomocí kabelu zkuste následujícím způsobem snížit přenosovou rychlost.
	- Stisknutím tlačítka  $[\blacktriangleright]$ ] aktivujte režim přehrávání. Přidržte tlačítko  $[\sf MFM]$  h a zároveň stiskněte současně tlačítka [▲] a [ iii). Na další obrazovce vyberte stisknutím tlačítek [ $\P$ ] položku [B] a poté stiskněte tlačítko [ [.).

#### **Wi‑Fi**

Stisknutím tlačítka [(p)] nelze zobrazit nabídku Wi-Fi.

● Nabídku Wi‑Fi nelze zobrazit v případě, že je fotoaparát připojený k tiskárně nebo počítači kabelem. Odpojte kabel.

Nelze přidat zařízení / cílové umístění.

- Do fotoaparátu lze přidat celkem 20 položek informací o připojení. Před přidáním nových zařízení / cílových umístění ve fotoaparátu nejdříve vymažte nepotřebné informace o připojení  $(1139)$  $(1139)$ .
- Pomocí počítače nebo telefonu Smartphone zaregistrujte webové služby (=[126\)](#page-125-0).
- Chcete-li přidat telefon Smartphone, nejdříve nainstalujte do telefonu Smartphone specializovanou aplikaci Camera Connect ([1[117](#page-116-0)).
- Chcete‑li přidat počítač, nejdříve nainstalujte do počítače software CameraWindow. Rovněž zkontrolujte prostředí a nastavení počítače a Wi-Fi (Q[120,](#page-119-1) Q[122\)](#page-121-0).
- Nepoužívejte fotoaparát v blízkosti zdrojů signálů interferujících s Wi‑Fi, jako jsou mikrovlnné trouby a další zařízení pracující ve frekvenčním pásmu 2,4 GHz.
- Přibližte fotoaparát k zařízení, ke kterému se pokoušíte připojit (například k přístupovému bodu), a ujistěte se, že se mezi oběma zařízeními nenacházejí žádné překážky.

Nelze se připojit k přístupovému bodu.

 $\bullet$  Ujistěte se, že přístupový bod je nastaven na kanál podporovaný fotoaparátem (=[183](#page-182-1)). Upozorňujeme, že namísto automatického přiřazení kanálu je vhodné zadat podporovaný kanál ručně.

#### Nelze odesílat snímky.

- V cílovém zařízení není dostatečně velký prostor úložiště. V cílovém zařízení uvolněte prostor úložiště a snímky odešlete znovu.
- Přepínač ochrany proti zápisu na paměťové kartě v cílovém fotoaparátu je nastaven do zamčené polohy. Posuňte přepínač ochrany proti zápisu do odemčené polohy.
- Snímky nejsou odeslány do služby CANON iMAGE GATEWAY nebo jiných webových služeb, jestliže přesunete nebo přejmenujete soubory snímků či složky v počítači, do nichž se ukládaly snímky odesílané pomocí funkce synchronizace snímků a přístupového bodu ( $\Box$ [134](#page-133-0)). Před přesunutím nebo přejmenováním těchto souborů snímků či složek v počítači se ujistěte, že snímky již byly odeslány do služby CANON iMAGE GATEWAY nebo jiných webových služeb.

Nelze upravit velikost odesílaných snímků.

- Velikost snímků nelze upravit na větší, než je původní nastavení záznamových pixelů.
- Velikost filmů nelze upravit.

Odeslání snímků trvá velmi dlouho. / Bezdrátové připojení je přerušeno.

- Odeslání více snímků za sebou může trvat dlouho. Dobu odesílání (□[134\)](#page-133-1) můžete zkusit zkrátit zmenšením snímku.
- Odeslání více filmů může trvat dlouho.
- Nepoužívejte fotoaparát v blízkosti zdrojů signálů interferujících s Wi-Fi, jako jsou mikrovlnné trouby a další zařízení pracující ve frekvenčním pásmu 2,4 GHz. Pamatujte si, že odeslání snímků může trvat dlouho i při zobrazení ikony [ $\gamma$ .].
- Přibližte fotoaparát k zařízení, ke kterému se pokoušíte připojit (například k přístupovému bodu), a ujistěte se, že se mezi oběma zařízeními nenacházejí žádné překážky.

Po přidání služby CANON iMAGE GATEWAY do fotoaparátu nebo smartphonu není doručena žádná zpráva s upozorněním.

- Ujistěte se, že jste zadali správnou e-mailovou adresu a zkuste přidat cílové místo znovu.
- Zkontrolujte nastavení e-mailu v počítači nebo telefonu Smartphone. Pokud jsou zkonfigurovány tak, aby blokovaly e-maily z určitých domén, nemusíte být schopni přijímat upozorňující zprávy.

Chcete vymazat informace o připojení Wi‑Fi před likvidací fotoaparátu nebo před jeho předáním jiné osobě.

● Resetuite nastavení sítě Wi-Fi  $(□141)$  $(□141)$ .

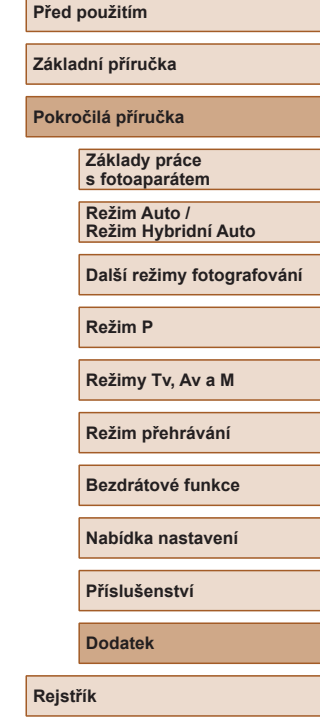

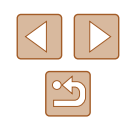

# **Zprávy zobrazované na obrazovce**

Pokud se zobrazí chybové hlášení, reagujte následujícím způsobem.

#### **Fotografování a přehrávání**

Není paměťová karta

● Je možné, že paměťová karta je vložena v nesprávné orientaci. Vložte paměťovou kartu znovu ve správné orientaci (ﷺ18).

#### Paměťová karta zamčena

● Přepínač ochrany proti zápisu na paměťové kartě je v zamčené poloze. Přepněte přepínač ochrany proti zápisu do odemčené polohy (|↓↓18).

#### Nelze nahrát!

● Pokoušíte se pořídit snímek, ale ve fotoaparátu není vložena paměťová karta. Chcete-li fotografovat, vložte paměťovou kartu ve správné orientaci (L, 18).

#### Chyba paměťové karty (ﷺ[147](#page-146-0))

● Zobrazuje‑li se stejné chybové hlášení i po vložení naformátované podporované paměťové karty (ﷺ) paměťové karty (ﷺ) paměťové karty (ﷺ) pr zákazníků společnosti Canon.

Nedostatek místa na kartě

● Na paměťové kartě není k dispozici dostatek místa pro pořízení (ﷺ)33, ∭56, LLI70, LLI84) nebo úpravu snímků (LLI[102](#page-101-0)). Vymažte nepotřebné snímky (L....I98) nebo vložte paměťovou kartu s dostatkem volného místa (L.....I18).

#### Nabijte baterii (ﷺ18)

#### Není žádný snímek

● Na paměťové kartě nejsou žádné snímky, které lze zobrazit.

#### Chráněno! (∭96)

Nedefinovaný snímek / Nekompatibilní JPEG / Snímek je příliš velký / Nelze přehrávat MOV / Nelze přehrávat MP4

- Nepodporované nebo poškozené snímky nelze zobrazit.
- Snímky, které byly přejmenovány nebo upraveny pomocí počítače, resp. snímky z jiných fotoaparátů nemusí být možné zobrazit.

Nelze zvětšovat! / Obsah nelze přehrát v režimu Chytrý výběr / Nelze otáčet / Snímek nelze upravit / Nelze upravit / Snímek nelze vybrat / Žádné identifikační informace

● Pro snímky, které byly přejmenovány nebo upraveny pomocí počítače, resp. snímky z jiných fotoaparátů nemusí být následující funkce k dispozici. Poznámka: Funkce označené hvězdičkou (\*) nejsou k dispozici pro filmy. Úprava identifikace\* (L, 193), Zvětšit\* (L, 194), Chytrý výběr\* (L, 195), Otáčení\* (L, [100](#page-99-0)), Oblíbené (L, [101](#page-100-0)), Upravit\* (L, [102](#page-101-0)), Seznam tisků\* (|⊨| [161](#page-160-1)) a Nastavení fotoalba\* (|⊨| [163\)](#page-162-1).

Neplatný rozsah výběru

● Při zadávání rozsahu pro výběr snímků (ﷺ) 97, ﷺ) 99, ﷺ) 1629 při zadávání rozsahu pro výběr snímků (ﷺ) pokusili vybrat počáteční snímek, který se nacházel za koncovým, nebo naopak.

Překročen limit pro výběr

- Pro seznam tisků (ﷺ[161\)](#page-160-1) nebo nastavení fotoalba (ﷺ) bylo vybráno více než 998 snímků. Vyberte 998 snímků nebo méně.
- Nastavení seznamu tisků ( $\downarrow\downarrow$ [161\)](#page-160-1) nebo nastavení fotoalba ( $\downarrow\downarrow$ [163\)](#page-162-1) nebylo možné správně uložit. Snižte počet vybraných snímků a opakujte pokus.
- Pokusili jste se vybrat více než 500 snímků pro použití s fu[nkcemi](#page-160-1) Ochrana<br>(□96), Smazat (□98), Oblíbené (□101), Seznam tisků (□161)<br>a Nastavení fotoalba (□163).

#### Chyba pojmenování!

 $\bullet$  Složku nebylo možné vytvořit, resp. nebylo možné zaznamenat snímky. protože bylo překročeno nejvyšší podporované číslo složky (999) pro ukládání snímků na paměťovou kartu a nejvyšší podporované číslo snímku (9999) pro snímky ve složkách. Na kartě [ $\hat{Y}$ ] změňte nastavení položky [Číslov. soub.] na [Autom. reset] (طَلْبَاء ([147\)](#page-146-1) nebo naformátujte paměťovou kartu (طَلْبَاء).

#### Chyba objektivu

- K této chybě může dojít tehdy, když v průběhu pohybu objektivu bráníte objektivu ve volném pohybu nebo fotografujete na místech s nadměrným výskytem prachu nebo písku ve vzduchu.
- Časté zobrazení této chybové zprávy může znamenat poškození. V takovém případě kontaktujte uživatelskou podporu společnosti Canon.

#### Byla detekována chyba fotoap. (*číslo chyby* )

- $\bullet$  Pokud se tato chybová zpráva zobrazí bezprostředně po pořízení snímku, je možné, že snímek nebyl uložen. Snímek proto zkontrolujte v režimu přehrávání.
- Časté zobrazení této chybové zprávy může znamenat poškození. V takovém případě si zapište číslo chyby (*Exx*) a kontaktujte uživatelskou podporu společnosti Canon.

# **Základní příručka Pokročilá příručka Základy práce s fotoaparátem Režim Auto / Režim Hybridní Auto Další režimy fotografování Režim P Režimy Tv, Av a M Režim přehrávání Bezdrátové funkce Nabídka nastavení**

**Před použitím**

**Příslušenství**

**Dodatek**

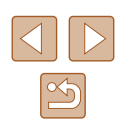

Chyba souboru

● Správný tisk (□[157\)](#page-156-1) nemusí být možný u snímků pořízených jinými fotoaparáty a snímků upravovaných pomocí počítače, a to i v případě připojení fotoaparátu k tiskárně.

#### Chyba tisku

 $\bullet$  Zkontrolujte nastavení velikosti papíru ( $\Box$ [159](#page-158-1)). Pokud se tato zpráva zobrazí a nastavení je správné, vypněte a zapněte tiskárnu a znovu proveďte nastavení fotoaparátu.

Nádržka přeb. ink. je plná

● Se žádostí o pomoc při výměnu nádržky na přebytečný inkoust se obraťte na podporu zákazníků společnosti Canon.

#### **Wi‑Fi**

#### Připojení selhalo

- Nebyly rozpoznány žádné přístupové body. Zkontrolujte nastavení přístupového bodu ([[122](#page-121-0)).
- Nepodařilo se nalézt zařízení. Fotoaparát vypněte, opětovně zapněte a vyzkoušejte připojení.
- Zkontrolujte připojované zařízení a ujistěte se, zda je připraveno k připojení.

#### Nelze určit přístupový bod

● Na několika přístupových bodech došlo k současnému stisknutí tlačítek WPS. Zkuste fotoaparát opětovně připojit.

Nebyl nalezen žádný přístupový bod

- Ujistěte se, zda je přístupový bod zapnutý.
- Připojujete‑li přístupový bod ručně, ujistěte se, zda jste zadali správný identifikátor SSID.

Nesprávné heslo / Nesprávné nastavení zabezpečení sítě Wi‑Fi

 $\bullet$  Zkontrolujte nastavení zabezpečení přístupového bodu ( $\Box$ [122\)](#page-121-0).

#### Konflikt adres IP

● Resetujte IP adresu, aby nekolidovala s jinými adresami.

#### Odpojeno / Přijetí selhalo / Odeslání selhalo

- Můžete se nacházet v místě odstínění signálu Wi‑Fi.
- Nepoužívejte bezdrátové funkce Wi‑Fi fotoaparátu v blízkosti mikrovlnné trouby a jiných zařízení, jež pracují ve frekvenčním pásmu 2,4 GHz.
- Přibližte fotoaparát k zařízení, ke kterému se pokoušíte připojit (například k přístupovému bodu), a ujistěte se, že se mezi oběma zařízeními nenacházejí žádné překážky.
- Zkontrolujte připojené zařízení, zda v něm nedochází k chybám.

#### Odeslání selhalo

#### Chyba paměťové karty

● Zobrazuje‑li se stejné chybové hlášení i po vložení naformátované paměťové karty ve správné orientaci, obraťte na podporu zákazníků společnosti Canon.

#### Přijetí selhalo

#### Nedostatek místa na kartě

● V cílovém fotoaparátu není na paměťové kartě dostatek volného místa pro přijetí snímků. Vymazáním snímků uvolněte na paměťové kartě místo nebo vložte paměťovou kartu s dostatkem volného místa.

#### Přijetí selhalo

#### Paměťová karta zamčena

● Přepínač ochrany proti zápisu na paměťové kartě ve fotoaparátu, který přijímá snímky, je nastaven do zamčené polohy. Posuňte přepínač ochrany proti zápisu do odemčené polohy.

#### Přijetí selhalo

#### Chyba pojmenování!

● Snímky nelze přijmout, dosáhne‑li počet snímků v cílové složce (999) či fotoaparátu (9999) nejvyšší možné hodnoty.

#### Nedostatek prostoru na serveru

- Vymazáním nepotřebných snímků odeslaných na server CANON iMAGE GATEWAY uvolníte potřebné místo.
- Uložte snímky odeslané pomocí funkce Synchronizace snímků (□[134](#page-133-0)) do počítače.

#### Zkontroluite nastavení sítě

● Ujistěte se, zda se počítač připojí k internetu s aktuálním nastavením sítě.

## **Před použitím**

**Základní příručka**

**Pokročilá příručka**

**Základy práce s fotoaparátem**

**Režim Auto / Režim Hybridní Auto**

**Další režimy fotografování**

#### **Režim P**

**Režimy Tv, Av a M**

**Režim přehrávání**

**Bezdrátové funkce**

**Nabídka nastavení**

**Příslušenství**

**Dodatek**

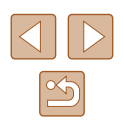

# **Informace zobrazované na monitoru**

<span id="page-169-0"></span>**Fotografování (zobrazené informace)**

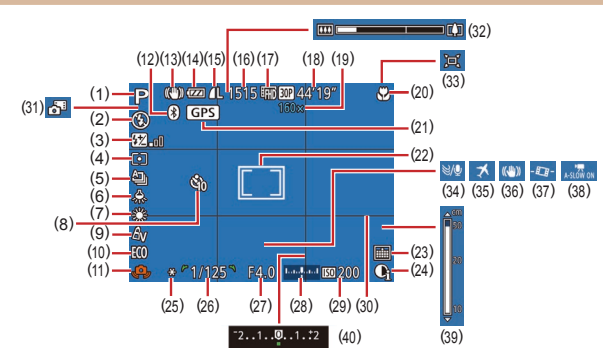

(12) Stav připojení Bluetooth ( =[115\)](#page-114-0) (13) Ikona režimu IS (L.....]38) (14) Stav baterie ( =[170\)](#page-169-1) (15) Komprese snímků ( [=](#page-82-1)83), Nastavení záznamových pixelů<br>(□50)

(16) Počet zaznamenatelných snímků<br>( $\Box$ 182)\*

(17) Kvalita filmu ( [=](#page-50-0)51) (18) Zbývající čas (Ľ∐[182\)](#page-181-0) (19) Zvětšení zoomu ( [=](#page-38-0)39), Digitální telekonvertor (LL77) (20) Rozsah zaostření ( [=](#page-74-1)75), Blokování AF (ﷺ80)

- (1) Režim fotografování ( =[172](#page-171-0)), ikona scény (ﷺ37)
- (2) Režim blesku (ﷺ81)
- (3) Kompenzace zábleskové expozice / Výkon blesku (ﷺ82, ﷺ86)
- (4) Režim měření expozice (ﷺ) (4)
- (5) Režim řízení (ﷺ)
- (6) Korekce rtuťových výbojek<br>(451)
- (7) Vyvážení bílé (ﷺ)
- (8) Samospoušť (ﷺ43)
- (9) Mé barvy (L, 74)
- (10) Režim Eco ( =[145](#page-144-0))
- (11) Varování před chvěním fotoaparátu (L,॑⊥]36)
- (21) Fotoaparát je připojen prostřednictvím připojení Bluetooth ke smartphonu a probíhá získávání informací GPS<br>[\(](#page-136-0)□137)
- (22) Rámeček AF (ﷺ77), Rámeček bodu bodového AE<br>[\(](#page-70-2)QQ71)
- (23) Razítko data (LL42)
- (24) i-Contrast (ﷺ72)
- (25) Blokování AE ([…]71), Blokování FE (ﷺ82)
- [\(](#page-83-1)26) Rychlost závěrky<br>( $\Box$ 84,  $\Box$ 85)
- (27) Clonové číslo (ﷺ85)
- \* V režimu [زلال]] označuje počet dostupných snímků.

## <span id="page-169-1"></span>**Stav baterie**

Na monitoru se zobrazí ikona nebo zpráva indikující aktuální stav baterie.

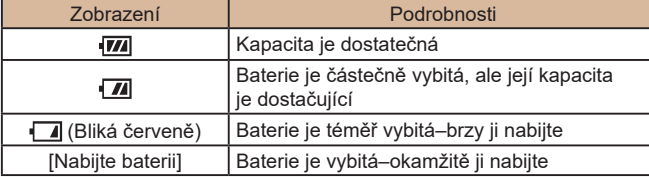

- (28) Úroveň expozice (LL85)
- $(29)$  Citlivost ISO  $(\downarrow \downarrow \downarrow 72)$
- (30) Mřížka (|–,∣52)
- (31) Režim Hybridní Auto ( [=](#page-34-0)35)
- (32) Sloupec zoomu ( [=](#page-32-0)33)
- $(33)$   $\Box$  Auto ( $\Box$ 40)
- (34) Větrný filtr (LLI68)
- (35) Časové pásmo ( =[144](#page-143-1))
- (36) Stabilizace obrazu ( [=](#page-82-0)83)
- $(37)$   $\cdot \cdot \cdot$  Auto úroveň ( $\downarrow$  52)
- (38) **Automat.** delší čas (
- (39) Indikátor MF (LL175)
- [\(](#page-70-0)40) Úroveň kompenzace expozice  $(\Box \Box 71)$
- **Režim přehrávání**

**Režim P**

**Před použitím**

**Základní příručka Pokročilá příručka**

> **Základy práce s fotoaparátem Režim Auto / Režim Hybridní Auto Další režimy fotografování**

**Bezdrátové funkce**

**Režimy Tv, Av a M**

**Nabídka nastavení**

**Příslušenství**

**Dodatek**

**Rejstřík**

 $\frac{\infty}{2}$ 

## 170

## <span id="page-170-0"></span>**Přehrávání (podrobné informace)**

(12) Datum/čas pořízení (QQ19) (13) Režim fotografování ( =[172](#page-171-0))

(14) Rychlost závěrky<br>( $\Box$ 84,  $\Box$ 85)

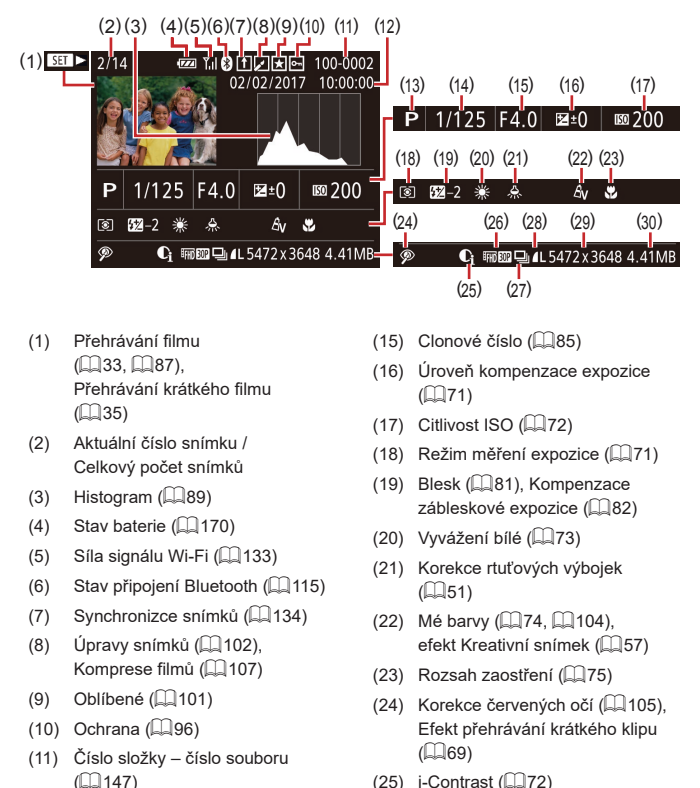

- (25) i-Contrast (ﷺ72)
- (26) Kvalita snímku / Rychlost snímání (filmy)<br>( $\Box$ 50,  $\Box$ 51), Alba ( $\Box$ 108)
- (27) Skupinové přehrávání (LLI92)
- [\(](#page-82-1)28) Komprese (kvalita snímku)<br>(□83) / Nastavení záznamových pixelů<br>[\(](#page-49-0)口50, 口51), MP4 (filmy)
- (29) Statické snímky: Nastavení záznamových pixelů (L, [182](#page-181-0)) Filmy: Doba přehrávání ( =[182](#page-181-0))
- (30) Velikost souboru

Některé informace se při zobrazování snímků na televizoru nemusí zobrazovat správně ( =[152\)](#page-151-0).

## **Přehled panelu pro ovládání filmů**

Na panelu pro ovládání filmů zobrazeném postupem uvedeným v části ["Prohlížení" \(](#page-86-2)|↓87) jsou k dispozici následující operace.

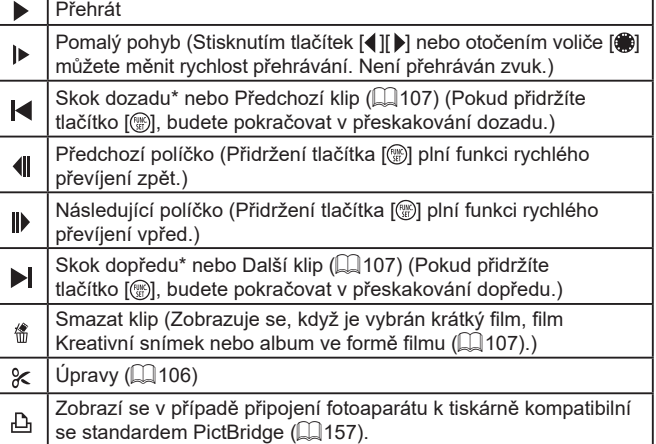

\* Zobrazí snímek přibližně o 4 sekundy předcházející nebo následující aktuálnímu snímku.

Při přehrávání filmu můžete přeskakovat vpřed nebo vzad (resp.<br>k předcházejícímu nebo dalšímu klipu) stisknutím tlačítek [ 1].

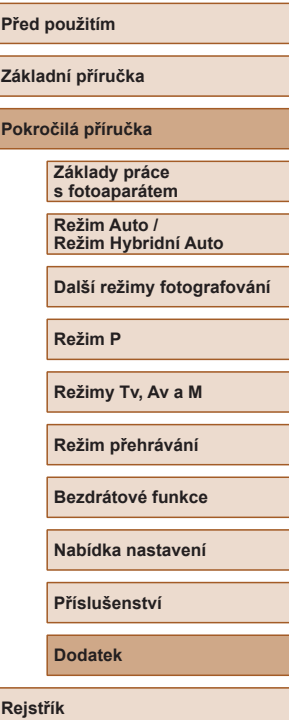

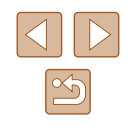

# **Tabulky funkcí a nabídek**

## <span id="page-171-0"></span>**Funkce dostupné v jednotlivých režimech fotografování**

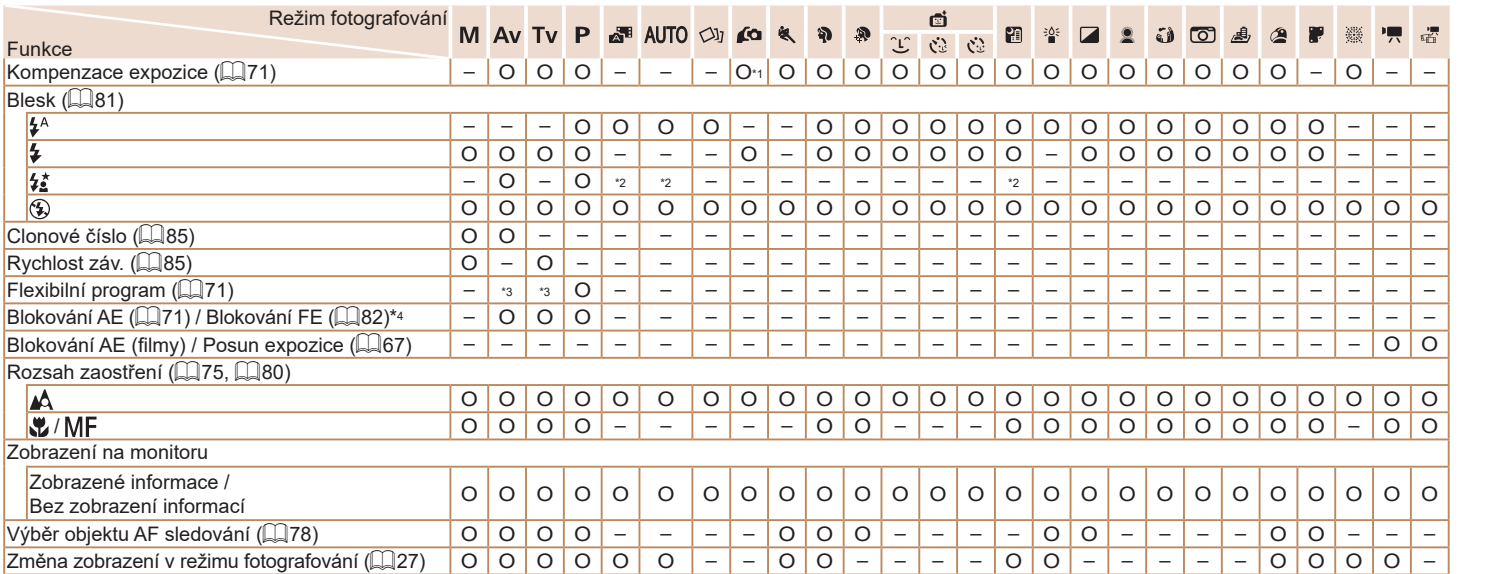

\*1 Nastaveno v položce [Jas] (458).

\*2 Není k dispozici, ale v některých případech se přepne do režimu  $\left[\frac{1}{2}\right]$ .

\*3 Clonové číslo, rychlost závěrky a citlivost ISO lze měnit automaticky pro zachování vhodné expozice.

\*4 Blokování FE není k dispozici v režimu blesku  $[$   $]$ .

**Před použitím Základní příručka Pokročilá příručka Rejstřík Základy práce s fotoaparátem Režim Auto / Režim Hybridní Auto Další režimy fotografování Režim P Režimy Tv, Av a M Režim přehrávání Bezdrátové funkce Nabídka nastavení Příslušenství Dodatek**

O K dispozici nebo nastaveno automaticky. – Není k dispozici.

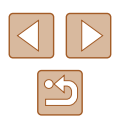

## **Nabídka FUNC.**

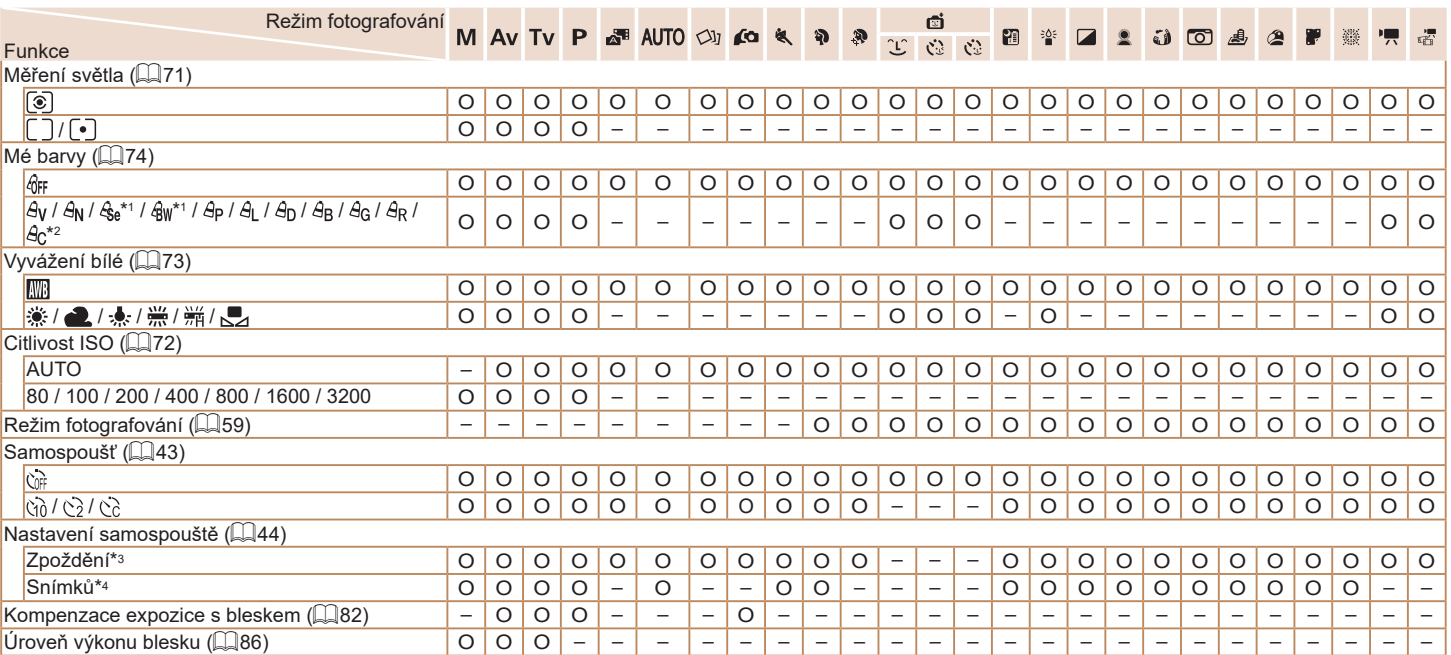

<span id="page-172-1"></span><span id="page-172-0"></span>\*1 Vyvážení bílé není k dispozici.

\*2 Lze nastavit v rozmezí 1–5: kontrast, ostrost, sytost barev, červené, zelené a modré odstíny a tóny pleti.

\*3 Nelze nastavit na hodnotu 0 sekund v režimech bez výběru počtu snímků.

\*4 Jeden snímek (nelze změnit) v režimech bez výběru počtu snímků.

O K dispozici nebo nastaveno automaticky. – Není k dispozici.

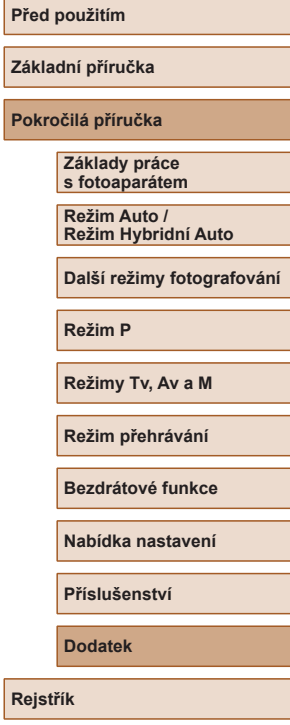

**Pokroč** 

# $\boxed{\infty}$

173

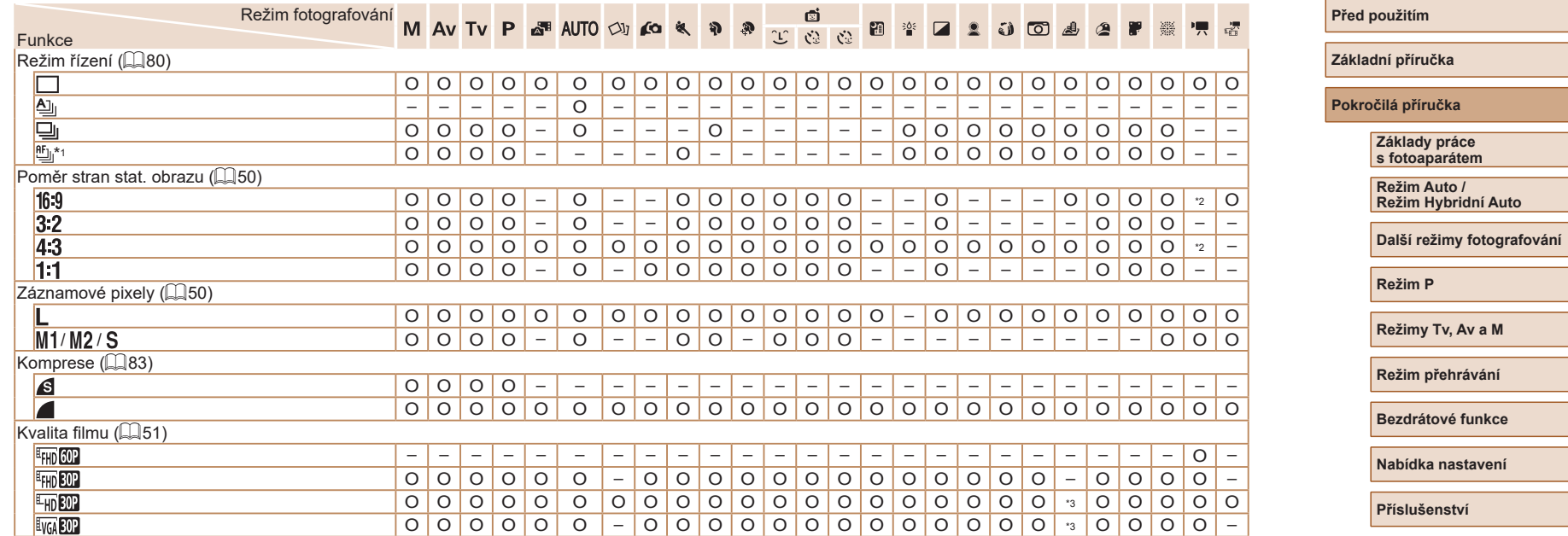

\*1 [╝j] se nastavuje v režimu [MH], Blokování AF nebo [ﷺ].

\*2 Nastaveno automaticky podle poměru stran velikosti záznamu filmu.

\*3 Synchronizováno s nastavením poměru stran; nastavováno automaticky ([=](#page-61-1)62).

O K dispozici nebo nastaveno automaticky. – Není k dispozici.

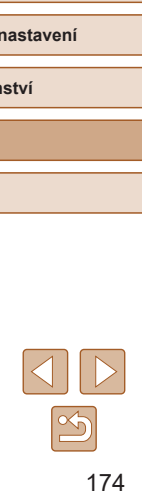

**Rejstřík**

**Dodatek**

## <span id="page-174-0"></span>**Karta fotografování**

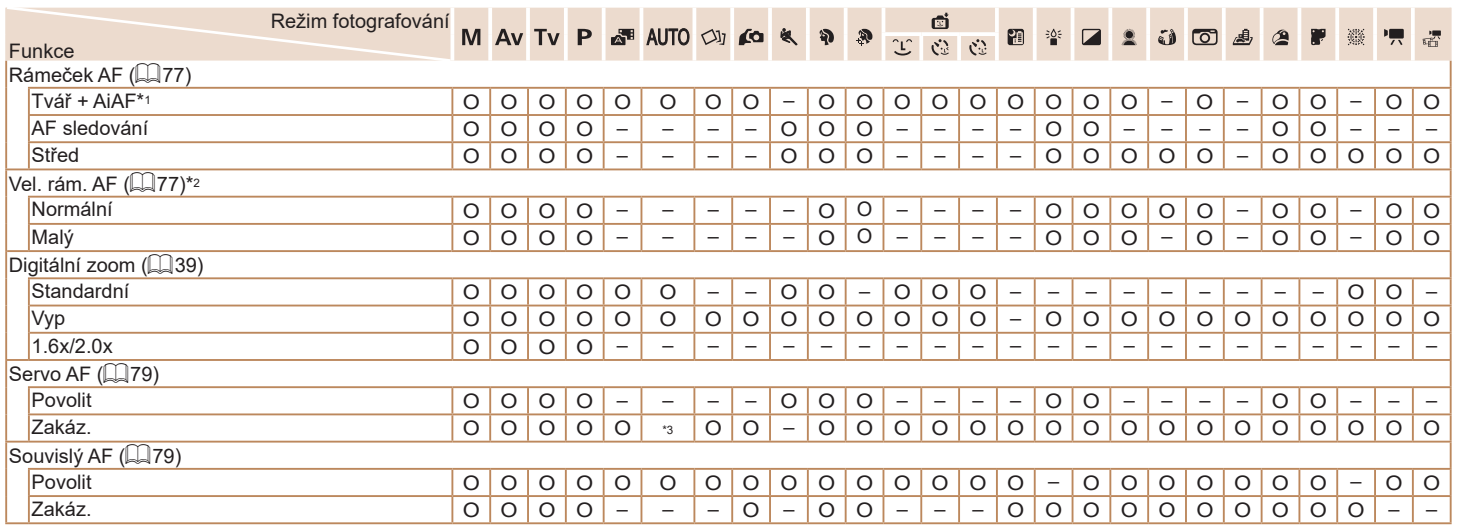

\*1 Nejsou‑li tváře detekovány, funkce se liší v závislosti na režimu fotografování.

\*2 Dostupné při nastavení rámečku AF [Střed]. \*3 [Povolit], je‑li detekován pohyb objektu.

O K dispozici nebo nastaveno automaticky. – Není k dispozici.

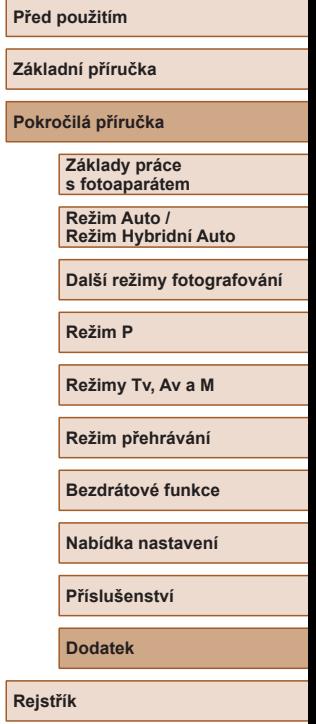

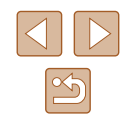

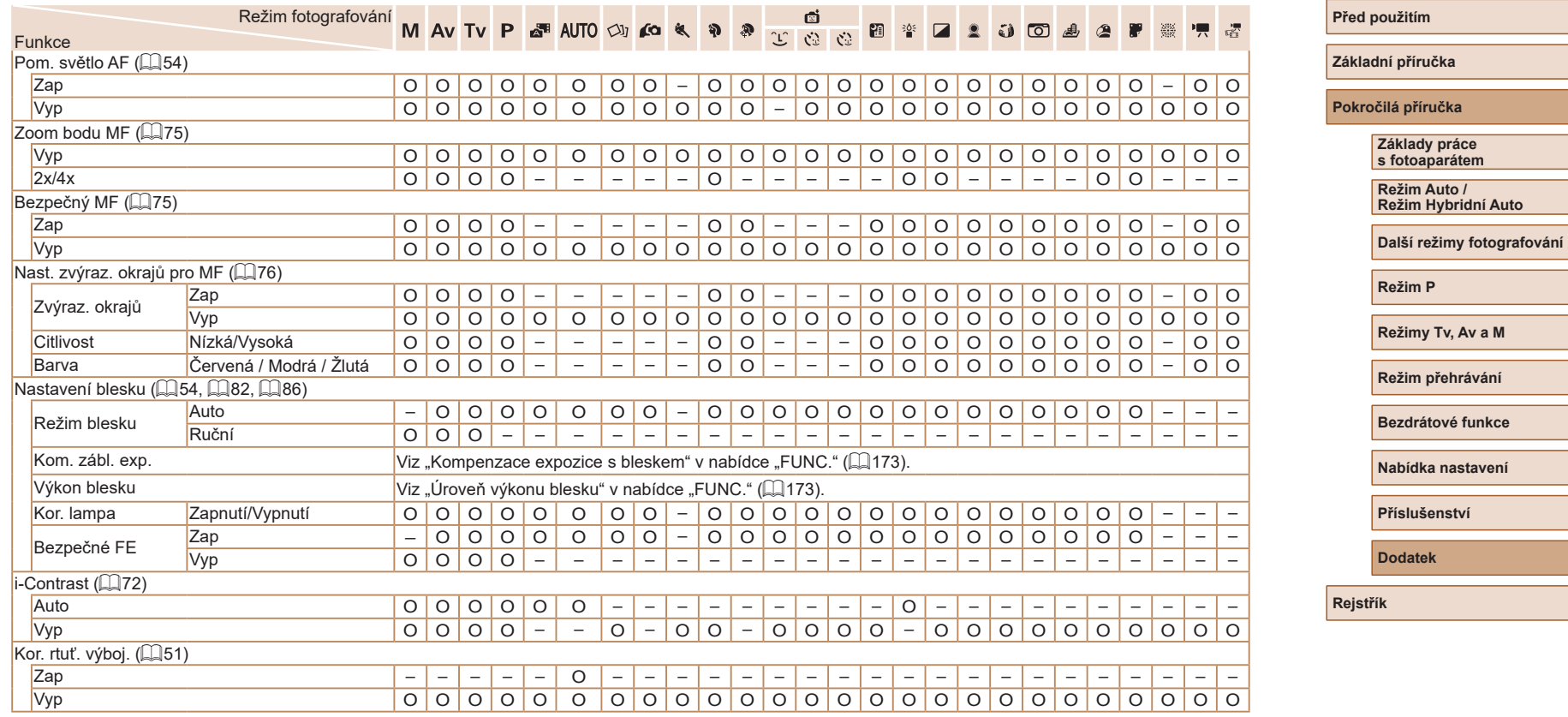

O K dispozici nebo nastaveno automaticky. – Není k dispozici.

 $\overline{\Delta}$   $\overline{D}$ 

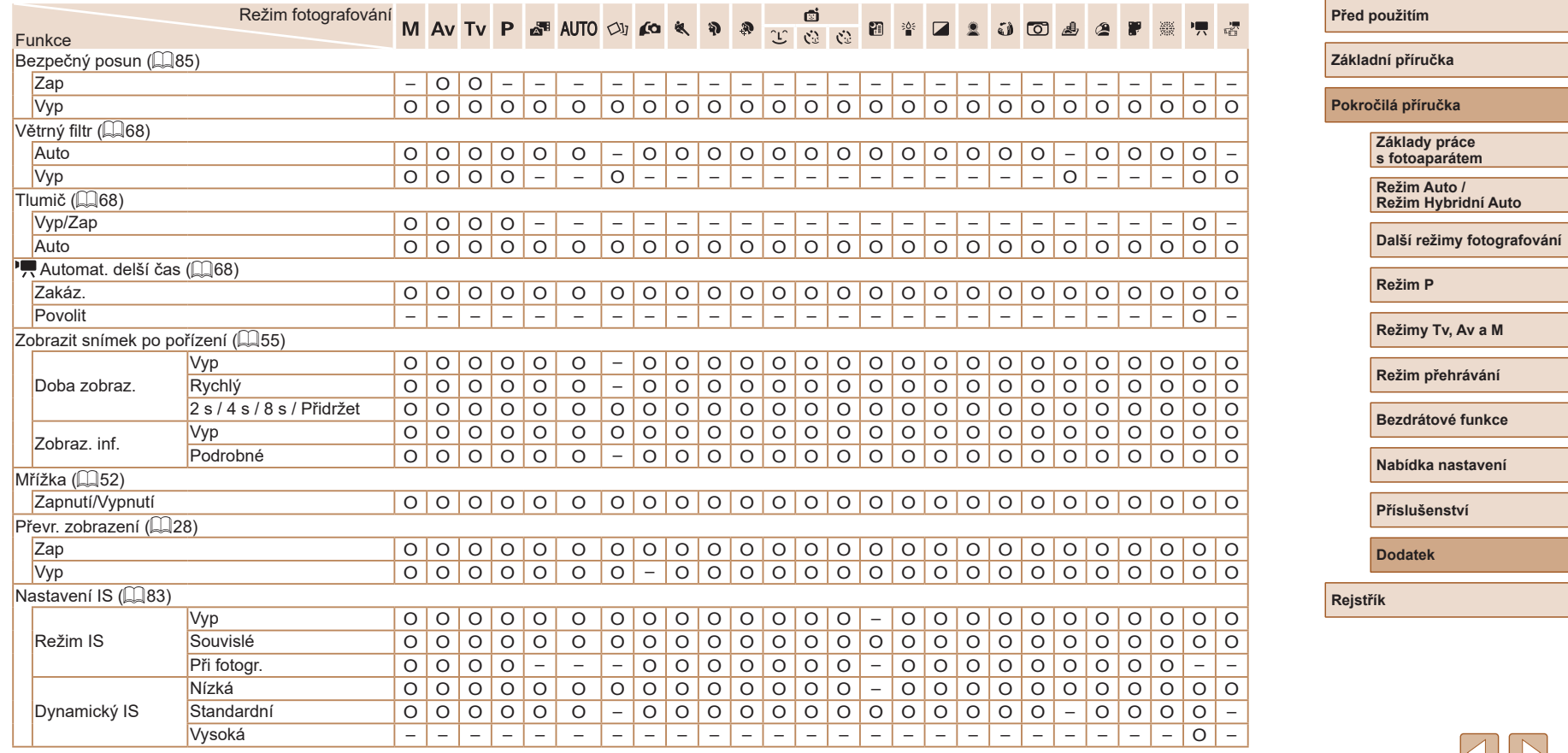

O K dispozici nebo nastaveno automaticky. – Není k dispozici.

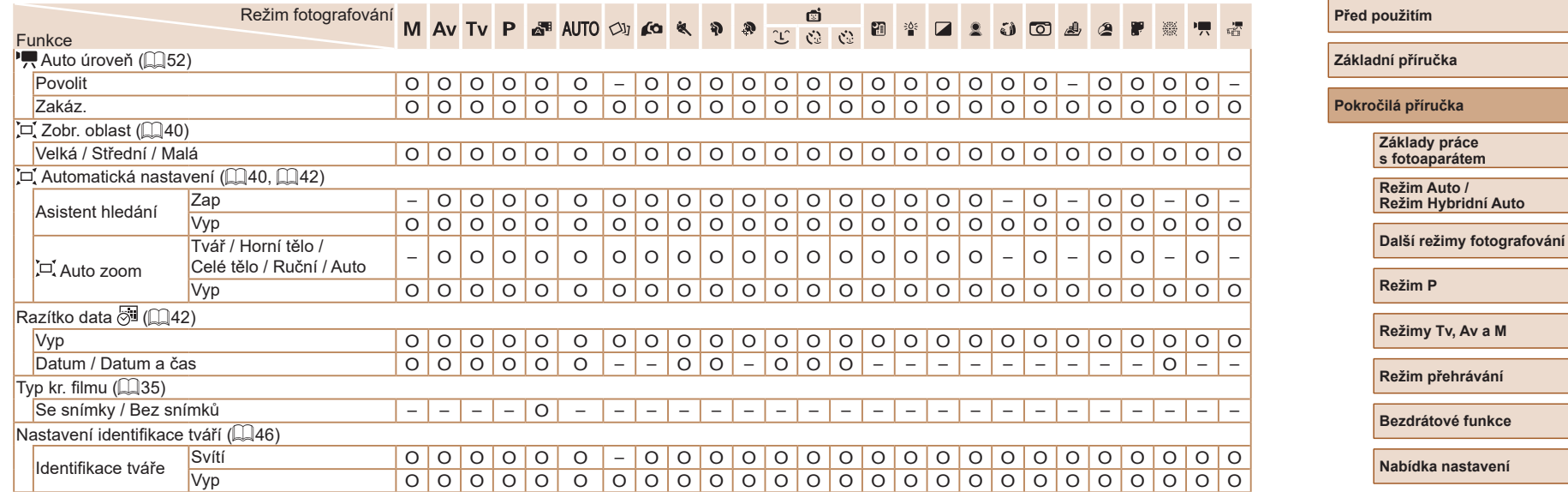

O K dispozici nebo nastaveno automaticky. – Není k dispozici.

<span id="page-177-0"></span>- Při použití funkce identifikace tváře (Ľ↓45) v některých režimech nebo v kombinaci s některými nastaveními může dojít k zaznamenání jmen osob do snímků i v případě, že se tato jména nezobrazí.

**Rejstřík Av a M Režim přehrávání é funkce** astavení **Příslušenství Dodatek**

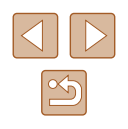

## **Karta nastavení**

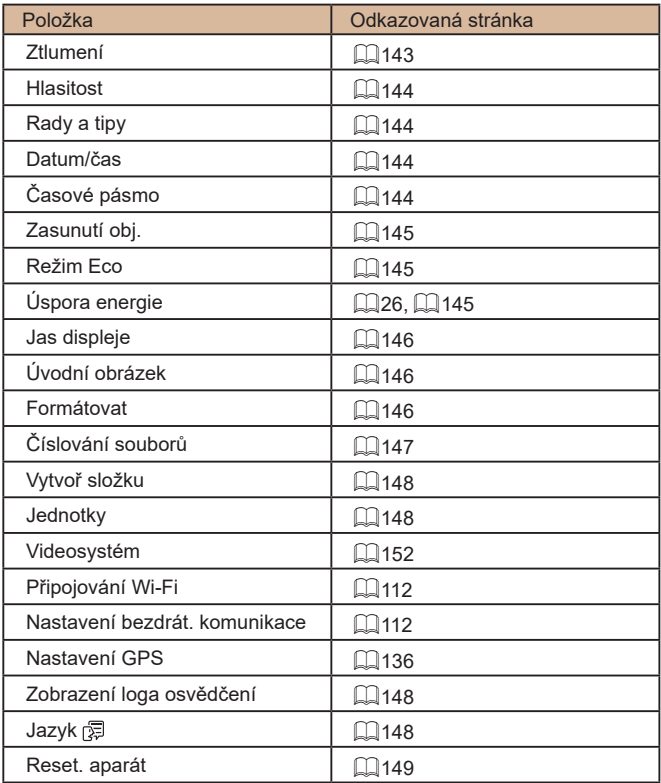

# **Karta přehrávání**

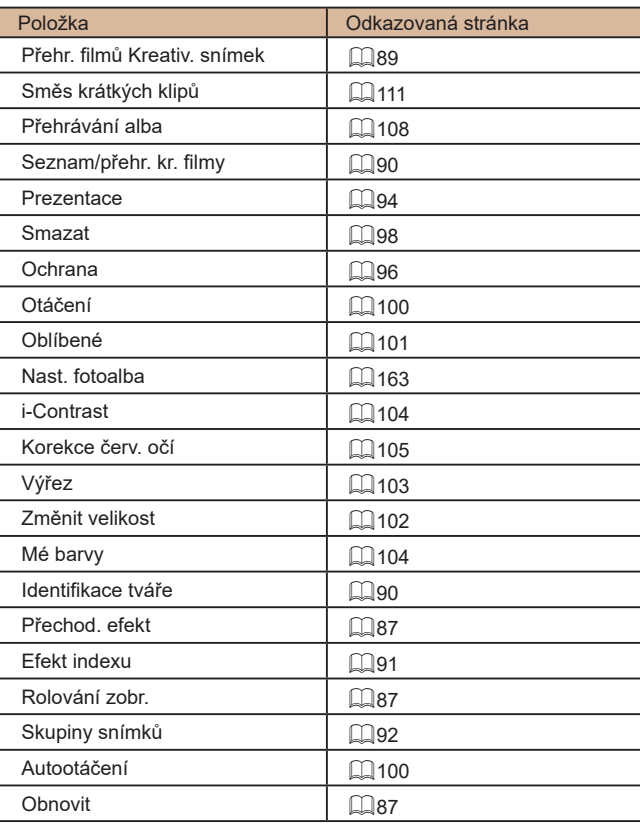

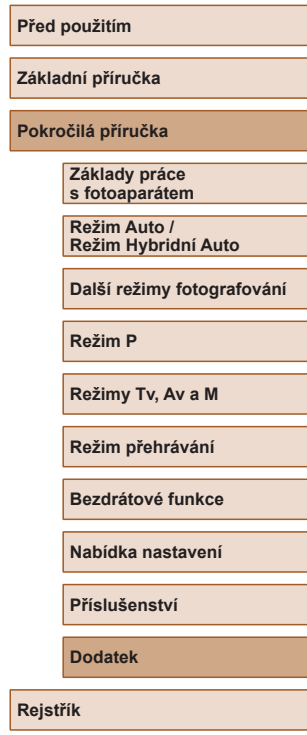

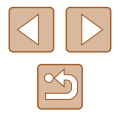

## **Karta tisku**

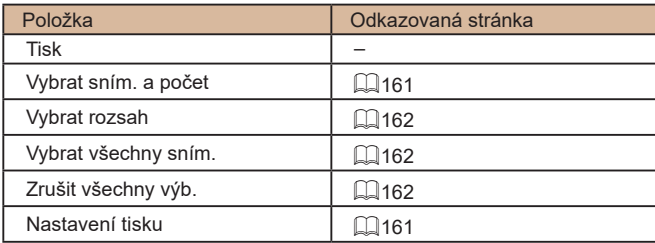

## **Nabídka FUNC. režimu přehrávání**

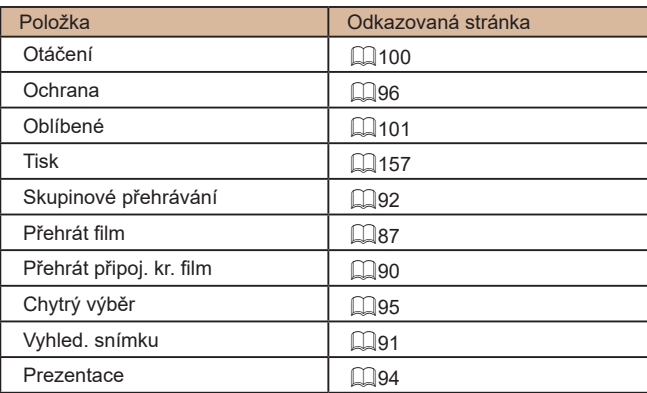

# **Pokyny pro manipulaci**

- Tento fotoaparát je velmi citlivé elektronické zařízení. Snažte se uchránit jej před pádem a nevystavovat jej silným nárazům.
- Nikdy neumísťujte fotoaparát do blízkosti magnetů, motorů nebo jiných zařízení, která generují silná elektromagnetická pole a mohla by způsobit nesprávnou funkci či vymazání dat snímků.
- Ulpěla‑li na fotoaparátu nebo monitoru nečistota či voda, otřete jej měkkým, suchým hadříkem, například utěrkou na brýle. Při čištění nepoužívejte sílu.
- K čištění fotoaparátu ani obrazovky nikdy nepoužívejte organická rozpouštědla.
- Prach a nečistotu odstraňujte z objektivu pomocí ofukovacího štětce. Je‑li čištění obtížné, obraťte na podporu zákazníků společnosti Canon.
- Chcete-li předejít kondenzaci vlhkosti na povrchu fotoaparátu při náhlých změnách teploty (je‑li fotoaparát přenese z chladu do tepla), umístěte fotoaparát do vzduchotěsného igelitového sáčku a před vyjmutím ze sáčku jej nechte pozvolna se přizpůsobit změně teploty.
- Vytvoří‑li se na fotoaparátu kondenzační vlhkost, okamžitě jej přestaňte používat. Pokud tak neučiníte, můžete fotoaparát poškodit. Vyjměte paměťovou kartu a baterii a před dalším použitím vyčkejte, až se veškerá vlhkost zcela odpaří.
- Nepoužité baterie skladujte v plastovém sáčku nebo nějaké nádobě. Nebudete‑li baterii nějakou dobu používat, pak ji pro zachování její výkonnosti přibližně jednou za rok nabijte a poté ji před uložením používejte ve fotoaparátu tak dlouho, dokud se nevybije.

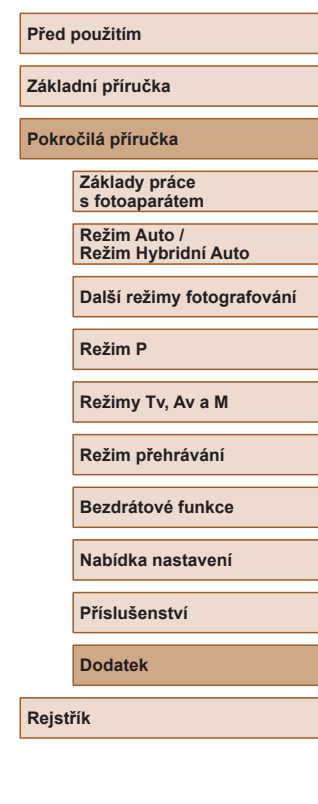

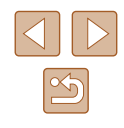
# **Specifikace**

# **Obrazový snímač**

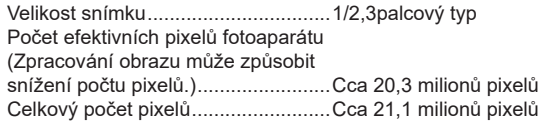

# **Objektiv**

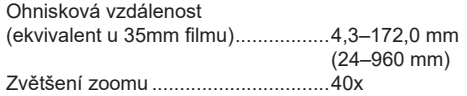

Rozsah zaostřitelných vzdáleností (měřeno od konce objektivu)

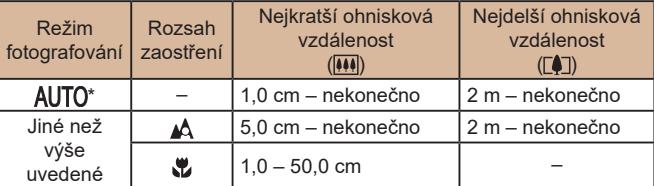

\* Ruční zaostřování je stejné.

# **Závěrka**

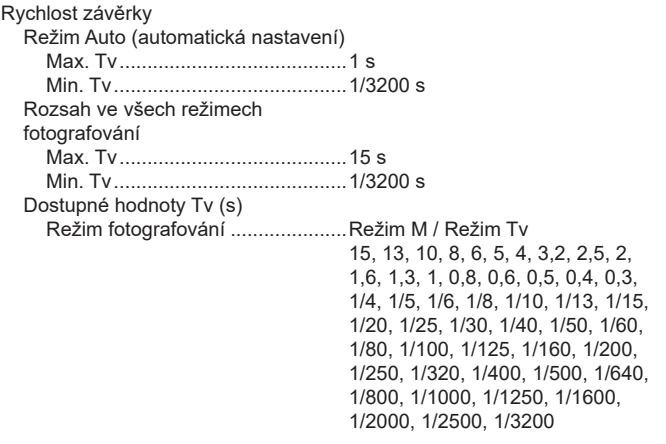

# **Clona**

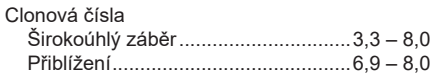

# **Blesk**

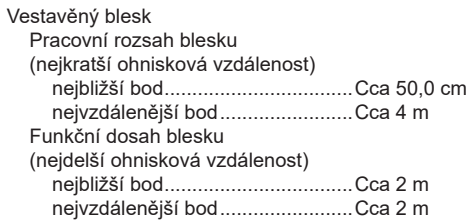

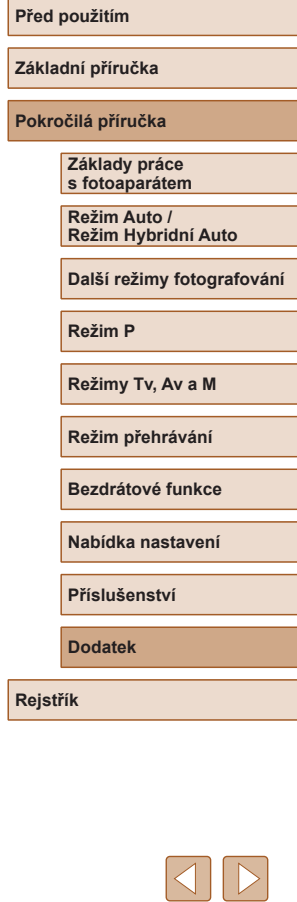

 $\boxed{\infty}$ 

# <span id="page-181-0"></span>**Monitor**

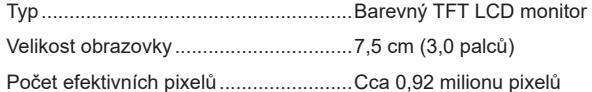

# **Fotografování**

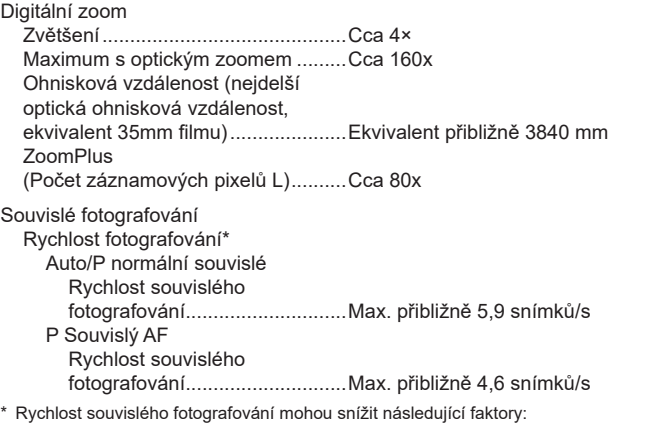

Hodnota Tv / hodnota Av / podmínky objektu / jas / použití blesku / pozice zoomu / stav baterie

# **Záznam**

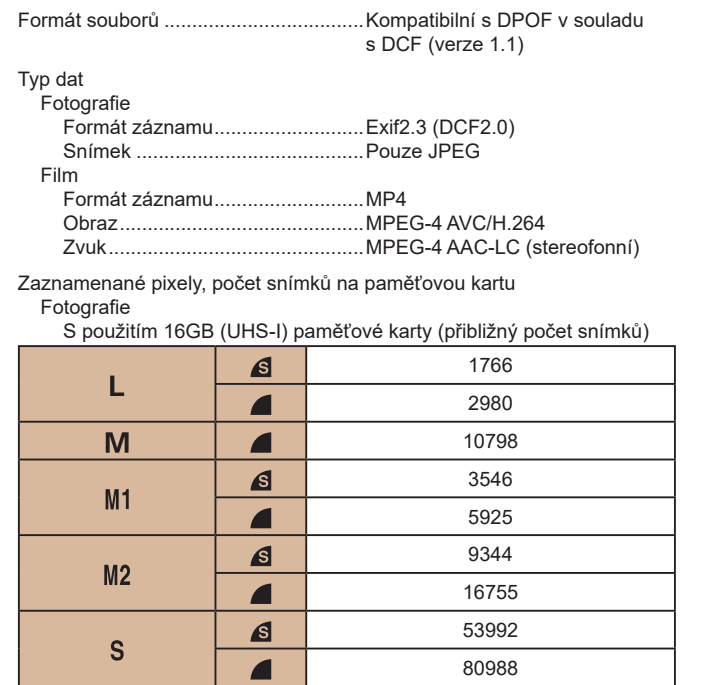

# **Před použitím Základní příručka Pokročilá příručka Rejstřík Základy práce s fotoaparátem Režim Auto / Režim Hybridní Auto Další režimy fotografování Režim P Režimy Tv, Av a M Režim přehrávání Bezdrátové funkce Nabídka nastavení Příslušenství Dodatek**

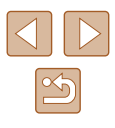

Filmy

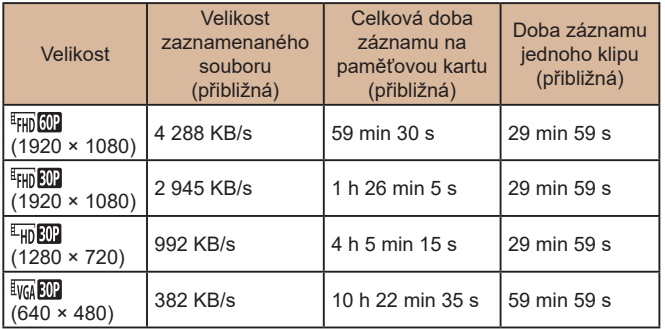

\* Jednorázový záznam se automaticky zastaví při dosažení maximální doby záznamu, při dosažení velikosti souboru 4 GB nebo při zaplnění paměťové karty . V závislosti na paměťové kartě se může záznam zastavit ještě před dosažením maximální doby záznamu.

# **Napájení**

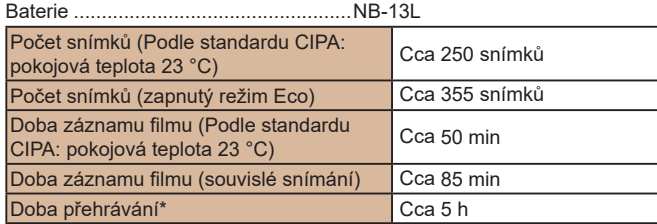

\* Doba při přehrávání prezentace statických snímků

# **Rozhraní**

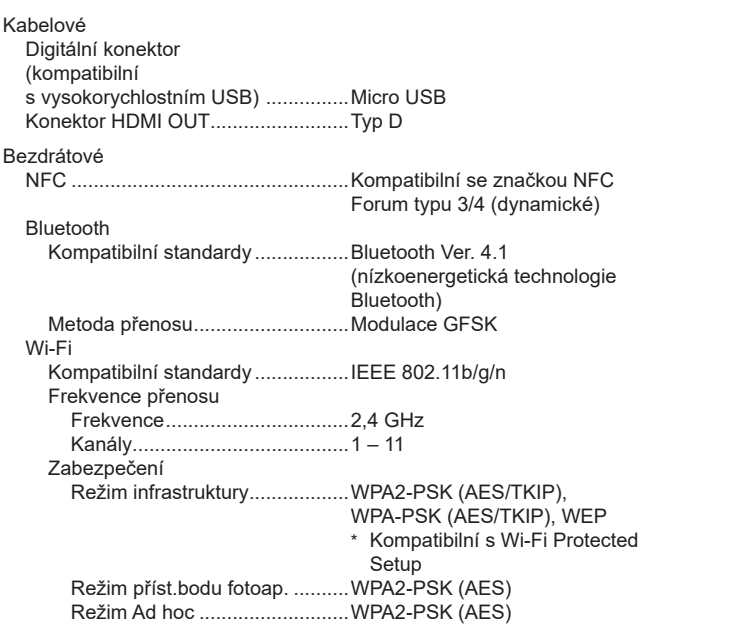

# **Provozní podmínky**

Teplota ..................................................Min. 0 °C, max. 40 °C

# **Rozměry (podle standardu CIPA)**

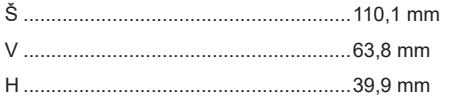

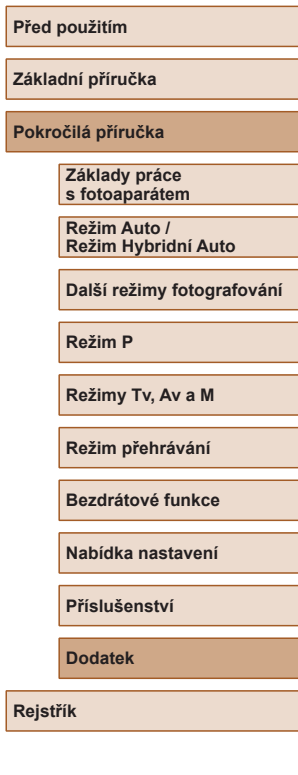

**Zák** 

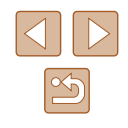

# **Hmotnost (podle standardu CIPA)**

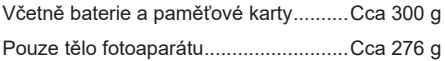

# **Baterie NB-13L**

#### Typ: Vabíjecí lithium-iontová baterie<br>
Nominální napětí: 3.6 V DC Nominální napětí: 3,6 V DC<br>Nominální kapacita: 1 250 mAh Nominální kapacita: 1 250 mAh<br>Počet nabíjecích cvklů: Cca 300x Počet nabíjecích cyklů: Cca 300x<br>Provozní teploty: 0 – 40 °C Provozní teploty:

# **Nabíječka baterií CB-2LHE**

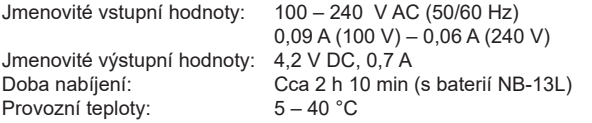

# **Kompaktní napájecí adaptér CA-DC30E**

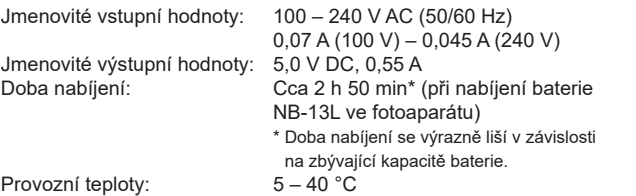

- Počet snímků, které lze pořídit, vychází z pokynů sdružení CIPA (Camera & Imaging Products Association).
- Za určitých snímacích podmínek mohou být počty snímků a doby záznamu nižší než výše uvedené.
- Počet snímků / doba při použití plně nabité baterie.

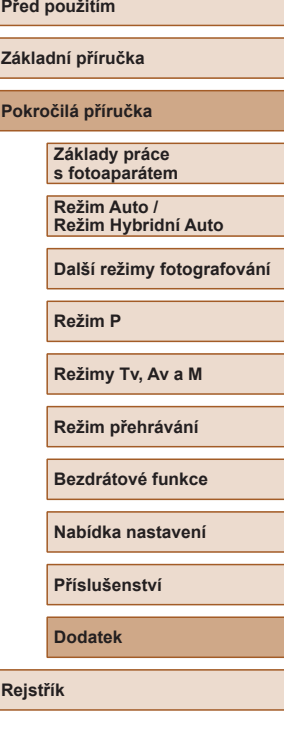

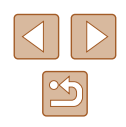

# **Rejstřík**

#### **A**

AF servo 79 AF sledování 78 Asistent kompozice [40](#page-39-0) Autoportrét (režim fotografování) [58](#page-57-0) Av (režim fotografování) 85

#### **B**

Barva (vyvážení bílé) [73](#page-72-0) Baterie → Datum/čas (baterie pro datum/čas) Nabíjení [18](#page-17-0) Režim Eco [145](#page-144-0) Stav [170](#page-169-0) Úspora energie [26](#page-25-0) Blesk Deaktivace blesku 81 Kompenzace zábleskové expozice 82 Pomalá synchronizace 81 Zap 81 Blokování AE [71](#page-70-0) Blokování AF 80 Blokování FE 82 Blokování zaostření [77](#page-76-0) Bluetooth [112](#page-111-0)

#### **C**

Camera Connect [113](#page-112-0) CameraWindow [155](#page-154-0) CANON iMAGE GATEWAY [126](#page-125-0) Cestování s fotoaparátem [144](#page-143-0) Citlivost ISO 72

# **Č**

Černobílé snímky [74](#page-73-0) Číslování souborů [147](#page-146-0)

#### **D**

Dálkové fotografování s živým náhledem [138](#page-137-0) Datum/čas Baterie pro datum/čas [20](#page-19-0) Nastavení [19](#page-18-0) Světový čas [144](#page-143-0) Změna [20](#page-19-0) Digitální telekonvertor [77](#page-76-0) Digitální zoom 39 DPOF [161](#page-160-0)

#### **E**

Efekt miniatury (režim fotografování) [62](#page-61-0) Efekt objektivu rybí oko (režim fotografování) [61](#page-60-0) Efekt plakátu (režim fotografování) [60](#page-59-0) Expozice Blokování AE [71](#page-70-0) Blokování FE 82 Kompenzace [71](#page-70-0) Extra živé (režim fotografování) [60](#page-59-0)

#### **F**

Filmy Doba záznamu filmu [182](#page-181-0) Úpravy [106](#page-105-0)

#### Fotografování

Datum/čas pořízení → Datum/čas Informace o snímku [170](#page-169-0) Funkce Wi -Fi [112](#page-111-0)

#### **H** Hodiny [32](#page-31-0)

#### **Ch**

Chybová hlášení [168](#page-167-0) Chytrá expozice (režim fotografování) [64](#page-63-0) Chytrý výběr 95

#### **I**

i-Contrast [72,](#page-71-0) [104](#page-103-0) Identifikace tváře [45](#page-44-0) Indikátor [31](#page-30-0), [54](#page-53-0)

#### **J**

Jazyk zobrazování [21](#page-20-0) Jemná pleť (režim fotografování) [61](#page-60-0)

#### **K**

Kabel HDMI [152](#page-151-0) Kompresní poměr (kvalita snímku) 83 Konektor [157](#page-156-0) Korekce červených očí [105](#page-104-0) Korekce rtuťových výbojek [51](#page-50-0) Krátké klipy (režim Film) [69](#page-68-0) Kreativní snímek [56](#page-55-0) Kvalita snímku → Kompresní poměr (kvalita snímku)

#### **L** Levný fotoaparát (režim fotografování) [63](#page-62-0)

### **M**

M (režim fotografování) 85 Makro (rozsah zaostření) [75](#page-74-0) Mazání 98 Mé barvy [74](#page-73-0), [104](#page-103-0) Monochromatický (režim fotografování) [64](#page-63-0) Mřížka [52](#page-51-0)

### **N**

Nabídka Tabulka [172](#page-171-0) Základní činnosti [29](#page-28-0) Nabídka FUNC. Tabulka [173](#page-172-0) Základní činnosti [28](#page-27-0) Nabídka Wi -Fi [117](#page-116-0) Napájení [151](#page-150-0)<br>→ Baterie,<br>→ Nabíječka baterií Nast. fotoalba [163](#page-162-0) Nízká hladina osvětlení (režim fotografování) [60](#page-59-0) Noční scéna z ruky (režim fotografování) [59](#page-58-0)

#### **O**

Oblíbené [101](#page-100-0) Obrazovka Ikony [170](#page-169-0), [171](#page-170-0) Jazyk zobrazování [21](#page-20-0) Nabídka → Nabídka FUNC., Nabídka Obsah balení [2](#page-1-0) Odesílání snímků [131](#page-130-0) Odesílání snímků do telefonu Smartphone [113](#page-112-0)

#### **Před použitím**

**Základní příručka**

**Pokročilá příručka**

**Základy práce s fotoaparátem**

**Režim Auto / Režim Hybridní Auto**

**Další režimy fotografování**

**Režim P**

**Režimy Tv, Av a M**

**Režim přehrávání**

**Bezdrátové funkce**

**Nabídka nastavení**

**Příslušenství**

**Dodatek**

**Rejstřík**

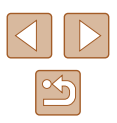

Odesílání snímků na webové služby [126](#page-125-0) Odeslání snímků na jiný fotoaparát [131](#page-130-0) Ohňostroj (režim fotografování) [60](#page-59-0) Ochrana 96 Otáčení 100

#### **P**

P (režim fotografování) [70](#page-69-0) Paměťové karty [2](#page-1-0) Doba záznamu filmu [182](#page-181-0) Paměťové karty SD / SDHC / SDXC → Paměťové karty Poměr stran [50](#page-49-0) Portrét (režim fotografování) [59](#page-58-0) Prezentace 94 Programová automatika [70](#page-69-0) Prohlížení [23](#page-22-0) Chytrý výběr 95 Prezentace 94 Vyhledání snímku 91 Zobrazení indexu 91 Zobrazení jednotlivých snímků [23](#page-22-0) Zobrazení na televizoru [152](#page-151-0) Zvětšené zobrazení 94 Přehrávání → Prohlížení Příslušenství [151](#page-150-0)

#### **R**

Rámečky AF [77](#page-76-0) Reset. aparát [149](#page-148-0) Resetovat vše [149](#page-148-0) Režim Auto (režim fotografování) [21,](#page-20-0) [33](#page-32-0) Režim Eco [145](#page-144-0) Režim měření expozice [71](#page-70-0) Režim příst.bodu fotoap. [120](#page-119-0) Rozsah zaostření Makro [75](#page-74-0) Ruční zaostřování [75](#page-74-0) Ruční zaostřování (rozsah zaostření) [75](#page-74-0)

## **Ř**

Řemínek na zápěstí [2,](#page-1-0) [17](#page-16-0) Řešení možných problémů [164](#page-163-0)

#### **S**

Samospoušť [43](#page-42-0) 2sekundová samospoušť [44](#page-43-0) Samospoušť mrknutím (režim fotografování) [65](#page-64-0) Samospoušť -Detekce obličeje (režim fotografování) [66](#page-65-0) Sépiově tónované snímky [74](#page-73-0) Snímky Doba zobrazení [55](#page-54-0) Mazání 98 Ochrana 96 Přehrávání → Prohlížení Software Instalace [120,](#page-119-0) [156](#page-155-0) Ukládání snímků do počítače [156](#page-155-0) Souvislé fotografování [38,](#page-37-0) [44](#page-43-0) Stabilizace obrazu 83 Standardní (režim Film) [67](#page-66-0) Střed (režim rámečku AF) [77](#page-76-0) Světový čas [144](#page-143-0) Synchronizace snímků [134](#page-133-0)

**T** Tisk [157](#page-156-0) Tv (režim fotografování) 84

#### **U**

Ukládání snímků do počítače [156](#page-155-0) Úprava nebo smazání informací o připojení 139 Úpravy i-Contrast [104](#page-103-0) Korekce červených očí [105](#page-104-0) Mé barvy [104](#page-103-0) Úsměv (režim fotografování) [64](#page-63-0) Úspora energie [26](#page-25-0) Uživatelské vyvážení bílé [73](#page-72-0)

#### **V**

Větrný filtr [68](#page-67-0) Vícebodové vyvážení bílé [51](#page-50-0) Vyhledávání 91 Výchozí → Resetovat vše Vyvážení bílé (barva) [73](#page-72-0) Význačné příběhy [108](#page-107-0)

#### **Z**

Zaostřování AF servo 79 Blokování AF 80 Rámečky AF [77](#page-76-0) Zvýraznění okrajů pro MF [76](#page-75-0) Záznam geografických značek do snímků [136](#page-135-0) Záznamové pixely (velikost snímku) [50](#page-49-0) Změkčující efekt (režim fotografování) [63](#page-62-0) Změna velikosti snímků [102](#page-101-0)

Zobrazení informací GPS 89 Zobrazení na televizoru [152](#page-151-0) Zoom [22](#page-21-0), [34,](#page-33-0) [39](#page-38-0) Zvětšené zobrazení 94 Zvuky [143](#page-142-0)

**Před použitím Základní příručka Pokročilá příručka Rejstřík Základy práce s fotoaparátem Režim Auto / Režim Hybridní Auto Další režimy fotografování Režim P Režimy Tv, Av a M Režim přehrávání Bezdrátové funkce Nabídka nastavení Příslušenství Dodatek**

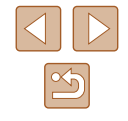

## **Opatření týkající se bezdrátových funkcí (Wi‑Fi, Bluetooth nebo jiných)**

- Země a regiony, které umožňují používání bezdrátových funkcí
- Používání bezdrátových funkcí je v některých zemích a regionech omezeno a neoprávněné použití může být trestáno podle národních nebo místních ustanovení. Nechcete‑li porušit ustanovení vztahující se na bezdrátové funkce, navštivte webové stránky společnosti Canon a ověřte si, kde je používání těchto sítí dovoleno. Upozorňujeme, že společnost Canon nemůže být zodpovědná za jakékoli potíže zapříčiněné používáním bezdrátových funkcí v jiných zemích a regionech.
- Níže uvedené činnosti mohou mít za následek právní postih:
	- Změna či úprava produktu
	- Odstranění certifikačních nálepek z produktu
- Před exportem zboží nebo technologií ve fotoaparátu regulovaných v rámci zákona Foreign Exchange and Foreign Trade Act (což zahrnuje jejich přenos za hranice Japonska nebo jejich předvedení osobám, které nejsou obyvateli Japonska) může být nutné získat od japonské vlády povolení k exportu nebo k transakci služby .
- Jelikož tento produkt obsahuje americké šifrovací položky, spadá pod exportní regulační opatření vlády USA a nelze jej exportovat či dovézt do zemí, na něž USA uvalily obchodní embargo.
- Nezapomeňte si poznamenat nastavení vámi používané sítě Wi‑Fi. Nastavení bezdrátové komunikace uložená v tomto produktu se mohou změnit nebo vymazat v důsledku nesprávného fungování produktu, vlivem rádiových vln nebo statické elektřiny, nehody či poruchy. Upozorňujeme, že společnost Canon nepřebírá žádnou zodpovědnost za přímé či nepřímé škody nebo ztrátu zisků následkem poškození nebo zmizení obsahu.
- Při převodu vlastnictví produktu, jeho likvidaci nebo jeho odeslání na opravu obnovte výchozí nastavení bezdrátové komunikace smazáním jakýchkoli vámi zadaných nastavení.

● Společnost Canon neposkytuje žádnou náhradu za škody vzniklé v důsledku ztráty či krádeže produktu.

Společnost Canon nepřijímá žádnou odpovědnost za škody nebo ztráty vzniklé neoprávněným přístupem nebo používáním cílových zařízení registrovaných k tomuto produktu v době ztráty nebo krádeže produktu.

- Tento produkt používejte v souladu s pokyny v této příručce. Funkci bezdrátového připojení používejte v souladu s pokyny v této příručce. Společnost Canon nepřebírá žádnou zodpovědnost za škody či ztrátu produktu, pokud jsou produkt a jeho funkce využívány jiným způsobem, než jaký popisuje tato příručka.
- Bezdrátové připojení nepoužívejte v případě, že se produkt nachází v blízkosti lékařského zařízení nebo jiného elektronického zařízení. Provoz bezdrátového připojení v blízkosti lékařského zařízení nebo jiného elektronického zařízení může negativně ovlivnit činnost těchto zařízení.

### **Upozornění na rušení rádiových vln**

● Tento produkt může být rušen jinými zařízeními, jež vysílají rádiové vlny. Chcete‑li rušení předejít, umístěte tento produkt co nejdále od výše zmíněných zařízení nebo taková zařízení nepoužívejte současně s tímto produktem.

### **Bezpečnostní opatření**

Jelikož připojení Wi‑Fi využívá rádiových vln k přenosu signálů, je nutné dbát přísnějších bezpečnostních opatření než při využívání kabelových sítí LAN.

Při použití připojení Wi‑Fi respektujte níže uvedené skutečnosti.

● Využívejte pouze sítě, k jejichž používání máte oprávnění. Tento produkt vyhledává blízké sítě Wi‑Fi a výsledky hledání zobrazuje na obrazovce. Mohou se zobrazit i sítě (neznámé sítě), jež nemáte oprávnění používat. Připojení či pokus o připojení k těmto sítím však může být považováno za neoprávněný přístup. Používejte pouze ty sítě, k jejichž využívání máte oprávnění. Nepokoušejte se připojit k jiným neznámým sítím.

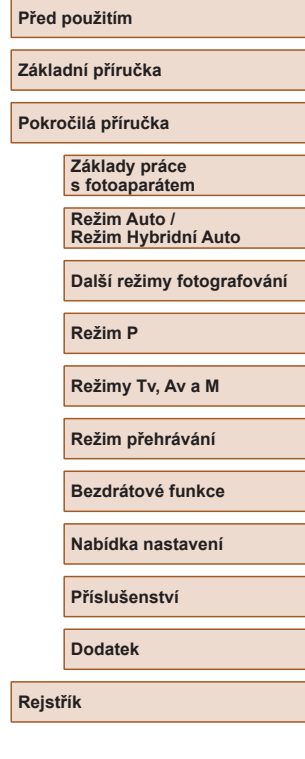

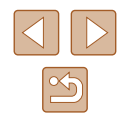

Nejsou‑li bezpečnostní nastavení konfigurována správně, může dojít k níže uvedeným potížím.

• Monitorování přenosu

Třetí osoby mohou s nekalými úmysly monitorovat bezdrátové přenosy Wi‑Fi a pokusit se získat vámi odesílaná data.

● Neoprávněný přístup do sítě

Třetí osoby mohou s nekalými úmysly získat neoprávněný přístup do vámi používané sítě a odcizit, upravit či zničit informace. Kromě toho se můžete stát obětí dalších typů neoprávněného přístupu, jako je například falešná identita (na základě falešné identity se někdo pokusí získat neoprávněný přístup k informacím) nebo útoky s využitím odrazového můstku (někdo získá neoprávněný přístup k vaší síti, kterou pak využívá jako odrazový můstek k zamaskování útoků na jiné systémy).

Chcete‑li předejít tomuto typu problémů, nezapomeňte bezdrátovou síť Wi‑Fi řádně zabezpečit.

Bezdrátové připojení Wi‑Fi používejte v tomto fotoaparátu jen v případě, že správně rozumíte zabezpečení připojení Wi‑Fi a při konfiguraci bezpečnostních nastavení dovedete správně posoudit poměr mezi rizikem a pohodlím.

# **Software třetích stran**

● expat.h

Copyright (c) 1998, 1999, 2000 Thai Open Source Software Center Ltd

Permission is hereby granted, free of charge, to any person obtaining a copy of this software and associated documentation files (the "Software"), to deal in the Software without restriction, including without limitation the rights to use, copy, modify, merge, publish, distribute, sublicense, and/or sell copies of the Software, and to permit persons to whom the Software is furnished to do so, subject to the following conditions:

The above copyright notice and this permission notice shall be included in all copies or substantial portions of the Software.

THE SOFTWARE IS PROVIDED "AS IS", WITHOUT WARRANTY OF ANY KIND, EXPRESS OR IMPLIED, INCLUDING BUT NOT LIMITED TO THE WARRANTIES OF MERCHANTABILITY, FITNESS FOR A PARTICULAR PURPOSE AND NONINFRINGEMENT. IN NO EVENT SHALL THE AUTHORS OR COPYRIGHT HOLDERS BE LIABLE FOR ANY CLAIM, DAMAGES OR OTHER LIABILITY, WHETHER IN AN ACTION OF CONTRACT, TORT OR OTHERWISE, ARISING FROM, OUT OF OR IN CONNECTION WITH THE SOFTWARE OR THE USE OR OTHER DEALINGS IN THE SOFTWARE.

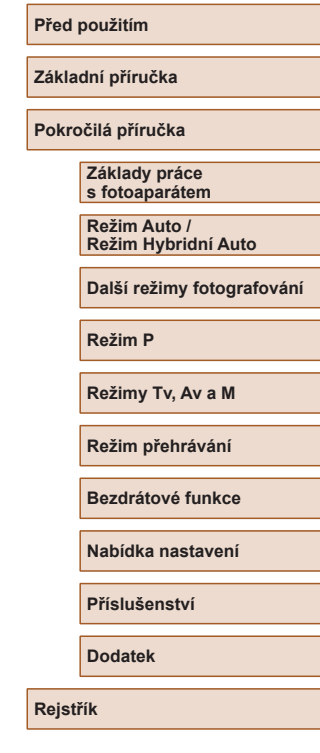

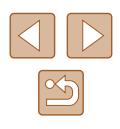

#### ● AES-128 Library

Copyright (c) 1998 -2008, Brian Gladman, Worcester, UK. All rights reserved.

#### LICENSE TERMS

The redistribution and use of this software (with or without changes) is allowed without the payment of fees or royalties provided that:

1. source code distributions include the above copyright notice, this list of conditions and the following disclaimer;

2. binary distributions include the above copyright notice, this list of conditions and the following disclaimer in their documentation; 3. the name of the copyright holder is not used to endorse products built using this software without specific written permission.

#### DISCLAIMER

This software is provided 'as is' with no explicit or implied warranties in respect of its properties, including, but not limited to, correctness and/ or fitness for purpose.

### **Osobní informace a bezpečnostní opatření**

Pokud jsou ve fotoaparátu uloženy osobní informace nebo bezpečnostní nastavení sítí Wi‑Fi, jako jsou např. hesla, mějte na paměti, že takové informace a nastavení mohou ve fotoaparátu zůstávat.

Při předání fotoaparátu jiné osobě, jeho likvidaci nebo odeslání na opravu nezapomeňte provést následující opatření, abyste zabránili úniku těchto informací a nastavení.

- Vymažte zaregistrované osobní informace volbou položky [Vymazání info.] v nastavení identifikace tváří.
- Vymažte zaregistrované bezpečnostní informace Wi-Fi volbou položky [Reset nastavení] v nastavení Wi‑Fi.

### **Ochranné známky a licence**

- Microsoft a Windows isou ochrannými známkami nebo registrovanými ochrannými známkami společnosti Microsoft Corporation ve Spojených státech nebo v jiných zemích.
- Macintosh a Mac OS isou ochrannými známkami společnosti Apple Inc. registrovanými ve Spojených státech a v jiných zemích.
- App Store, iPhone a iPad isou ochrannými známkami společnosti Apple Inc.
- Logo SDXC je ochranná známka společnosti SD-3C, LLC.
- HDMI, logo HDMI a High-Definition Multimedia Interface jsou ochranné známky nebo registrované ochranné známky společnosti HDMI Licensing, LLC.
- Wi‑Fi ®, Wi‑Fi Alliance ®, WPA™, WPA2™ a Wi‑Fi Protected Setup™ jsou ochrannými známkami nebo registrovanými ochrannými známkami asociace Wi‑Fi Alliance.
- Slovní označení a loga Bluetooth<sup>®</sup> jsou registrovanými ochrannými známkami společnosti Bluetooth SIG, Inc. a jejich použití společností Canon Inc. podléhá licenci. Ostatní ochranné známky a obchodní názvy jsou majetkem příslušných vlastníků.
- Značka N-Mark je ochranná známka nebo registrovaná ochranná známka společnosti NFC Forum, Inc. v USA a dalších zemích.
- Veškeré ostatní ochranné známky jsou majetkem příslušných vlastníků.
- Toto zařízení využívá technologii exFAT licencovanou společností Microsoft.
- This product is licensed under AT&T patents for the MPEG-4 standard and may be used for encoding MPEG -4 compliant video and/or decoding MPEG -4 compliant video that was encoded only (1) for a personal and non -commercial purpose or (2) by a video provider licensed under the AT&T patents to provide MPEG -4 compliant video. No license is granted or implied for any other use for MPEG -4 standard. \* Poznámka zobrazená podle potřeby v angličtině.

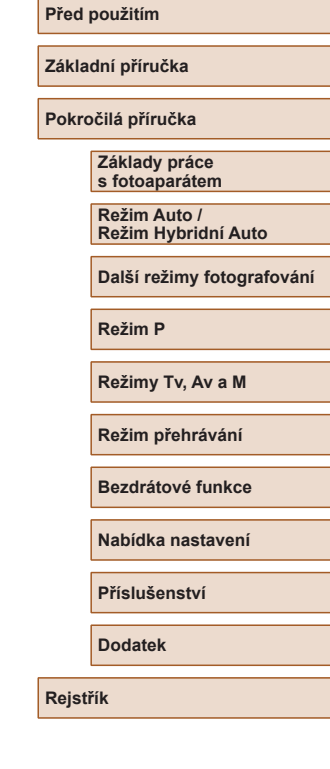

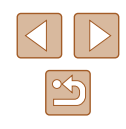

## **Zřeknutí se odpovědnosti**

- Neautorizovaná reprodukce této příručky je zakázána.
- Všechny údaje jsou založeny na standardech testování společnosti Canon.
- Uváděné informace se mohou stejně jako specifikace a vzhled výrobku bez předchozího upozornění změnit.
- Ilustrace a snímky obrazovek v této příručce se mohou mírně lišit od skutečného vybavení.
- Nehledě na výše uvedené informace společnost Canon nepřebírá žádnou odpovědnost za libovolné ztráty vzniklé v důsledku používání tohoto výrobku.

**Před použitím Základní příručka Pokročilá příručka Rejstřík Základy práce s fotoaparátem Režim Auto / Režim Hybridní Auto Další režimy fotografování Režim P Režimy Tv, Av a M Režim přehrávání Bezdrátové funkce Nabídka nastavení Příslušenství Dodatek**

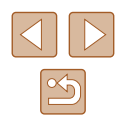